# Symbol LS7708

# Product Reference Guide

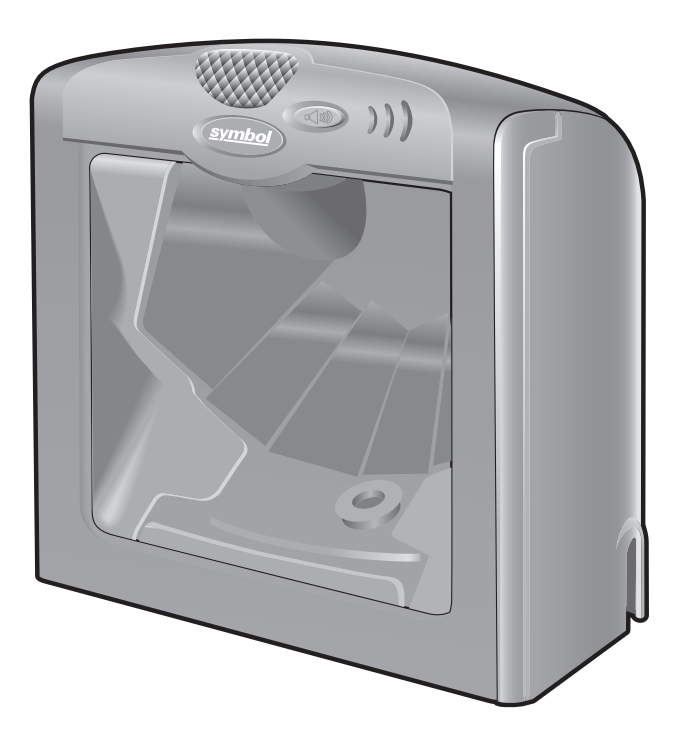

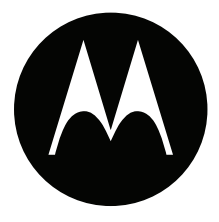

# *Symbol LS7708 Product Reference Guide*

*72E-69531-02 Revision A February 2007*

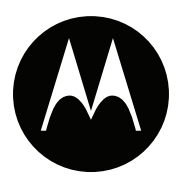

#### © Motorola, Inc. 2007. All rights reserved.

No part of this publication may be reproduced or used in any form, or by any electrical or mechanical means, without permission in writing from Motorola. This includes electronic or mechanical means, such as photocopying, recording, or information storage and retrieval systems. The material in this manual is subject to change without notice.

The software is provided strictly on an "as is" basis. All software, including firmware, furnished to the user is on a licensed basis. Motorola grants to the user a non-transferable and non-exclusive license to use each software or firmware program delivered hereunder (licensed program). Except as noted below, such license may not be assigned, sublicensed, or otherwise transferred by the user without prior written consent of Motorola. No right to copy a licensed program in whole or in part is granted, except as permitted under copyright law. The user shall not modify, merge, or incorporate any form or portion of a licensed program with other program material, create a derivative work from a licensed program, or use a licensed program in a network without written permission from Motorola. The user agrees to maintain Motorola's copyright notice on the licensed programs delivered hereunder, and to include the same on any authorized copies it makes, in whole or in part. The user agrees not to decompile, disassemble, decode, or reverse engineer any licensed program delivered to the user or any portion thereof.

Motorola reserves the right to make changes to any software or product to improve reliability, function, or design.

Motorola does not assume any product liability arising out of, or in connection with, the application or use of any product, circuit, or application described herein.

No license is granted, either expressly or by implication, estoppel, or otherwise under any Motorola intellectual property rights. An implied license only exists for equipment, circuits, and subsystems contained in Motorola products.

MOTOROLA and the Stylized M Logo are registered in the US Patent & Trademark Office. Symbol is a registered trademark of Symbol Technologies, Inc. All other product or service names are the property of their respective owners.

Motorola One Symbol Plaza Holtsville, New York 11742-1300 <http://www.symbol.com>

# **Revision History**

Changes to the original manual are listed below:

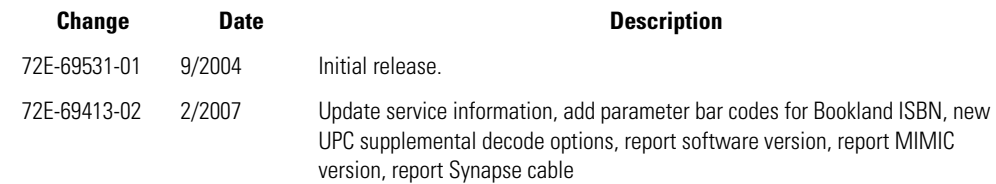

# **Contents**

## **About This Guide**

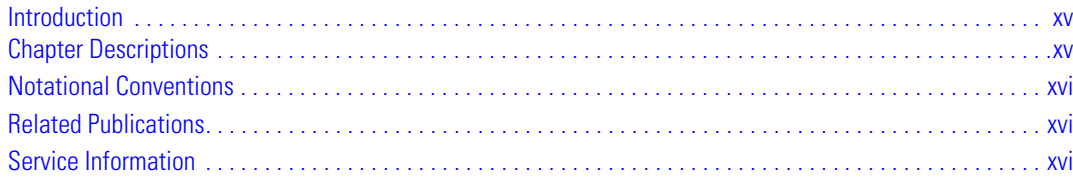

## **Chapter 1. Getting Started**

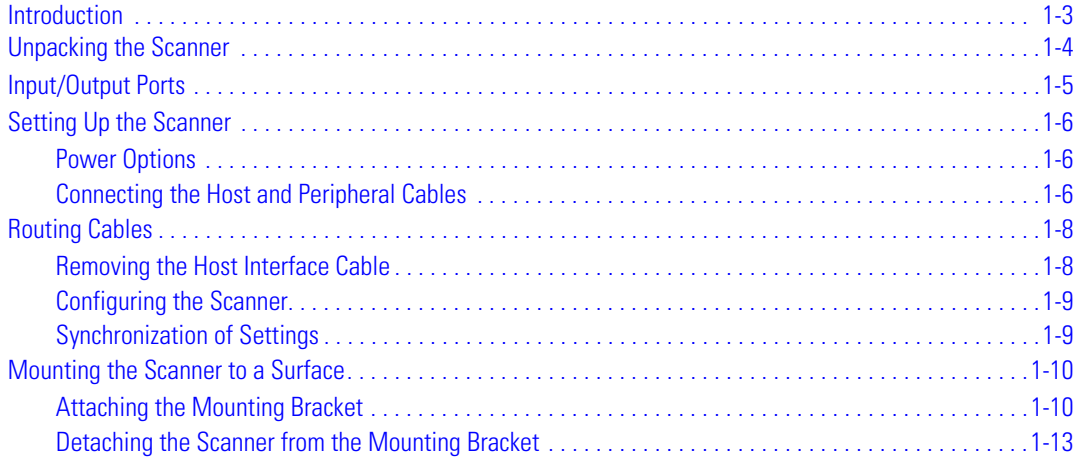

## **Chapter 2. Scanning**

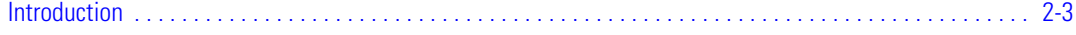

#### vi Symbol LS7708 Product Reference Guide

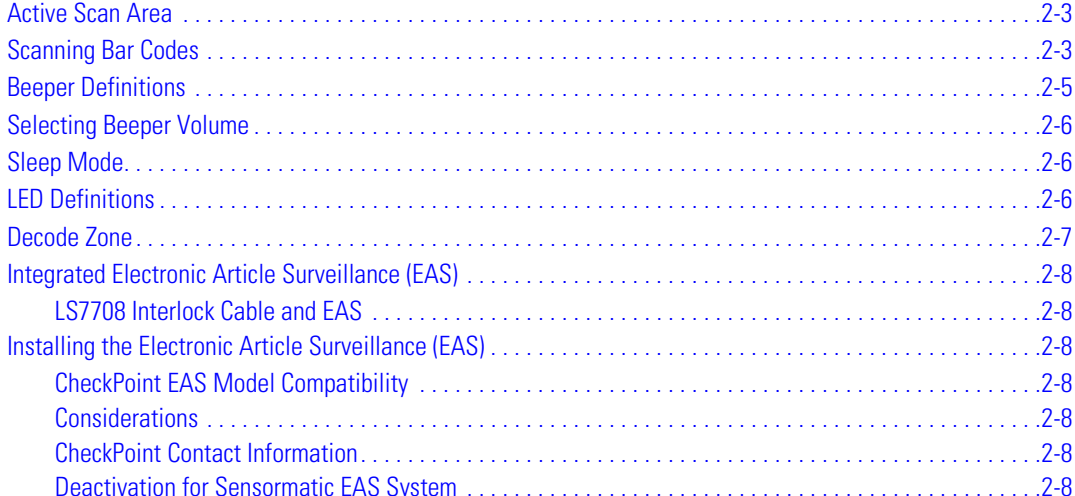

## **Chapter 3. Maintenance and Technical Specifications**

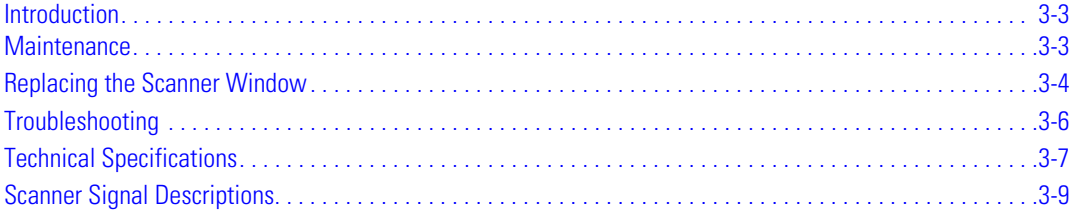

#### **Chapter 4. User Preferences**

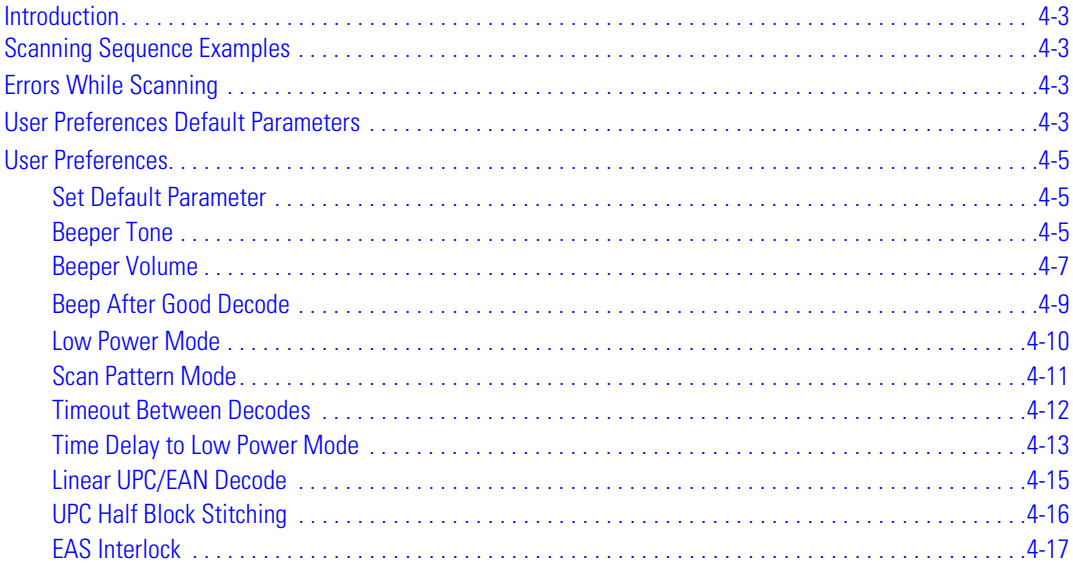

#### **Chapter 5. Keyboard Wedge Interface**

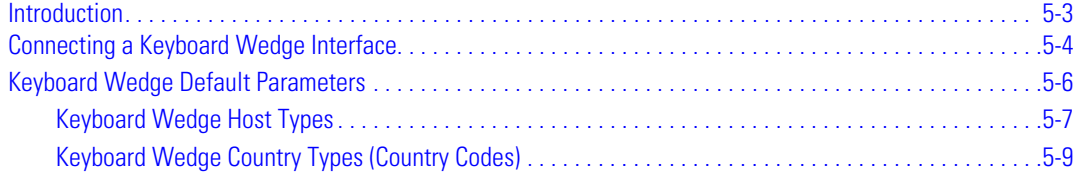

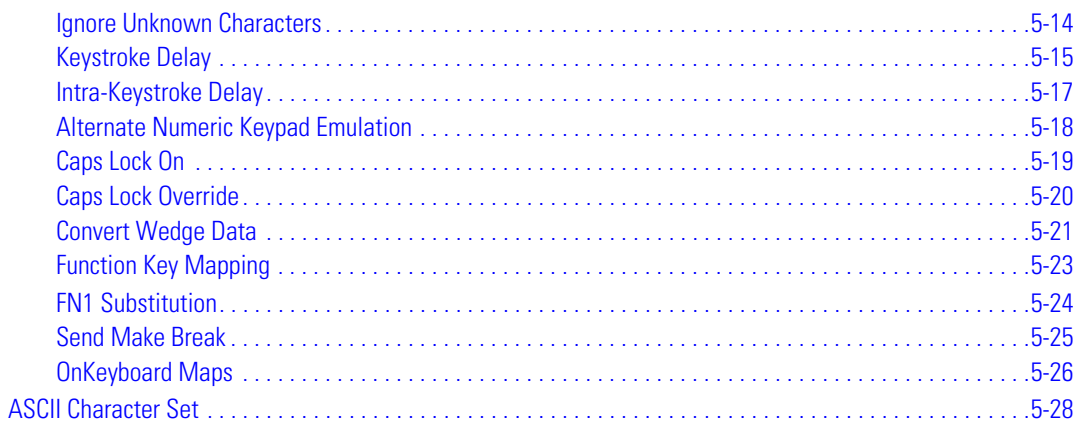

## **Chapter 6. RS-232 Host Interface**

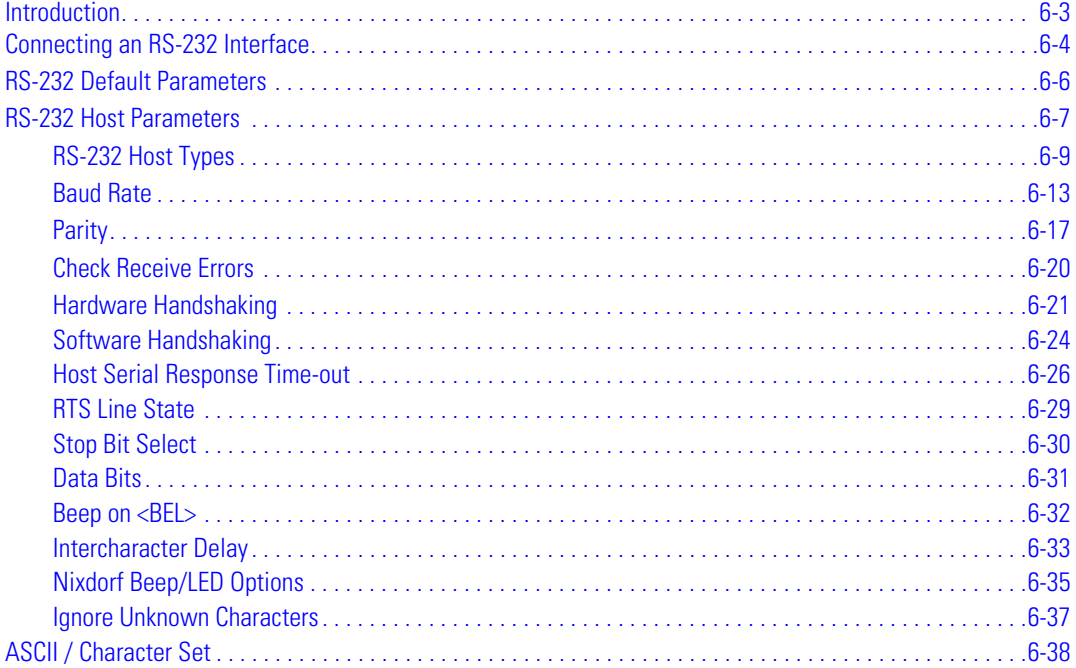

## **Chapter 7. USB Interface**

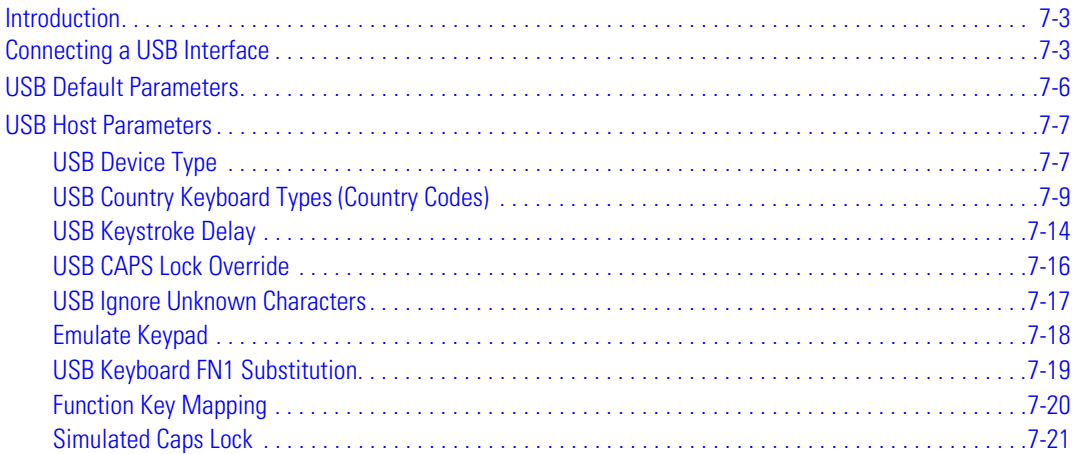

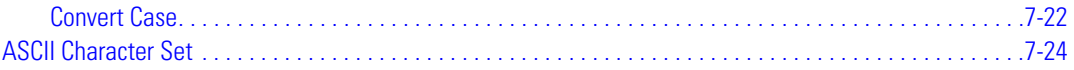

#### **Chapter 8. IBM 468X/469X Interface**

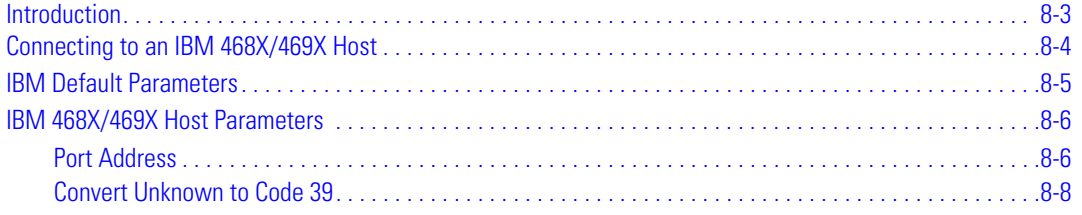

#### **Chapter 9. Synapse Interface**

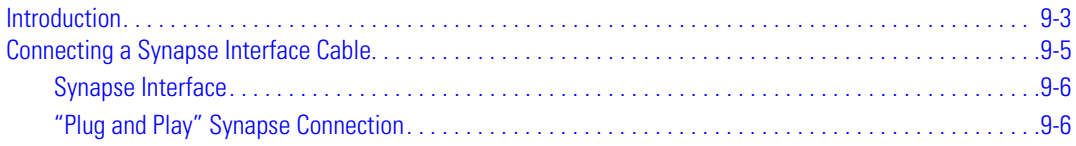

## **Chapter 10. RS-232 Auxiliary Port**

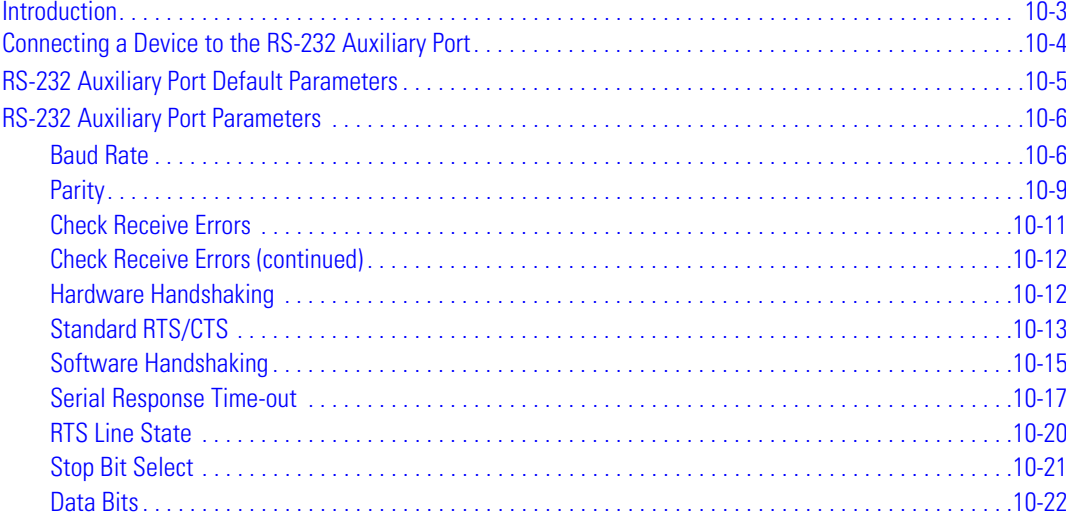

#### **Chapter 11. Hand-Held Laser Scanner Port**

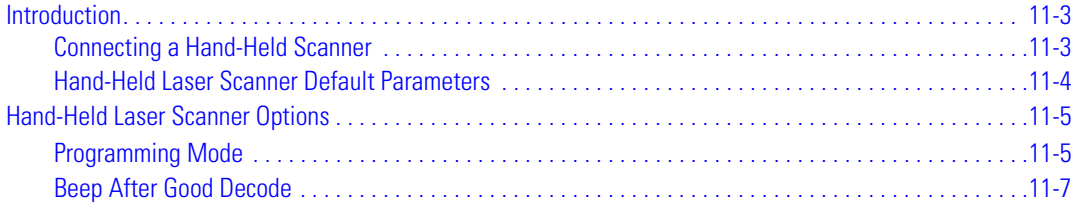

#### **Chapter 12. 123Scan**

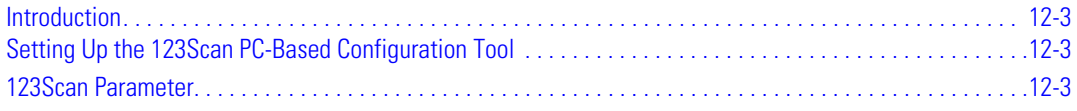

## **Chapter 13. Symbologies**

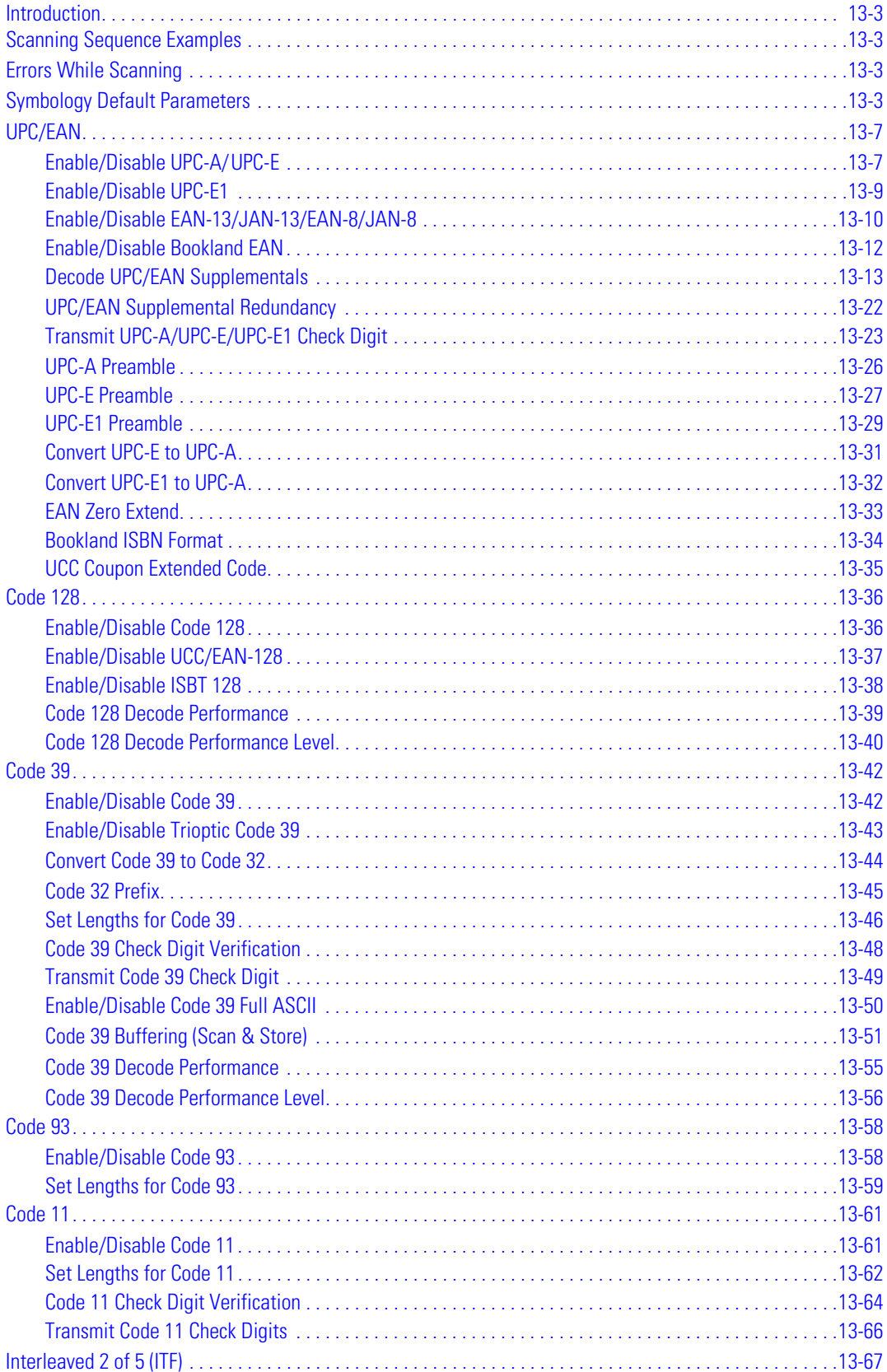

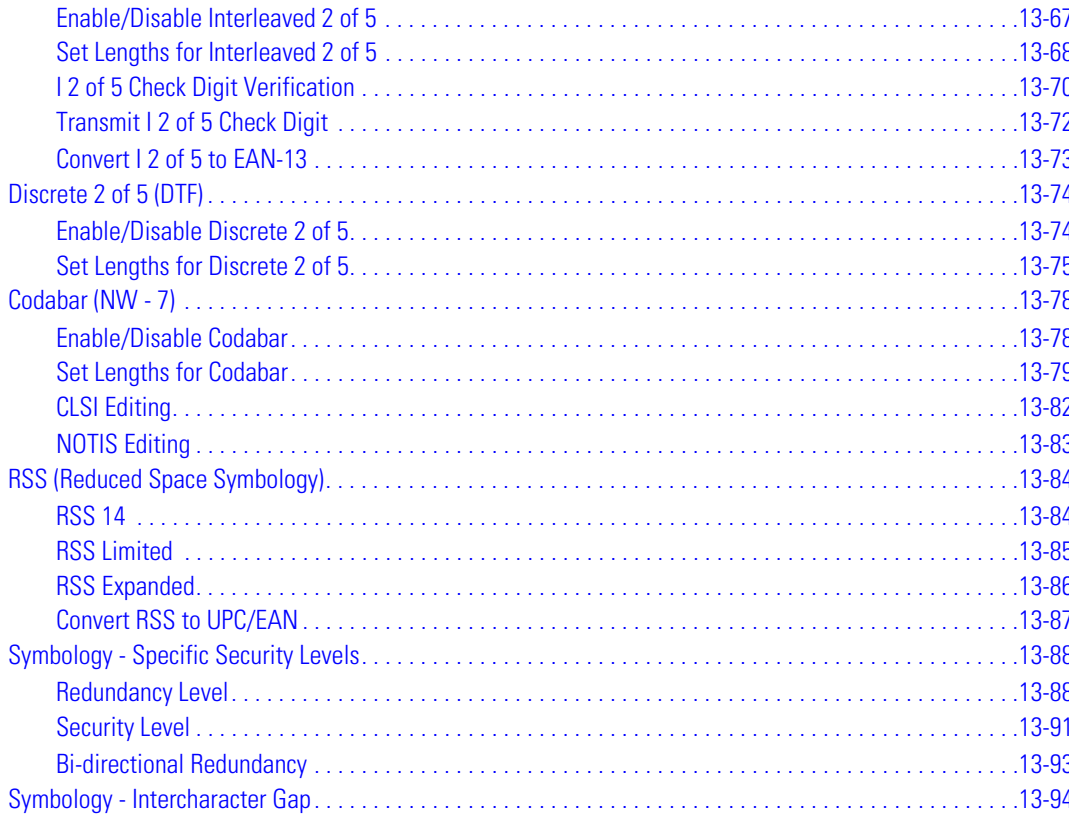

## **Chapter 14. Miscellaneous Scanner Options**

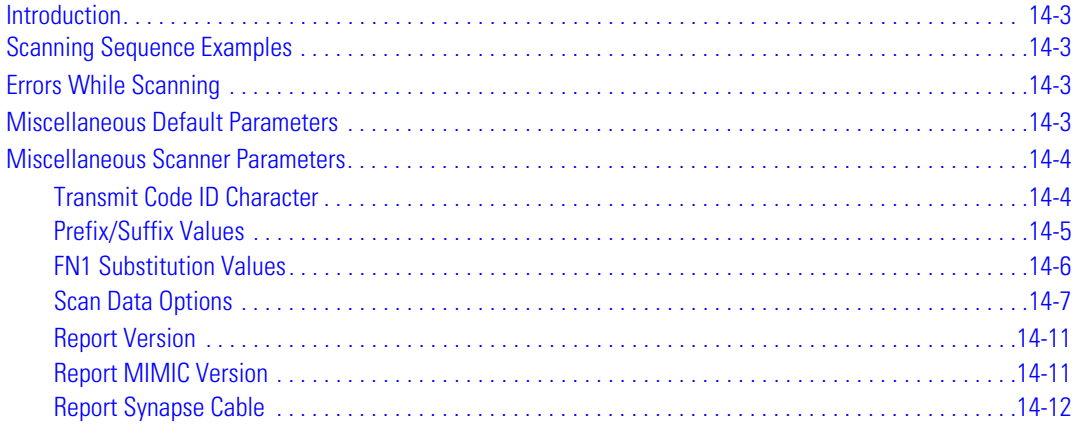

#### **Appendix A. Standard Default Parameters**

## **Appendix B. Programming Reference**

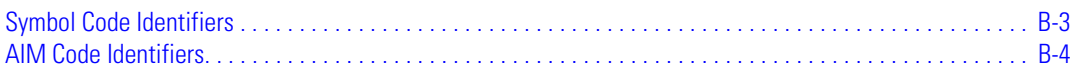

#### **Appendix C. Sample Bar Codes**

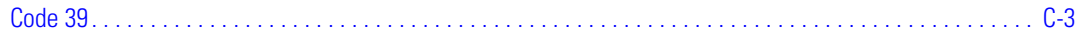

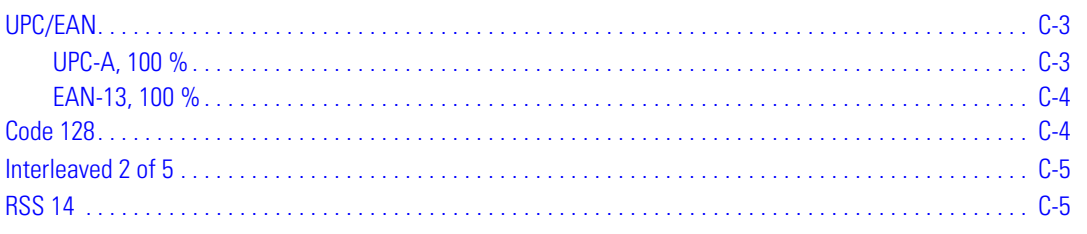

## **Appendix D. Numeric Bar Codes**

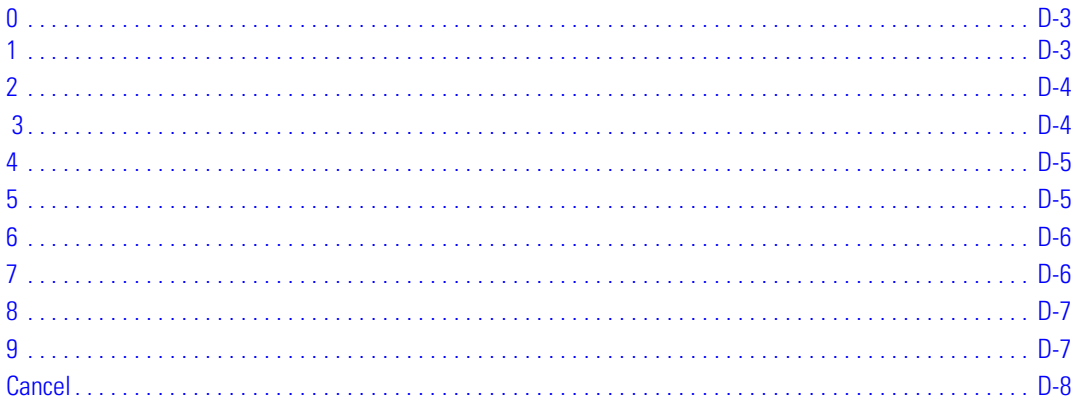

## **Appendix E. Mounting Template**

#### **Glossary**

**Index** 

**Tell Us What You Think...** 

xii Symbol LS7708 Product Reference Guide

# **About This Guide**

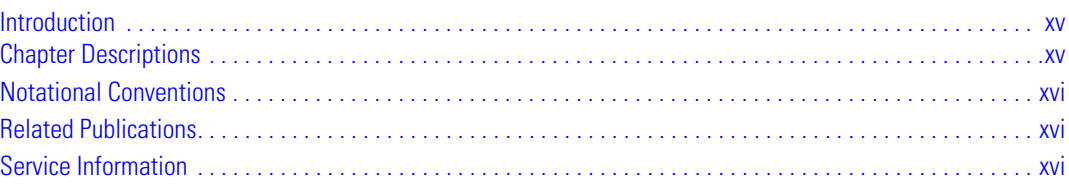

xiv *Symbol LS7708 Product Reference Guide*

## <span id="page-16-0"></span>**Introduction**

The *Symbol LS7708 Product Reference Guide* provides general instructions for setting up, operating, maintaining, and troubleshooting the Symbol LS7708 scanner.

## <span id="page-16-1"></span>**Chapter Descriptions**

- *[Chapter 1, Getting Started](#page-18-1)* provides a product overview and unpacking instructions.
- *[Chapter 2, Scanning](#page-32-1)* describes parts of the scanner, beeper and LED definitions, and how to use the scanner in hand-held and hands-free modes.
- *[Chapter 3, Maintenance and Technical Specifications](#page-40-1)* provides information on how to care for the scanner, troubleshooting, and technical specifications.
- *[Chapter 4, User Preferences](#page-52-1)* provides the programming bar codes necessary for selecting user preference features for the scanner.
- *[Chapter 5, Keyboard Wedge Interface](#page-70-1)* provides information for setting up the scanner for Keyboard Wedge operation.
- *[Chapter 6, RS-232 Host Interface](#page-106-1)* provides information for setting up the scanner for RS-232 operation.
- *[Chapter 7, USB Interface](#page-148-1)* provides information for setting up the scanner for USB operation.
- *[Chapter 8, IBM 468X/469X Interface](#page-180-1)* provides information for setting up the scanner with IBM 468X/469X POS systems.
- *[Chapter 9, Synapse Interface](#page-188-1)* provides information for expanding the primary scanner's capabilities by connecting a (secondary) hand-held scanner using a Synapse adapter at the host port.
- *[Chapter 10, RS-232 Auxiliary Port](#page-194-1)* provides information for setting up the auxiliary device and optional hand-held laser scanner.
- *[Chapter 11, Hand-Held Laser Scanner Port](#page-216-1)* provides information for expanding the primary scanner's capabilities by connecting a (secondary) hand-held scanner at the scanner port.
- *[Chapter 12, 123Scan](#page-224-1)* describes this PC based scanner configuration tool and provides the bar code that enables communication with the 123Scan program.
- *[Chapter 13, Symbologies](#page-228-1)* describes all symbology features and provides the programming bar codes necessary for selecting these features for the scanner.
- *[Chapter 14, Miscellaneous Scanner Options](#page-322-1)* includes commonly used bar codes to customize how data is transmitted to the host device.
- *[Appendix A, Standard Default Parameters](#page-334-1)* provides a table of all host devices and miscellaneous scanner defaults.
- *[Appendix B, Programming Reference](#page-342-1)* provides a table of AIM code identifiers, ASCII character conversions, and keyboard maps.
- *[Appendix C, Sample Bar Codes](#page-348-1)* includes sample bar codes.
- *[Appendix D, Numeric Bar Codes](#page-354-1)* includes the numeric bar codes to scan for parameters requiring specific numeric values.
- *[Appendix E, Mounting Template](#page-362-1)* includes a mounting template to assist in proper placement of the scanner when attaching it to a surface.

## <span id="page-17-0"></span>**Notational Conventions**

The following conventions are used in this document:

- Bullets (•) indicate:
	- action items
	- lists of alternatives
	- lists of required steps that are not necessarily sequential
- Sequential lists (e.g., those that describe step-by-step procedures) appear as numbered lists.
- Throughout the programming bar code menus, asterisks (\*) are used to denote default parameter settings.

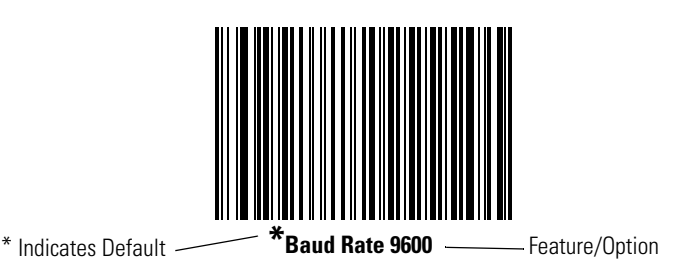

## <span id="page-17-1"></span>**Related Publications**

The *LS7708 Quick Reference Guide*, p/n *72-60830-01*, provides general information to help the user get started with the scanner. It includes basic set-up and operation instructions.

For the latest versions of the *LS7708 Quick Reference Guide, Product Reference Guide,* and *Advanced Data Formatting Guide,* go to: [http://www.symbol.com/manuals.](http://www.symbol.com/manuals)

## <span id="page-17-3"></span><span id="page-17-2"></span>**Service Information**

[If there is a problem with the equipment, contact the regional Global Customer Interaction Center. For contact number information,](www.symbol.com/contactsupport)  [visit:](www.symbol.com/contactsupport) www.symbol.com/contactsupport for a Customer Interaction Center in your area. Before calling, have the model number, serial number and several bar code symbols at hand.

Call the Global Customer Interaction Center from a phone near the scanning equipment so that the service person can try to troubleshoot the problem. If the equipment is found to be working properly and the problem is reading bar codes, the Support Center will request samples of the bar codes for analysis at our plant.

If the problem cannot be solved over the phone, it may be necessary to return the equipment for servicing. If that is necessary, the Global Customer Interaction Center will provide specific directions.

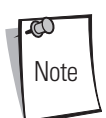

Motorola is not responsible for any damages incurred during shipment if the approved shipping container is not used. Shipping the units improperly can possibly void the warranty. If the original shipping container was not kept, contact Motorola to have another sent.

If the product was purchased from a Motorola Business Partner, contact that Business Partner for service.

# **Getting Started**

<span id="page-18-1"></span>70

<span id="page-18-0"></span>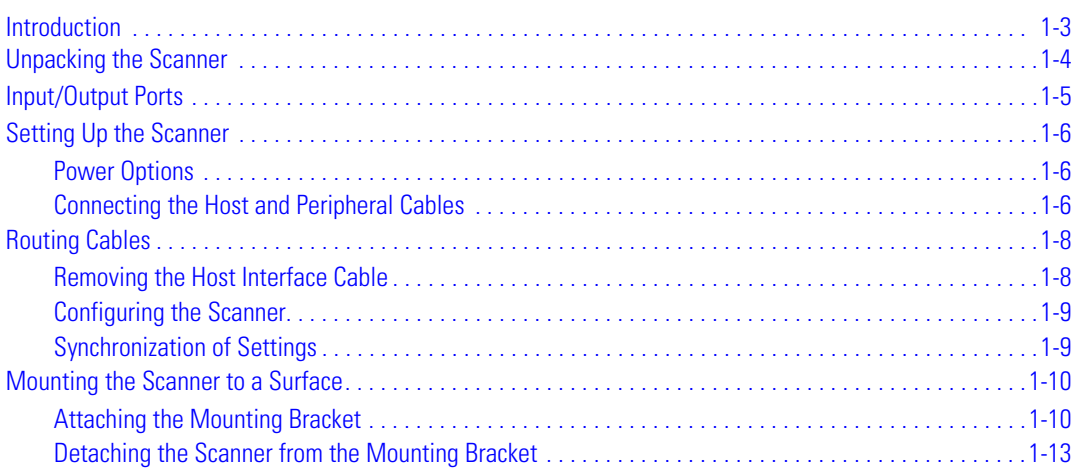

1-2 *Symbol LS7708 Product Reference Guide*

## <span id="page-20-0"></span>**Introduction**

The Symbol LS7708 scanner provides multiple scan patterns that support high throughput applications at the point of sale (POS). The rastering, 120-line, omni-directional scan pattern provides fast, intuitive, hands-free scanning. The scanner reads all retail symbologies and has multi-interface capability to interface to all popular POS devices. The scanner mounts on a counter top or vertical surface such as a wall.

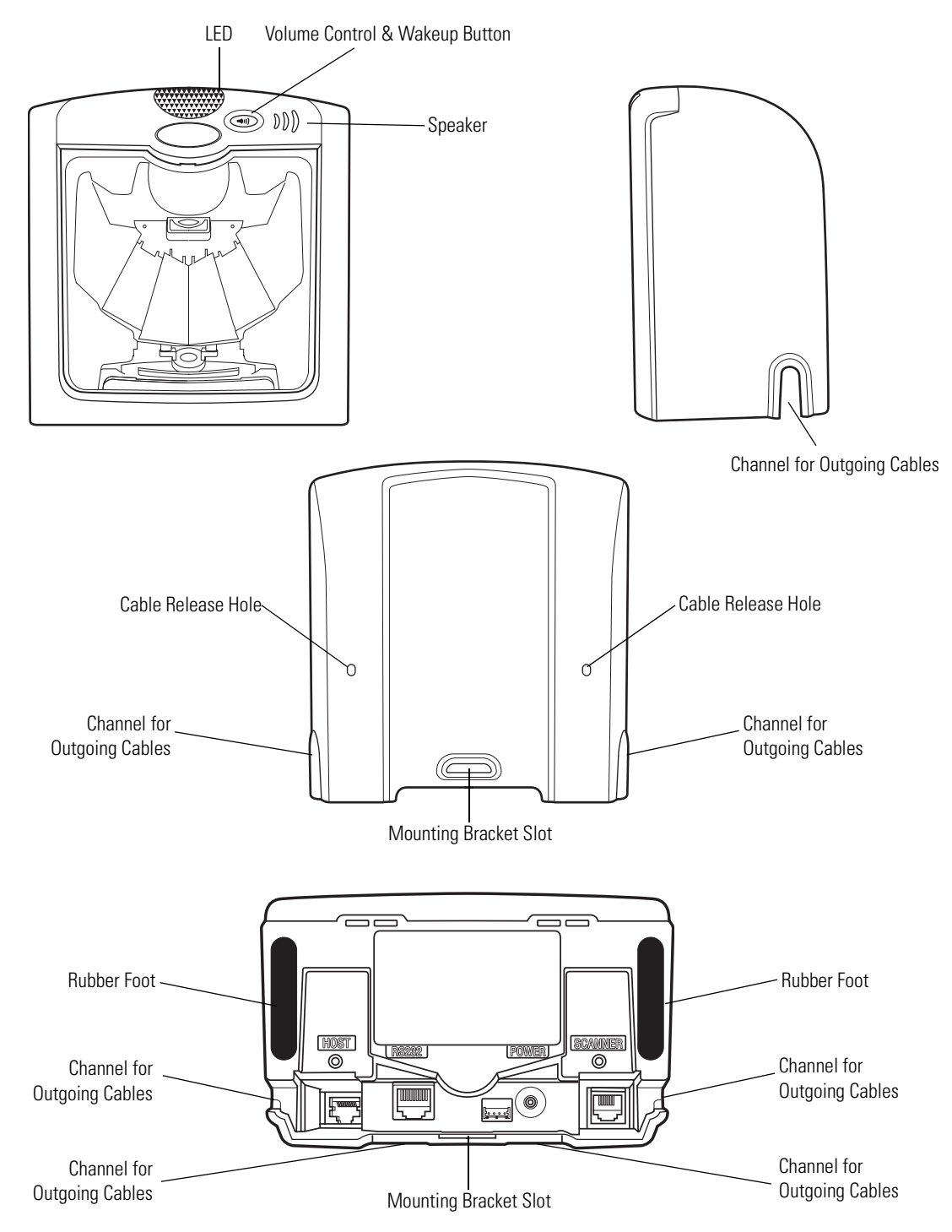

<span id="page-20-1"></span>**Figure 1-1. Symbol LS7708 Scanner Views**

The Symbol LS7708 scanner supports the following interfaces:

- TTL-level RS-232 connection to a host. Set up communication between the scanner and the host either by scanning bar code menus or using the Windows-based programming tool 123Scan.
- Keyboard Wedge connection to a host. The host interprets scanned data as keystrokes. International keyboards supported:
	- Windows™ environment: North American, German, French, Spanish, Italian, Swedish, UK English, Brazilian/Portuguese, and Japanese.
	- Windows XP/2000™ environment: French Canadian
	- Windows 95/98 environment: French Canadian
- Connection to IBM 468X/469X hosts. Set up communication between the scanner and the IBM terminal either by scanning bar code menus or using the Windows-based programming tool 123Scan.
- USB connection to a host. The scanner autodetects a USB host and defaults to the HID keyboard interface type. To select other USB interface types, scan programming bar code menus or use the Windows-based programming tool 123Scan.
	- International Keyboards supported (for Windows™ environment): North America, German, French, French International, Spanish, Italian, Swedish, British, and Japanese.
- Synapse capability that allows the scanner to connect to a wide variety of host systems using a Synapse and Synapse adapter cable. The scanner autodetects Synapse.

## <span id="page-21-0"></span>**Unpacking the Scanner**

Remove the scanner from its packing and inspect it for damage. The following items are included in the package:

- Scanner
- Mounting bracket and hardware
- *LS7708 Quick Reference Guide* (p/n 72-69530-xx)
- CD containing 123Scan software and *Symbol LS7708 Product Reference Guide* (p/n 72-69531-xx).

The package may also include the following:

- Power supply and cable
- RS-232C host interface cable
- Synapse Adapter and Synapse cable.

Some host terminals (e.g., IBM 46xx Series) supply power to the scanner, so an external power supply is not required. Contact a Motorola representative for more information.

If any items are missing or damaged, call the Global Customer Interaction Center. See [page xvi](#page-17-3) for contact information. **KEEP THE PACKING**. It is the approved shipping container and should be used if it is ever necessary to return the equipment for servicing.

## <span id="page-22-0"></span>**Input/Output Ports**

The bottom of the scanner includes the ports in [Figure 1-2](#page-22-1)

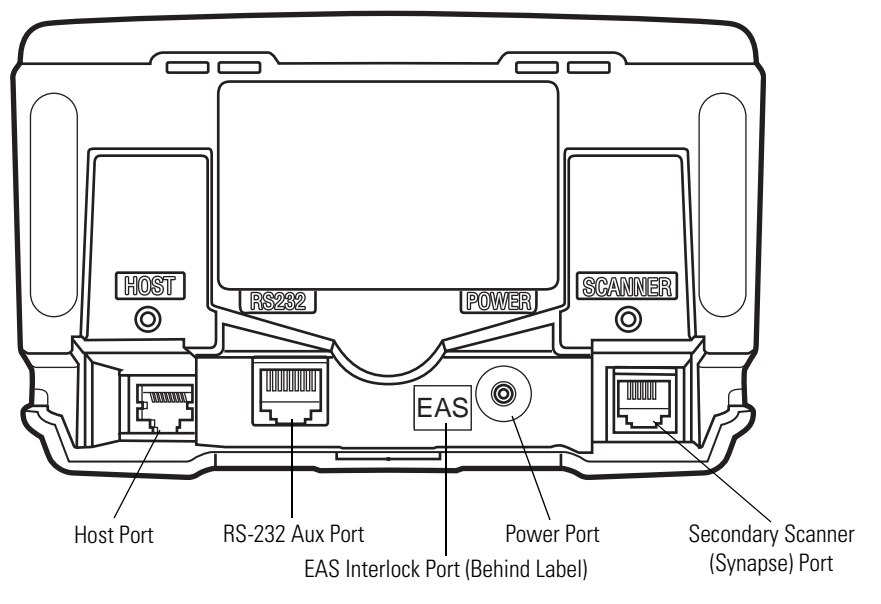

**Figure 1-2. Scanner Ports**

<span id="page-22-1"></span>**Power Port**. When external power is required, the input to this port is 5V @ 500 mA maximum, 390 mA nominal, with no peripherals, 5V @ 1.5A maximum with peripherals.

Host Port. A 10-pin modular connector. Plug the host cable, the Synapse Adapter cable, or Synapse Power Regulator cable into this port.

**Secondary (Hand-Held) Scanner Port**. A 6-pin modular connector. Plug a Synapse-compatible hand-held laser scanner, such as the Symbol LS2208, into this port. This scanner can program the Symbol LS7708, and adapts to LS7708 decode parameters (i.e., code types, lengths, and check digits).

**RS-232 Aux Port**. A 10-pin modular connector. Use this as an auxiliary port to connect serial devices such as a scale or magstripe reader. Current draw on this port should not exceed 200 mA. The total current draw on the hand-held port and scanner port should not exceed 700 mA.

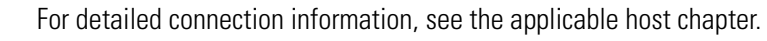

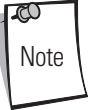

# <span id="page-23-0"></span>**Setting Up the Scanner**

### <span id="page-23-1"></span>*Power Options*

Depending on the peripherals used, the scanner receives power from one of two sources:

- Via the host through the host cable: If the host can supply 500mA of power, the host cable is less than 8.5' long, and there are no peripheral devices in the configuration.
- Via an external power supply: When the host cannot provide sufficient power, the host cable length is more than 8.5' long, or a peripheral device is connected to the hand-held and/or scanner ports. The external supply connects directly into the DC port or through a host cable with an adapter or Y-connection.

When the scanner receives power, the green LED lights and three short high beeps sound, indicating that the scanner is operational.

### <span id="page-23-2"></span>*Connecting the Host and Peripheral Cables*

Connect the cables in the following order (see [Figure 1-3](#page-24-0)):

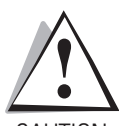

*The order of cable insertion is extremely important. Be sure to follow the steps below in order.*

CAUTION

- 1. Plug the host interface cable modular connector into the host port on the scanner.
- 2. Connect peripheral device cables to the correct ports on the scanner, and the other end of the cables to the peripherals.
- 3. Connect the external power supply to the host cable, adapter, or power port (if needed, see *[Power Options](#page-23-1)*).
- 4. Connect the host cable to the host.

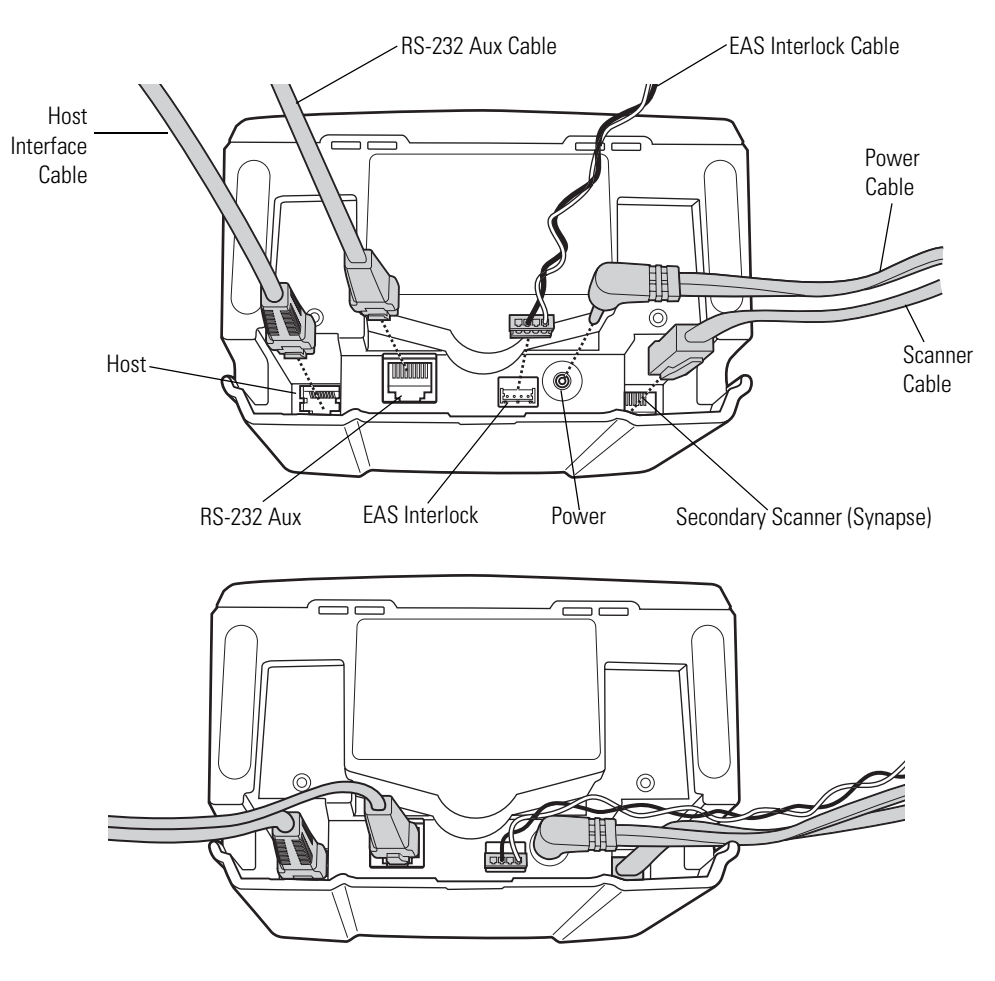

**Figure 1-3. Scanner Connections**

<span id="page-24-0"></span> $\varpi$ Note Different hosts require different cables. The connectors illustrated in each host chapter are examples only. Connectors may be different from those illustrated, but the steps to connect the scanner are the same.

# <span id="page-25-0"></span>**Routing Cables**

The scanner case has several channels to route the outgoing cables so that they are organized and don't hinder the scanner's placement (see [Figure 1-1](#page-20-1) and [Figure 1-3\)](#page-24-0). After placing the cable connectors in the appropriate scanner ports, route the cables through the nearest channel.

For a cable with a Y-connector (containing both power and interface connectors):

- 1. Connect the power and interface cables to the appropriate ports.
- 2. Route the cables according to the appropriate diagram in [Figure 1-4.](#page-25-2)

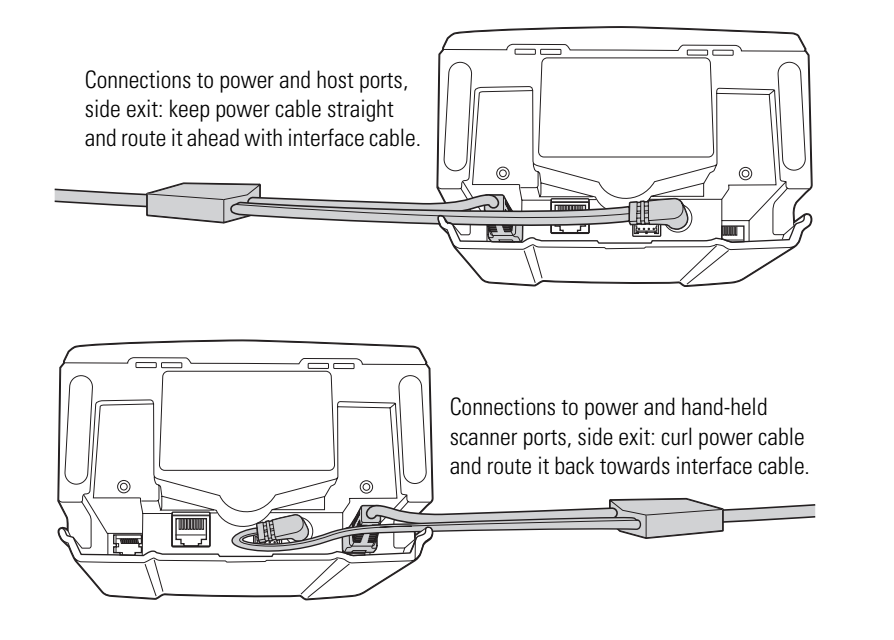

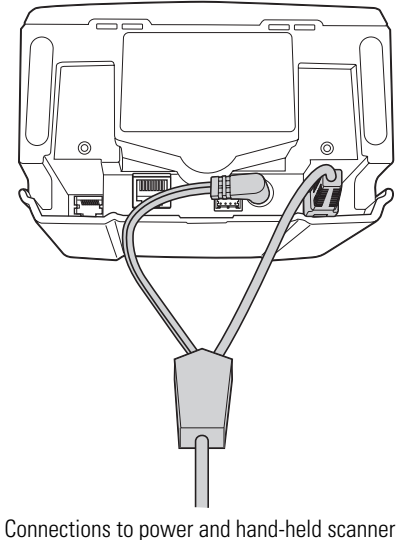

ports, back exit: curve power and interface cables to exit from channels on either side of the mounting bracket slot.

#### **Figure 1-4. Cable Routing Options**

#### <span id="page-25-2"></span><span id="page-25-1"></span>*Removing the Host Interface Cable*

To remove the host interface cable:

- 1. Unplug the installed cable's modular connector by depressing the connector clip and gently pulling back. The two small holes on the back of the scanner case provide access to the connector clips. (See [Figure 1-5](#page-25-3).)
- <span id="page-25-3"></span>2. Follow the steps for *[Connecting the Host and Peripheral Cables on page 1-6](#page-23-2)* to connect a new cable.

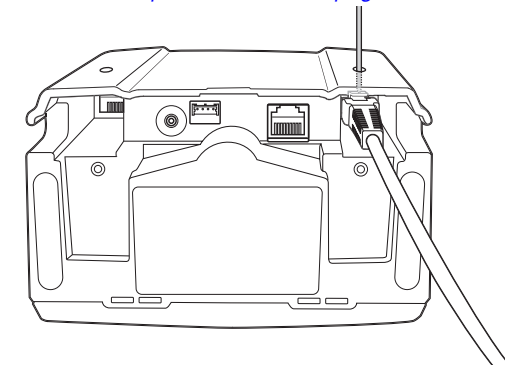

**Figure 1-5. Unplugging the Cable Through the Cable Release Hole**

## <span id="page-26-0"></span>*Configuring the Scanner*

To configure the scanner, use the bar codes in this manual, or use the 123Scan configuration program.

Refer to *[Chapter 4, User Preferences](#page-52-1)* for information about programming the scanner using bar code menus. Refer to *[Chapter 12,](#page-224-1)  [123Scan](#page-224-1)* to configure the scanner using this configuration program. A help file is available in the program.

The scanner supports RS-232, IBM 468X/469X, Keyboard Wedge, USB, and Synapse to interface with a host system. Each hostspecific chapter describes how to set up each of these connections.

### <span id="page-26-1"></span>*Synchronization of Settings*

#### **Host Requested Setting Changes**

The IBM 4683, IBM Handheld USB, and Synapse hosts can change a limited set of the scanner's settings. The 123Scan host maintains all the Symbol LS7708 scanner's settings. When a handheld scanner is connected, all setting changes the host requests are processed by both the LS7708 scanner and the handheld scanner. Only a limited set of handheld scanner settings are updated, including code type enable/disable, code type lengths, beeper settings, redundancy, and security level settings.

For example, if the IBM 4683 host requests to disable the Code 39 symbology, then Code 39 is disabled on both the LS7708 scanner and the handheld scanner.

#### **Bar Code Menu Symbols Scanned on the Symbol LS7708 Scanner**

A limited set of bar code menu symbols scanned on the Symbol LS7708 scanner are synchronized with the handheld scanner (if attached). These settings are code type enable/disable, code type lengths, beeper settings, redundancy, and security level settings.

#### **Bar Code Menu Symbols Scanned on the Handheld Scanner**

By default, the handheld scanner can program the Symbol LS7708 scanner's settings (primary only mode).

The handheld programming mode setting All Scanners Mode allows programming both the handheld scanner and the Symbol LS7708 scanner simultaneously. In this mode, scanning **Set Defaults** returns the LS7708 scanner to the default mode.

Another setting isolates the handheld scanner so that the bar code menu symbols scanned apply only to the handheld scanner. To return to the default functionality change the setting on the Symbol LS7708 scanner directly.

Regardless of the handheld scanner mode, all parameter changes requested by the host and via bar code menu settings on the Symbol LS7708 scanner are synchronized on the handheld scanner for applicable settings.

## <span id="page-27-0"></span>**Mounting the Scanner to a Surface**

The Symbol LS7708 is designed to sit on top of a counter or be mounted to a wall. The back of the scanner has a slot that accepts a mounting bracket to secure it to the mounting surface. The bracket accommodates either mounting option and, once attached to the scanner, keeps all cables securely in place.

#### <span id="page-27-1"></span>*Attaching the Mounting Bracket*

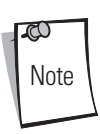

Before attaching the scanner to the mounting bracket, remove the oval-shaped rubber feet on the bottom of the scanner.

#### **Freestanding Configuration**

To set the scanner for freestanding configuration:

- 1. Connect all interface and power cables to the scanner (see *[Figure 1-3 on page 1-7](#page-24-0)*). Route the cables appropriately for the mounting and cable configuration (see [Figure 1-4\)](#page-25-2).
- 2. Turn the scanner so its bottom is facing up and the connections are visible.
- 3. Orient the mounting bracket so that the plastic tab is facing down and toward the slot on the back of the scanner, and the square cushion on the mounting bracket is above the power cable.

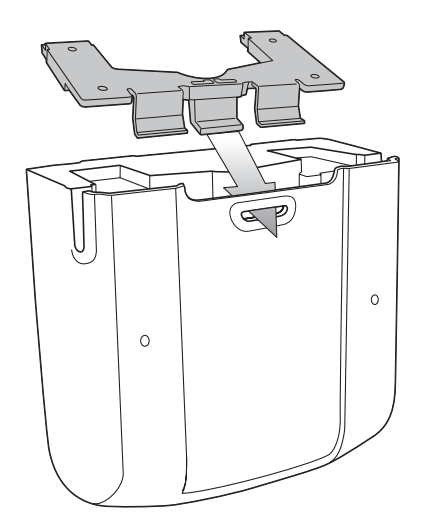

4. Tilt the plastic tab into the slot on the scanner, and rotate the opposite edge downward. As the bracket rotates, push it toward the slot so that the feet of the bracket lie flat against the scanner's bottom.

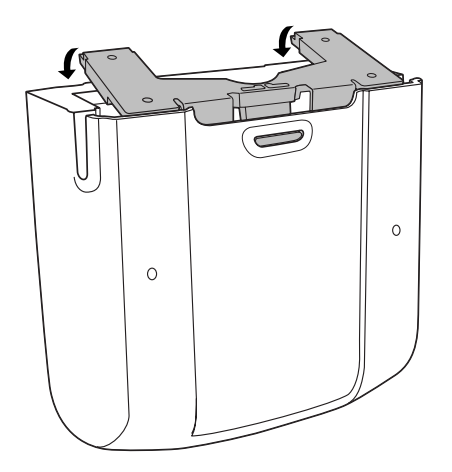

5. When the bracket is flat against the scanner bottom, release pressure so that the feet slide forward into the front of the scanner.

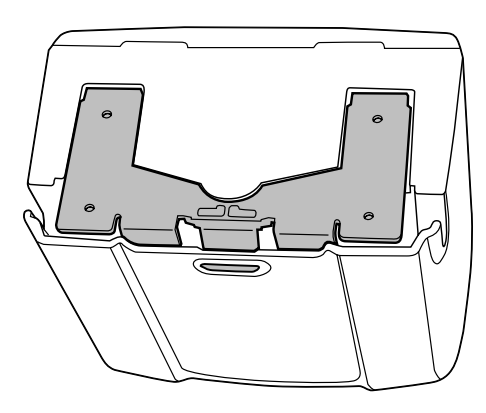

#### **Attached Configuration**

To attach the scanner to a mounting surface:

- 1. Determine the location for mounting the scanner.
- 2. Remove the square rubber feet that cover the screw holes on the mounting bracket.
- 3. Remove the two oblong-shaped bumpers on the scanner.
- 4. Use a pencil to mark the position of the mounting holes. (A mounting template is provided on *[page E-3](#page-364-1)* in *[Appendix E,](#page-362-1)  [Mounting Template](#page-362-1)*.)
- 5. Place the mounting bracket in position over the drilled holes with its flat surface facing the mounting surface.

6. Insert screws through the holes and fasten to the mounting surface.

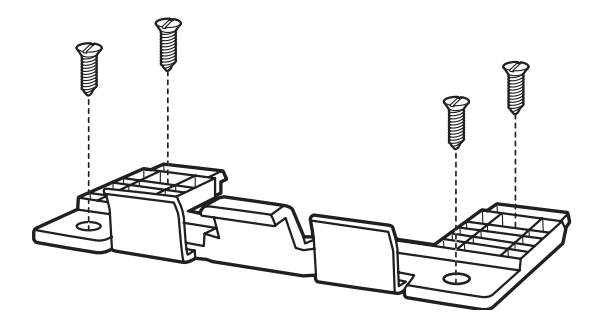

7. Align the slot at the back of the scanner with the plastic tab on the mounting bracket.

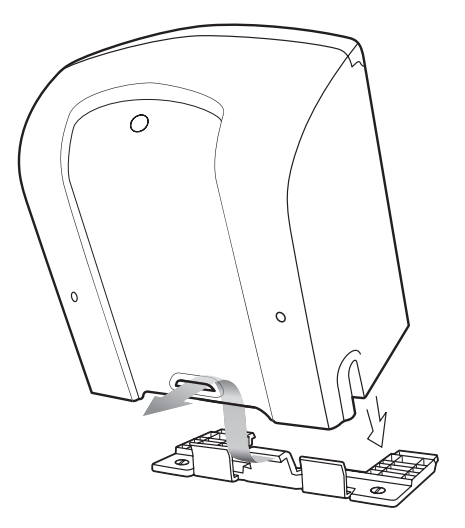

- 8. Angle the scanner slightly to allow the bracket hook to slide into the slot.
- 9. Push the scanner towards the plastic tab on the mounting bracket and rotate it so that it is perpendicular to the mounting surface.

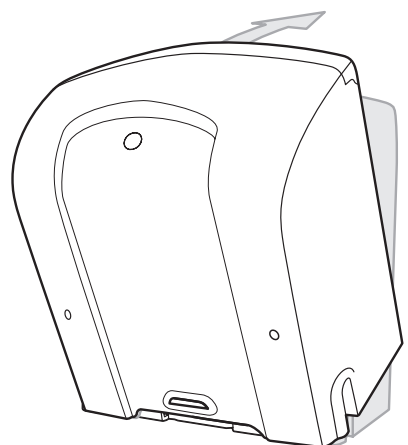

10. Release pressure on the scanner. The bracket locks into place.

## <span id="page-30-0"></span>*Detaching the Scanner from the Mounting Bracket*

To detach the scanner:

- 1. Grasp the scanner firmly on both sides.
- 2. Squeeze the back of the scanner slightly while pushing the scanner in the direction of the slot on the back.
- 3. Rotate the front of the scanner away from the mounting bracket until the bracket pops out of the slot.

1-14 Symbol LS7708 Product Reference Guide

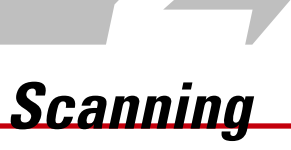

<span id="page-32-1"></span>

<span id="page-32-0"></span>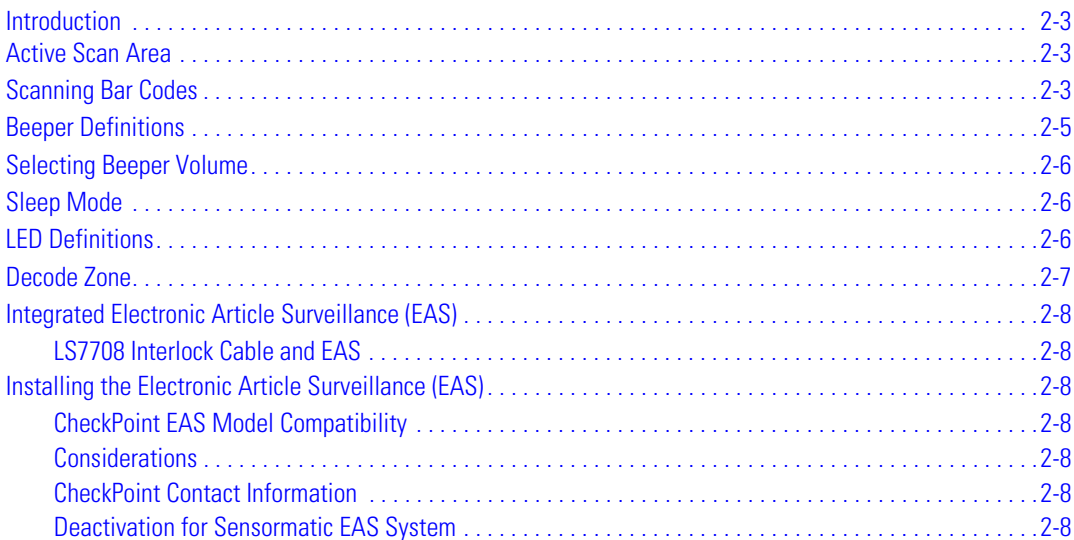

2-2 Symbol LS7708 Product Reference Guide

## <span id="page-34-0"></span>**Introduction**

This chapter covers the techniques involved in scanning bar codes, beeper and LED definitions, and general instructions and tips about scanning. Refer to *[Chapter 1, Getting Started](#page-18-1)* for information on scanner components, and connecting host cables and the power supply.

## <span id="page-34-1"></span>**Active Scan Area**

The active scan area is the area in front of the scanner window in which a bar code can be decoded. The dotted area in [Figure 2-1](#page-34-3) represents the active scan area for the scanner.

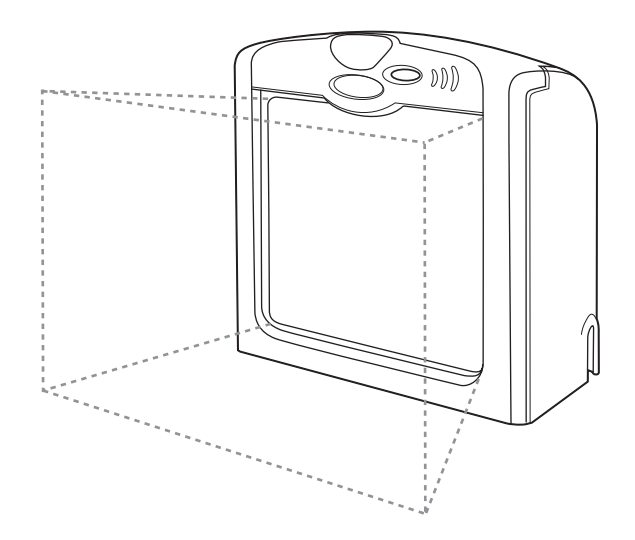

**Figure 2-1. Symbol LS7708 Active Scan Area**

## <span id="page-34-3"></span><span id="page-34-2"></span>**Scanning Bar Codes**

Install and program the scanner. (Refer to each host chapter and *[Chapter 4, User Preferences](#page-52-1)*, *[Chapter 13, Symbologies](#page-228-1)*, *[Chapter 14,](#page-322-1)  [Miscellaneous Scanner Options](#page-322-1)*, and *Advanced Data Formatting* for instructions on programming the scanner.) For assistance, contact the local supplier or call the Global Customer Interaction Center. See [page xvi](#page-17-3) for contact information.

For the best scanning performance, the counter top or surface area covered by the active scan area should be a light, solid color. Avoid designs (e.g., stripes or patterns). A rastering, 120-line, omni-directional scan pattern provides rapid, orientation-free scanning.

To scan a bar code:

- 1. Ensure all cable connections are secure.
- 2. Orient the item with the bar code facing the scanner window.
- 3. Move the item through the active scan area in the direction of the arrows (swipe scanning, see [Figure 2-2](#page-35-0)), or place the item in front of the scanner (presentation scanning, see [Figure 2-3\)](#page-35-1). Ensure that the scan lines cross every bar and space of the symbol.

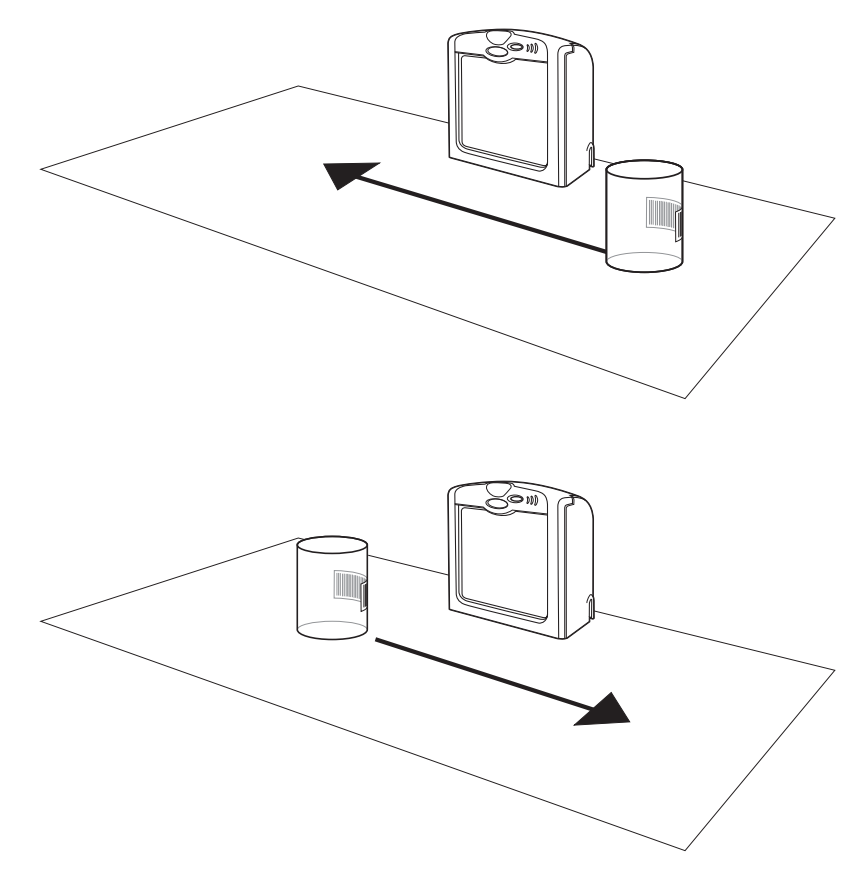

**Figure 2-2. Scanning a Bar Code - Swipe Method**

<span id="page-35-0"></span>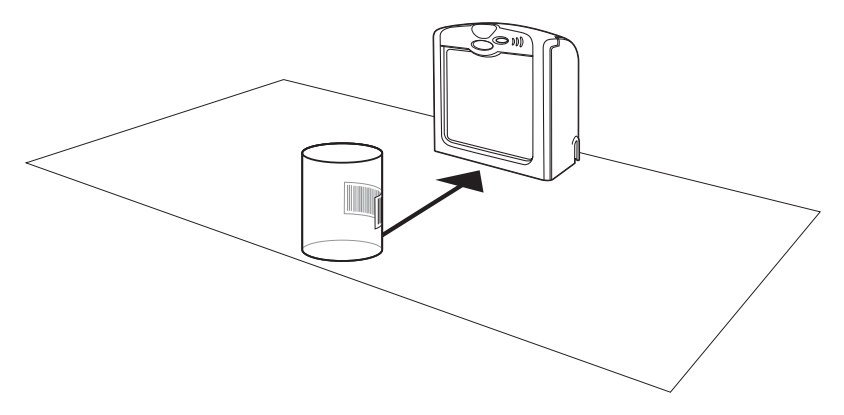

**Figure 2-3. Scanning a Bar Code - Presentation Method**

<span id="page-35-1"></span>4. Upon successful decode, the scanner beeps and the green LED flashes.

For more information on beeper definitions, see [Table 2-1](#page-36-1).
# **Beeper Definitions**

The scanner communicates by emitting different beeper sequences. [Table 2-1](#page-36-0) defines beeper sequences that occur during normal scanning and while programming the scanner.

<span id="page-36-0"></span>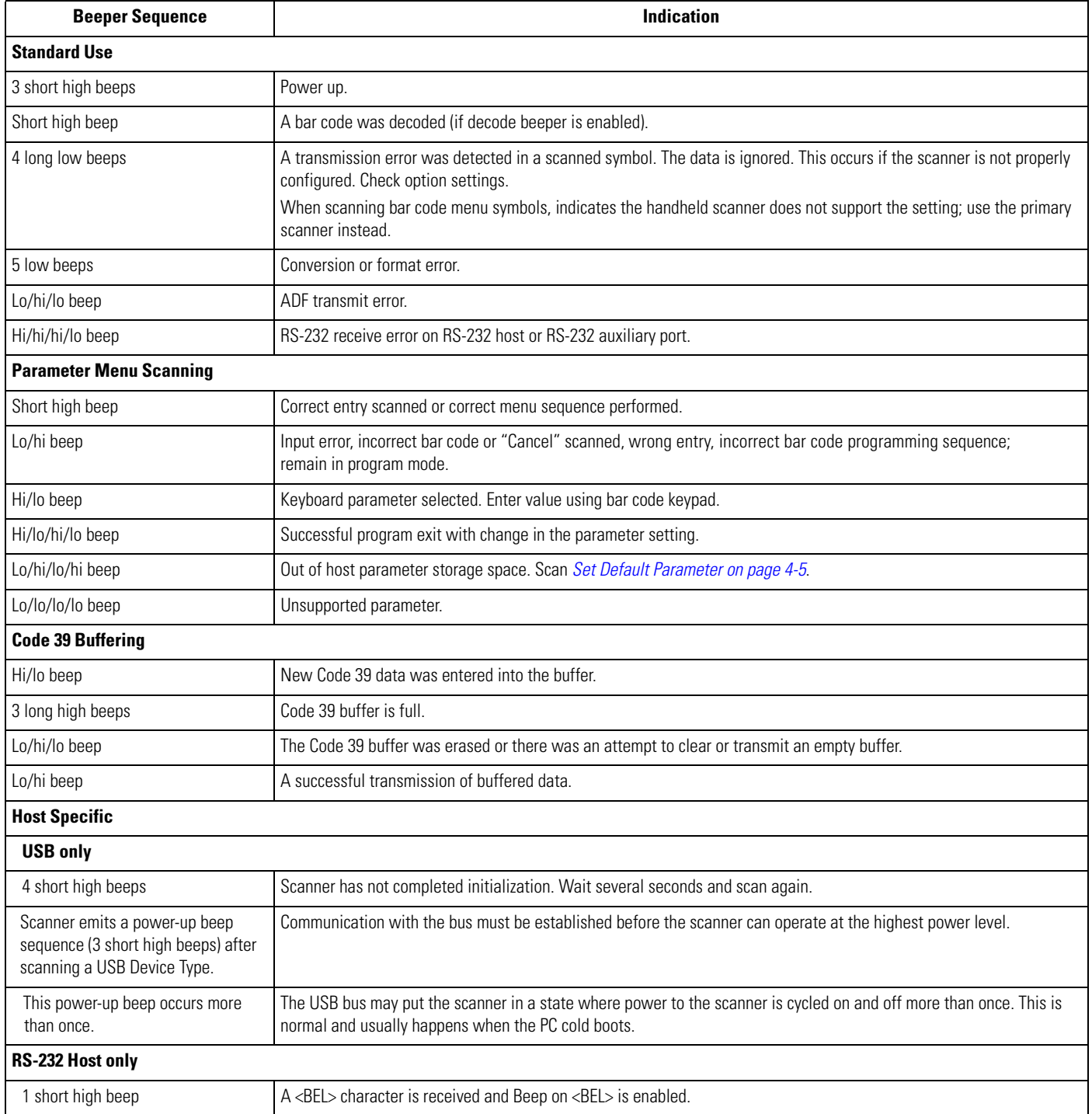

### **Table 2-1. Standard Beeper Definitions**

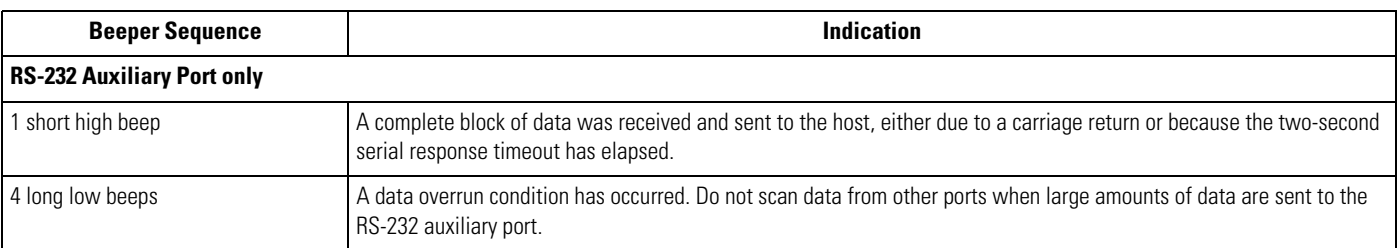

#### **Table 2-1. Standard Beeper Definitions**

### **Selecting Beeper Volume**

The scanner emits a short beep when it successfully reads a bar code. To change the volume of the beep scan the beeper volume bar code on [page 4-7](#page-58-0), or use the two-function Volume Control and Wakeup button (see *[Figure 1-1 on page 1-3](#page-20-0)*) on the front of the scanner as follows:

- 1. Press and hold the button for approximately five seconds. The scanner cycles through three settings (low, medium, high) emitting a two-beep tone at each setting.
- 2. To select a particular setting, release the button after the desired two-beep tone is heard.

# **Sleep Mode**

The scanner enters Sleep mode when it is inactive for a specified length of time. The scanner has two levels of sleep: laser and motor. In laser sleep mode, after ten seconds of inactivity the laser pulses at a 50% rate, then drops to 3% after a specified time. In motor sleep mode, the scanner turns off the motor and the laser.

To wake the scanner from sleep mode, press the Volume Control & Wakeup button (see [Figure 1-1](#page-20-0)). In laser sleep mode, also wake the scanner by presenting a bar code to the scanner window.

# **LED Definitions**

<span id="page-37-0"></span>The scanner also communicates via an LED (see [Figure 1-1\)](#page-20-0). [Table 2-2](#page-37-0) defines LED indications that occur during scanning.

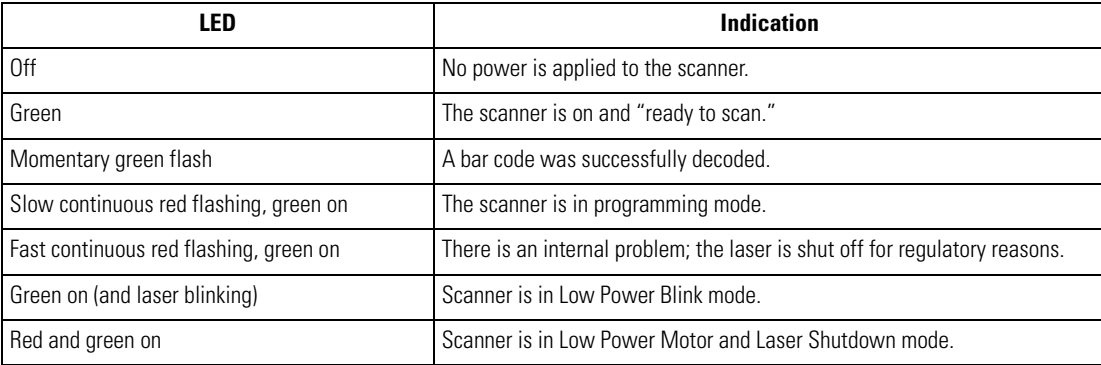

#### **Table 2-2. Standard LED Definitions**

### **Decode Zone**

[Figure 2-4](#page-38-0) illustrates the area in which the scanner recognizes bar codes.

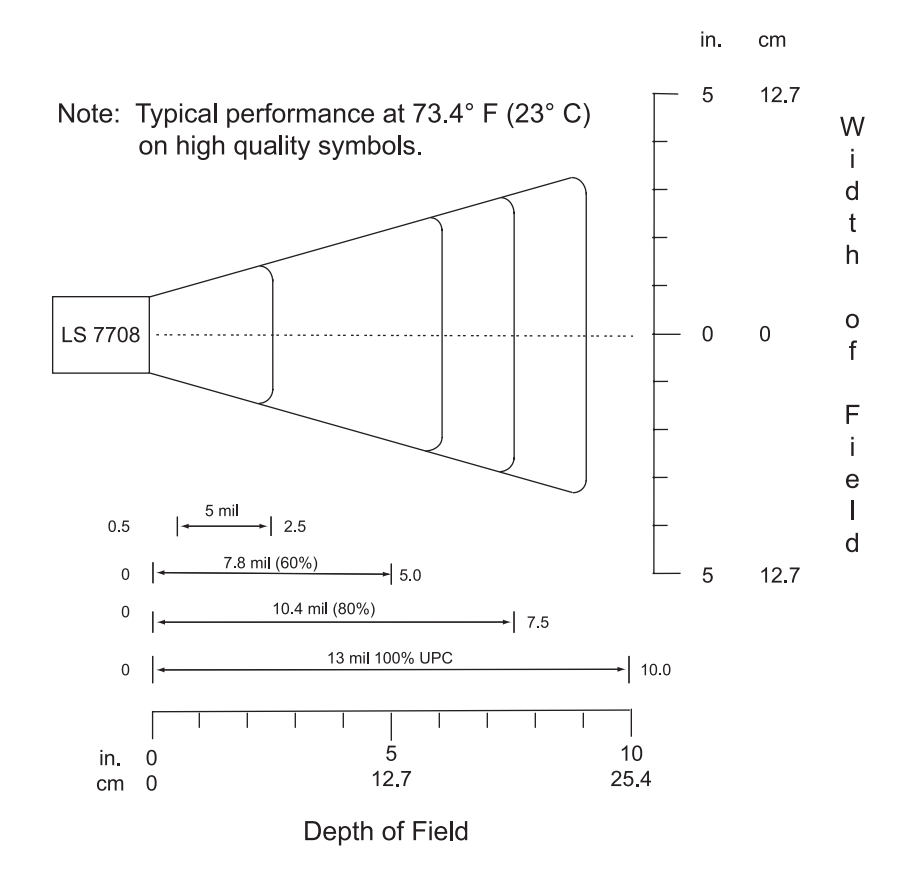

<span id="page-38-0"></span>\*Minimum distance determined by symbol length and scan angle

**Figure 2-4. Symbol LS7708 Decode Zone**

# **Integrated Electronic Article Surveillance (EAS)**

The scanner includes an Electronic Article Surveillance (EAS) antenna. The scanner and EAS system can operate independently of each other, or using an exclusive interlock feature. The deactivation range is mapped suitable to the scanning range, so both can be accomplished almost simultaneously. The interlock feature requires a good decode signal to activate the EAS system.

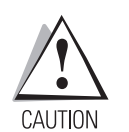

*Do not attempt to activate the interlock feature. Activation instructions are for a Motorola qualified technician only.*

The scanner's integrated EAS deactivation antenna requires an EAS host cable. This Y-cable connects to the scanner's host port at one end, and splits to the host and the EAS system at the other end.

### *LS7708 Interlock Cable and EAS*

To connect the EAS interlock feature to the scanner:

- 1. Peel off the EAS sticker on the bottom of the scanner (see *[Figure 1-1 on page 1-3](#page-20-0)*). The sticker covers the EAS interlock port.
- 2. Plug the EAS interlock cable into the port (see *[Figure 1-3 on page 1-7](#page-24-0)*).
- 3. Attach the other end to the EAS system.

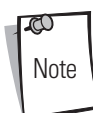

Be sure to scan the proper bar code on [page 4-17](#page-68-0) to activate this feature.

# **Installing the Electronic Article Surveillance (EAS)**

### *CheckPoint EAS Model Compatibility*

The EAS cable is intended for use with CheckPoint CP-VII and CP-IX systems. It does not support CP-IV and other low-power receiverbased EAS deactivation systems.

### *Considerations*

The CheckPoint CP-VII system generates a periodic burst of electromagnetic energy that deactivates EAS tags brought near the scanner. To avoid interference with the scanner's operation, take the following precautions when installing the EAS system:

- Position the EAS antenna box as far as possible from the scanner (at least 6 in. / 15.24 cm.)
- Position the EAS antenna, EAS antenna box, EAS control cable, and EAS controller box as far as possible from the scanner's host and power cables.

### *CheckPoint Contact Information*

Contact your local Checkpoint representative to install the EAS cable to the Checkpoint Deactivation System.

To contact a representative:

- In the United States call: **800-257-5540 x4300**
- Outside the United States: **(609) 848-1800 x4300**

### *Deactivation for Sensormatic EAS System*

To interface to Sensormatic systems, contact Motorola Product Management.

# **Maintenance and Technical Specifications**

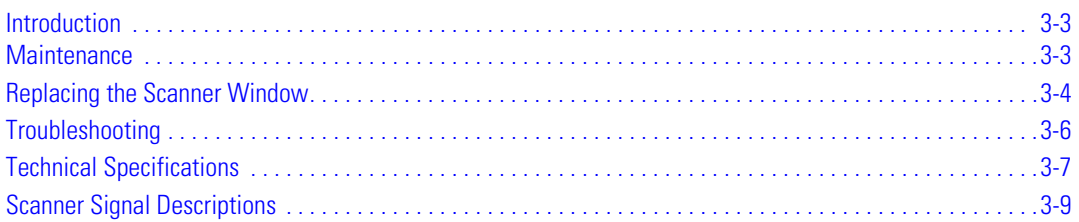

3-2 *Symbol LS7708 Product Reference Guide*

## <span id="page-42-0"></span>**Introduction**

This chapter covers suggested scanner maintenance, troubleshooting, technical specifications, and signal descriptions (pinouts).

### <span id="page-42-1"></span>**Maintenance**

Cleaning the exit window is the only maintenance required. A dirty window can affect scanning accuracy.

- Do not allow abrasive material to touch the window.
- Remove dirt particles with a damp cloth.
- Wipe the window using a tissue moistened with ammonia/water.
- Do not spray water or other cleaning liquids directly into the window.

# <span id="page-43-0"></span>**Replacing the Scanner Window**

To replace the scanner window:

1. Reach under the lip of the front panel and lift it away from the scanner.

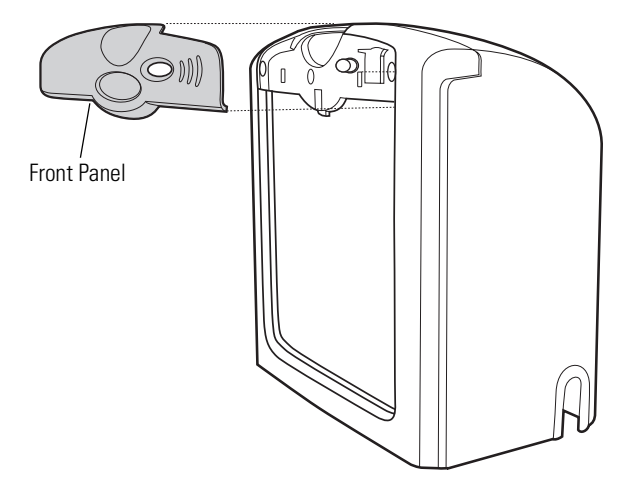

**Figure 3-1. Removing the Front Panel**

2. Unfasten the screws behind the panel that secure the window frame.)

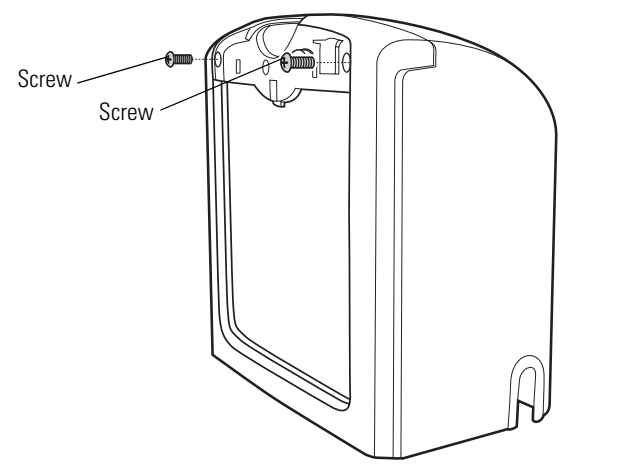

**Figure 3-2. Unfastening the Screws that Secure the Window Frame**

- 3. Tilt the loosened window frame forward far enough to gain access to the exit window.
- 4. Carefully remove the exit window from the window frame.

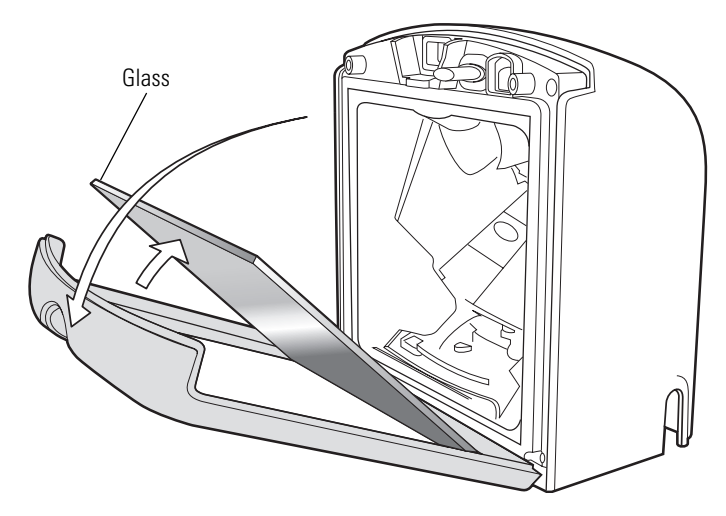

**Figure 3-3. Removing and Replacing the Window Glass**

- 5. Insert a new, clean exit window.
- 6. Tilt the window frame back into position.
- 7. Secure the window frame to the scanner using two screws.
- 8. Snap the front panel back into position.

# <span id="page-45-0"></span>**Troubleshooting**

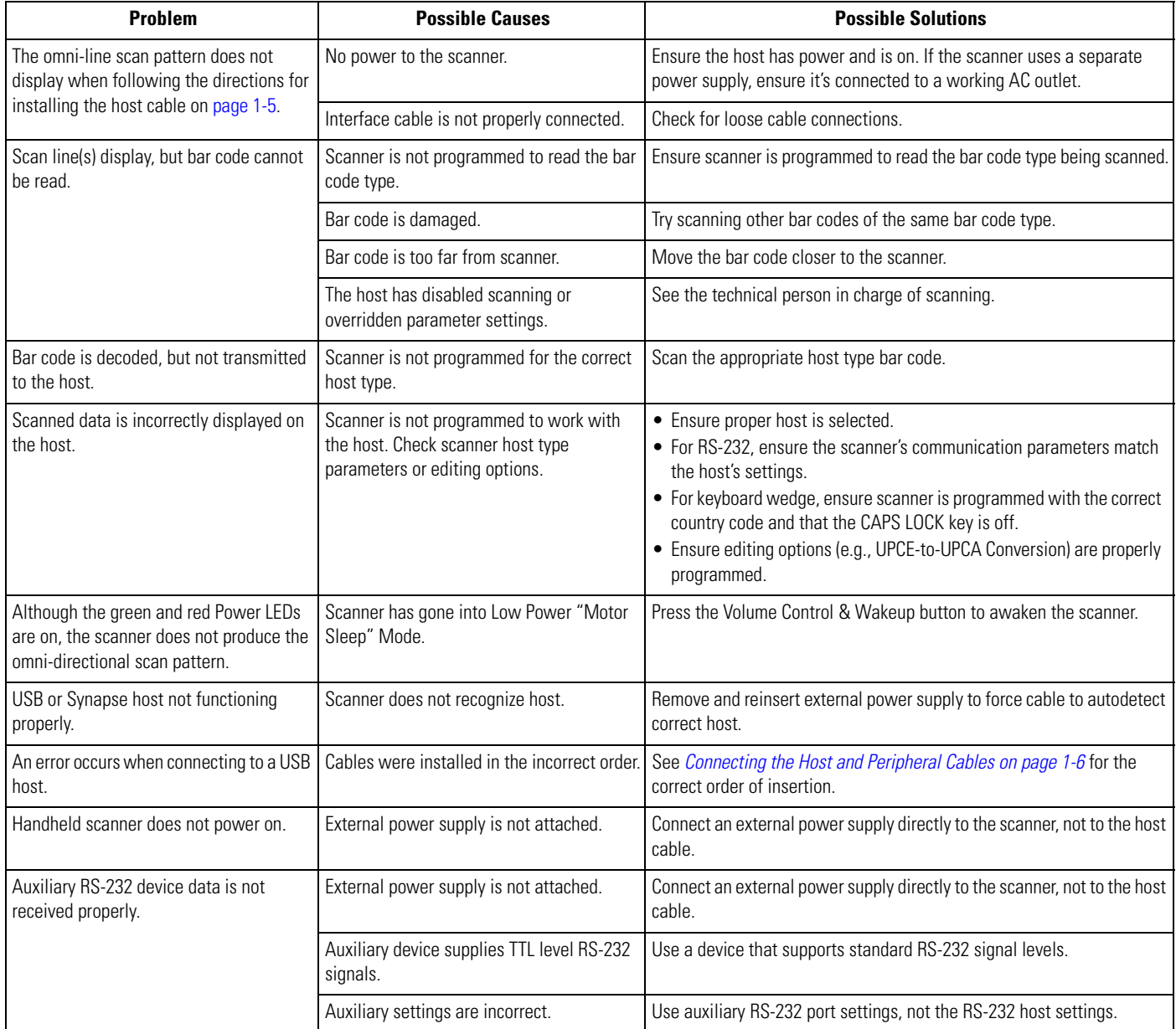

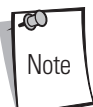

If after performing these checks the symbol still does not scan, contact the distributor or call the Global Customer Interaction Center. See [page xvi](#page-17-0) for contact information.

# <span id="page-46-0"></span>**Technical Specifications**

### **Table 3-1. Technical Specifications**

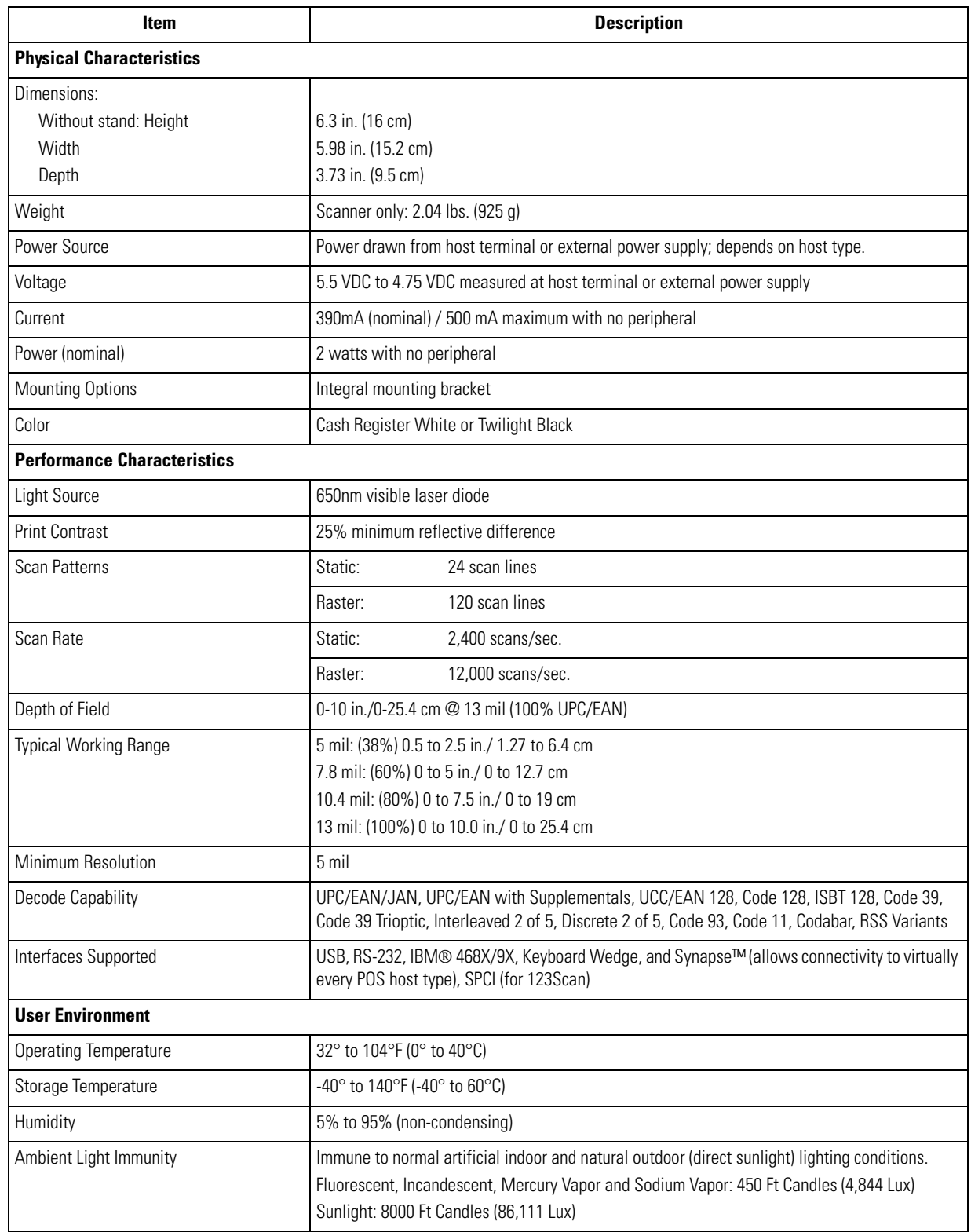

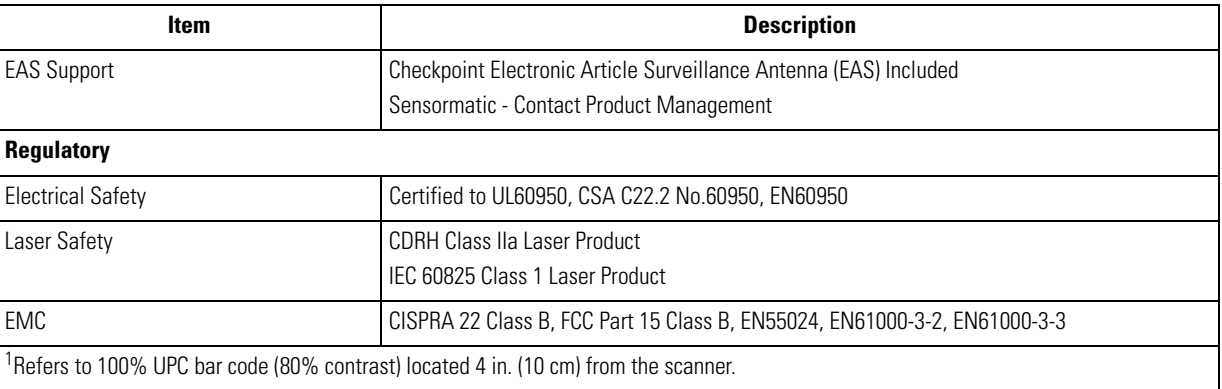

### **Table 3-1. Technical Specifications (Continued)**

# <span id="page-48-0"></span>**Scanner Signal Descriptions**

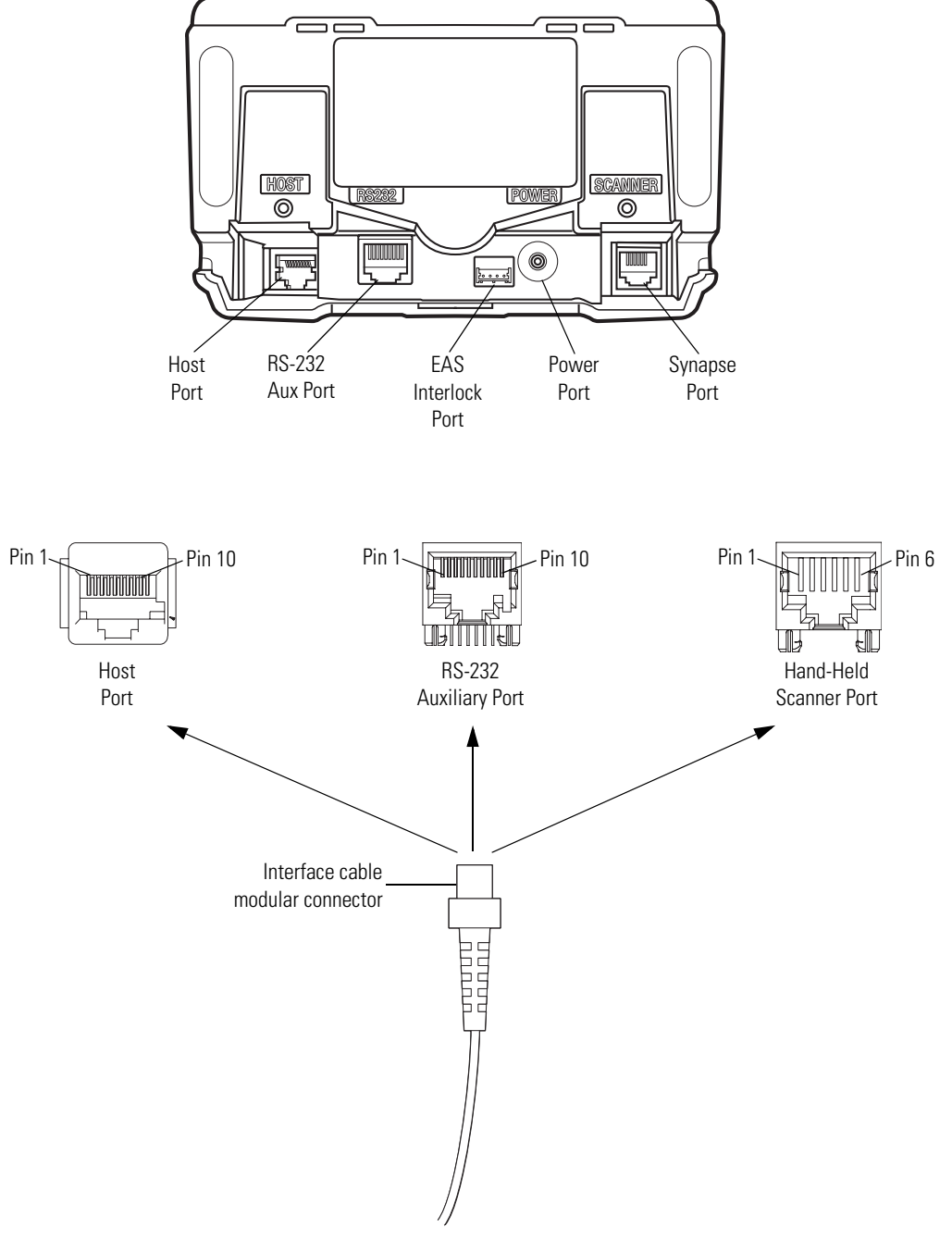

**Figure 3-4. Cable Pinouts**

<span id="page-49-0"></span>The signal descriptions in [Table 3-2](#page-49-0) apply to the connector on the scanner and are for reference only.

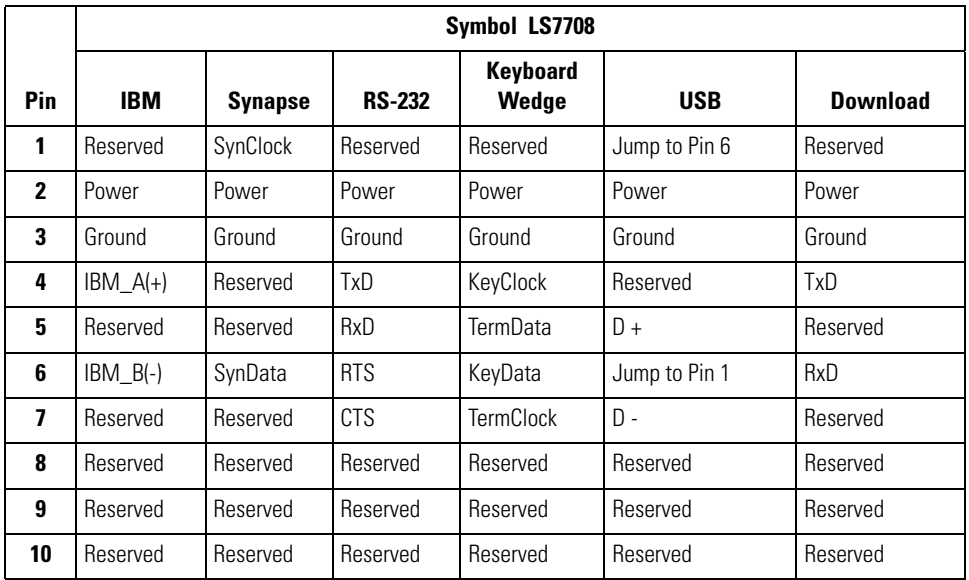

#### **Table 3-2. Scanner/Host Signal Pin-outs**

#### **Table 3-3. RS-232 Auxiliary Port Pinouts**

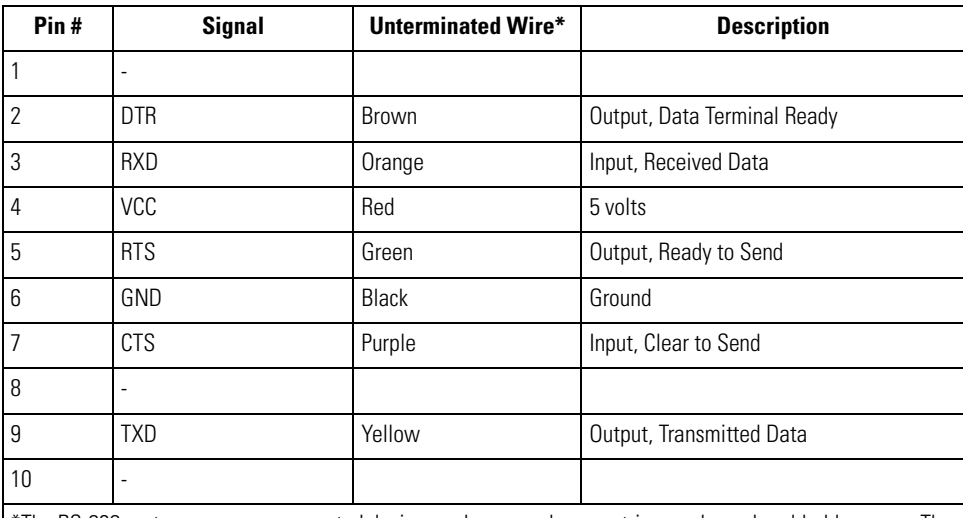

\*The RS-232 port can power a connected device, such as a scale, magstripe reader, or hand-held scanner. The device's mating connector is wired to the end of an unterminated cable. Contact the Global Customer Interaction Center to obtain an unterminated cable for this port. The following table lists unterminated wires and their functions.

If the device attached to the RS-232 Auxiliary Port is self-powered, do not connect the red wire (VCC) to the mating connector. This prevents the device from back-powering the LS7708.

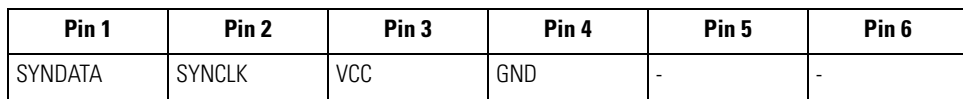

#### **Table 3-4. Hand-Held Scanner Port Pinouts**

### **Table 3-5. EAS Interlock Port Pinouts**

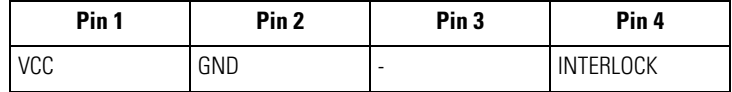

3-12 *Symbol LS7708 Product Reference Guide*

# User Preferences

A

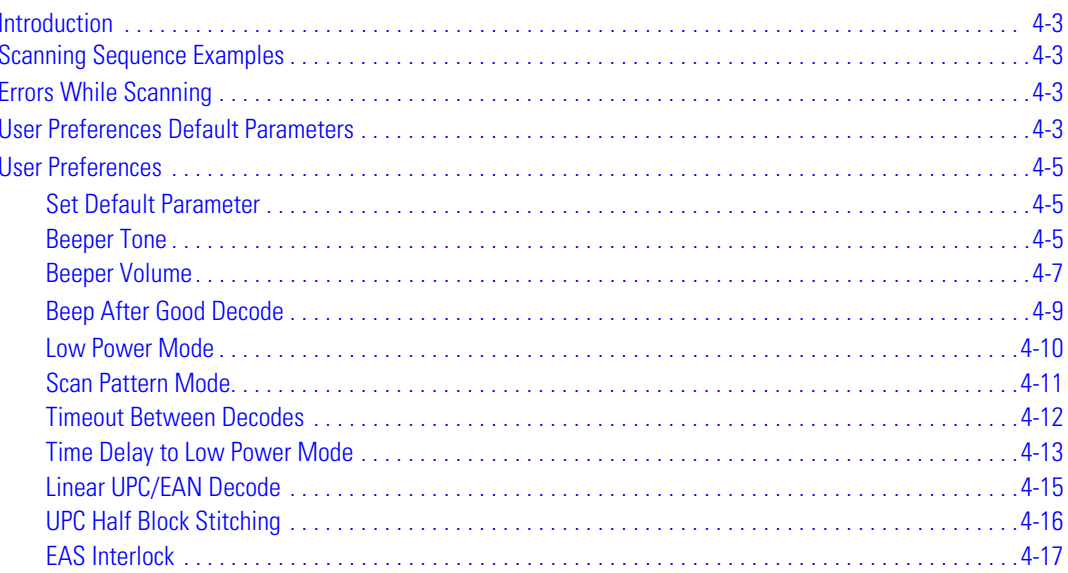

4-2 *Symbol LSSymbol LS7708 Product Reference Guide*

### <span id="page-54-0"></span>**Introduction**

The scanner can be programmed to perform various functions or activate different features. This chapter describes each user preference feature and provides the programming bar codes necessary for selecting these features for the scanner. Before programming, follow the instructions in *[Chapter 1, Getting Started](#page-18-0)*.

The scanner is shipped with the settings shown in the *[User Preferences Default Table on page 4-4](#page-55-0)* (also see *[Appendix A, Standard](#page-334-0)  [Default Parameters](#page-334-0)* for all host device and miscellaneous scanner defaults).

To set feature values scan single bar codes or short bar code sequences. The settings are stored in non-volatile memory and are preserved even when the scanner is powered down. Scanning parameter setting bar codes with the primary scanner also changes settings on the auxiliary scanner.

If not using a Synapse or USB cable, select a host type (see the host chapter) after the power-up beeps. This only needs to be done once upon the first power-up when connected to a new host.

To return all features to their default values, scan the *Set All Defaults* [bar code on page 4-5](#page-56-4). Throughout the programming bar code menus, asterisks (**\***) indicate default values.

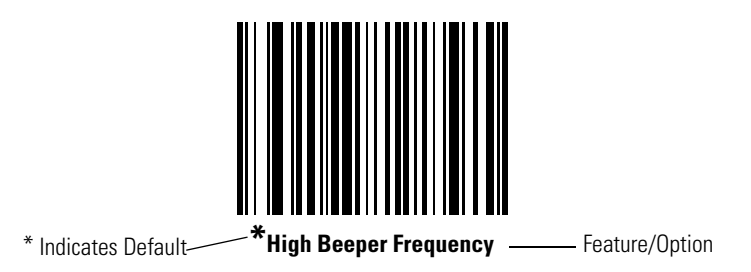

## <span id="page-54-1"></span>**Scanning Sequence Examples**

In most cases scanning only one bar code sets a specific parameter value. For example, to set the beeper tone to high, scan the High Frequency (beeper tone) bar code listed under *[Beeper Tone on page 4-5](#page-56-3)*. The scanner issues a short high beep and the LED turns green, signifying a successful parameter entry.

Other parameters, such as Serial Response Time-Out or setting Data Transmission Formats, require scanning several bar codes. Refer to *[Host Serial Response Time-out on page 6-26](#page-131-0)* and *[Scan Data Options on page 14-7](#page-328-0)* for descriptions of this procedure.

# <span id="page-54-2"></span>**Errors While Scanning**

Unless otherwise specified, if an error occurs during a scanning sequence, just re-scan the correct parameter.

### <span id="page-54-3"></span>**User Preferences Default Parameters**

[Table 4-1](#page-55-0) lists the defaults for user preferences parameters. To change any option, scan the appropriate bar code(s) beginning in *[User](#page-56-1)  [Preferences on page 4-5](#page-56-1)*.

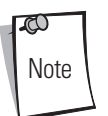

Refer to *[Appendix A, Standard Default Parameters](#page-334-0)* for all user preferences, hosts, symbologies, and miscellaneous default parameters.

<span id="page-55-0"></span>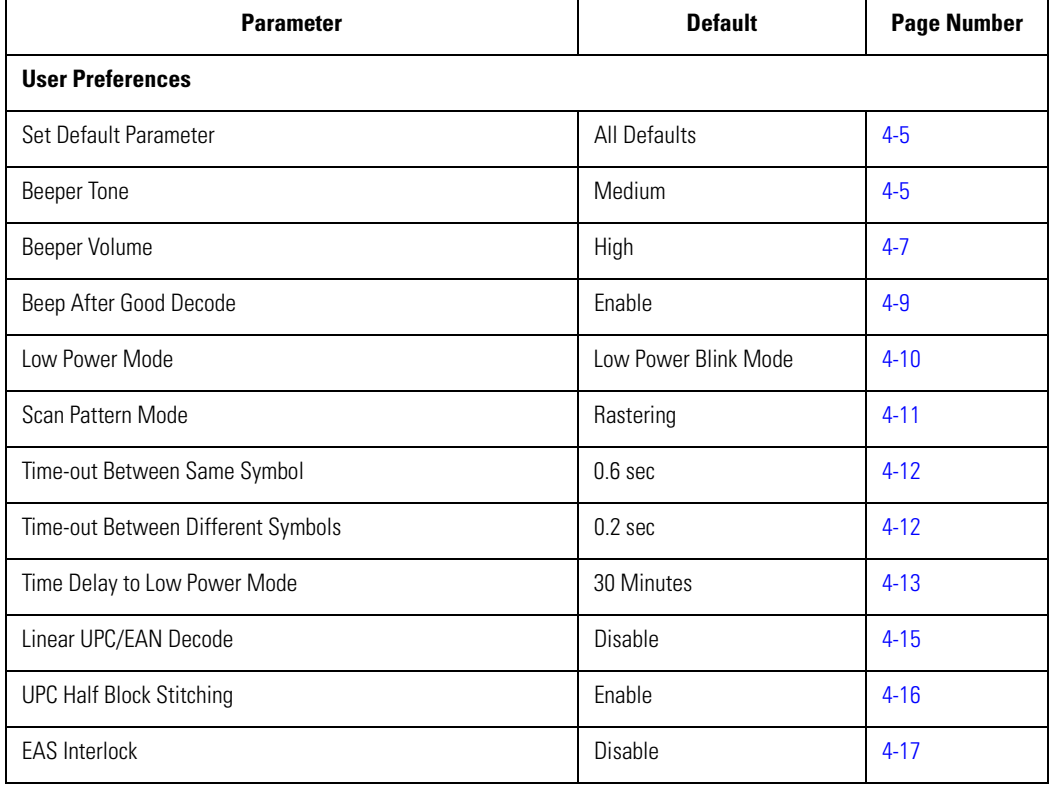

### **Table 4-1. User Preferences Default Table**

### <span id="page-56-1"></span>**User Preferences**

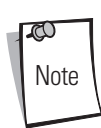

Scanning parameter setting bar codes with the primary scanner also changes settings on the auxiliary scanner.

### <span id="page-56-2"></span><span id="page-56-0"></span>*Set Default Parameter*

<span id="page-56-4"></span>Scanning this bar code returns all parameters to the default values listed in *[Table A-1 on page A-1](#page-334-1)*.

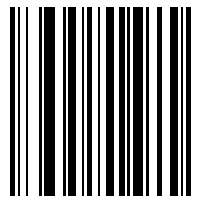

**Set All Defaults**

### <span id="page-56-3"></span>*Beeper Tone*

To select a decode beep frequency (tone), scan the **Low Frequency**, **Medium Frequency**, or **High Frequency** bar codes.

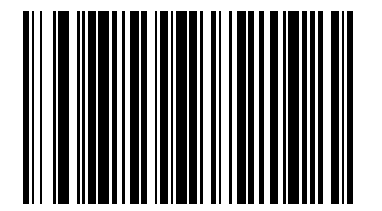

**Low Frequency**

# *Beeper Tone (continued)*

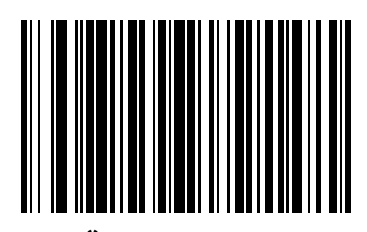

**\*Medium Frequency**

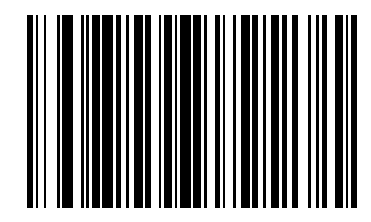

**High Frequency**

*User Preferences* 4-7

### <span id="page-58-1"></span><span id="page-58-0"></span>*Beeper Volume*

To select a beeper volume, scan one of the following bar codes.

### **Low Beeper Volume**

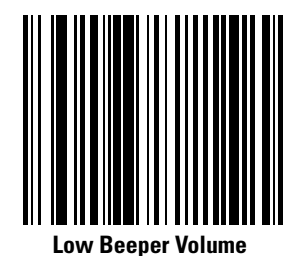

**Medium Beeper Volume**

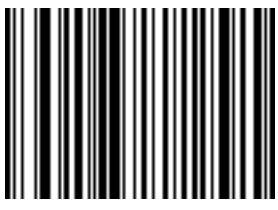

**Medium Beeper Volume**

### **High Beeper Volume**

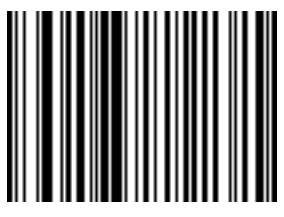

**High Beeper Volume**

# <span id="page-60-0"></span>*Beep After Good Decode*

<span id="page-60-1"></span>Scan a bar code below to select whether or not the scanner beeps after a good decode. If **Do Not Beep After Good Decode** is selected, the beeper still operates during parameter menu scanning and indicates error conditions.

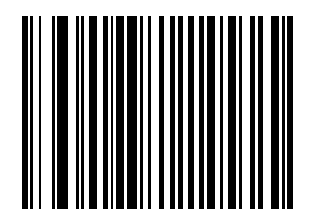

**\*Beep After Good Decode (Enable)**

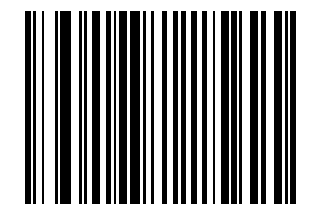

**Do Not Beep After Good Decode (Disable)**

### <span id="page-61-0"></span>*Low Power Mode*

After a period of inactivity, the scanner enters a reduced power mode. This parameter controls how aggressively power is conserved, and therefore determines the method of waking the scanner up.

#### <span id="page-61-1"></span>**Low Power Blink**

Selecting **Low Power Blink Mode** causes the scanner (after a period of inactivity) to blink the laser infrequently to save power. The green LED remains lit. To restore the scanner to full power mode, present a bar code.

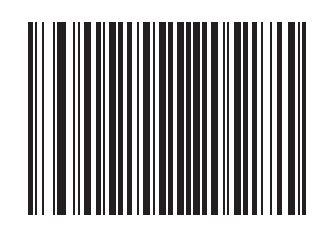

**\*Low Power Blink Mode**

#### **Motor and Laser Shut Down**

Selecting **Motor and Laser Shut Down** causes the scanner (after a period of inactivity) to turn off the motor and laser. The red and green LEDs remain lit. Depress the Volume Control and Wakeup button (see *[Figure 1-1 on page 1-3](#page-20-0)*) to awaken the scanner to its full power mode.

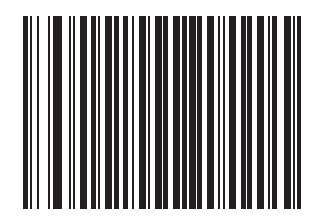

**Low Power Motor and Laser Shut Down**

### <span id="page-62-0"></span>*Scan Pattern Mode*

The Symbol LS7708 has a very aggressive scan pattern that is both omnidirectional and raster. To select a static omnidirectional pattern, scan the **Omnidirectional Pattern** bar code to change the scan pattern.

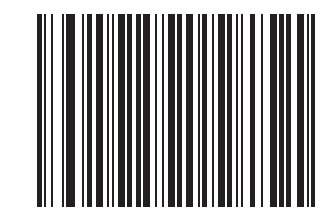

**\*Rastering Omnidirectional Pattern**

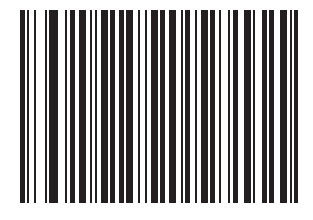

**Omnidirectional Pattern**

### <span id="page-63-0"></span>*Timeout Between Decodes*

#### <span id="page-63-1"></span>**Timeout Between Decodes, Same Symbol**

This parameter sets the minimum time between decodes of the same symbol. It is programmable in 0.1-second increments from 0.0 to 9.9 seconds. Setting this above 0.4 seconds is recommended. The default for this parameter is 0.6 seconds.

Scan the bar code below to select a new timeout. Next, scan two numeric bar codes beginning in *[Numeric Bar Codes on page D-1](#page-354-0)* that correspond to the desired timeout. Include a leading zero for single digit numbers. For example, to set a timeout of 0.5 seconds, scan the bar code below, then scan the "0" and "5" bar codes. If an error occurs, or to change the selection, scan **Cancel** on page [D-8.](#page-361-0)

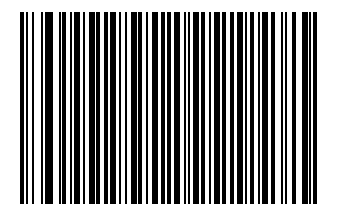

**Timeout Between Same Symbol**

#### <span id="page-63-2"></span>**Timeout Between Decodes, Different Symbol**

This parameter sets the minimum time between decodes of different symbols. It is programmable in 0.1-second increments from 0.0 to 9.9 seconds. The default for this parameter is 0.2 seconds.

Scan the bar code below to select a new timeout. Next, scan two numeric bar codes beginning in *[Numeric Bar Codes on page D-1](#page-354-0)* that correspond to the desired timeout. Include a leading zero for single digit numbers. For example, to set a timeout of 0.5 seconds, scan the bar code below, then scan the "0" and "5" bar codes. If an error occurs, or to change the selection, scan **Cancel** on page [D-8.](#page-361-0)

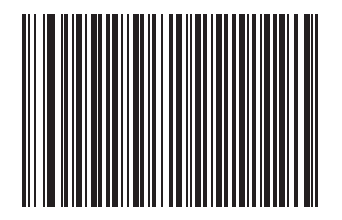

**Timeout Between Different Symbol**

### <span id="page-64-0"></span>*Time Delay to Low Power Mode*

This parameter sets the time that the scanner remains active after any scanning activity. Depending on the selection, the scanner enters a sleep mode 15, 30, 60, or 90 minutes after the last attempted decode. To awaken the scanner, see *[Low Power Mode on page](#page-61-0)  [4-10](#page-61-0)*.

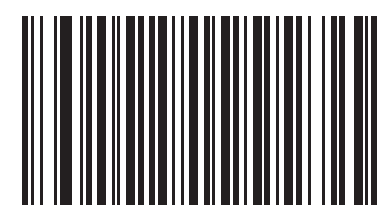

**15 Minutes**

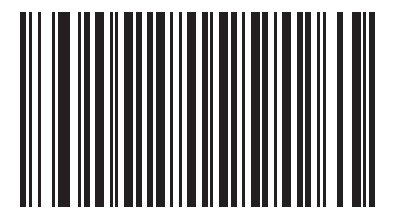

**\*30 Minutes**

# *Time Delay to Low Power Mode (continued)*

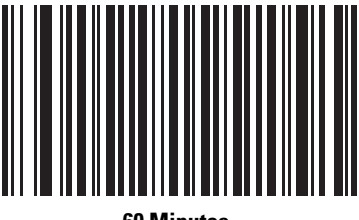

**60 Minutes**

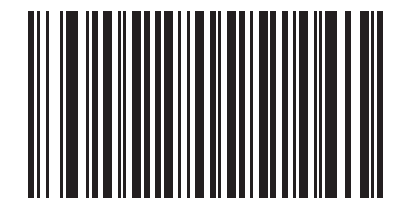

**90 Minutes**

### <span id="page-66-0"></span>*Linear UPC/EAN Decode*

This option applies to code types containing two adjacent blocks (e.g., UPC-A, EAN-8, EAN-13). When enabled, a bar code is transmitted only when both the left and right blocks are successfully decoded within one laser scan. Enable this option when bar codes are in proximity to each other.

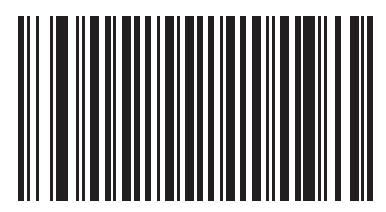

**Enable Linear UPC/EAN Decode**

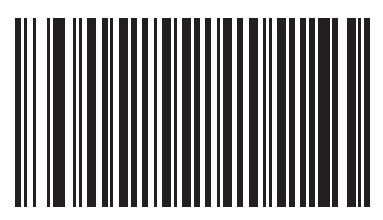

**\*Disable Linear UPC/EAN Decode**

### <span id="page-67-0"></span>*UPC Half Block Stitching*

This parameter enables UPC Half Block Stitching for the Symbol LS7708 omnidirectional scanner only.

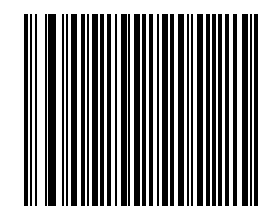

**\*Enable UPC Half Block Stitching**

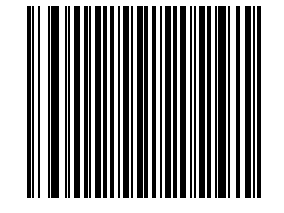

**Disable UPC Half Block Stitching**

### <span id="page-68-1"></span>*EAS Interlock*

#### **Enable EAS Interlock**

When enabled, the EAS tag is de-activated only when the associated bar code is decoded.

<span id="page-68-0"></span>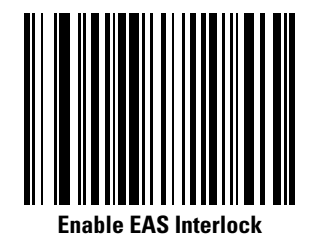

#### **Disable EAS Interlock**

<span id="page-68-2"></span>When disabled (default), the EAS tag is de-activated independently of any bar code scanning.

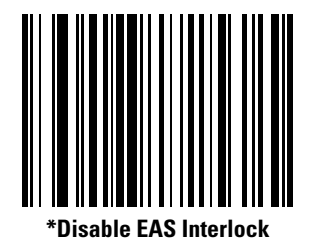

4-18 *Symbol LSSymbol LS7708 Product Reference Guide*

# **Keyboard Wedge Interface**

 $\frac{1}{2}$ 

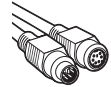

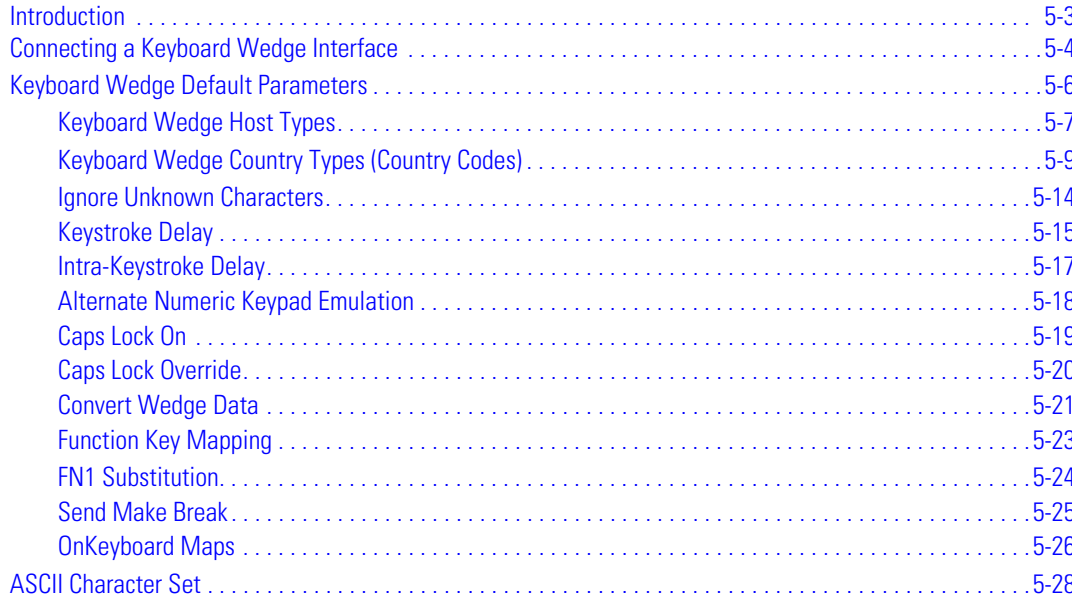

5-2 *Symbol LS7708 Product Reference Guide*
## **Introduction**

This chapter provides information for setting up the scanner with a Keyboard Wedge interface. Use this interface type to attach the scanner between the keyboard and host computer. The scanner translates bar code data into keystrokes which the host computer accepts as if they originate from the keyboard.

This mode of operation allows adding bar code reading functionality to a system designed for manual keyboard input. In this mode the keyboard keystrokes are simply passed through.

Throughout the programming bar code menus, asterisks (**\***) indicate default values.

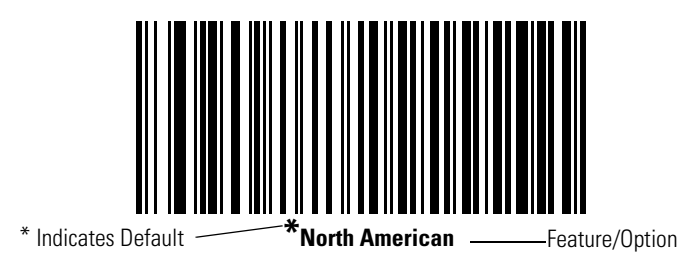

## **Connecting a Keyboard Wedge Interface**

To connect the Keyboard Wedge configuration (see [Figure 5-1](#page-73-0)):

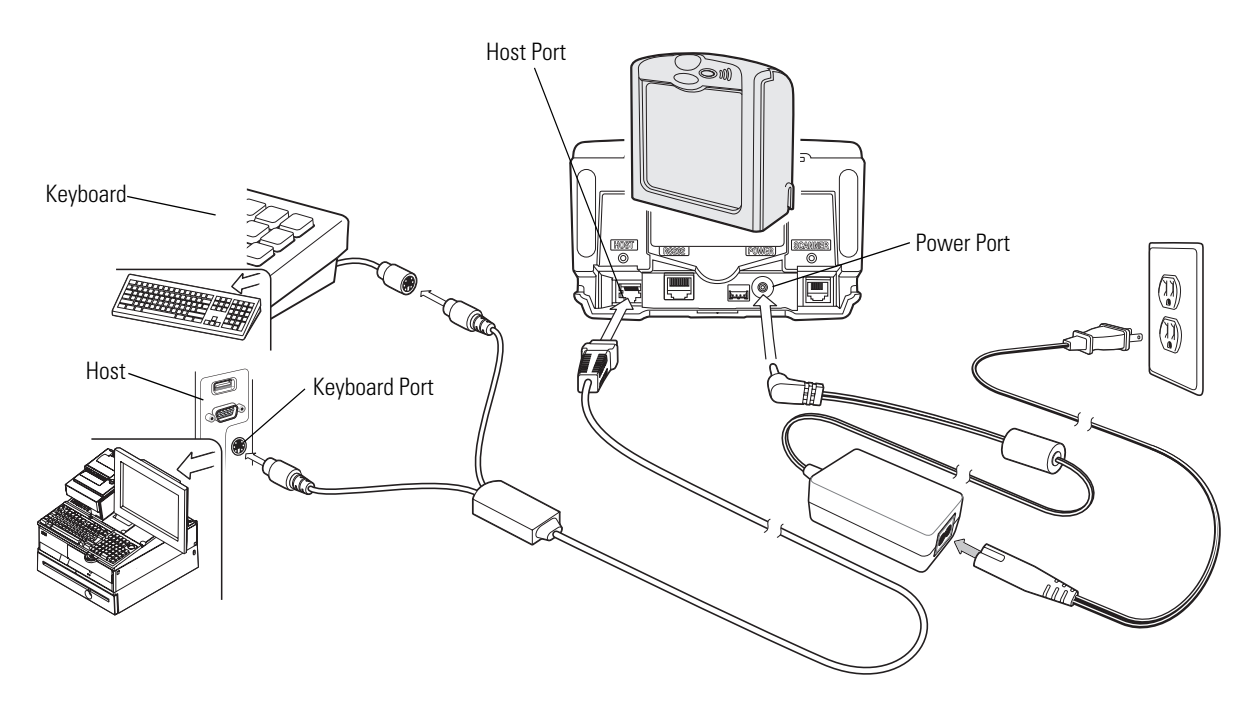

#### **Figure 5-1. Keyboard Wedge Connection Without Peripherals - Power Supplied Externally**

- <span id="page-73-0"></span>1. Switch off the host and unplug the keyboard connector.
- 2. Attach the modular connector of the Y-cable to the host port on the scanner.
- 3. Connect the round male DIN host connector of the Y-cable to the keyboard port on the host.
- 4. Connect the round female DIN keyboard connector of the Y-cable to the keyboard connector.
- 5. Connect the peripherals, if any, to their respective ports (see [Figure 5-2](#page-74-0)).
- 6. Connect the power supply to the scanner's power port.
- 7. Ensure that all connections are secure.
- 8. Turn on the host system.
- 9. Scan the appropriate bar codes in this chapter or use 123Scan to configure the scanner.

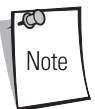

Interface cables vary depending on configuration. The connectors may be different from the examples illustrated, but the steps to connect the scanner are the same. See *[Chapter 1, Getting Started](#page-18-0)* for connection information.

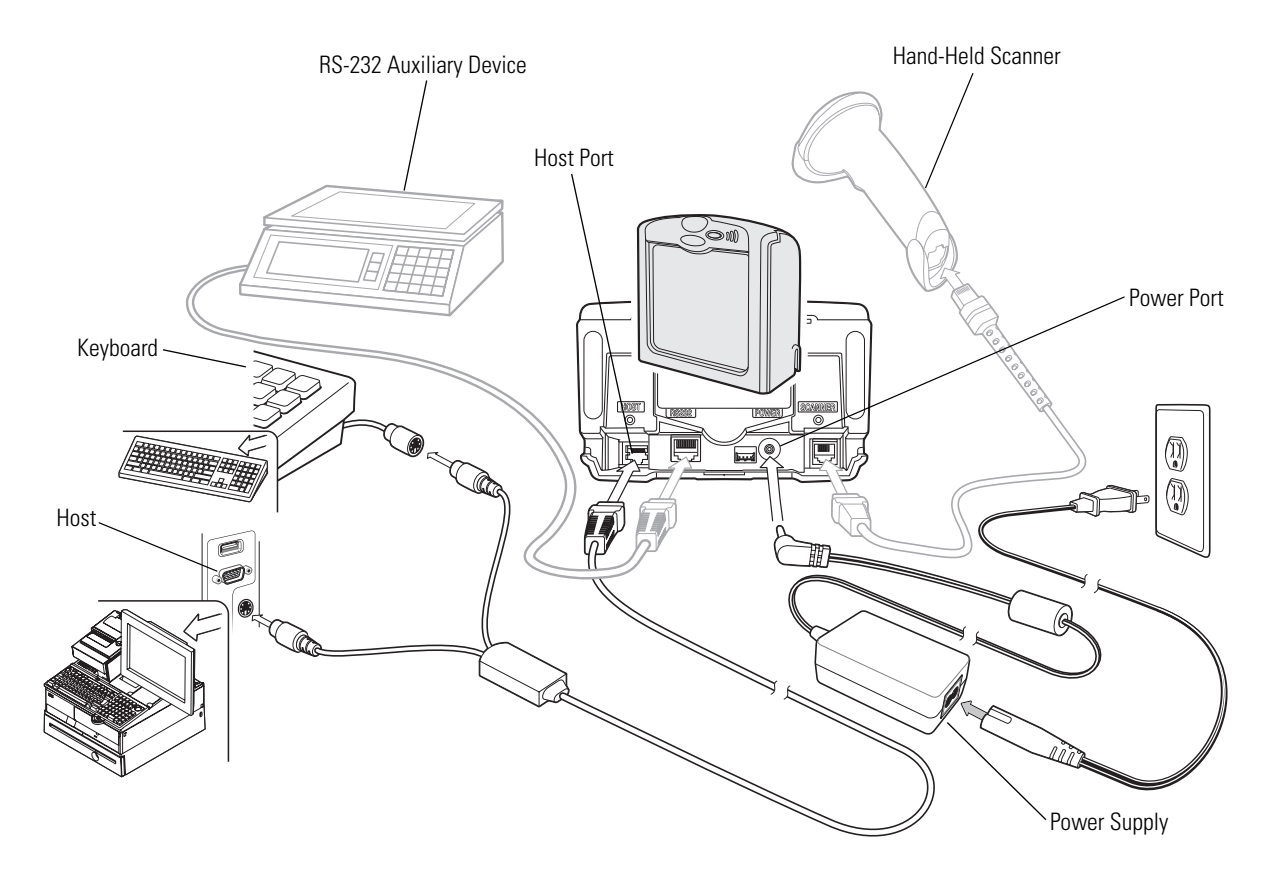

<span id="page-74-0"></span>**Figure 5-2. Keyboard Wedge Connection with Peripherals - Power Supplied Externally**

## **Keyboard Wedge Default Parameters**

[Table 5-1](#page-75-0) lists the defaults for Keyboard Wedge host parameters. To change any option, scan the appropriate bar code(s) beginning in *[Keyboard Wedge Host Types on page 5-7](#page-76-0)*.

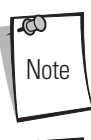

Scanning parameter setting bar codes with the primary scanner also changes settings on the auxiliary scanner.

<span id="page-75-0"></span> $\mathbb{C}$ Note See *[Appendix A, Standard Default Parameters](#page-334-0)* for all user preferences, hosts, symbologies, and miscellaneous default parameters.

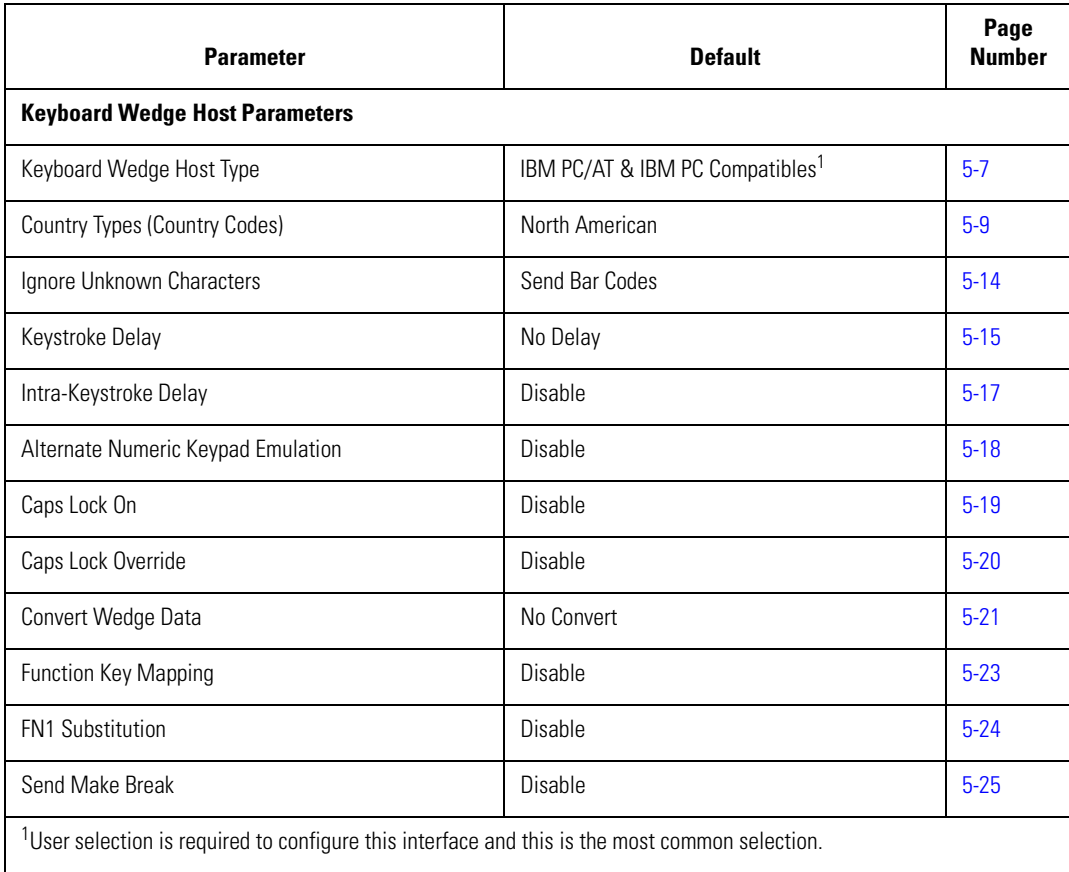

#### **Table 5-1. Keyboard Wedge Host Default Table**

## <span id="page-76-0"></span>*Keyboard Wedge Host Types*

<span id="page-76-1"></span>Select the keyboard wedge host by scanning one of the following bar codes.

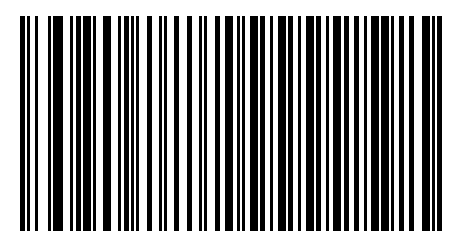

**IBM PC/AT & IBM PC Compatibles**<sup>1</sup>

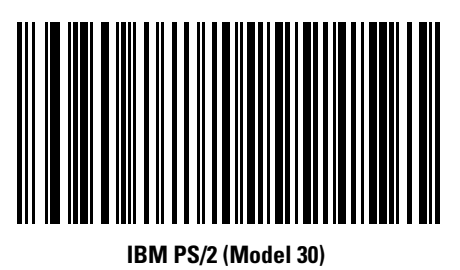

 $\mathbb{C}^{\mathbb{C}}$ Note  $1$ User selection is required to configure this interface and this is the most common selection.

# *Keyboard Wedge Host Types (continued)*

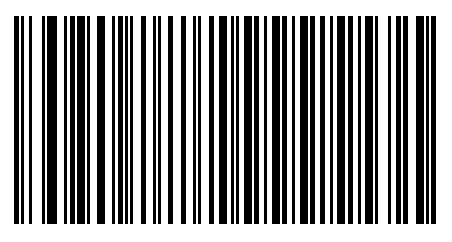

**IBM AT NOTEBOOK**

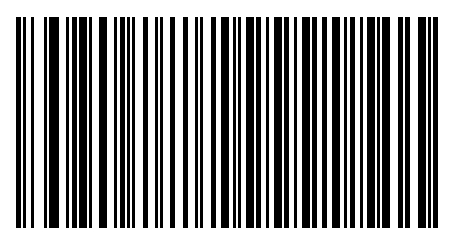

**NCR 7052**

## <span id="page-78-1"></span>*Keyboard Wedge Country Types (Country Codes)*

<span id="page-78-0"></span>Scan the bar code corresponding to the keyboard type. If the particular keyboard type is not listed, see *[Alternate Numeric Keypad](#page-87-1)  [Emulation on page 5-18](#page-87-1)*.

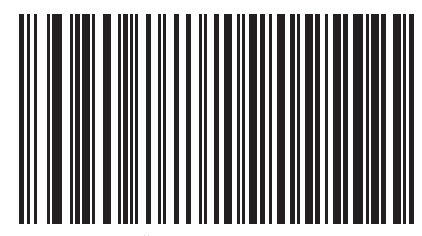

**\*North American**

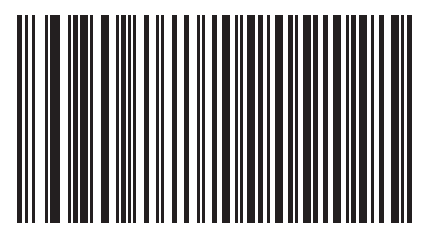

**German Windows**

# *Keyboard Wedge Country Types (continued)*

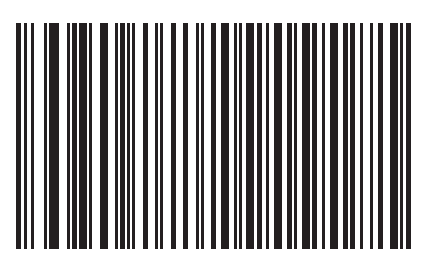

**French Windows**

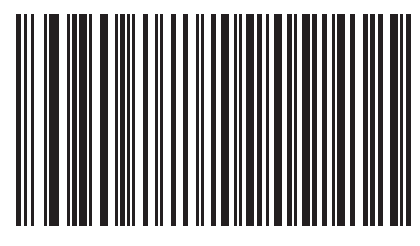

**French Canadian Win 95/98**

*Keyboard Wedge Interface* 5-11

*Keyboard Wedge Country Types (continued)*

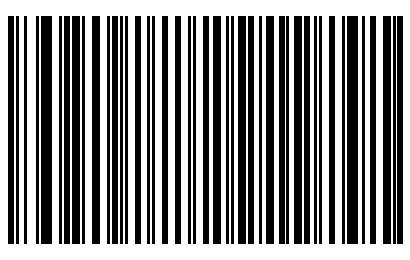

**French Canadian Windows XP/2000**

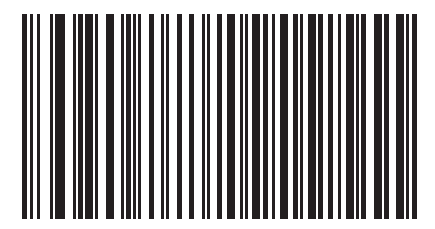

**Spanish Windows**

# *Keyboard Wedge Country Types (continued)*

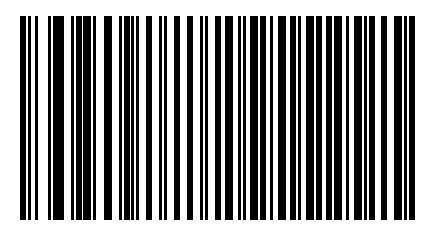

**Italian Windows**

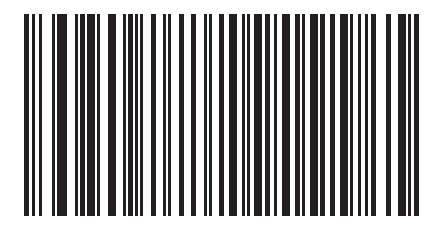

**Swedish Windows**

*Keyboard Wedge Interface* 5-13

*Keyboard Wedge Country Types (continued)*

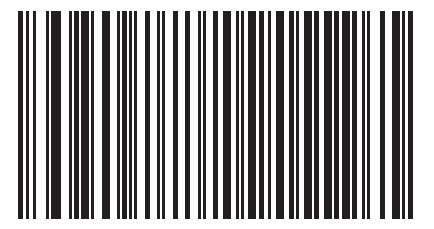

**UK English Windows**

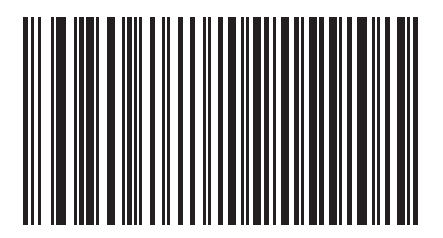

**Japanese Windows**

#### *Keyboard Wedge Country Types (continued)*

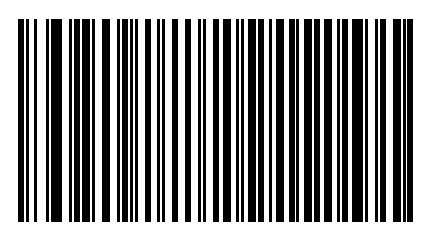

**Brazilian/Portuguese Windows**

#### <span id="page-83-0"></span>*Ignore Unknown Characters*

Unknown characters are characters the host does not recognize. When **Send Bar Codes With Unknown Characters** is selected, all bar code data is sent except for unknown characters, and no error beeps sound on the scanner. When **Do Not Send Bar Codes**  With Unknown Characters is selected, bar code data is sent up to the first unknown character and then four (error) beeps sound on the scanner.

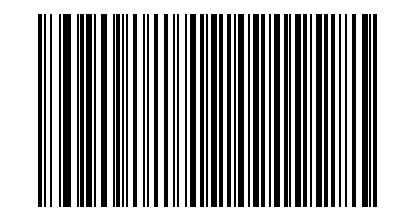

**\*Send Bar Codes With Unknown Characters**

*Ignore Unknown Characters (continued)*

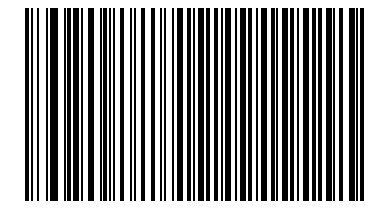

**Do Not Send Bar Codes With Unknown Characters**

#### *Keystroke Delay*

<span id="page-84-0"></span>This is the delay in milliseconds between emulated keystrokes. Scan a bar code below to increase the delay when hosts require a slower transmission of data.

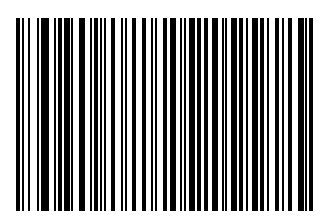

**\*No Delay**

# *Keystroke Delay (continued)*

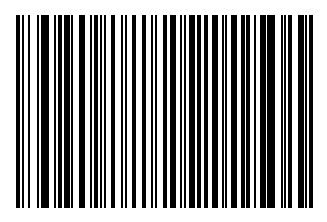

**Medium Delay (20 msec)**

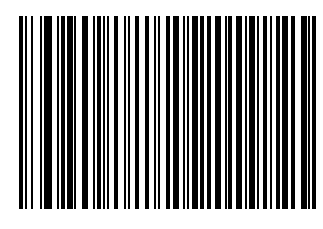

**Long Delay (40 msec)**

## *Intra-Keystroke Delay*

Enable this to insert an additional delay between each emulated key depression and release. This sets the Keystroke Delay parameter to a minimum of 5 msec as well.

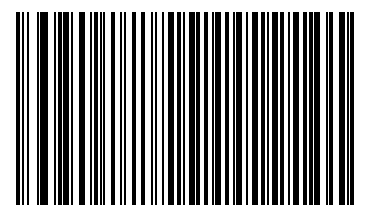

**Enable**

<span id="page-86-0"></span>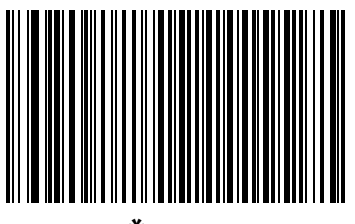

**\*Disable**

## <span id="page-87-1"></span>*Alternate Numeric Keypad Emulation*

This allows emulation of most other country keyboard types not listed in *[Keyboard Wedge Country Types \(Country Codes\) on page 5-](#page-78-1) [9](#page-78-1)* in a Microsoft operating system environment.

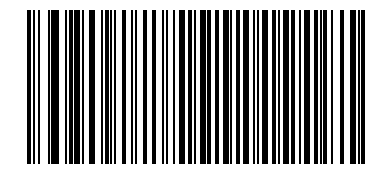

**Enable Alternate Numeric Keypad**

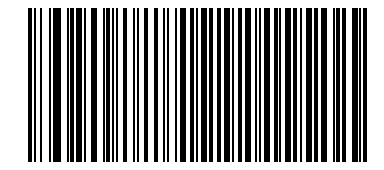

<span id="page-87-0"></span>**\*Disable Alternate Numeric Keypad**

# *Caps Lock On*

When enabled, the scanner emulates keystrokes as if the Caps Lock key is always pressed.

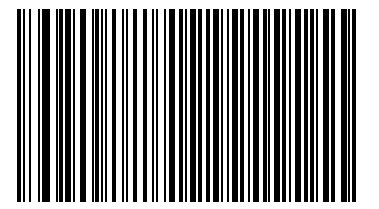

**Enable Caps Lock On**

<span id="page-88-0"></span>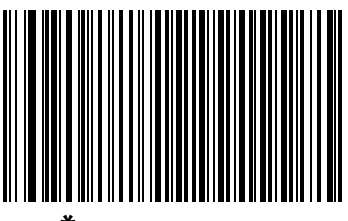

**\*Disable Caps Lock On**

## *Caps Lock Override*

When enabled, on AT or AT Notebook hosts, the keyboard ignores the state of the Caps Lock key. Therefore, an 'A' in the bar code is sent as an 'A' regardless of the state of the keyboard's Caps Lock key.

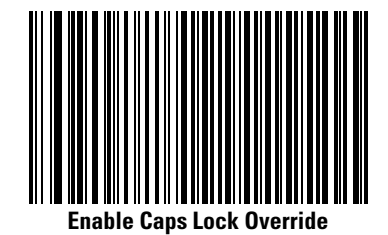

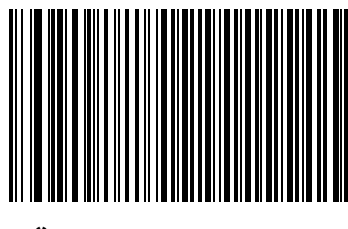

**\*Disable Caps Lock Override**

<span id="page-89-0"></span>Note

If both Caps Lock On and Caps Lock Override are enabled, Caps Lock Override takes precedence.

## <span id="page-90-0"></span>*Convert Wedge Data*

When enabled, the scanner converts all bar code data to the selected case.

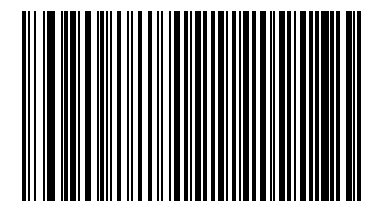

**Convert to Upper Case**

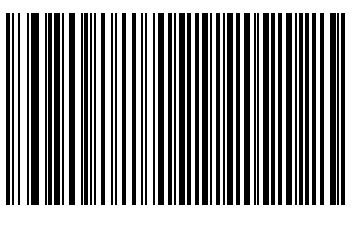

**Convert to Lower Case**

# *Convert Wedge Data (continued)*

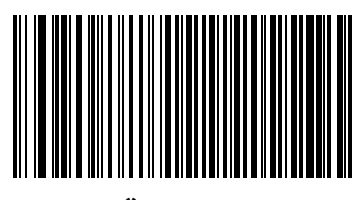

**\*No Convert**

## <span id="page-92-0"></span>*Function Key Mapping*

ASCII values under 32 are normally sent as a control-key sequences (see *[Table 7-2 on page 7-24](#page-171-0)*). Enable this parameter to send the keys in bold in place of the standard key mapping. Items that do not have a bold entry remain the same whether or not this parameter is enabled.

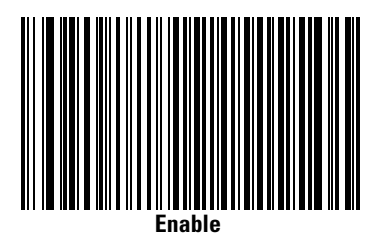

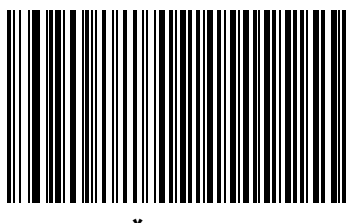

**\*Disable**

#### <span id="page-93-0"></span>*FN1 Substitution*

Enable this to replace any FN1 characters in an EAN 128 bar code with a selected Key Category and Key Value (see *[FN1 Substitution](#page-327-0)  [Values on page 14-6](#page-327-0)*).

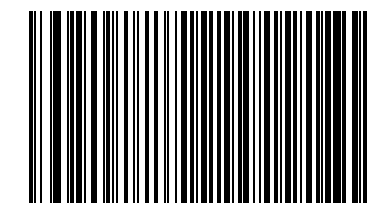

**Enable**

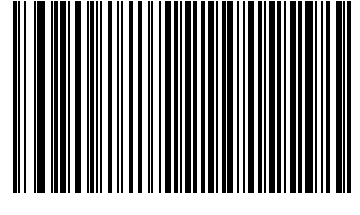

**\*Disable**

#### <span id="page-94-0"></span>*Send Make Break*

When enabled, the scan codes for releasing a key are not sent.

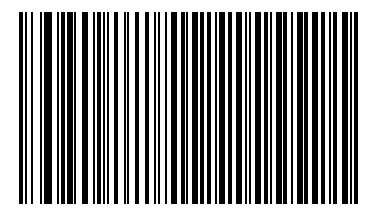

**\*Send Make and Break Scan Codes**

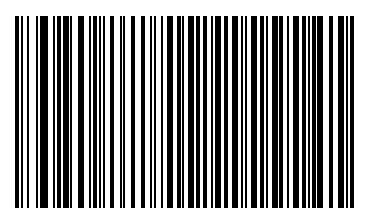

**Send Make Scan Code Only**

#### *OnKeyboard Maps*

The following keyboard maps are provided for prefix/suffix keystroke parameters. To program the prefix/suffix values, see the bar codes on page [14-5](#page-326-0).

| 5005   5006   5007   5008  <br>7014<br>5009 5010 5011 5012<br>5002 5003 5004<br>5001 |                                        |  |
|--------------------------------------------------------------------------------------|----------------------------------------|--|
| 7008<br>7009<br>7013                                                                 | 7011 7012<br>7003<br>7002 7004<br>7005 |  |

**Figure 5-3. IBM PS2 Type Keyboard**

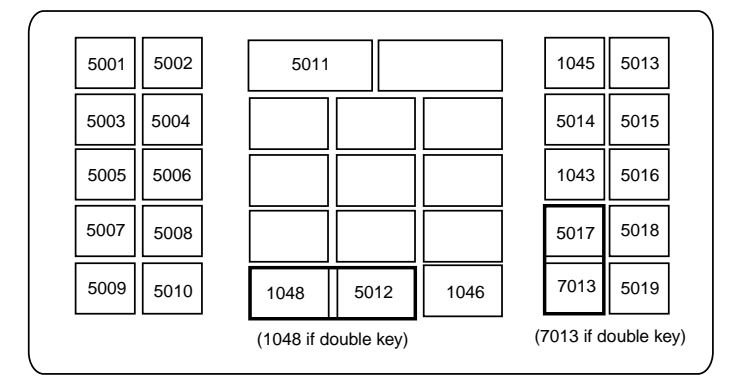

**Figure 5-4. NCR 7052 32-Key**

## *OnKeyboard Maps (continued)*

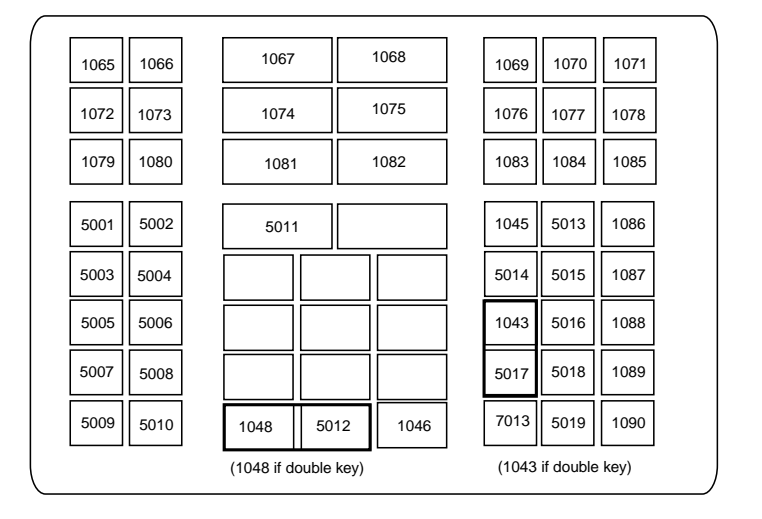

**Figure 5-5. NCR 7052 58-Key**

## **ASCII Character Set**

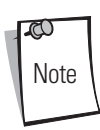

Code 39 Full ASCII interprets the bar code special character (\$ + % /) preceding a Code 39 character and assigns an ASCII character value to the pair. For example, when Code 39 Full ASCII is enabled and a **+B** is scanned, it is interpreted as **b**,**%J** as **?**, and **%V** as **@**. Scanning **ABC%I** outputs the keystroke equivalent of **ABC >**.

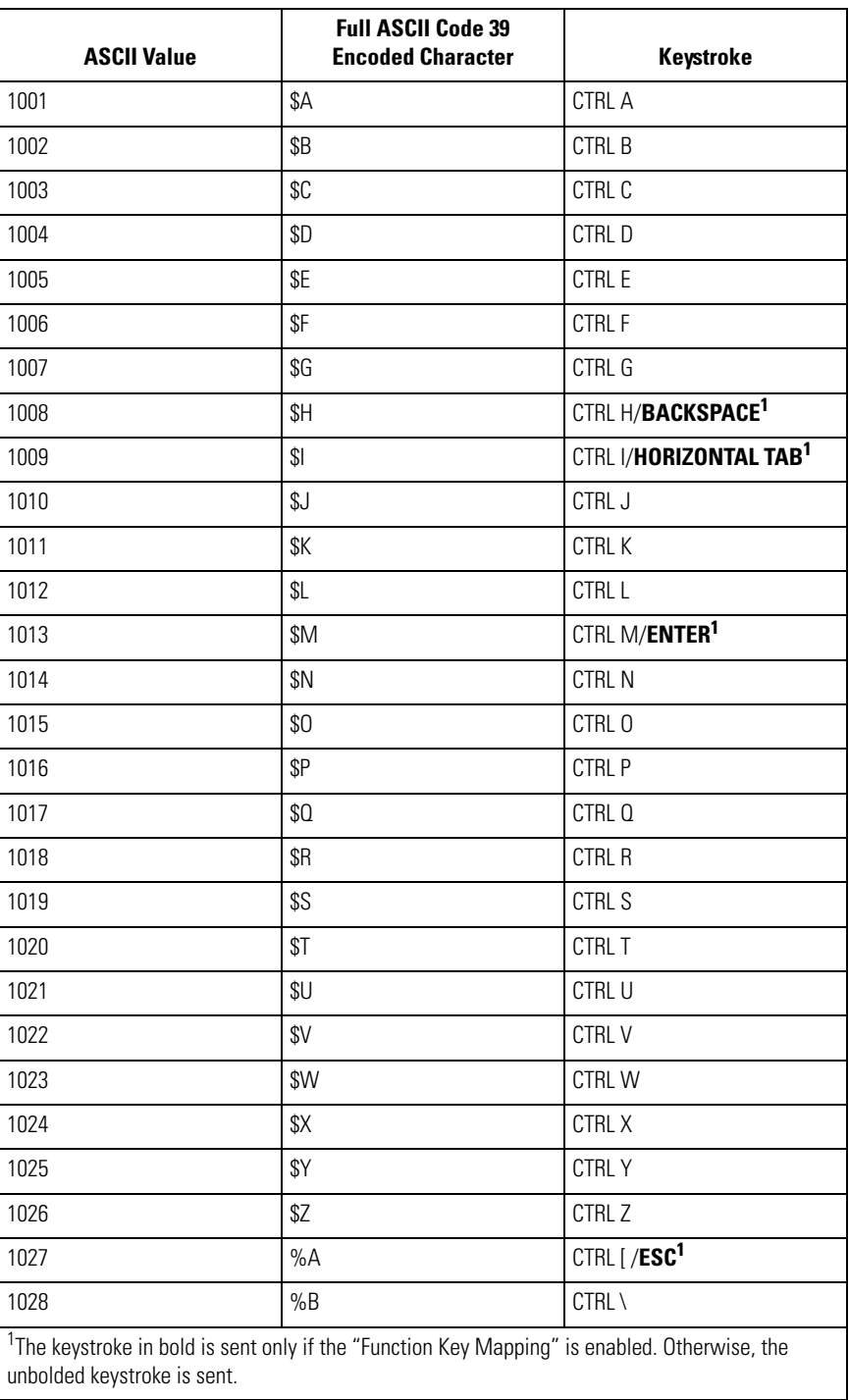

#### **Table 5-2. Keyboard Wedge ASCII Character Set**

| <b>ASCII Value</b>          | <b>Full ASCII Code 39</b><br><b>Encoded Character</b>                                                    | <b>Keystroke</b>         |
|-----------------------------|----------------------------------------------------------------------------------------------------|--------------------------|
| 1029                        | %C                                                                                                    | CTRL ]                   |
| 1030                        | %D                                                                                                    | CTRL 6                   |
| 1031                        | $\%E$                                                                                                    | CTRL -                   |
| 1032                        | Space                                                                                                    | Space                    |
| 1033                        | /A                                                                                                    | Ţ                        |
| 1034                        | /B                                                                                                    | $\boldsymbol{u}$         |
| 1035                        | /C                                                                                                    | $\#$                     |
| 1036                        | /D                                                                                                    | \$                       |
| 1037                        | /E                                                                                                    | $\%$                     |
| 1038                        | /F                                                                                                    | &                        |
| 1039                        | /G                                                                                                    | $\overline{a}$           |
| 1040                        | /H                                                                                                    | $\overline{\phantom{a}}$ |
| 1041                        | $\sqrt{ }$                                                                                               | )                        |
| 1042                        | $\sqrt{2}$                                                                                               | $\ast$                   |
| 1043                        | /K                                                                                                    | $^{+}$                   |
| 1044                        | $/L$                                                                                                    | $\mathbf{r}$             |
| 1045                        | ÷,                                                                                                    | L,                       |
| 1046                        |                                                                                                    | $\ddot{\phantom{0}}$     |
| 1047                        | /0                                                                                                    | /                        |
| 1048                        | $\boldsymbol{0}$                                                                                         | $\pmb{0}$                |
| 1049                        | $\mathbf{1}$                                                                                             | 1                        |
| 1050                        | $\overline{2}$                                                                                           | $\overline{2}$           |
| 1051                        | 3                                                                                                    | 3                        |
| 1052                        | $\overline{4}$                                                                                           | 4                        |
| 1053                        | 5                                                                                                    | $\mathbf 5$              |
| 1054                        | $6\,$                                                                                                    | $6\,$                    |
| 1055                        | $\overline{7}$                                                                                           | $\overline{7}$           |
| 1056                        | 8                                                                                                    | 8                        |
| 1057                        | $\boldsymbol{9}$                                                                                         | $\overline{9}$           |
| 1058                        | /Z                                                                                                    | ł,                       |
| 1059                        | $\%$ F                                                                                                   | $\vdots$                 |
| 1060                        | $\% \mathbb{G}$                                                                                          | $\overline{\phantom{a}}$ |
| 1061                        | %H                                                                                                    | $=$                      |
| unbolded keystroke is sent. | <sup>1</sup> The keystroke in bold is sent only if the "Function Key Mapping" is enabled. Otherwise, the |                          |

**Table 5-2. Keyboard Wedge ASCII Character Set (Continued)**

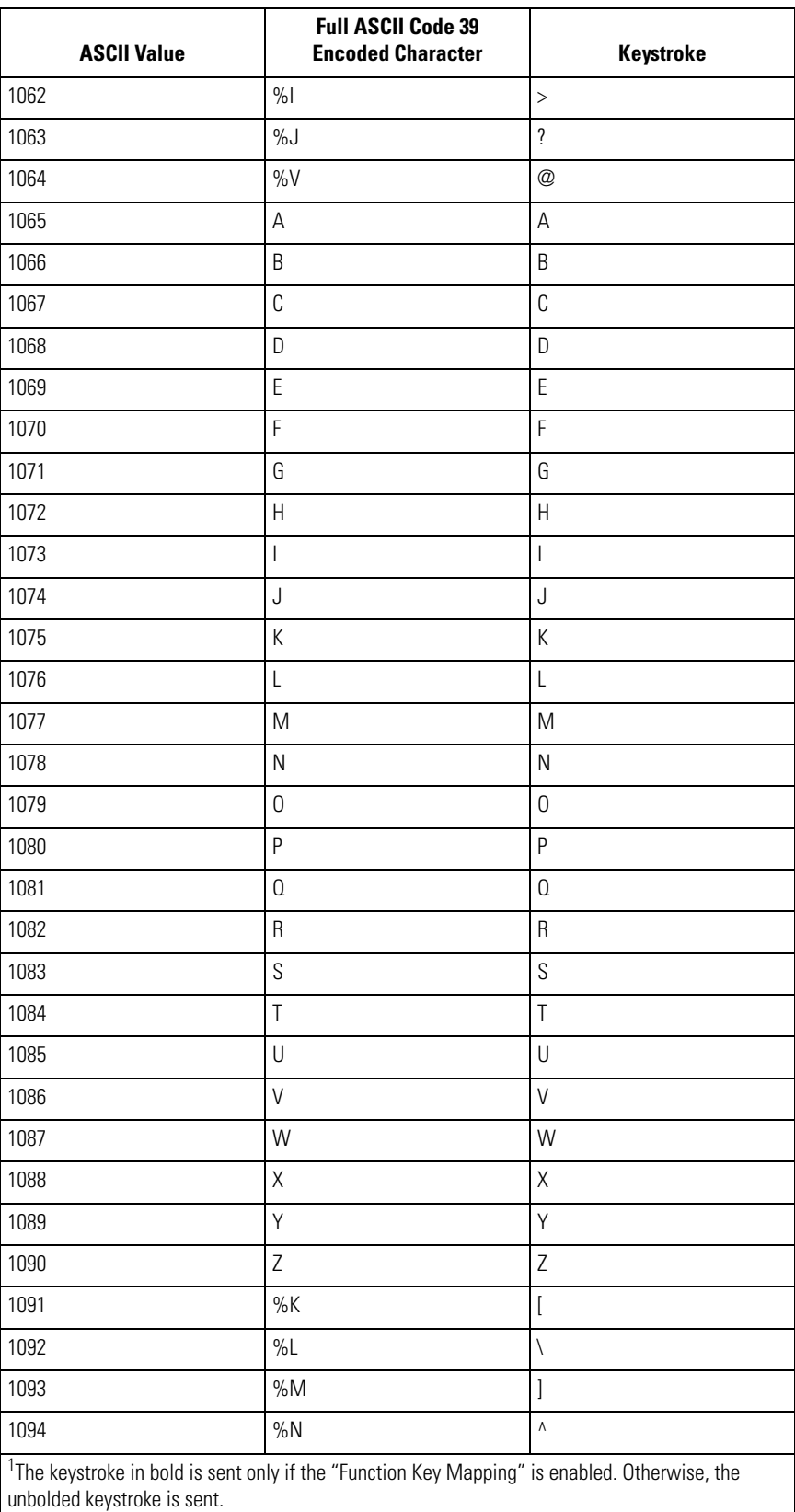

#### **Table 5-2. Keyboard Wedge ASCII Character Set (Continued)**

| <b>ASCII Value</b>          | <b>Full ASCII Code 39</b><br><b>Encoded Character</b>                                                    | <b>Keystroke</b>               |
|-----------------------------|----------------------------------------------------------------------------------------------------|--------------------------------|
| 1095                        | %0                                                                                                    |                                |
| 1096                        | %W                                                                                                    | $\overline{1}$                 |
| 1097                        | +A                                                                                                    | a                              |
| 1098                        | $+B$                                                                                                    | $\sf b$                        |
| 1099                        | $+C$                                                                                                    | $\mathbb C$                    |
| 1100                        | $+ \mathsf{D}$                                                                                           | d                              |
| 1101                        | $+E$                                                                                                    | $\mathsf e$                    |
| 1102                        | $+F$                                                                                                    | $\mathsf f$                    |
| 1103                        | $\!+\!{\rm G}$                                                                                           | $\mathfrak g$                  |
| 1104                        | +H                                                                                                    | h                              |
| 1105                        | $\pm\vert$                                                                                               | $\mathbf{i}$                   |
| 1106                        | $\mathsf{t}\mathsf{t}$                                                                                   | j                              |
| 1107                        | $\pm \mathsf{K}$                                                                                         | $\sf k$                        |
| 1108                        | $+L$                                                                                                    | $\begin{array}{c} \end{array}$ |
| 1109                        | $+M$                                                                                                    | ${\sf m}$                      |
| 1110                        | $+N$                                                                                                    | n                              |
| 1111                        | $+0$                                                                                                    | $\mathsf 0$                    |
| 1112                        | $+P$                                                                                                    | р                              |
| 1113                        | $+0$                                                                                                    | $\mathfrak q$                  |
| 1114                        | $+R$                                                                                                    | $\mathsf{r}$                   |
| 1115                        | $+S$                                                                                                    | S                              |
| 1116                        | $\boldsymbol{+}\boldsymbol{\mathsf{T}}$                                                                  | $\mathsf t$                    |
| 1117                        | $+U$                                                                                                    | U                              |
| 1118                        | $+\mathsf{V}$                                                                                            | $\sf V$                        |
| 1119                        | $+W$                                                                                                    | W                              |
| 1120                        | $+X$                                                                                                    | $\mathsf X$                    |
| 1121                        | $\mathsf{+Y}$                                                                                            | y                              |
| 1122                        | $+{\sf Z}$                                                                                               | $\mathsf Z$                    |
| 1123                        | $\%P$                                                                                                    | $\{$                           |
| 1124                        | $\%0$                                                                                                    |                                |
| 1125                        | $\% \mathsf{R}$                                                                                          | $\}$                           |
| 1126                        | $\%S$                                                                                                    | $\tilde{}$                     |
| unbolded keystroke is sent. | <sup>1</sup> The keystroke in bold is sent only if the "Function Key Mapping" is enabled. Otherwise, the |                                |

**Table 5-2. Keyboard Wedge ASCII Character Set (Continued)**

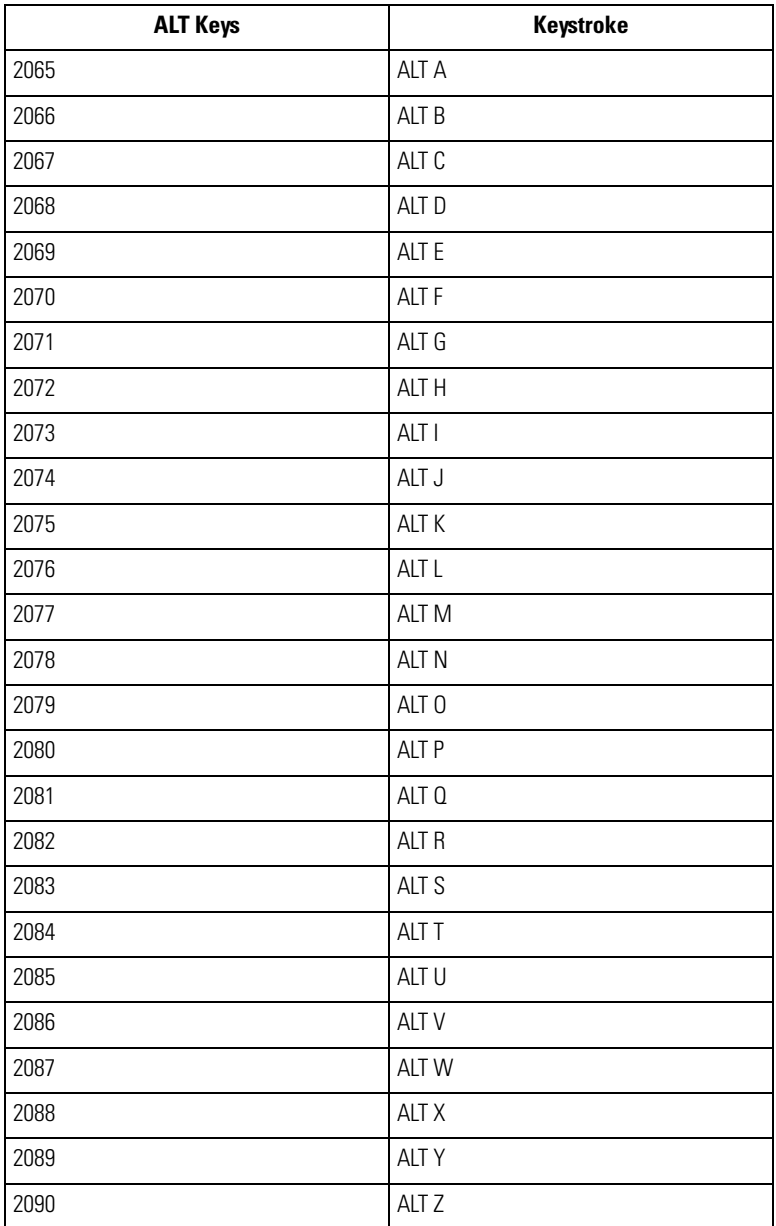

#### **Table 5-3. Keyboard Wedge ALT Key Character Set**

| <b>GUI Keys</b> | <b>Keystrokes</b>        |
|-----------------|--------------------------|
| 3000            | <b>Right Control Key</b> |
| 3048            | GUI 0                    |
| 3049            | GUI 1                    |
| 3050            | GUI <sub>2</sub>         |
| 3051            | GUI 3                    |
| 3052            | GUI 4                    |
| 3053            | GUI 5                    |
| 3054            | GUI 6                    |
| 3055            | GUI 7                    |
| 3056            | GUI <sub>8</sub>         |
| 3057            | GUI 9                    |
| 3065            | <b>GUI A</b>             |
| 3066            | <b>GUIB</b>              |
| 3067            | <b>GUIC</b>              |
| 3068            | <b>GUID</b>              |
| 3069            | <b>GUI E</b>             |
| 3070            | <b>GUIF</b>              |
| 3071            | GUI G                    |
| 3072            | <b>GUI H</b>             |
| 3073            | GUI I                    |
| 3074            | GUI J                    |
| 3075            | <b>GUIK</b>              |
| 3076            | <b>GUIL</b>              |
| 3077            | <b>GUIM</b>              |
| 3078            | <b>GUIN</b>              |
| 3079            | GUI 0                    |
| 3080            | <b>GUIP</b>              |
| 3081            | GUI 0                    |
| 3082            | <b>GUIR</b>              |
| 3083            | <b>GUIS</b>              |
| 3084            | <b>GUIT</b>              |
| 3085            | GUI U                    |
| 3086            | <b>GUIV</b>              |
| 3087            | <b>GUI W</b>             |
| 3088            | <b>GUI X</b>             |
| 3089            | <b>GUI Y</b>             |
| 3090            | GUI Z                    |

**Table 5-4. Keyboard Wedge GUI Key Character Set**

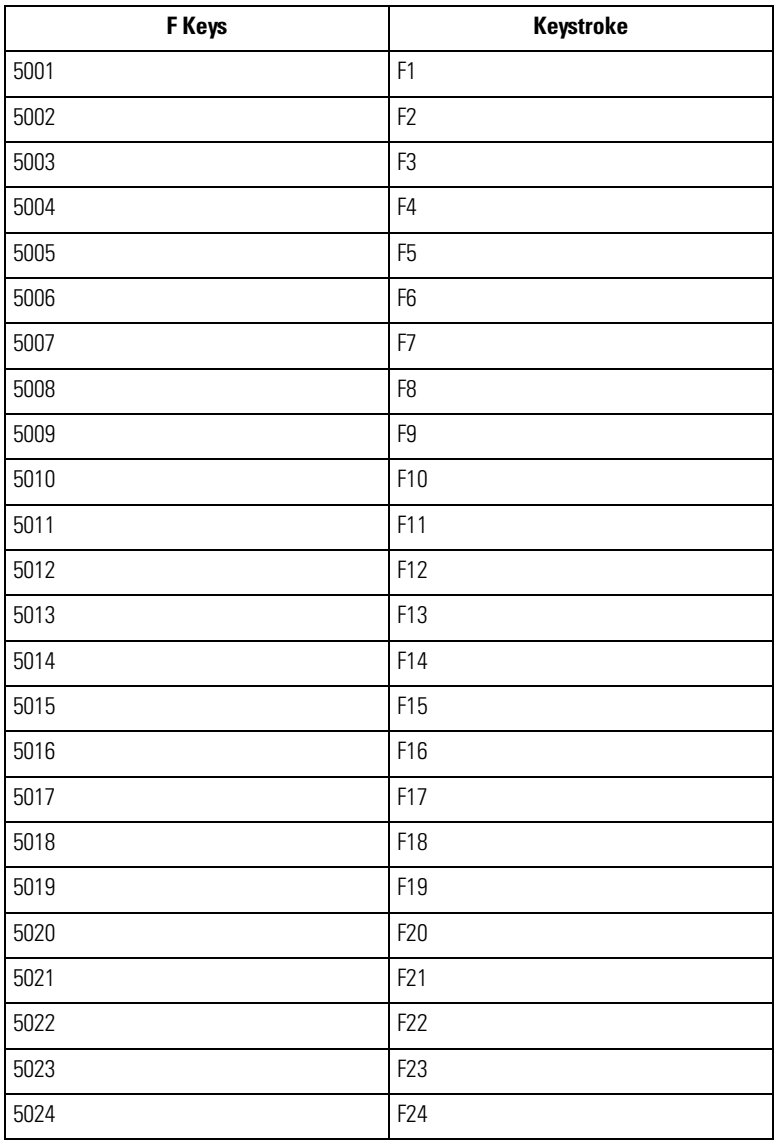

#### **Table 5-5. Keyboard Wedge F Key Character Set**

| <b>Numeric Keypad</b> | Keystroke            |
|-----------------------|----------------------|
| 6042                  | $\ast$               |
| 6043                  | $+$                  |
| 6044                  | undefined            |
| 6045                  | $\frac{1}{2}$        |
| 6046                  | $\ddot{\phantom{0}}$ |
| 6047                  | $\sqrt{ }$           |
| 6048                  | $\boldsymbol{0}$     |
| 6049                  | $\mathbf{1}$         |
| 6050                  | $\overline{2}$       |
| 6051                  | 3                    |
| 6052                  | $\sqrt{4}$           |
| 6053                  | 5                    |
| 6054                  | 6                    |
| 6055                  | $\overline{7}$       |
| 6056                  | 8                    |
| 6057                  | $\mathsf g$          |
| 6058                  | Enter                |
| 6059                  | Num Lock             |

**Table 5-6. Keyboard Wedge Numeric Keypad Character Set**

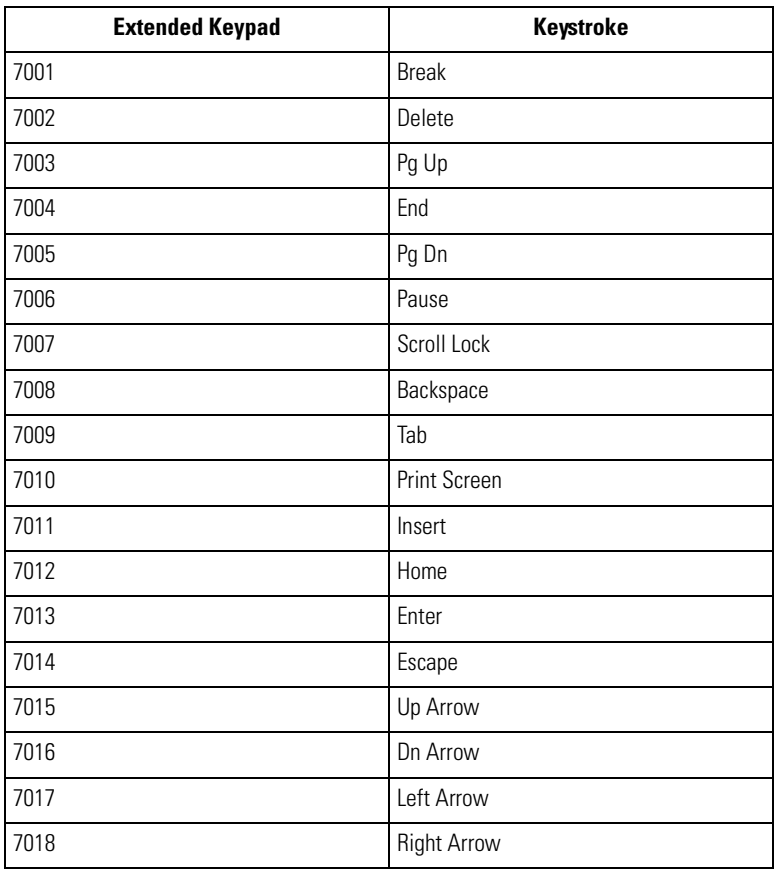

## **Table 5-7. Keyboard Wedge Extended Keypad Character Set**

# **RS-232 Host Interface**

 $\bm{\delta}$ 

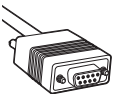

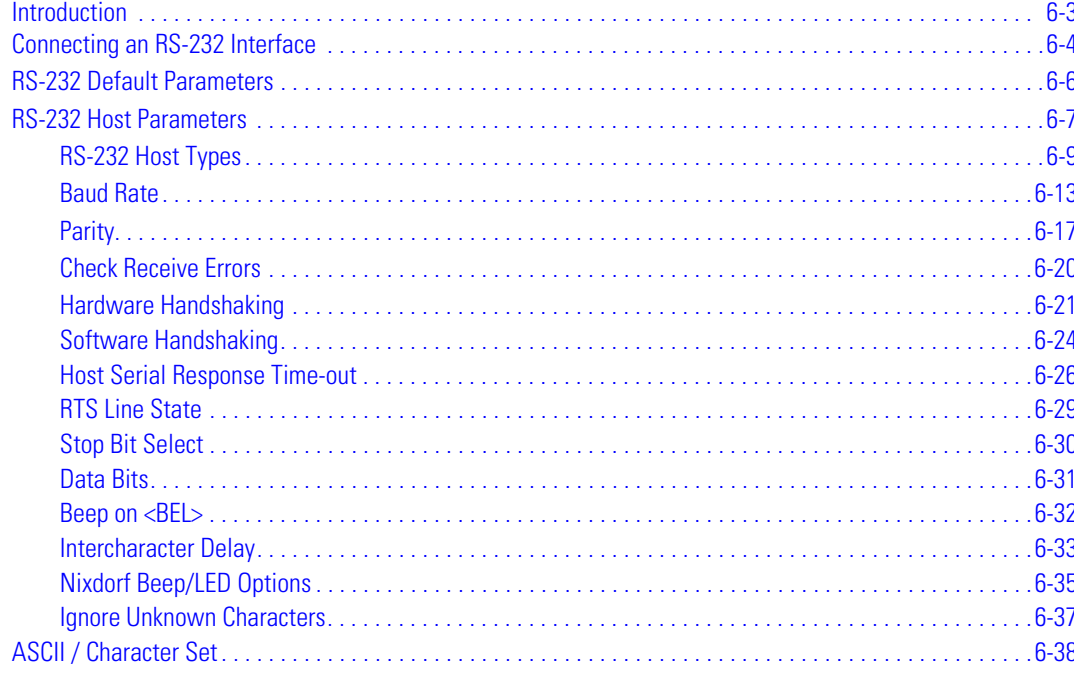

6-2 *Symbol LS7708 Product Reference Guide*
## **Introduction**

This chapter provides information for setting up the scanner with an RS-232 host. Use the RS-232 interface to attach the scanner to point-of-sale devices, host computers, or other devices with an available RS-232 port (e.g., com port). This scanner uses TTL RS-232 levels to interface with all PC's without additional hardware.

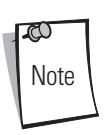

Particularly noisy electrical environments may require a cable with an RS-232 transceiver. To obtain this cable, contact the Global Customer Interaction Center.

If the particular host is not listed in [Table 6-2,](#page-112-0) set the communication parameters to match the host device. See the documentation for the host device.

Throughout the programming bar code menus, asterisks (**\***) indicate default values.

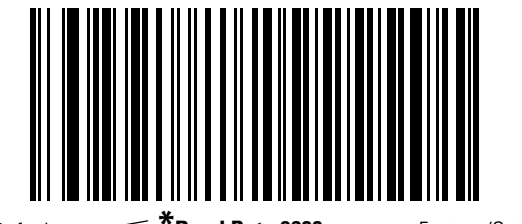

\* Indicates Default **\*Baud Rate 9600** - Feature/Option

## **Connecting an RS-232 Interface**

There are several possible configurations for connecting to an RS-232 host. The scanner connects directly to the host computer.

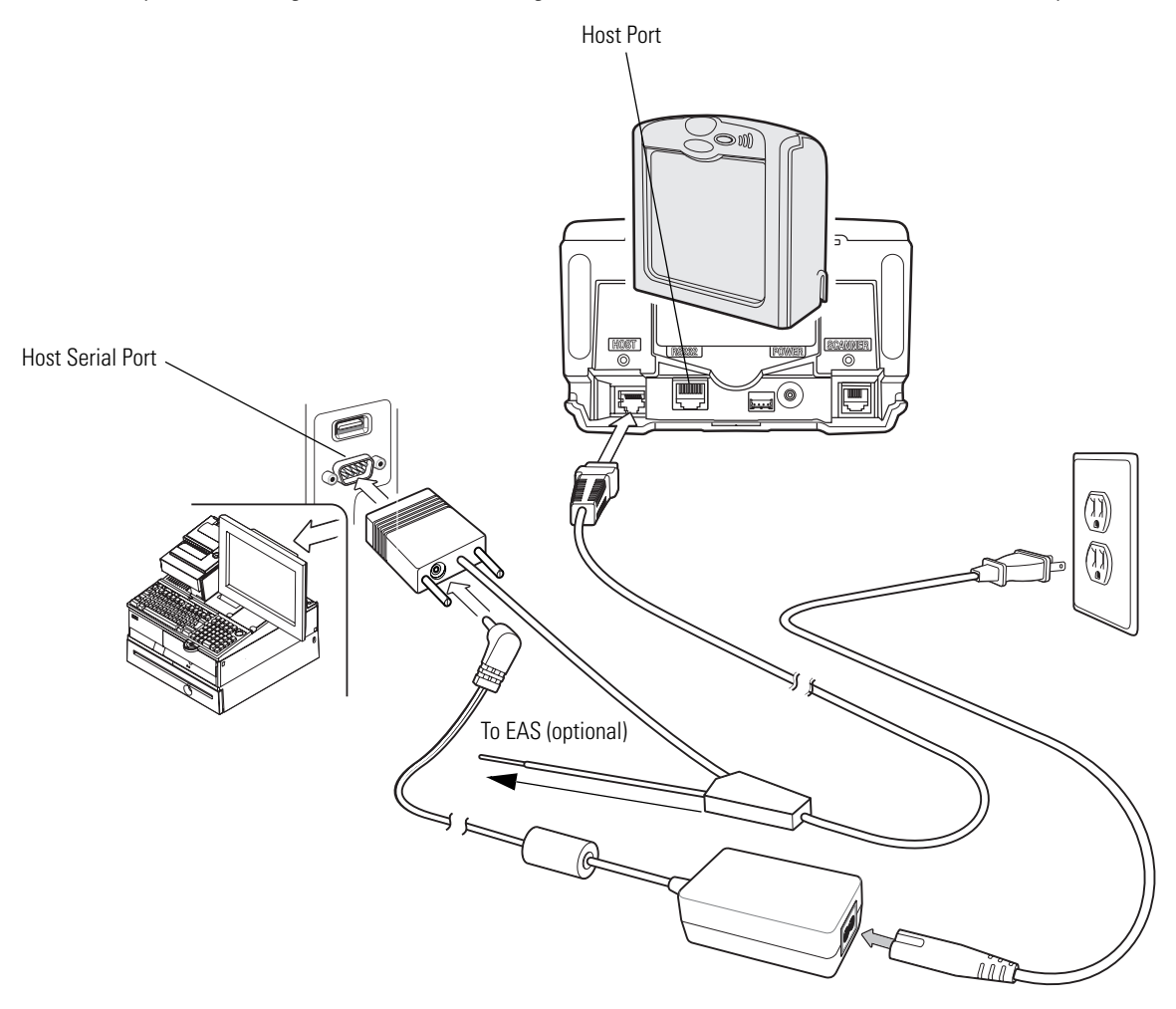

**Figure 6-1. RS-232 Connection Without Peripherals - Power Supplied Externally**

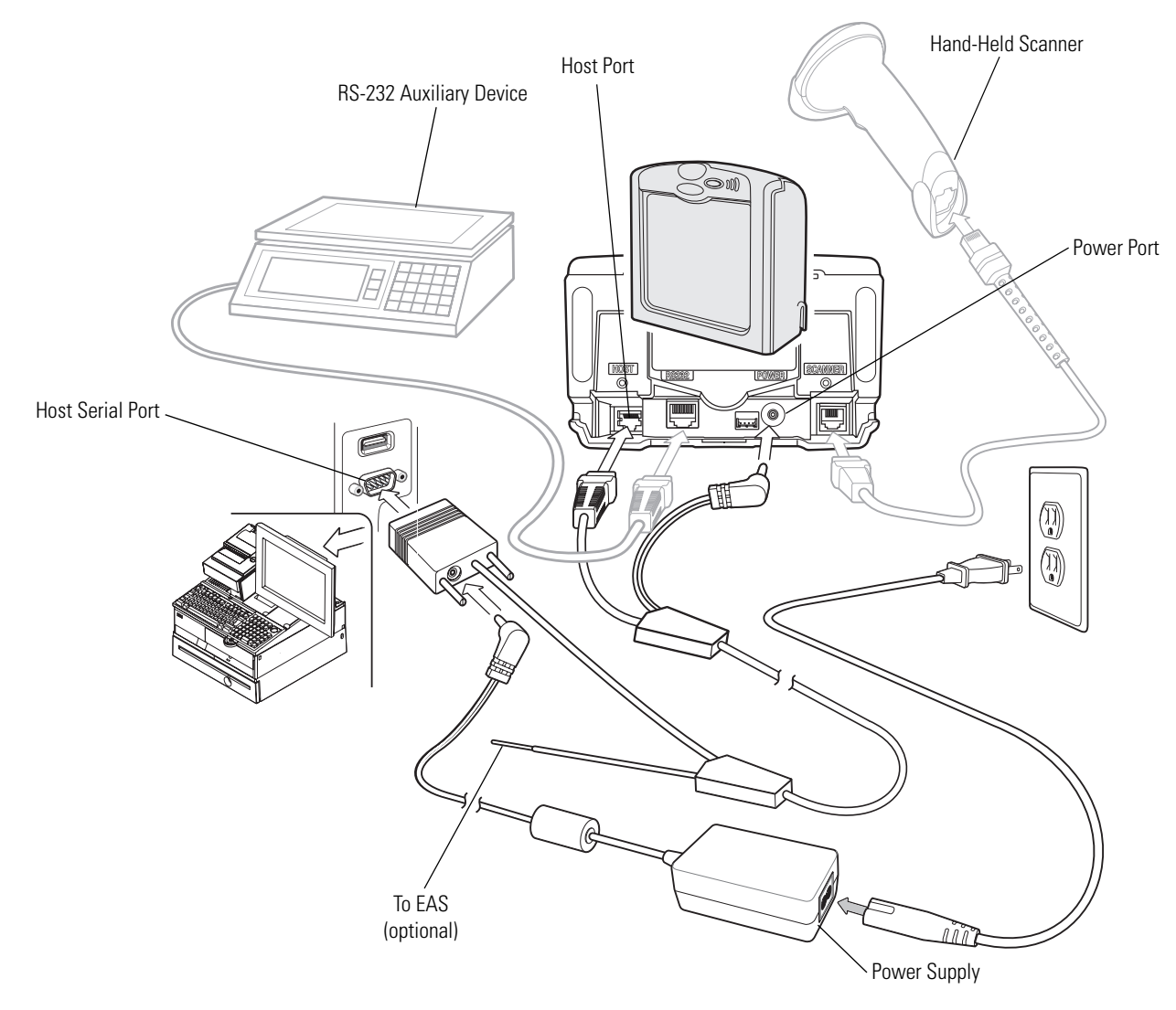

**Figure 6-2. RS-232 Connection with Peripherals - Power Supplied Externally**

- <span id="page-110-0"></span>1. Connect the RS-232 interface cable to the host port of the scanner.
- 2. Connect the other end of the interface cable to the serial port on the host.
- 3. Connect the peripherals, if any, to their respective ports (see [Figure 6-2](#page-110-0)).
- 4. Connect the power supply.
- 5. Scan appropriate bar codes in this chapter or use 123Scan to match the host settings.

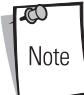

Interface cables vary depending on configuration. The connectors may be different from the examples illustrated, but the steps to connect the scanner are the same. See *[Chapter 1, Getting Started](#page-18-0)* for connection information.

## **RS-232 Default Parameters**

[Table 6-1](#page-111-0) lists the defaults for RS-232 host parameters. To change any option, scan the appropriate bar code(s) beginning in *[RS-232](#page-112-1)  [Host Parameters on page 6-7](#page-112-1)*.

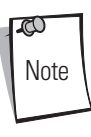

Scanning parameter setting bar codes with the primary scanner also changes settings on the auxiliary scanner.

<span id="page-111-0"></span> $\mathbb{C}$ Note See *[Appendix A, Standard Default Parameters](#page-334-0)* for all user preferences, hosts, symbologies, and miscellaneous default parameters.

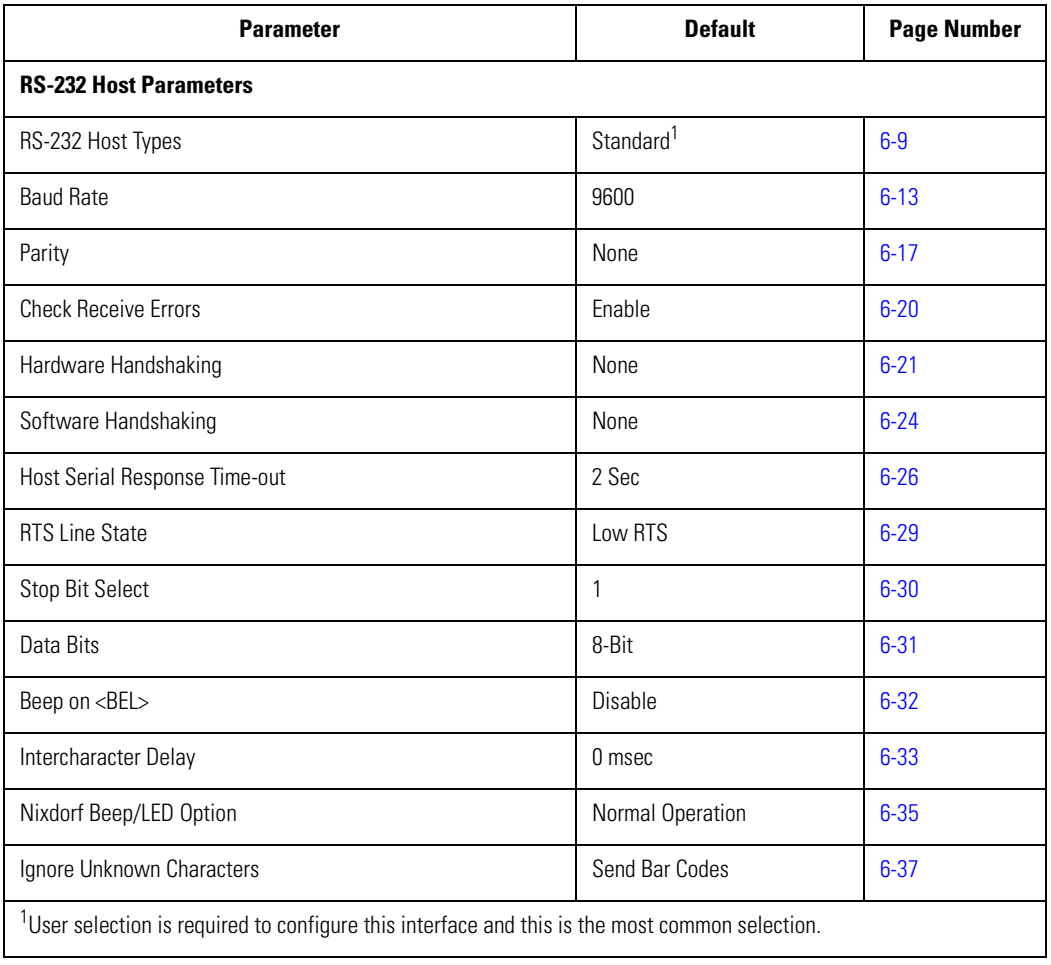

#### **Table 6-1. RS-232 Host Default Table**

# <span id="page-112-1"></span>**RS-232 Host Parameters**

<span id="page-112-0"></span>Various RS-232 hosts are set up with their own parameter default settings. Selecting the ICL, Fujitsu, Wincor-Nixdorf Mode A, Wincor-Nixdorf Mode B, Olivetti, Omron, or terminal sets the defaults listed in [Table 6-2.](#page-112-0)

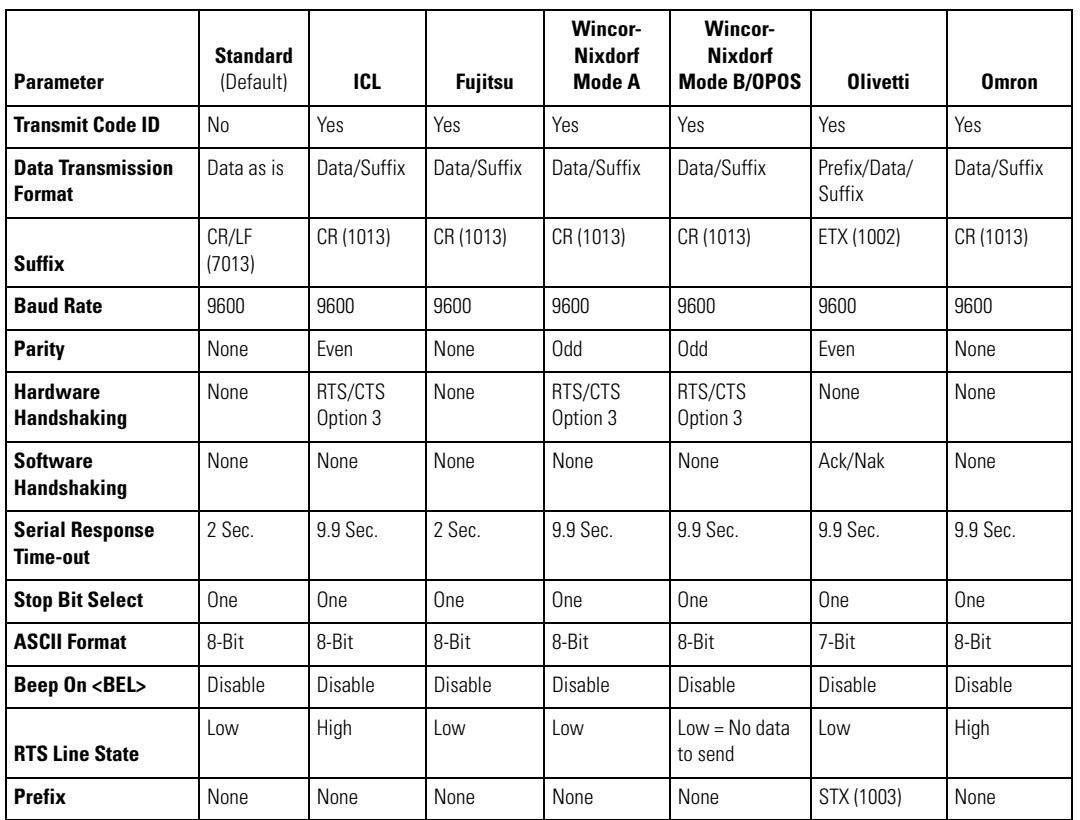

### **Table 6-2. Terminal Specific RS-232**

\*In the Nixdorf Mode B, if CTS is Low, scanning is disabled. When CTS is High, the user can scan bar codes.

\*\*If Nixdorf Mode B is scanned without the scanner connected to the proper host, it may appear unable to scan. If this happens, scan a different RS-232 host type within 5 seconds of cycling power to the scanner.

<span id="page-113-0"></span>Selecting the ICL, Fujitsu, Wincor-Nixdorf Mode A, Wincor-Nixdorf Mode B, OPOS, JPOS terminal enables the transmission of code ID characters listed in [Table 6-3](#page-113-0). These code ID characters are not programmable and are separate from the Transmit Code ID feature. Do not enable the Transmit Code ID feature for these terminals.

|                           | <b>ICL</b>      | <b>Fujitsu</b> | Wincor-<br><b>Nixdorf</b><br><b>Mode A</b> | <b>Wincor-Nixdorf</b><br>Mode B/OPOS | <b>Olivetti</b> | <b>Omron</b>    |
|---------------------------|-----------------|----------------|--------------------------------------------|--------------------------------------|-----------------|-----------------|
| UPC-A                     | A               | A              | A                                          | A                                    | A               | A               |
| UPC-E                     | E               | E              | C                                          | C                                    | C               | E               |
| EAN-8/JAN-8               | FF              | FF             | B                                          | B                                    | B               | FF              |
| <b>EAN-13/JAN-13</b>      | F               | F              | A                                          | A                                    | A               | F               |
| Code 39                   | $C$ <len></len> | None           | M                                          | M                                    | $M$ <len></len> | $C$ <len></len> |
| Codabar                   | $N$ <len></len> | None           | N                                          | N                                    | $N$ <len></len> | $N$ <len></len> |
| <b>Code 128</b>           | $L$ <len></len> | None           | К                                          | K                                    | $K$ <len></len> | $L$ <len></len> |
| 12 of 5                   | $ $ <len></len> | None           | I                                          | I                                    | $ $ <len></len> | $ $ <len></len> |
| Code 93                   | None            | None           | L                                          | L                                    | $L$ <len></len> | None            |
| D 2 of 5                  | $H$ <len></len> | None           | H                                          | H                                    | $H$ <len></len> | $H$ <len></len> |
| UCC/EAN 128               | $L$ <len></len> | None           | P                                          | P                                    | $P$ <len></len> | $L$ <len></len> |
| <b>MSI</b>                | None            | None           | $\overline{0}$                             | $\overline{0}$                       | $0$ <len></len> | None            |
| <b>Bookland EAN</b>       | F               | F              | A                                          | $\overline{A}$                       | A               | F               |
| <b>IATA</b>               | H <len></len>   | None           | H                                          | H                                    | None            | None            |
| <b>Unlisted Bar Codes</b> | None            | None           | None                                       | None                                 | None            | None            |
| <b>RSS</b>                |                 |                |                                            |                                      |                 |                 |

**Table 6-3. Terminal Specific Code ID Characters**

*RS-232 Host Interface* 6-9

## *RS-232 Host Types*

 $\mathbb{C}^{\!\mathbb{O}}$ Note

<span id="page-114-0"></span>To select an RS-232 host interface, scan one of the following bar codes.

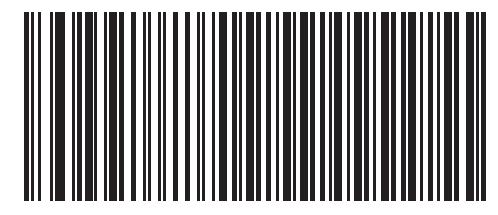

**Standard RS-232**<sup>1</sup>

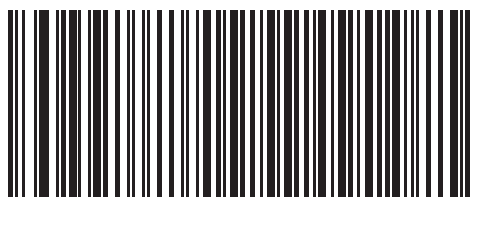

**ICL RS-232**

 $1$ User selection is required to configure this interface and this is the most common selection.

# *RS-232 Host Types (continued)*

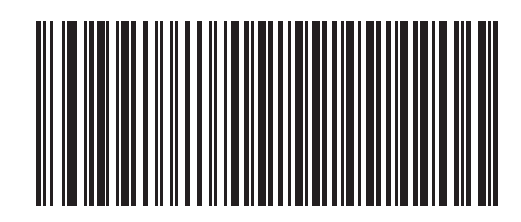

**Wincor-Nixdorf RS-232 Mode A**

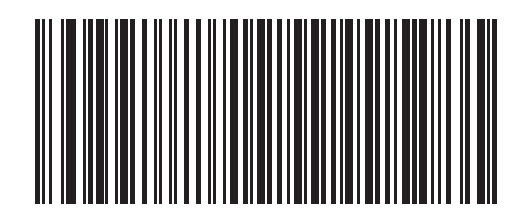

**Wincor-Nixdorf RS-232 Mode B**

*RS-232 Host Interface* 6-11

*RS-232 Host Types (continued)*

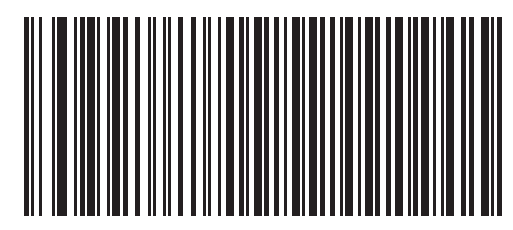

**Fujitsu RS-232**

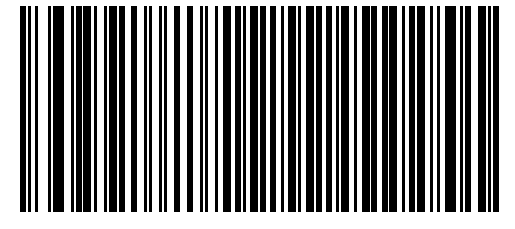

**Olivetti ORS4500**

# *RS-232 Host Types (continued)*

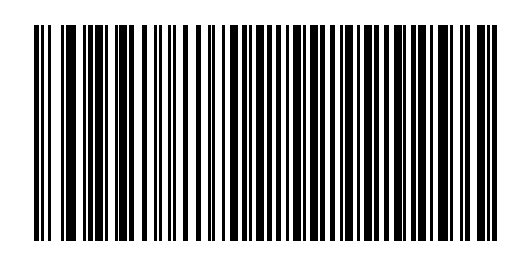

**Omron**

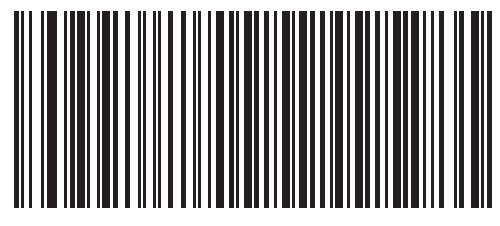

**OPOS/JPOS**

### <span id="page-118-0"></span>*Baud Rate*

Baud rate is the number of bits of data transmitted per second. Select the baud rate setting to match the baud rate setting of the host device. Otherwise, data may not reach the host device or may reach it in distorted form.

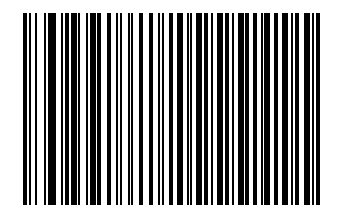

**Baud Rate 600**

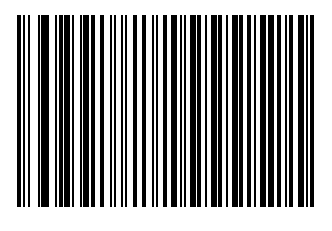

**Baud Rate 1200**

## *Baud Rate (continued)*

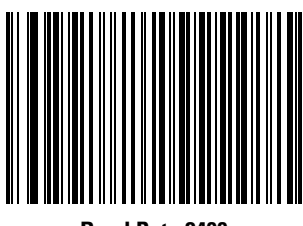

**Baud Rate 2400**

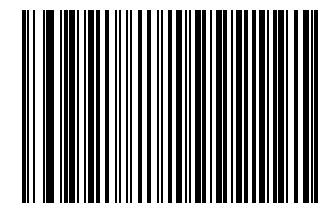

**Baud Rate 4800**

## *Baud Rate (continued)*

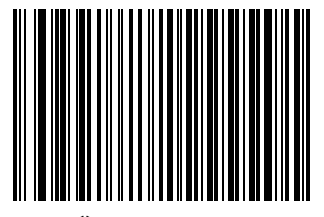

**\*Baud Rate 9600**

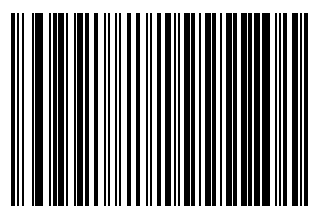

**Baud Rate 19,200**

## *Baud Rate (continued)*

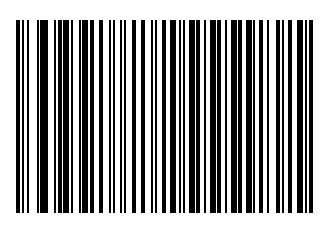

**Baud Rate 38,400**

### <span id="page-122-0"></span>*Parity*

A parity check bit is the most significant bit of each ASCII coded character. Select the parity type according to host device requirements.

Select **Odd** parity and the parity bit value is set to 0 or 1, based on data, to ensure that an odd number of 1 bits are contained in the coded character.

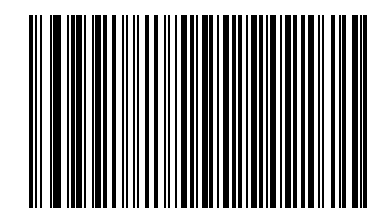

**Odd**

Select **Even** parity and the parity bit value is set to 0 or 1, based on data, to ensure that an even number of 1 bits are contained in the coded character.

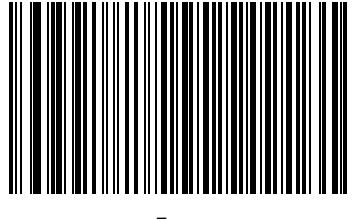

**Even**

## *Parity (continued)*

Select **Mark** parity and the parity bit is always 1.

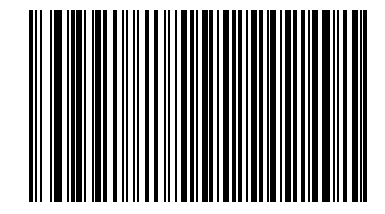

**Mark**

Select **Space** parity and the parity bit is always 0.

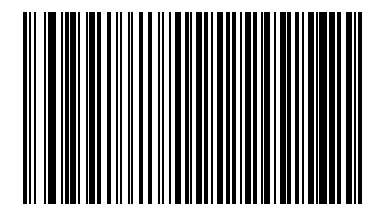

**Space**

*RS-232 Host Interface* 6-19

# *Parity (continued)*

Select **None** when no parity bit is required.

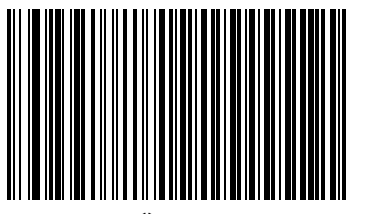

**\*None**

### *Check Receive Errors*

<span id="page-125-0"></span>Select whether or not the parity, framing, and overrun of received characters are checked. The parity value of received characters is verified against the parity parameter selected above.

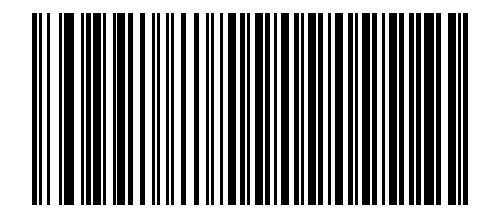

**\*Check For Received Errors**

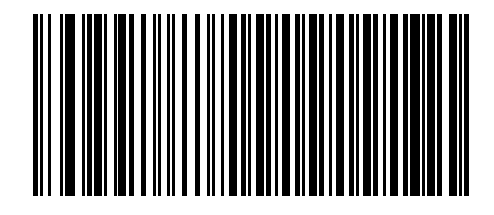

**Do Not Check For Received Errors**

### <span id="page-126-0"></span>*Hardware Handshaking*

The data interface consists of an RS-232 port designed to operate either with or without the hardware handshaking lines, *Request to Send (*RTS*)*, and *Clear to Send (*CTS*)*.

If Standard RTS/CTS handshaking is not selected, scan data is transmitted as it becomes available. If Standard RTS/CTS handshaking is selected, scan data is transmitted according to the following sequence:

- The scanner reads the CTS line for activity. If CTS is asserted, the scanner waits up to 2 seconds for the host to negate the CTS line. If, after 2 seconds (default), the CTS line is still asserted, the scanner sounds a transmit error, and any scanned data is lost.
- When the CTS line is negated, the scanner asserts the RTS line and waits up to 2 seconds for the host to assert CTS. When the host asserts CTS, data is transmitted. If, after 2 seconds (default), the CTS line is not asserted, the scanner sounds a transmit error, and discards the data.
- When data transmission is complete, the scanner negates RTS 10 msec after sending the last character.
- The host should respond by negating CTS. The scanner checks for a negated CTS upon the next transmission of data.

During the transmission of data, the CTS line should be asserted. If CTS is deasserted for more than 50 ms between characters, the transmission is aborted, the scanner sounds a transmission error, and the data is discarded.

If the above communications sequence fails, the scanner issues an error indication. In this case, the data is lost and must be rescanned.

If Hardware Handshaking and Software Handshaking are both enabled, Hardware Handshaking takes precedence.

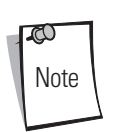

The DTR signal is jumpered to the active state.

#### **None**

Scan the bar code below if no Hardware Handshaking is desired.

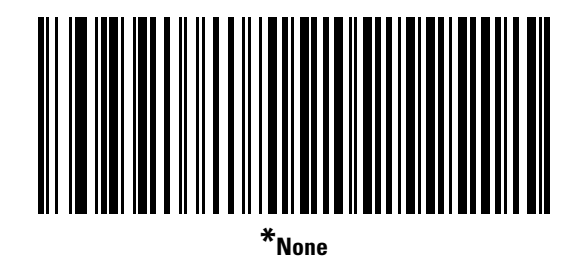

### **Standard RTS/CTS**

Scan the bar code below to select Standard RTS/CTS Hardware Handshaking.

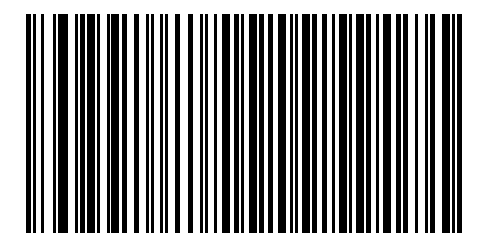

**Standard RTS/CTS**

### **RTS/CTS Option 1**

When RTS/CTS Option 1 is selected, the scanner asserts RTS before transmitting and ignores the state of CTS. The scanner deasserts RTS when the transmission is complete.

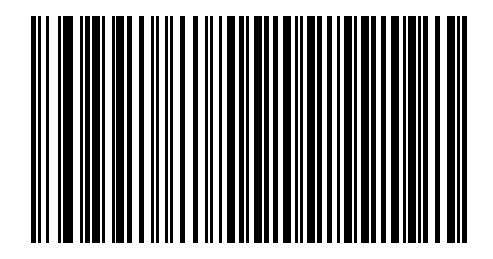

**RTS/CTS Option 1**

### **RTS/CTS Option 2**

When Option 2 is selected, RTS is always high or low (user-programmed logic level). However, the scanner waits for CTS to be asserted before transmitting data. If CTS is not asserted within 2 seconds (default), the scanner issues an error indication and discards the data.

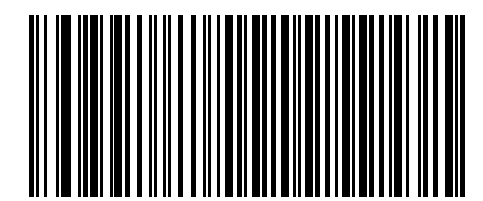

**RTS/CTS Option 2**

#### **RTS/CTS Option 3**

When Option 3 is selected, the scanner asserts RTS prior to any data transmission, regardless of the state of CTS. The scanner waits up to 2 seconds (default) for CTS to be asserted. If CTS is not asserted during this time, the scanner issues an error indication and discards the data. The scanner de-asserts RTS when transmission is complete.

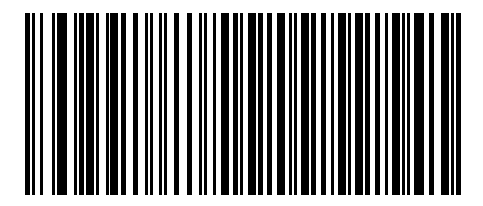

**RTS/CTS Option 3**

### *Software Handshaking*

This parameter offers control of the data transmission process in addition to, or instead of, that offered by hardware handshaking. There are five options.

If Software Handshaking and Hardware Handshaking are both enabled, Hardware Handshaking takes precedence.

#### **None**

<span id="page-129-0"></span>When this option is selected, data is transmitted immediately.

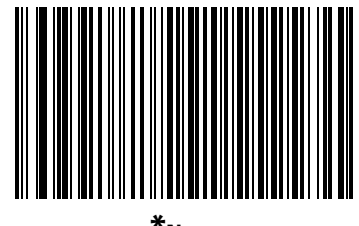

**\*None**

#### **ACK/NAK**

When this option is selected, after transmitting data, the scanner expects either an ACK or NAK response from the host. When a NAK is received, the scanner transmits the same data again and waits for either an ACK or NAK. After three unsuccessful attempts to send data when NAKs are received, the scanner issues an error indication and discards the data.

The scanner waits up to the programmable Host Serial Response Time-out to receive an ACK or NAK. If the scanner does not get a response in this time, it issues an error indication and discards the data. There are no retries when a time-out occurs.

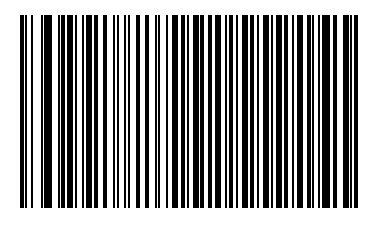

**ACK/NAK**

#### **ENQ**

When this option is selected, the scanner waits for an ENQ character from the host before transmitting data. If an ENQ is not received within the Host Serial Response Time-out, the scanner issues an error indication and discards the data. The host must transmit an ENQ character at least every Host Serial Response Time-out to prevent transmission errors.

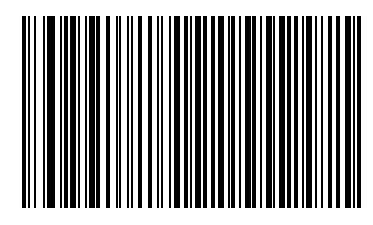

**ENQ**

#### **ACK/NAK with ENQ**

This combines the two previous options.

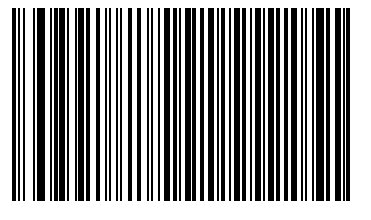

**ACK/NAK with ENQ**

#### **XON/XOFF**

An XOFF character turns the scanner transmission off until the scanner receives an XON character. There are two situations for XON/ XOFF:

- XOFF is received before the scanner has data to send. When the scanner has data to send, it waits up to 2 seconds for an XON character before transmission. If the XON is not received within this time, the scanner issues an error indication and discards the data.
- XOFF is received during a transmission. Data transmission then stops after sending the current byte. When the scanner receives an XON character, it sends the rest of the data message. The scanner waits indefinitely for the XON.

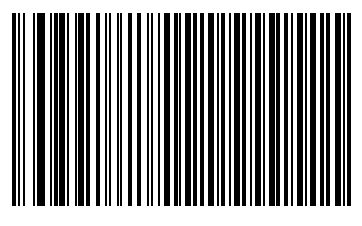

**XON/XOFF**

### *Host Serial Response Time-out*

<span id="page-131-0"></span>This parameter specifies how long the scanner waits for an ACK, NAK, or CTS before determining that a transmission error has occurred. This only applies when in one of the ACK/NAK Software Handshaking modes, or RTS/CTS Hardware Handshaking option.

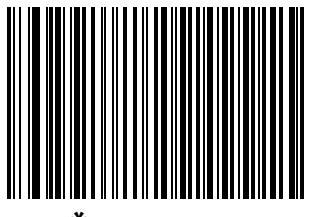

**\*Minimum: 2 Sec**

*RS-232 Host Interface* 6-27

*Host Serial Response Time-out (continued)*

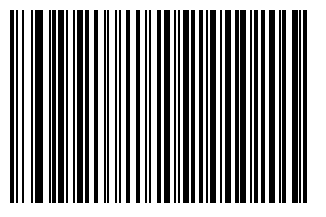

**Low: 2.5 Sec**

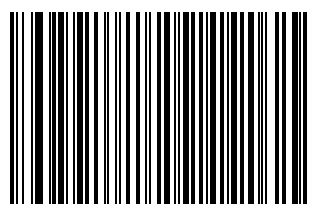

**Medium: 5 Sec**

# *Host Serial Response Time-out (continued)*

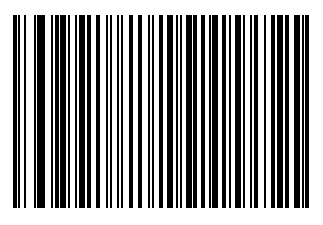

**High: 7.5 Sec**

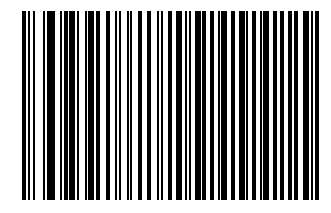

**Maximum: 9.9 Sec**

### *RTS Line State*

<span id="page-134-0"></span>This parameter sets the idle state of the Serial Host RTS line. Scan a bar code below to select **Low RTS** or **High RTS** line state.

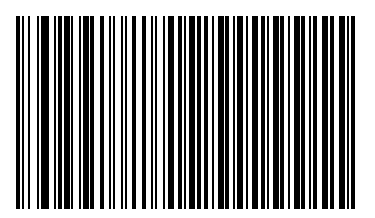

**\*Host: Low RTS**

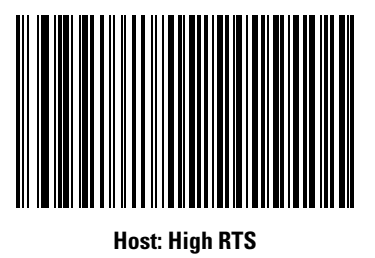

### *Stop Bit Select*

<span id="page-135-0"></span>The stop bit(s) at the end of each transmitted character marks the end of transmission of one character and prepares the receiving device for the next character in the serial data stream. The number of stop bits selected (one or two) depends on the number the receiving terminal is programmed to accommodate. Set the number of stop bits to match host device requirements.

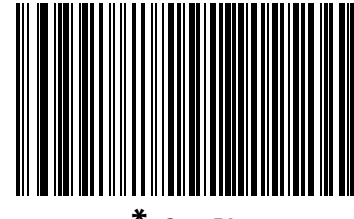

**\*1 Stop Bit**

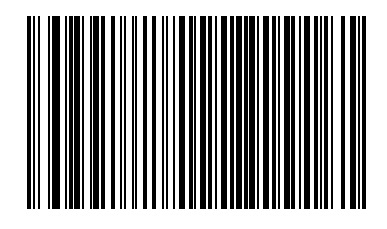

**2 Stop Bits**

### *Data Bits*

This parameter allows the scanner to interface with devices requiring a 7-bit or 8-bit ASCII protocol.

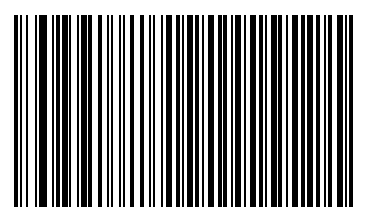

**7-Bit**

<span id="page-136-0"></span>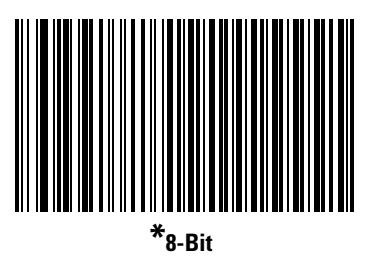

## *Beep on <BEL>*

When this parameter is enabled, the scanner issues a beep when a <BEL> character is detected on the RS-232 serial line. <BEL> is issued to gain a user's attention to an illegal entry or other important event.

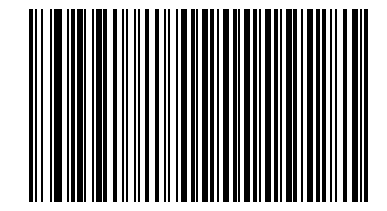

**Beep On <BEL> Character (Enable)**

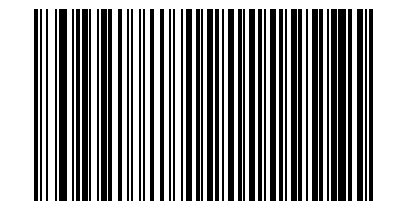

<span id="page-137-0"></span>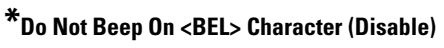

## <span id="page-138-0"></span>*Intercharacter Delay*

This parameter specifies the intercharacter delay inserted between character transmissions.

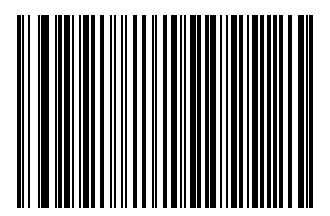

**\*Minimum: 0 msec**

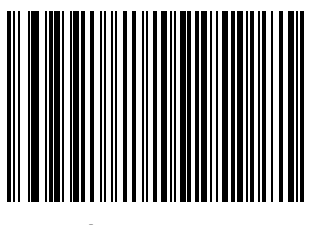

**Low: 25 msec**

# *Intercharacter Delay (continued)*

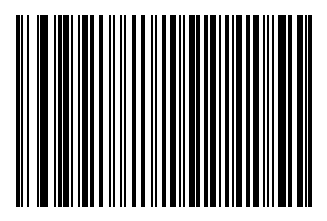

**Medium: 50 msec**

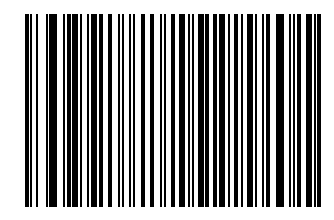

**High: 75 msec**

*Intercharacter Delay (continued)*

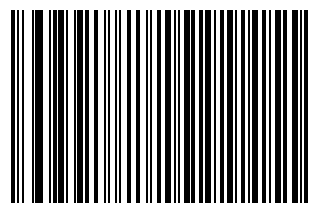

**Maximum: 99 msec**

## <span id="page-140-0"></span>*Nixdorf Beep/LED Options*

When Nixdorf Mode B is selected, this indicates when the scanner should beep and turn on its LED after a decode.

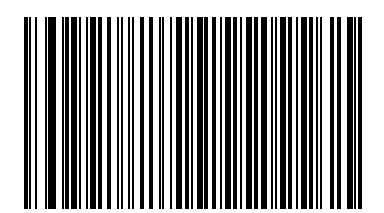

**\*Normal Operation (Beep/LED immediately after decode)**

# *Nixdorf Beep/LED Options (continued)*

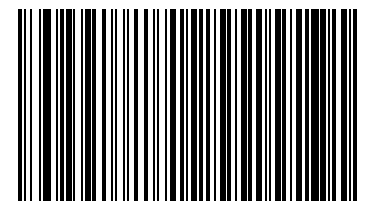

**Beep/LED After Transmission**

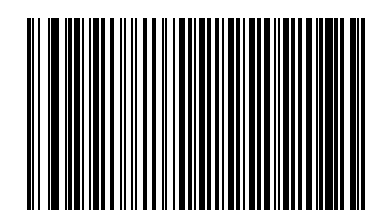

**Beep/LED After CTS Pulse**

### <span id="page-142-0"></span>*Ignore Unknown Characters*

Unknown characters are characters the host does not recognize. When **Send Bar Codes With Unknown Characters** is selected, all bar code data is send except for unknown characters, and no error beeps sound on the scanner. When **Do Not Send Bar Codes**  With Unknown Characters is selected, bar code data is sent up to the first unknown character and then four (error) beeps sound on the scanner.

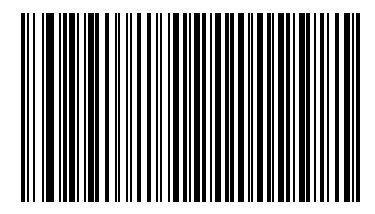

**\*Send Bar Code (With Unknown Characters)**

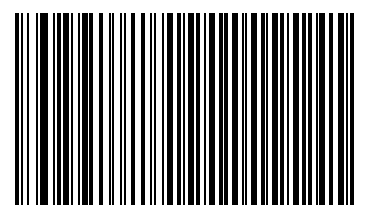

**Do Not Send Bar Codes (With Unknown Characters)**

# **ASCII / Character Set**

<span id="page-143-0"></span>The values in [Table 6-4](#page-143-0) can be assigned as prefixes or suffixes for ASCII character data transmission.

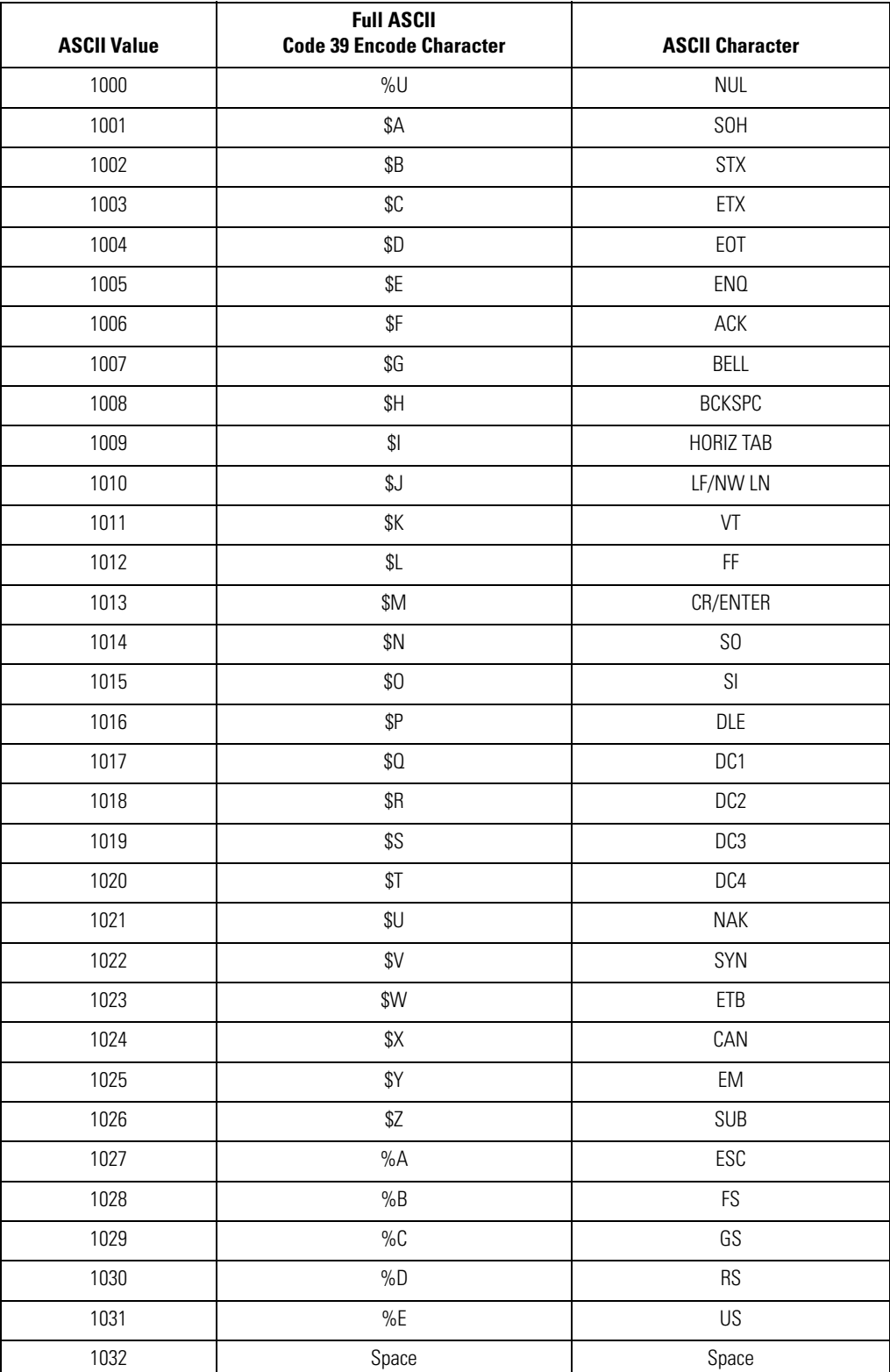

### **Table 6-4. ASCII Character Set**
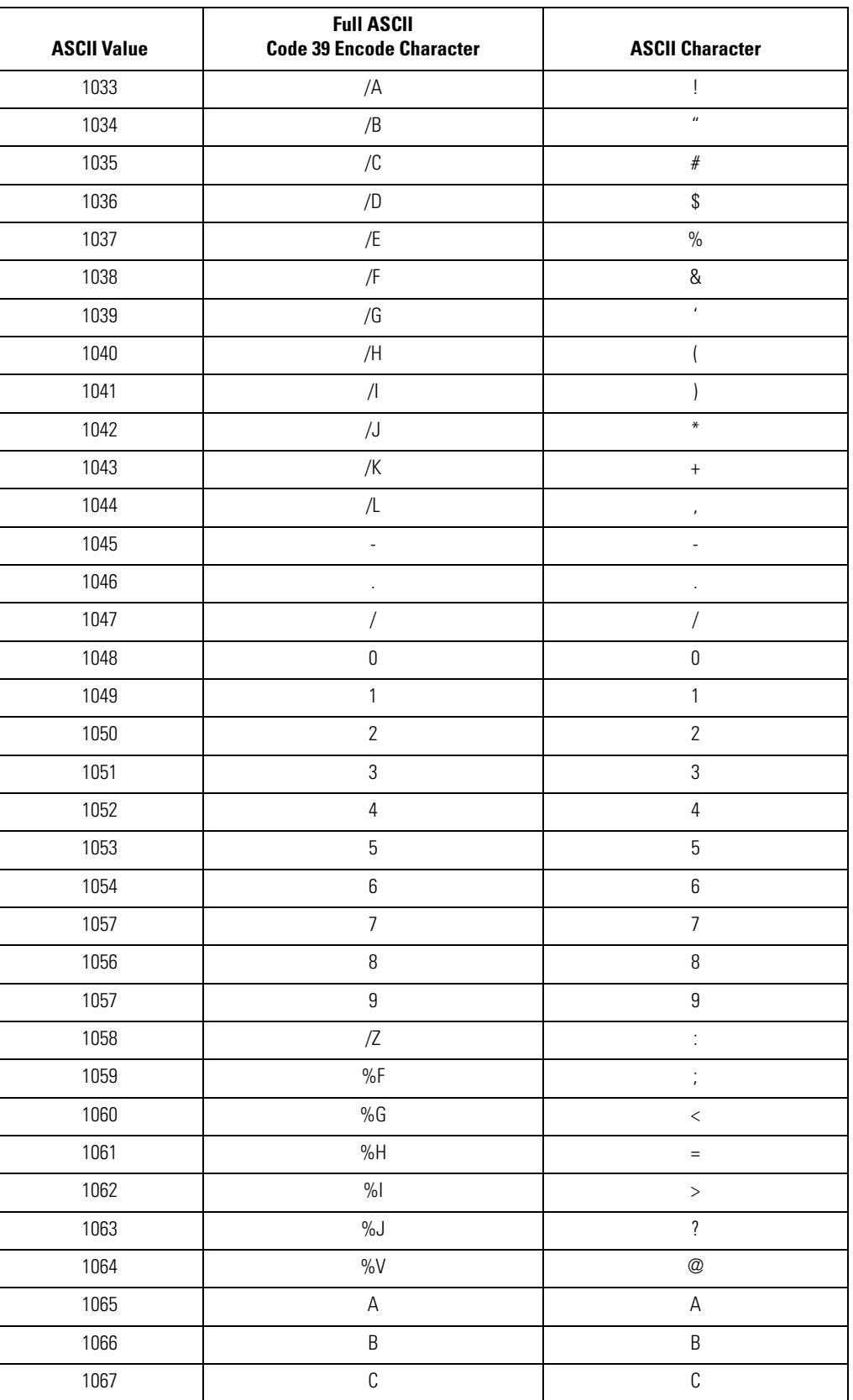

#### **Table 6-4. ASCII Character Set**

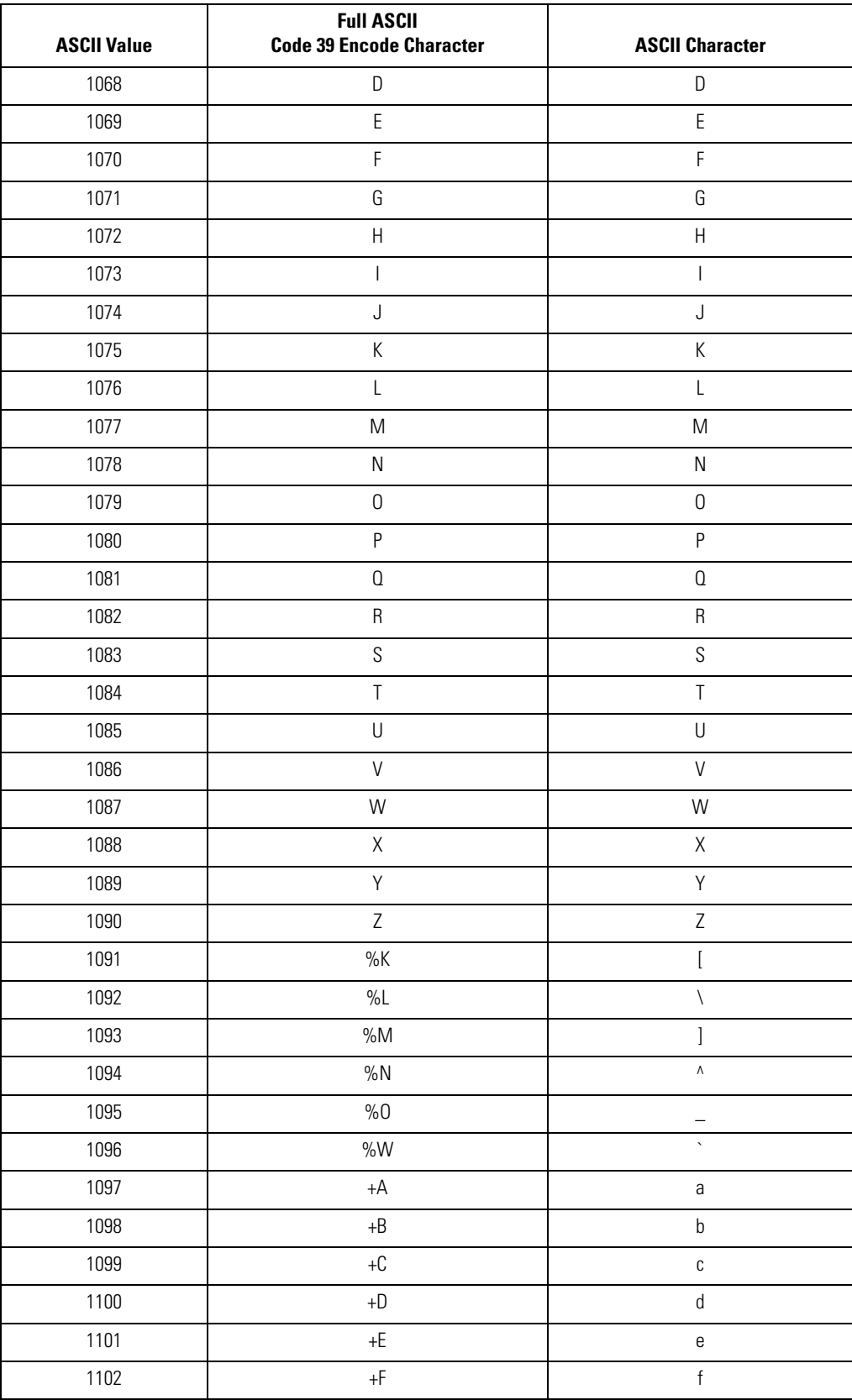

#### **Table 6-4. ASCII Character Set**

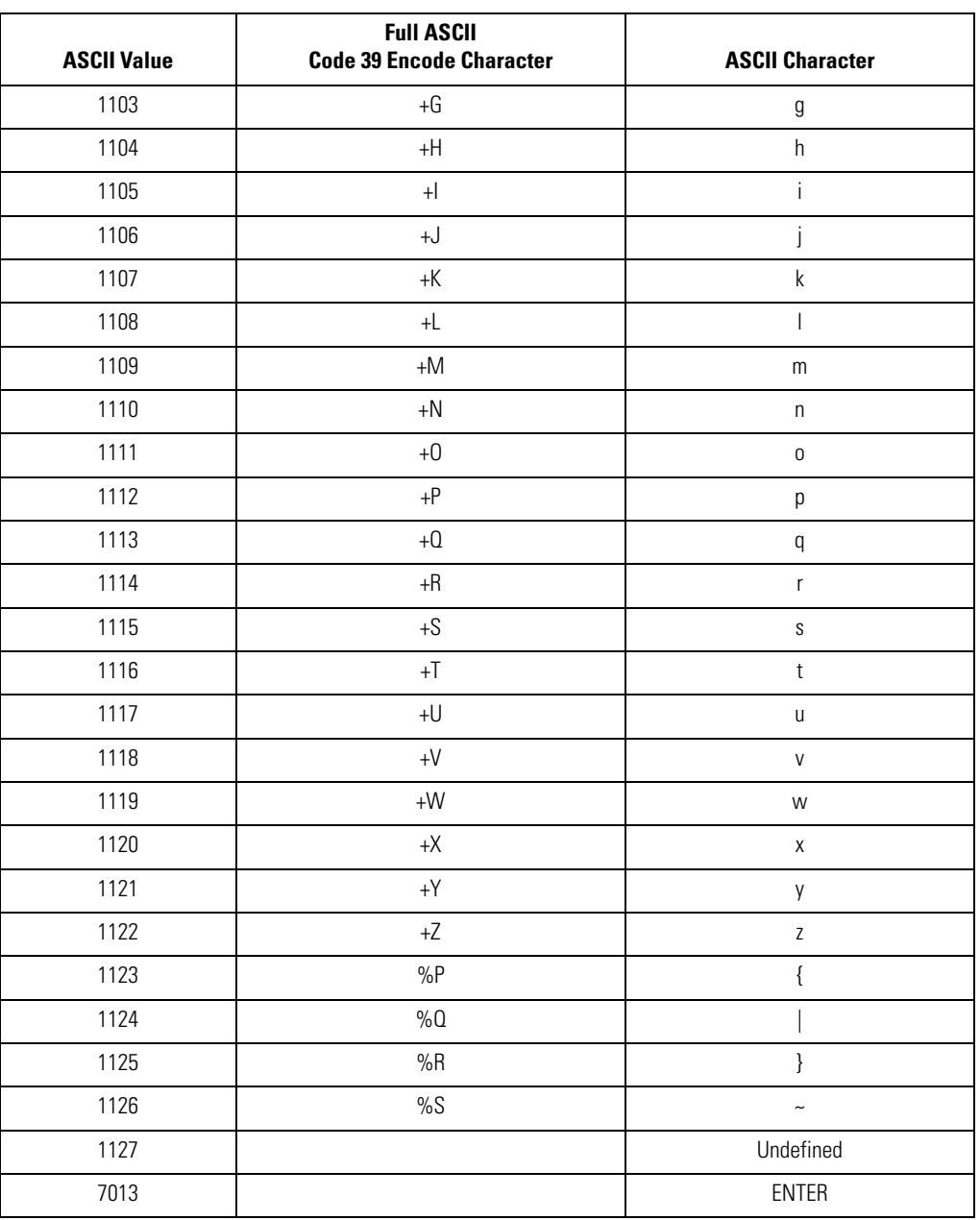

#### **Table 6-4. ASCII Character Set**

6-42 *Symbol LS7708 Product Reference Guide*

**USB Interface** 

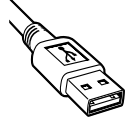

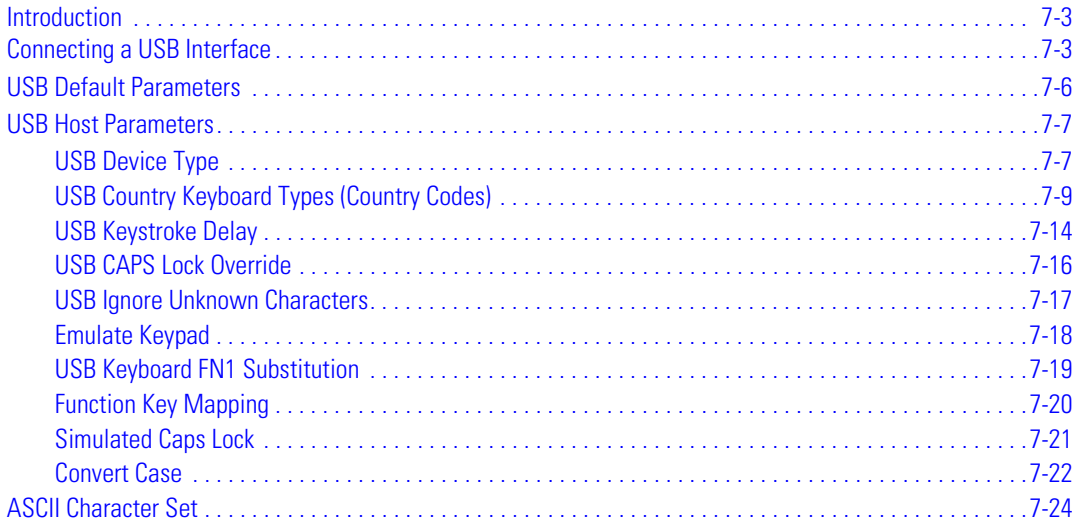

7-2 *Symbol LS7708 Product Reference Guide*

## <span id="page-150-0"></span>**Introduction**

This chapter provides information on setting up the scanner with a USB host. The scanner attaches directly to a USB host computer.

If there are no peripherals included in the configuration and the host cable is less than 8.5' long, the host can power the scanner through the interface cable. If the configuration includes peripherals and/or the host cable is more than 8.5' long, an external power supply is necessary.

Throughout the programming bar code menus, asterisks (**\***) indicate default values.

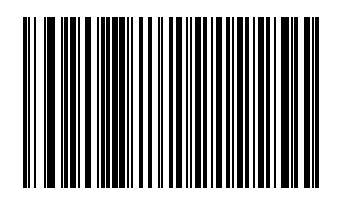

**\*North American, Standard USB Keyboard**

\* Indicates Default **Feature/Option** 

## <span id="page-150-1"></span>**Connecting a USB Interface**

The scanner connects with USB-capable hosts including:

- Desktop PCs and Notebooks
- Apple™ iMac, G4, iBooks (North America only)
- IBM SurePOS terminals
- Sun, IBM, and other network computers that support more than one keyboard.

The following operating systems support the scanner through USB:

- Windows 98, 2000, ME, XP
- MacOS 8.5 and above
- IBM 4690 OS.

The scanner also interfaces with other USB hosts that support USB Human Interface Devices (HID). For more information on USB technology, hosts, and peripheral devices, visit *[www.symbol.com/usb](http://www.symbol.com/usb)*.

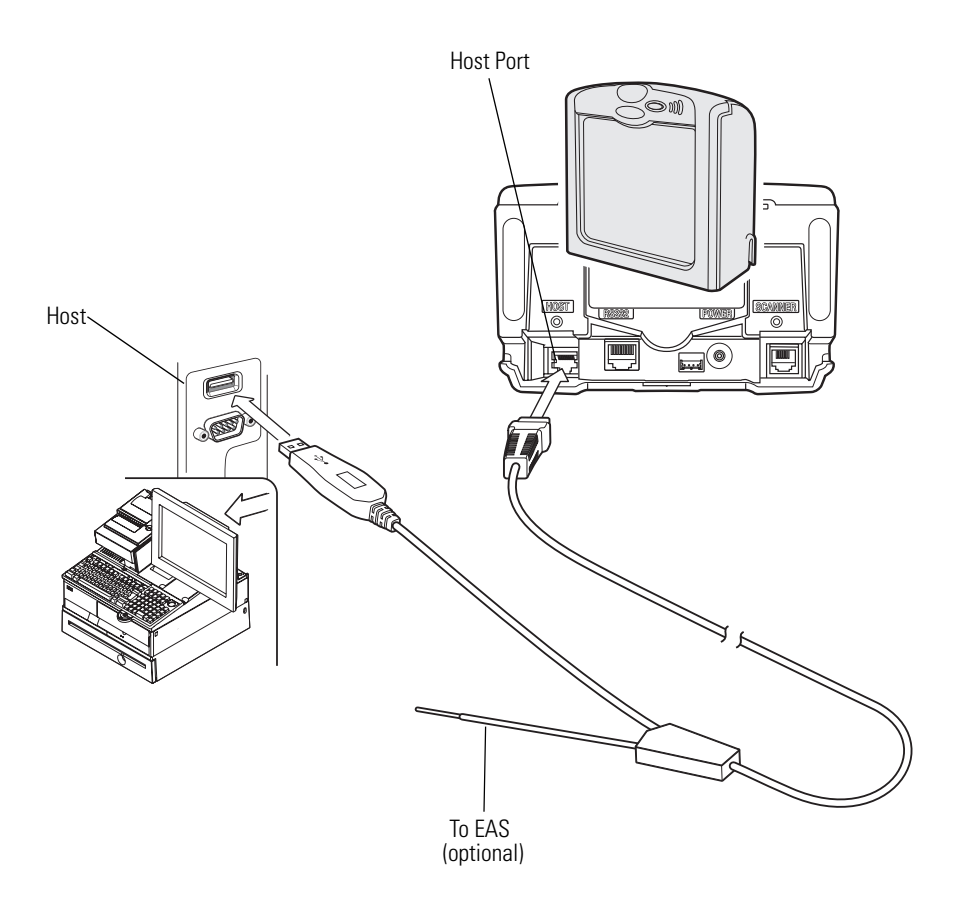

**Figure 7-1. USB Connection Without Peripherals - Host Supplies Power**

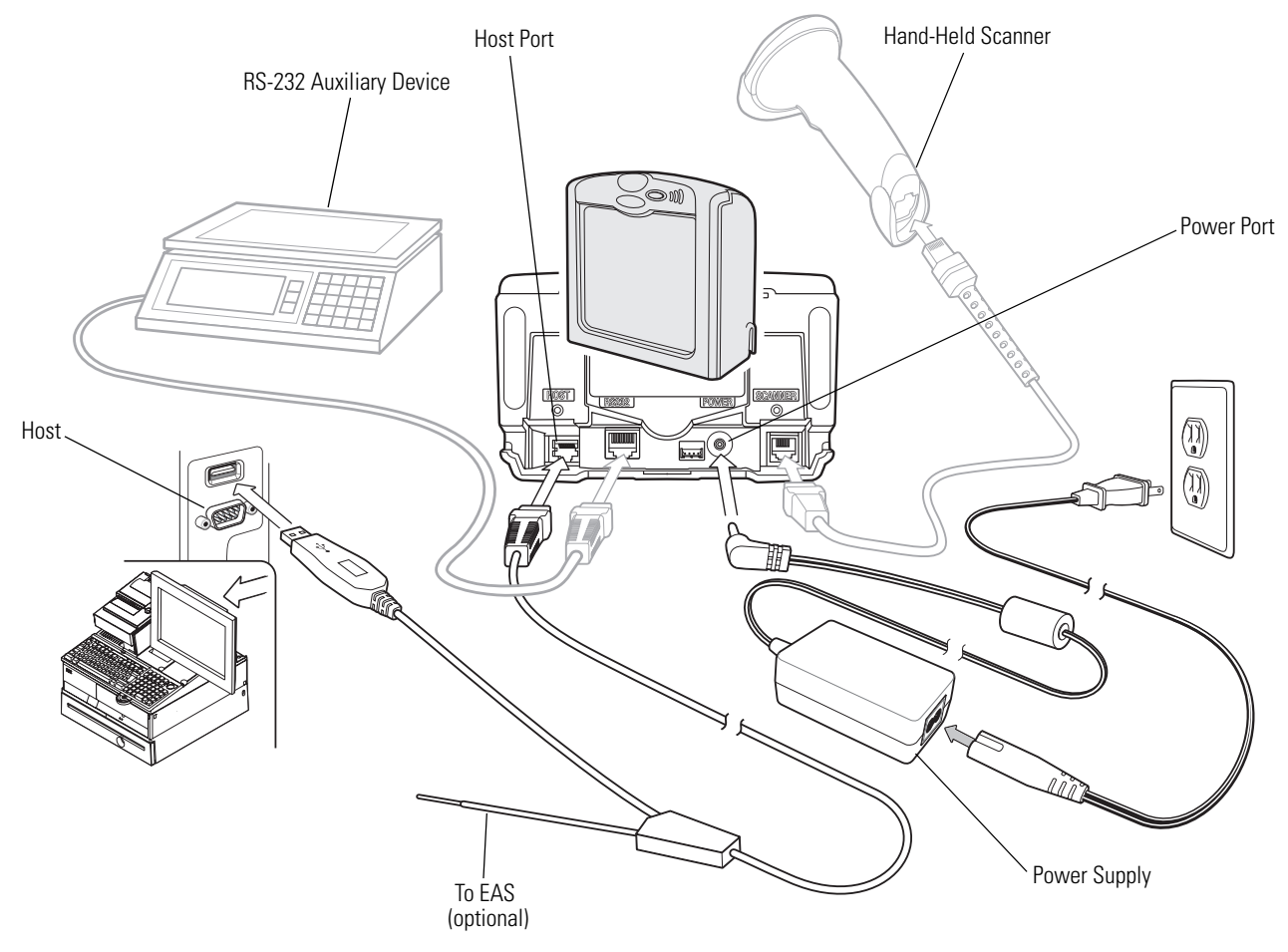

**Figure 7-2. USB Connection With Peripherals - Power Supplied Externally**

To set up the scanner:

- 1. Connect the USB interface cable to the host port of the scanner.
- 2. Connect the peripherals, if any, to their respective ports.
- 3. If connecting to peripherals, connect the power supply to the scanner's power port.
- 4. Plug the series A connector of the USB interface cable into the USB host or hub, or plug the Plus Power connector of the USB interface cable in an available port of the IBM SurePOS terminal.
- 5. Select the USB device type. See *[USB Device Type on page 7-7](#page-154-1)*.
- 6. On first installation when using Windows, the software displays a prompt to select or install the "Human Interface Device" driver. To install the "Human Interface Device" driver provided by Windows click **Next** through all the choices and click **Finished** on the last choice. The scanner powers up during this installation.
- 7. If not using a North American keyboard, scan the appropriate country bar code under *[USB Country Keyboard Types \(Country](#page-156-0)  [Codes\) on page 7-9](#page-156-0)*.

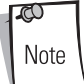

Interface cables vary depending on configuration. The connectors may be different from the examples illustrated, but the steps to connect the scanner are the same. See *[Chapter 1, Getting Started](#page-18-0)* for connection information.

## <span id="page-153-0"></span>**USB Default Parameters**

[Table 7-1](#page-153-1) lists the defaults for USB host parameters. To change any option, scan the appropriate bar code(s) beginning in *[USB Host](#page-154-0)  [Parameters on page 7-7](#page-154-0)*.

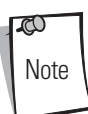

Scanning parameter setting bar codes with the primary scanner also changes settings on the auxiliary scanner.

<span id="page-153-1"></span> $\mathbb{C}$ Note

See *[Appendix A, Standard Default Parameters](#page-334-0)* for all user preferences, hosts, symbologies, and miscellaneous default parameters.

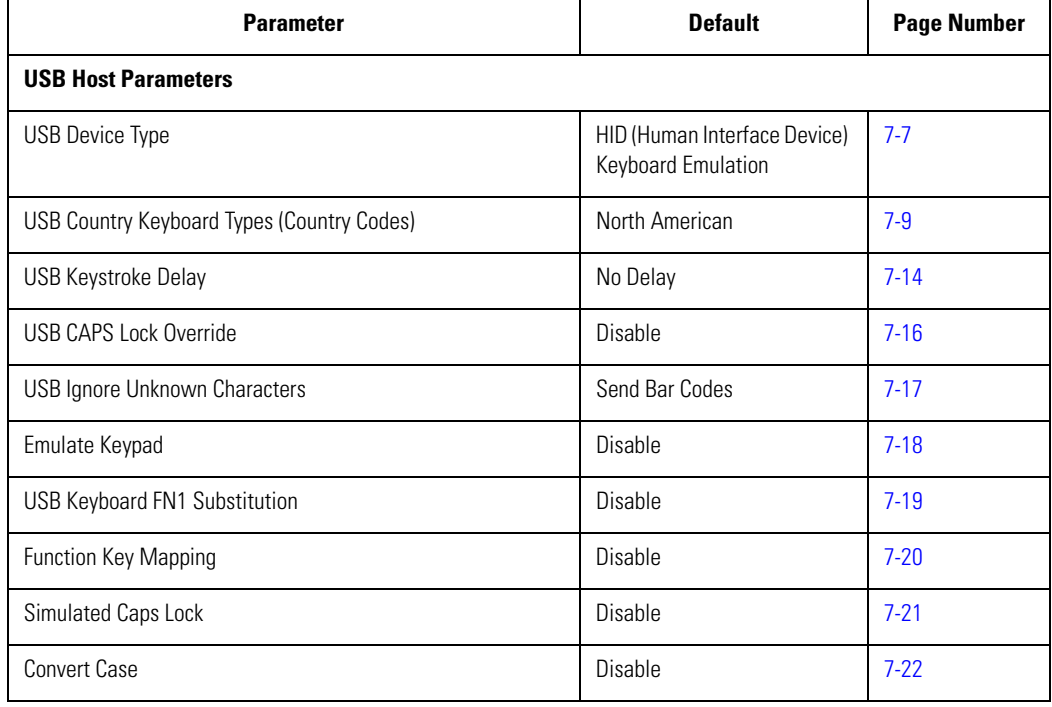

#### **Table 7-1. USB Host Default Table**

## <span id="page-154-0"></span>**USB Host Parameters**

### <span id="page-154-1"></span>*USB Device Type*

Select the desired USB device type.

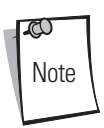

When changing USB Device Types, the scanner automatically restarts and issues the standard startup beep sequences.

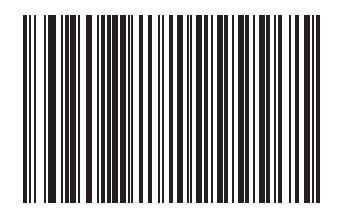

**\*HID Keyboard Emulation**

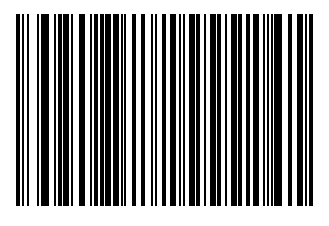

**IBM Table Top USB**

# *USB Device Type (continued)*

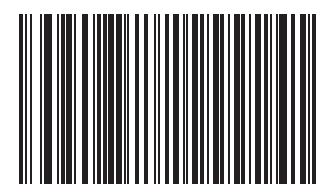

**IBM Hand-Held USB**

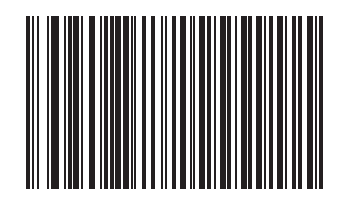

**OPOS**

## <span id="page-156-0"></span>*USB Country Keyboard Types (Country Codes)*

Scan the bar code corresponding to the keyboard type. This setting applies only to the USB HID Keyboard Emulation device.

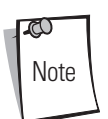

When changing Country Selection, the scanner automatically restarts and issues the standard startup beep sequences.

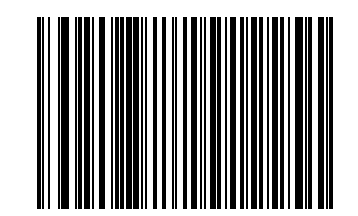

**North American, Standard USB Keyboard**

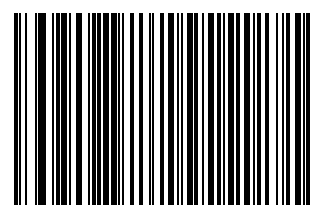

**French, Windows**

# *USB Country Keyboard Types (continued)*

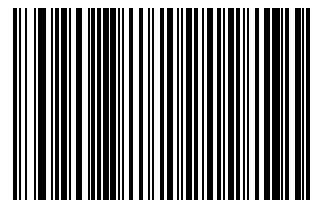

**German, Windows**

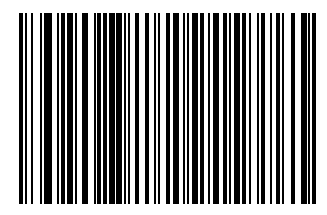

**French Canadian, Windows**

*USB Interface* 7-11

*USB Country Keyboard Types (continued)*

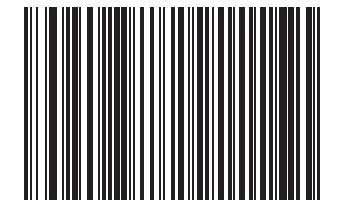

**French Canadian, Windows 2000/XP**

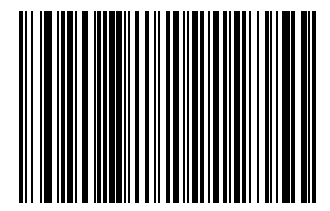

**Spanish (Traditional), Windows**

# *USB Country Keyboard Types (continued)*

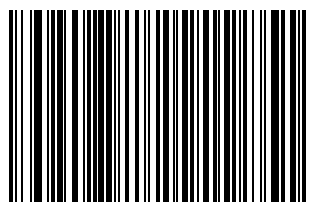

**Italian, Windows**

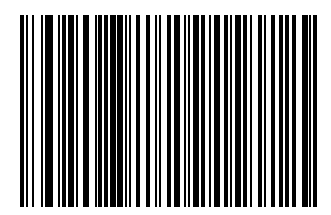

**Swedish, Windows**

*USB Interface* 7-13

*USB Country Keyboard Types (continued)*

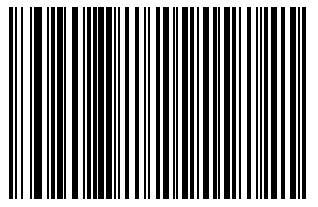

**UK English, Windows**

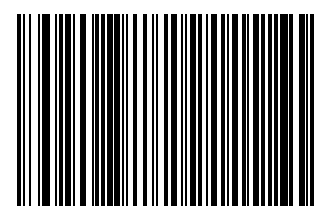

**Japanese, Windows (ASCII)**

## *USB Country Keyboard Types (continued)*

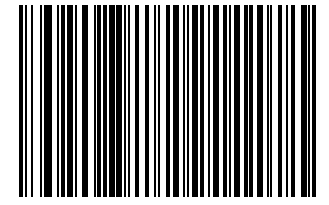

**Portuguese-Brazilian, Windows**

#### <span id="page-161-0"></span>*USB Keystroke Delay*

This parameter sets the delay, in milliseconds, between emulated keystrokes. Scan one of the following bar codes to increase the delay when hosts require a slower transmission of data.

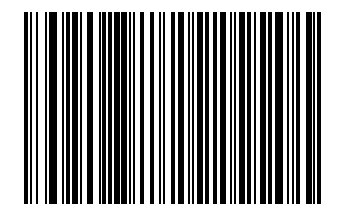

**No Delay**

*USB Interface* 7-15

*USB Keystroke Delay (continued)*

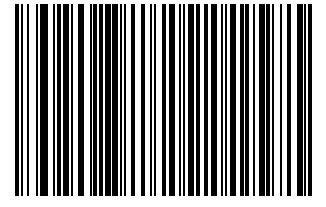

**Medium Delay (20 msec)**

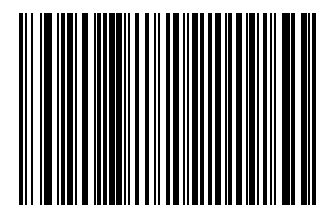

**Long Delay (40 msec)**

### <span id="page-163-0"></span>*USB CAPS Lock Override*

This option applies only to the HID Keyboard Emulation device. When enabled, the case of the data is preserved regardless of the state of the caps lock key. This setting is always enabled for the Japanese, Windows (ASCII) keyboard type and can not be disabled.

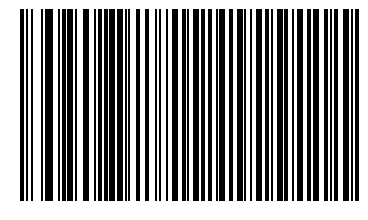

**Override Caps Lock Key (Enable)**

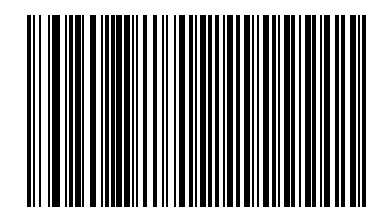

**Do Not Override Caps Lock Key (Disable)**

#### <span id="page-164-0"></span>*USB Ignore Unknown Characters*

This option applies only to the HID Keyboard Emulation device and IBM device. Unknown characters are characters the host does not recognize. When **Send Bar Codes With Unknown Characters** is selected, all bar code data is sent except for unknown characters, and no error beeps sound. When **Do Not Send Bar Codes With Unknown Characters** is selected, bar codes containing at least one unknown character are not sent to the host, and an error beep sounds.

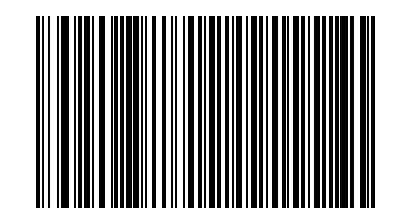

**\*Send Bar Codes With Unknown Characters**

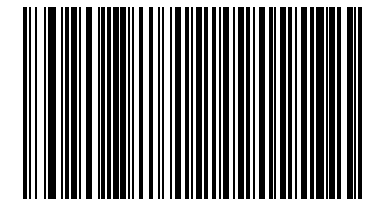

**Do Not Send Bar Codes With Unknown Characters**

## <span id="page-165-0"></span>*Emulate Keypad*

When enabled, all characters are sent as ASCII sequences over the numeric keypad. For example ASCII A would be sent as "ALT make" 0 6 5 "ALT Break."

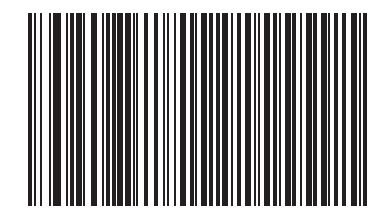

**\*Disable Keypad Emulation**

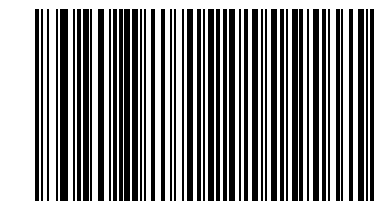

**Enable Keypad Emulation**

## <span id="page-166-0"></span>*USB Keyboard FN1 Substitution*

This option applies only to the USB HID Keyboard Emulation device. Enable this to replace any FN1 characters in an EAN 128 bar code with a selected Key Category and value (see *[FN1 Substitution Values on page 14-6](#page-327-0)* to set the Key Category and Key Value).

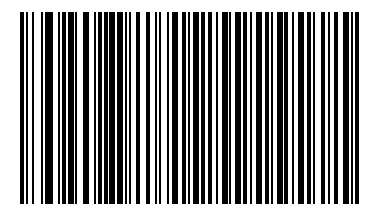

**Enable**

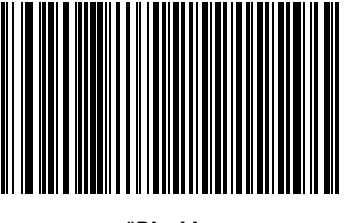

**\*Disable**

## <span id="page-167-0"></span>*Function Key Mapping*

ASCII values under 32 are normally sent as a control-key sequences (see *[Table 7-2 on page 7-24](#page-171-1)*). Enable this parameter to send the keys in bold in place of the standard key mapping. Items that do not have a bold entry remain the same whether or not this parameter is enabled.

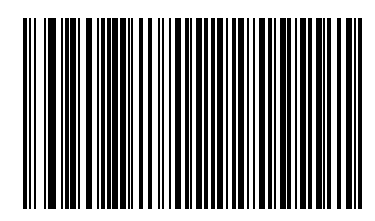

**\*Disable Function Key Mapping**

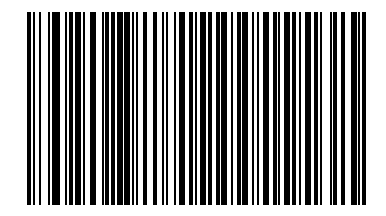

**Enable Function Key Mapping**

*USB Interface* 7-21

# <span id="page-168-0"></span>*Simulated Caps Lock*

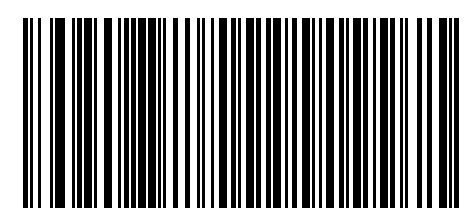

**\*Disable Simulated Caps Lock**

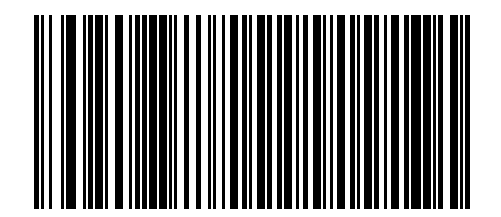

**Enable Simulated Caps Lock**

### <span id="page-169-0"></span>*Convert Case*

When enabled, the scanner converts all bar code data to the selected case.

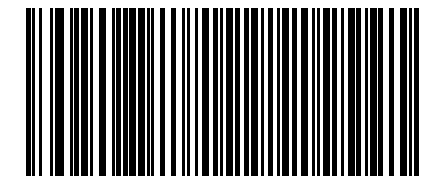

**\*No Case Conversion**

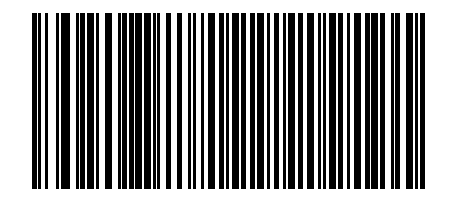

**Convert All to Upper Case**

*USB Interface* 7-23

## *Convert Case (continued)*

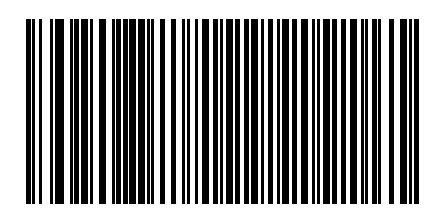

**Convert All to Lower Case**

## <span id="page-171-1"></span><span id="page-171-0"></span>**ASCII Character Set**

#### **ASCII Value Full ASCII Code 39 Encode Char. Keystroke** 1001 \$A CTRL A 1002 \$B CTRL B 1003 | \$C | CTRL C 1004 | \$D | CTRL D 1005 | \$E | CTRL E 1006 \$F CTRL F 1007 | \$G | CTRL G 1008 | \$H | CTRL H/ **BACKSPACE**<sup>a</sup> 1009 \$I CTRL I/ **HORIZONTAL TAB**<sup>a</sup> 1010 | \$J CTRL J 1011 | \$K | CTRL K 1012 | \$L | CTRL L 1013 | \$M CTRL M/**ENTER**<sup>a</sup> 1014 | \$N | CTRL N 1015 | \$0 | CTRL O 1016 \$P CTRL P 1017 | \$Q | CTRL Q 1018 | \$R | CTRL R 1019 | \$S | CTRL S 1020 | \$T | CTRL T 1021 | \$U CTRL U 1022 **\$V** CTRL V 1023 | \$W CTRL W 1024 **\$X** CTRL X 1025 \$Y CTRL Y 1026 **\$Z** CTRL Z 1027 %A NONE/**ESC**<sup>a</sup> 1028 %B NONE 1029 %C NONE 1030 %D NONE 1031 %E NONE 1032 | Space | Space

#### **Table 7-2. USB ASCII Character Set**

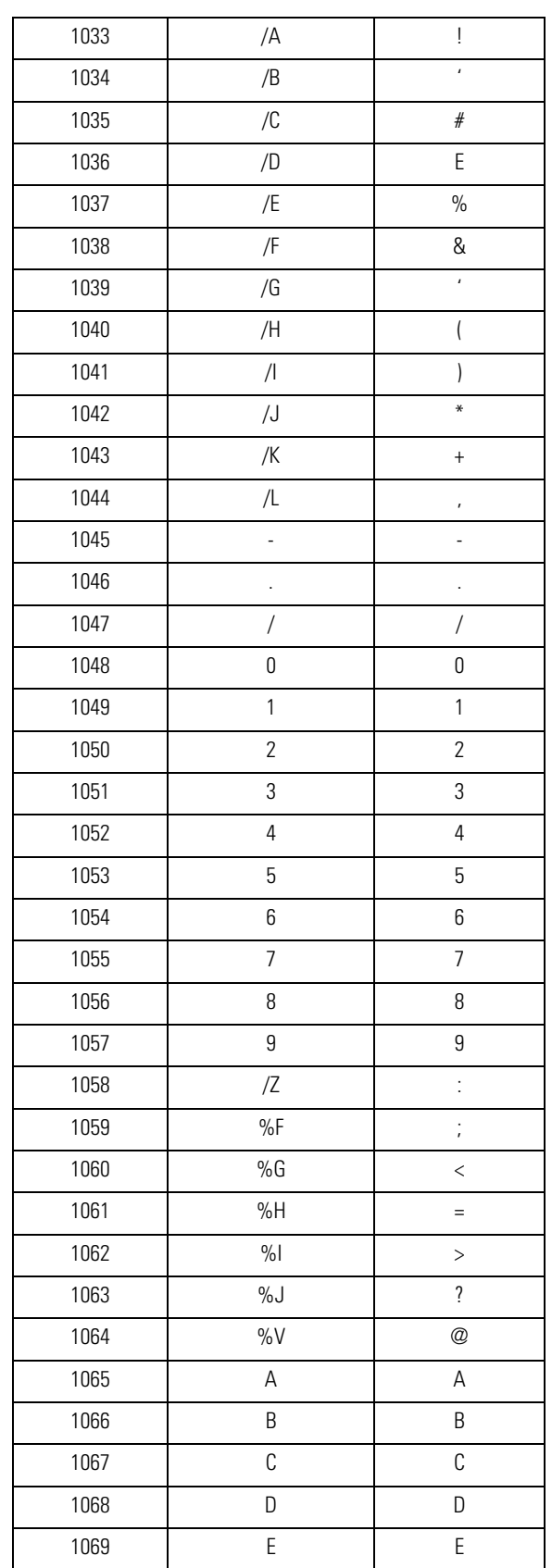

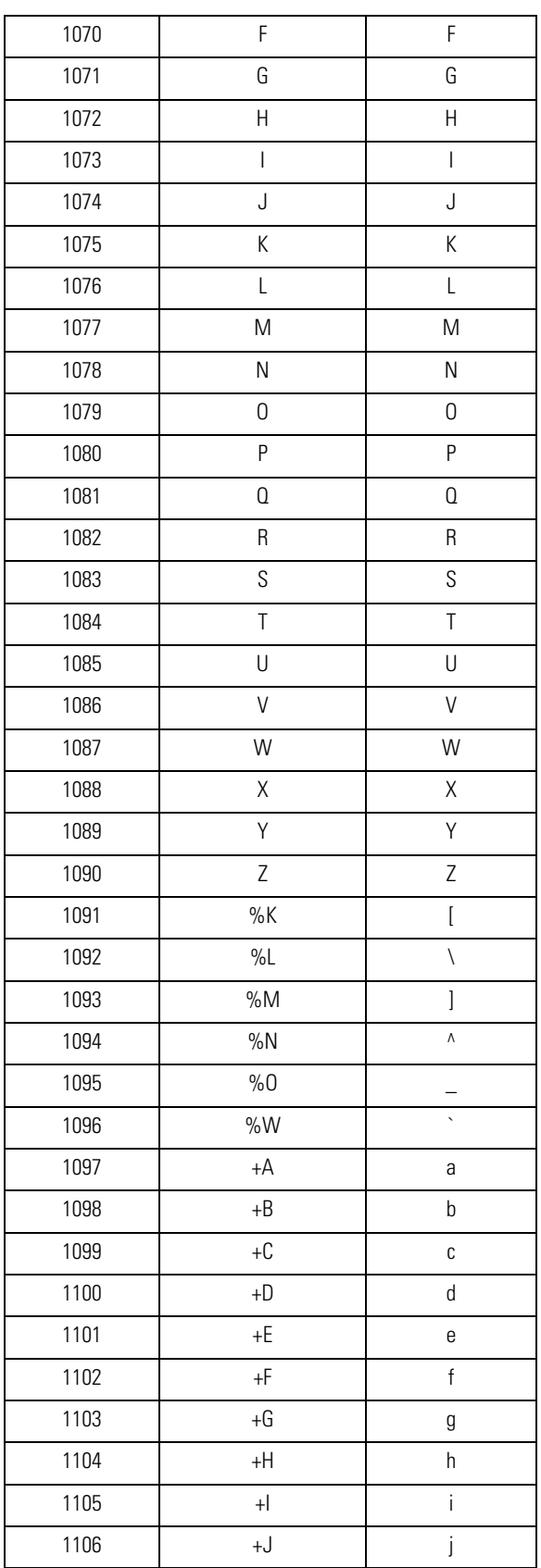

| 1107            | $+K$             | k           |
|-----------------|------------------|-------------|
| 1108            | $+L$             | I           |
| 1109            | $+M$             | m           |
| 1110            | $+\mathsf{N}$    | n           |
| 1111            | $+0$             | 0           |
| 1112            | $+P$             | р           |
| 1113            | $+0$             | q           |
| 1114            | $+R$             | r           |
| 1115            | $+S$             | S           |
| 1116            | $+T$             | t           |
| 1117            | $+U$             | U           |
| 1118            | $+\mathsf{V}$    | V           |
| 1119            | $+W$             | W           |
| 1120            | $+X$             | Χ           |
| 1121            | $+Y$             | у           |
| 1122            | $+Z$             | Z           |
| 1123            | %P               | $\{$        |
| 1124            | %Q               | I           |
| 1125            | %R               | $\}$        |
| 1126            | %S               | $\tilde{ }$ |
| <b>ALT Keys</b> | Keystroke        |             |
| 2065            | ALT A            |             |
| 2066            | ALT B            |             |
| 2067            | ALT C            |             |
|                 |                  |             |
| 2068            | ALT D            |             |
| 2069            | ALT E            |             |
| 2070            | ALT F            |             |
| 2071            | ALT G            |             |
| 2072            | ALT H            |             |
| 2073            | ALT I            |             |
| 2074            | ALT J            |             |
| 2075            | ALT K            |             |
| 2076            | ALT L            |             |
| 2077            | ALT <sub>M</sub> |             |
| 2078            | ALT <sub>N</sub> |             |
| 2079            | ALT <sub>0</sub> |             |

**Table 7-2. USB ASCII Character Set (Continued)**

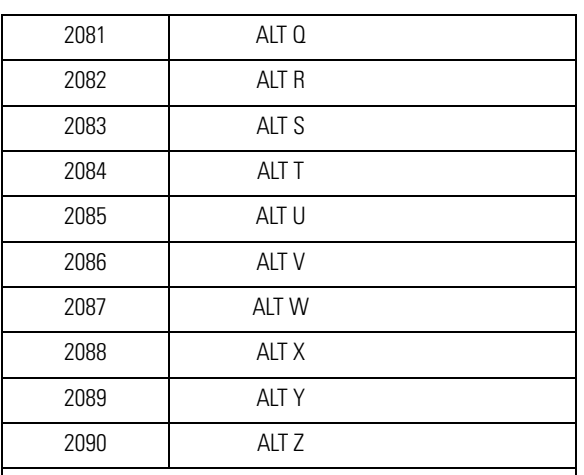

#### GUI Shift Keys

The Apple™ iMac keyboard has an apple key on either side of the space bar. Windows-based systems have a GUI key to the left of the left ALT key, and to the right of the right ALT key.

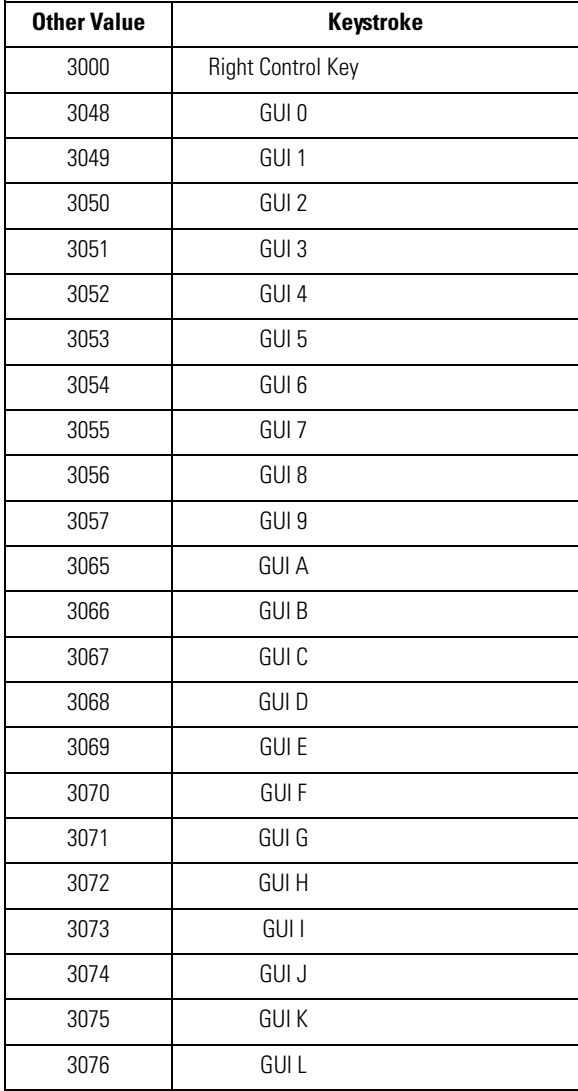

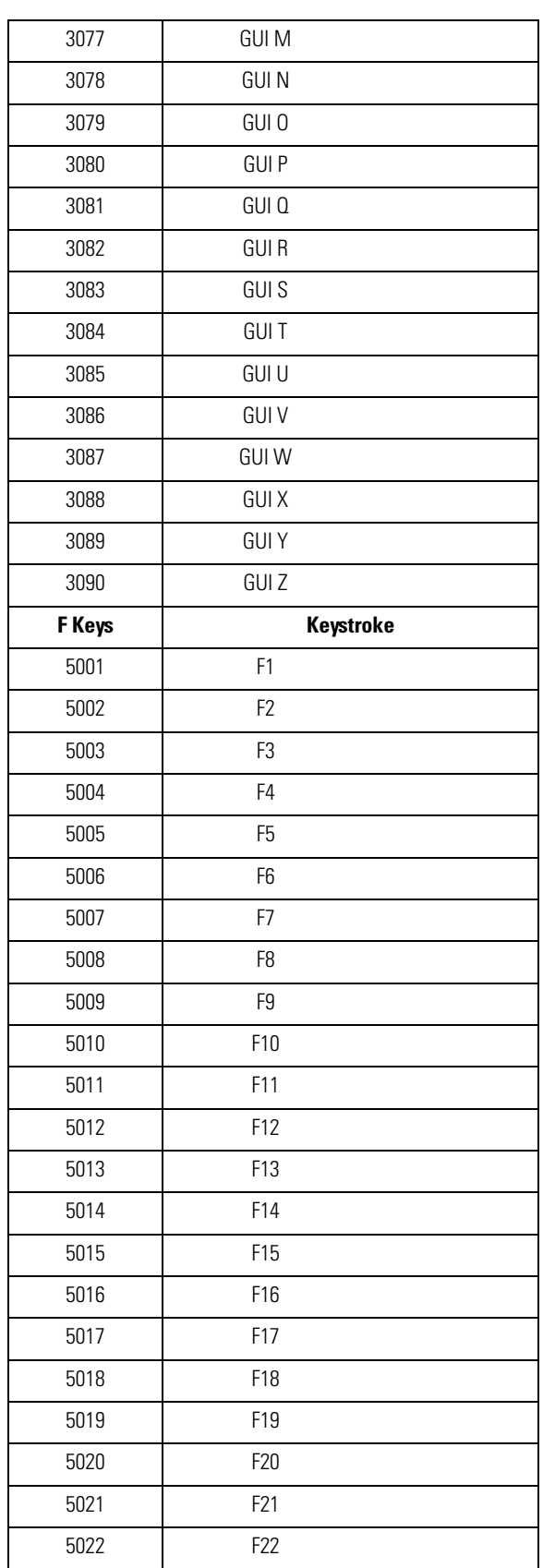

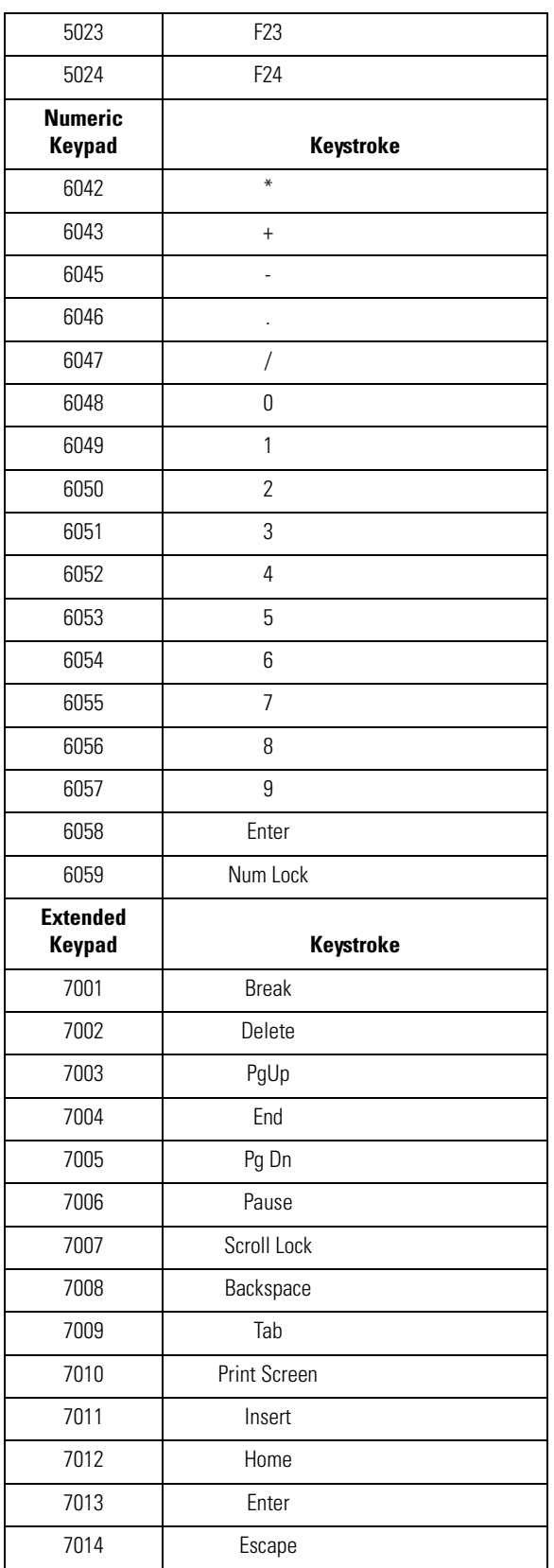

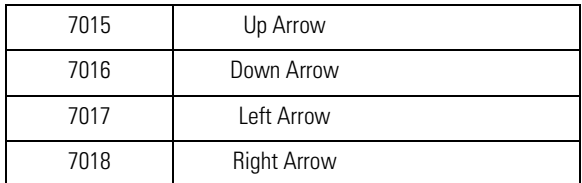

a. The Keystroke in bold is sent only if the "Function Key Mapping" parameter is enabled. Otherwise, the unbolded keystroke is sent.

7-32 *Symbol LS7708 Product Reference Guide*
# EXTERNAL AND THE MANUSCRIPT

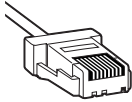

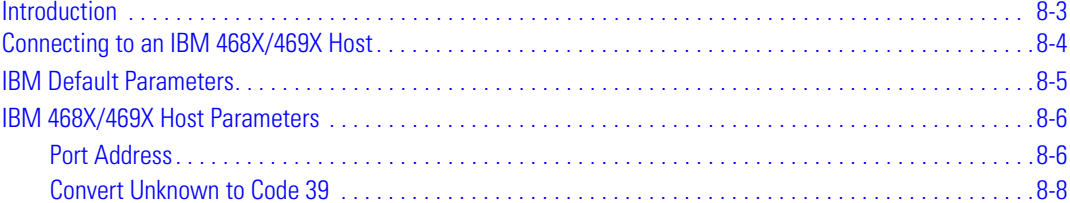

8-2 *Symbol LS7708 Product Reference Guide*

# <span id="page-182-0"></span>**Introduction**

This chapter provides information on setting up the scanner with an IBM 468X/469X host.

Throughout the programming bar code menus, asterisks (**\***) indicate default values.

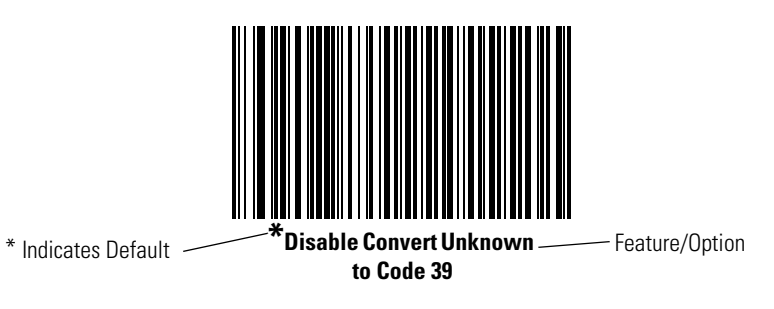

# <span id="page-183-0"></span>**Connecting to an IBM 468X/469X Host**

The scanner connects directly to an IBM host interface. This configuration requires an external power supply regardless of whether peripherals are attached.

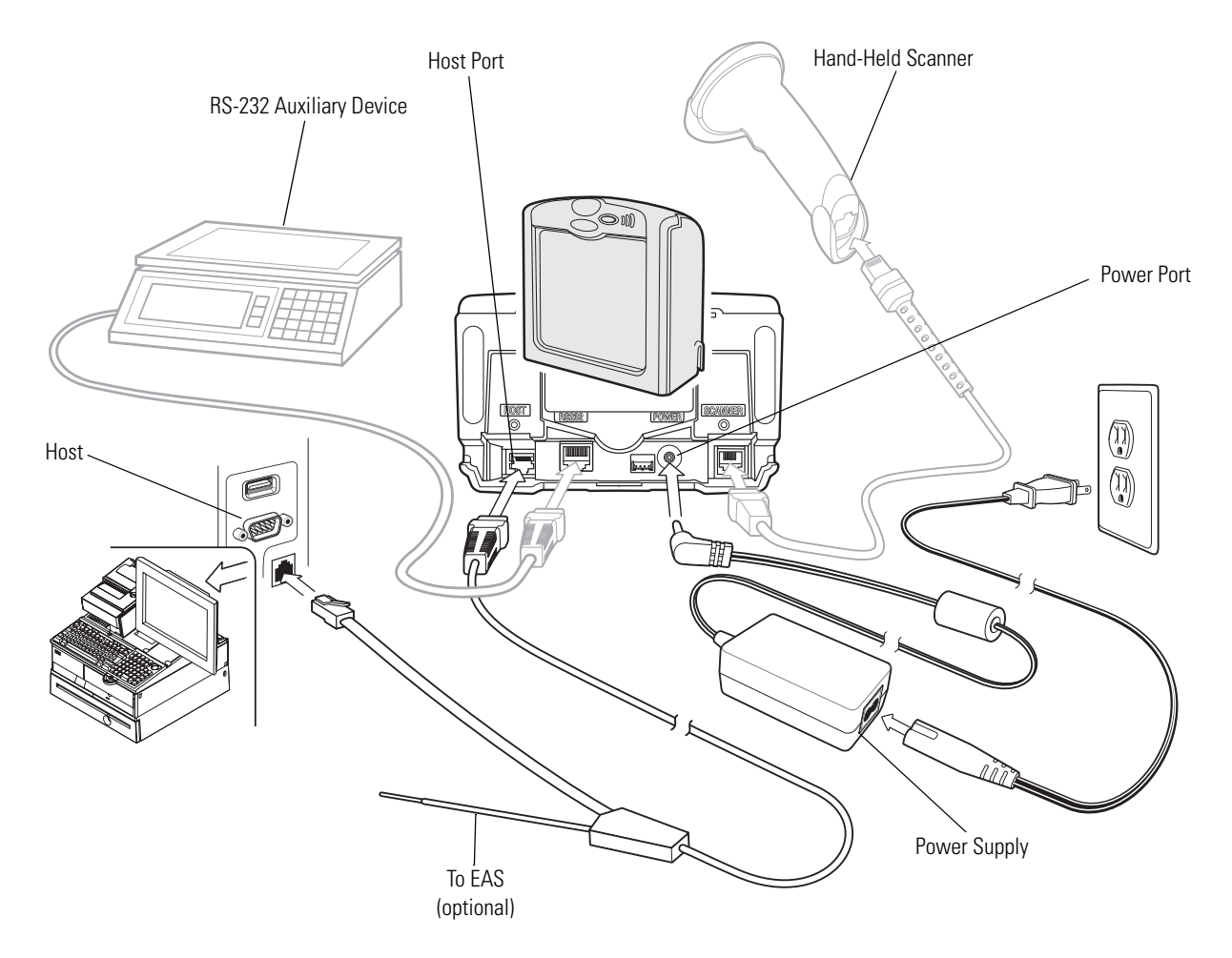

#### **Figure 8-1. IBM Connection - Power Supplied Externally, with or without Peripherals**

- <span id="page-183-1"></span>1. Connect the interface cable to the host port of the scanner.
- 2. Connect the other end of the interface cable to the appropriate port on the host (typically, Port 9).
- 3. Connect the peripherals, if any, to their respective ports (see [Figure 8-1](#page-183-1)).
- 4. Connect the power supply to the scanner's power port.
- 5. Scan the appropriate bar codes in this chapter or use 123Scan to configure the scanner.

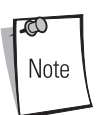

Interface cables vary depending on configuration. The connectors may be different from the examples illustrated, but the steps to connect the scanner are the same. See *[Chapter 1, Getting Started](#page-18-0)* for connection information.

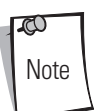

The only required configuration is the port number. The host system controls most other scanner parameters.

# <span id="page-184-0"></span>**IBM Default Parameters**

[Table 8-1](#page-184-1) lists the defaults for IBM host parameters. To change any option, scan the appropriate bar code(s) beginning in *[IBM 468X/](#page-185-0) [469X Host Parameters on page 8-6](#page-185-0)*.

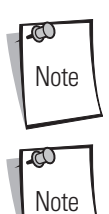

Scanning parameter setting bar codes with the primary scanner also changes settings on the auxiliary scanner.

See *[Appendix A, Standard Default Parameters](#page-334-0)* for all user preferences, hosts, symbologies, and miscellaneous default parameters.

<span id="page-184-1"></span>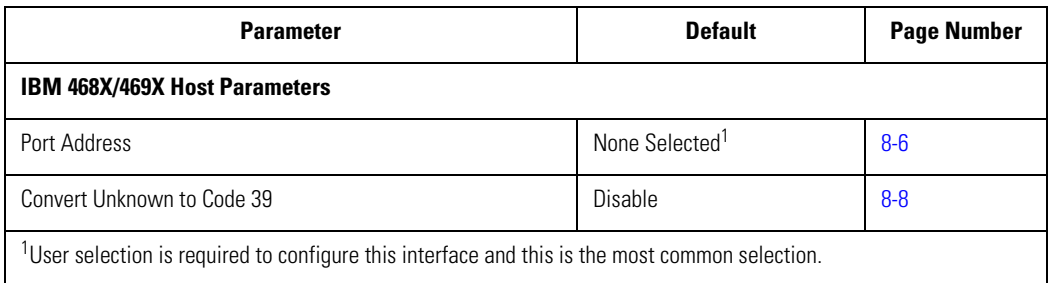

#### **Table 8-1. IBM Host Default Table**

# <span id="page-185-0"></span>**IBM 468X/469X Host Parameters**

#### <span id="page-185-1"></span>*Port Address*

This parameter sets the IBM 468X/469X port used.

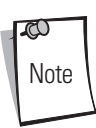

Scanning one of these bar codes enables the RS-485 interface on the scanner.

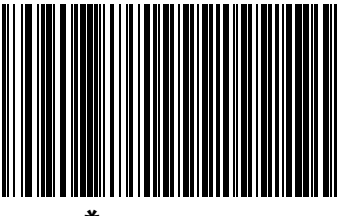

**\* None Selected**

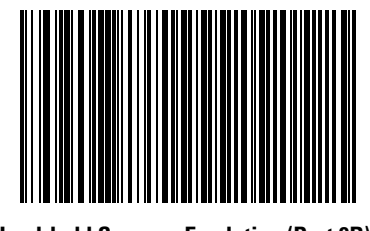

**Hand-held Scanner Emulation (Port 9B)***<sup>1</sup>*

 $1$ User selection is required to configure this interface and this is the most common selection.

# *Port Address (continued)*

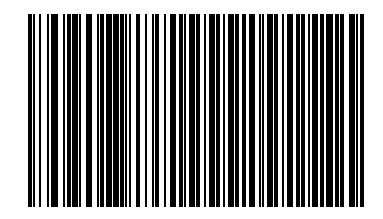

**Hand-Held Scanner Emulation (Port 5B)**

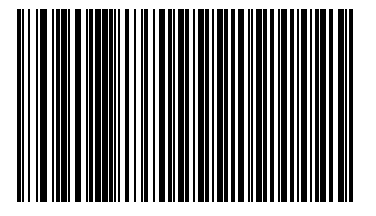

**Table-top Scanner Emulation (Port 17)**

#### <span id="page-187-0"></span>*Convert Unknown to Code 39*

Scan a bar code below to enable or disable the conversion of unknown bar code type data to Code 39.

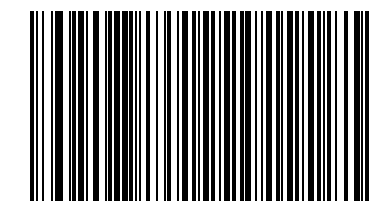

**Enable Convert Unknown to Code 39**

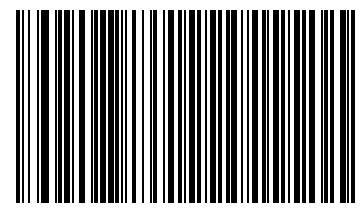

**Disable Convert Unknown to Code 39**

# 9 *Synapse Interface*

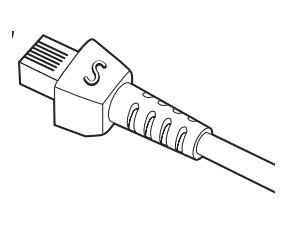

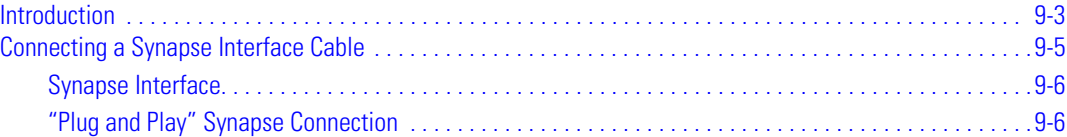

9-2 *Symbol LS7708 Product Reference Guide*

# <span id="page-190-0"></span>**Introduction**

Synapse Smart cables interface to a variety of hosts. The appropriate Synapse Smart cable has built-in intelligence to detect the host to which it is connected. An external power supply is required.

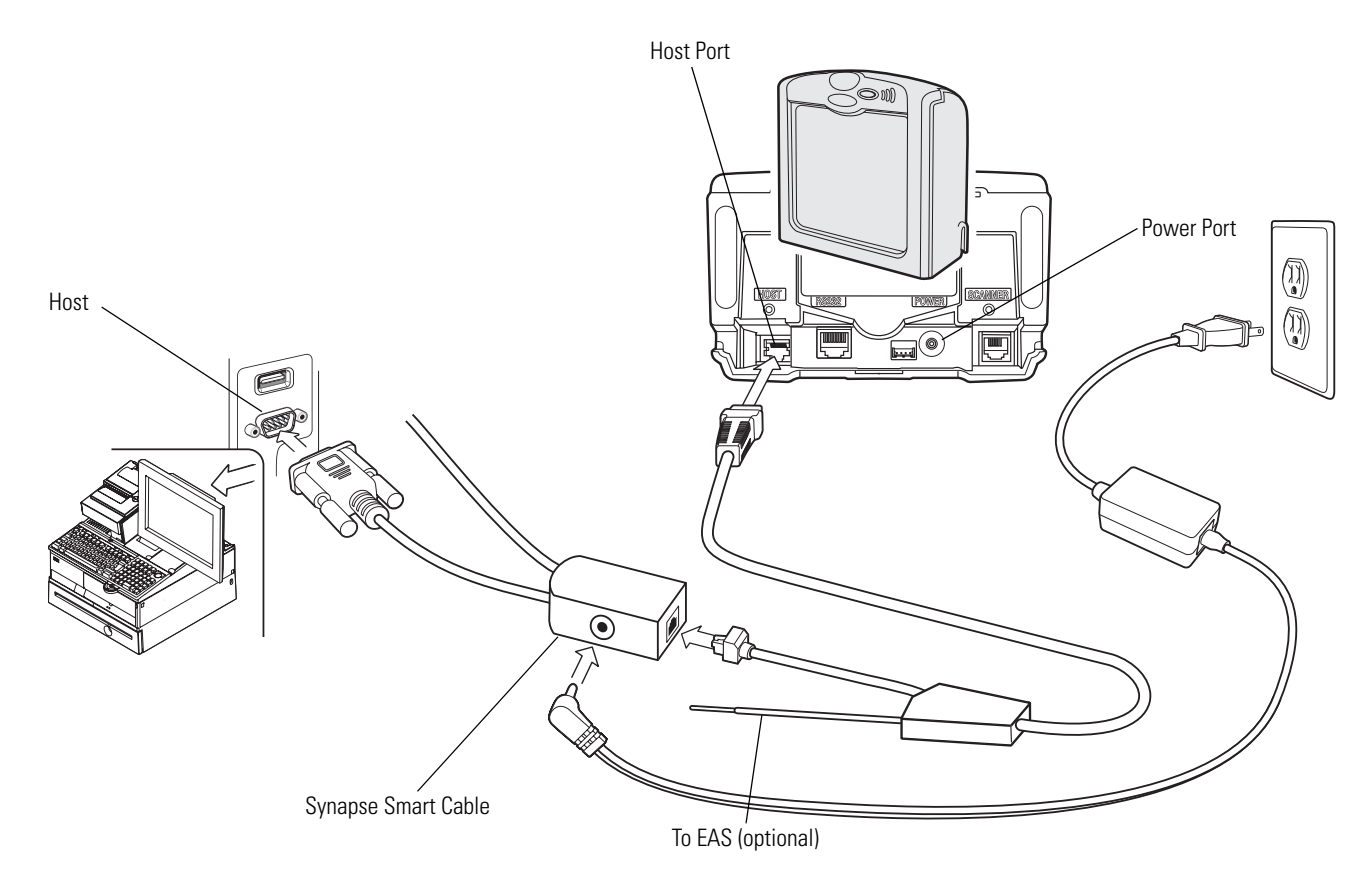

#### **Figure 9-1. Synapse Connection Without Peripherals - Power Supplied Externally via Y-Cable**

ಕರ Note Interface cables vary depending on configuration. The connectors may be different from the examples illustrated, but the steps to connect the scanner are the same. See *[Chapter 1, Getting Started](#page-18-0)* for connection information.

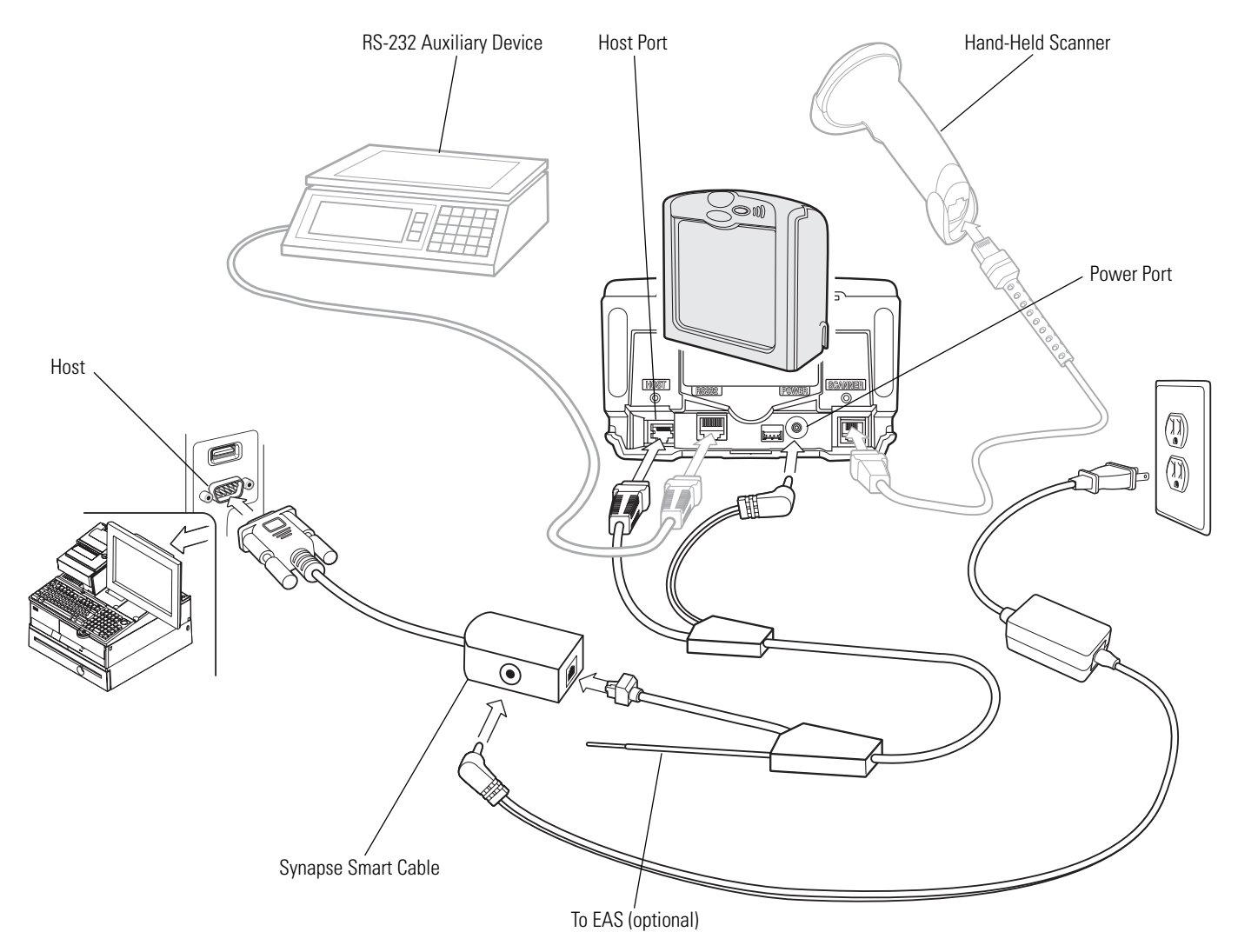

**Figure 9-2. Synapse Connection With Peripherals - Power Supplied Externally via Y-Cable**

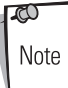

See *[Figure 1-4 on page 1-8](#page-25-0)* for correct cable routing options when using a Y-connector cable.

# <span id="page-192-0"></span>**Connecting a Synapse Interface Cable**

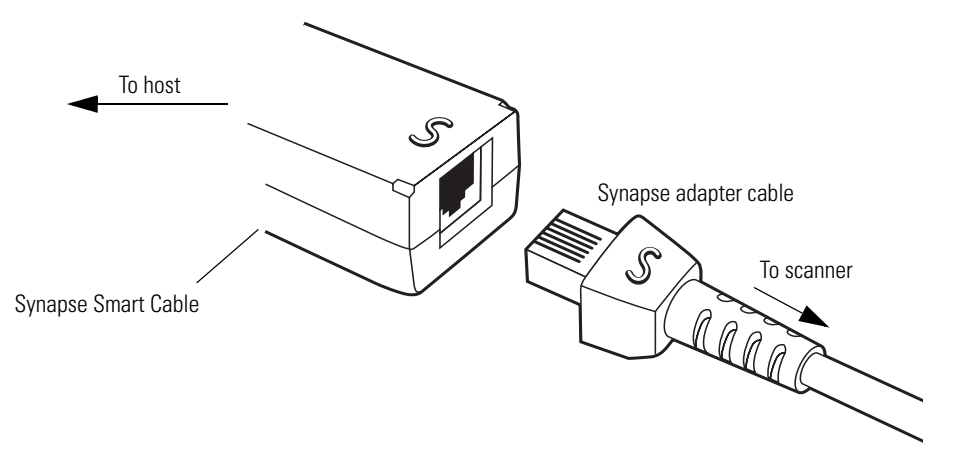

**Figure 9-3. Synapse Cable Connection**

The Synapse interface consists of two components:

- The Synapse adapter cable, which connects to the scanner's host port on one end, and to the Synapse Smart cable on the other
- The Synapse Smart cable, which connects to the host computer on one end, and the Synapse adapter cable on the other. The Synapse Smart cable detects the host type and programs itself accordingly.

To connect the Synapse interface:

- 1. Plug the Synapse adapter cable (p/n 25-32463-xx) into the host port of the scanner, as described in *[Connecting the Host and](#page-23-0)  [Peripheral Cables on page 1-6](#page-23-0)*.
- 2. Align the 'S' on the Synapse adapter cable with the 'S' on the Synapse Smart cable and plug the cable in.
- 3. Connect the other end of the Synapse Smart cable to the host.

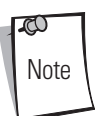

See the *Synapse Interface Guide* provided with the Synapse cable for detailed setup instructions.

#### <span id="page-193-0"></span>*Synapse Interface*

The auto-detection of a Synapse cable varies in duration depending on the type of Synapse connection.

To disconnect and reconnect the scanner from a Synapse cable that is connected to a live host, use the "Plug and Play" setting. Do not change this setting from the default if an on-board wedge host is enabled.

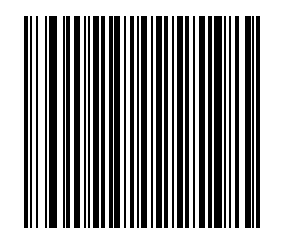

**\*Standard Synapse Connection** 

<span id="page-193-1"></span>*"Plug and Play" Synapse Connection*

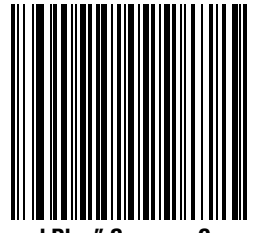

**"Plug and Play" Synapse Connection**

# 70 **RS-232 Auxiliary Port**

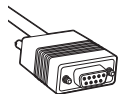

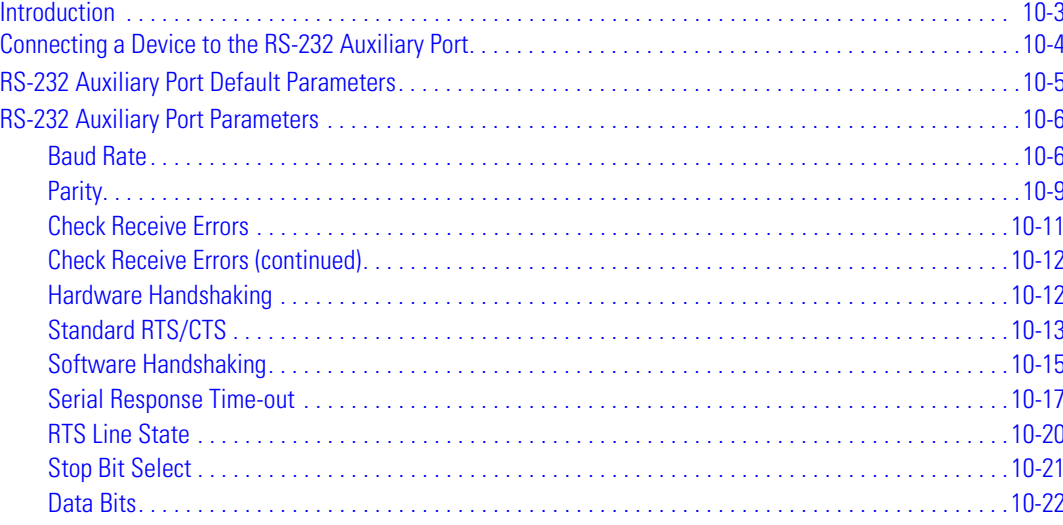

10-2 *Symbol LS7708 Product Reference Guide*

#### <span id="page-196-0"></span>**Introduction**

This chapter describes how to set up the RS-232 auxiliary port. This port is used to connect the Symbol LS7708 to a variety of peripherals, such as scales, magnetic stripe readers, and other devices.

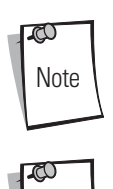

Note

The RS-232 auxiliary port interprets a two-second timeout in data transmission as a signal that a complete block of data has been received. Sending a carriage return also signals a complete block of data, and allows the user to continue scanning more quickly.

Data overrun occurs when data is received at the RS-232 auxiliary port faster than the host can transmit it. The primary scanner and auxiliary hand-held scanner ports take precedence over the RS-232 port. If large amounts of data are sent to the RS-232 auxiliary port, abstain from scanning data on the other ports.

Asterisks (\*) indicate default values for programming bar code menus.

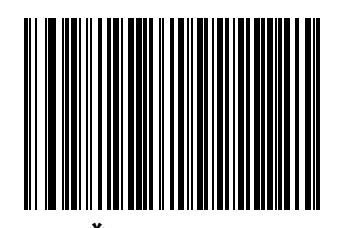

\*Indicates Default **Feature \*Baud Rate 9600** Feature/Option

#### <span id="page-197-0"></span>**Connecting a Device to the RS-232 Auxiliary Port**

The RS-232 auxiliary port is used to connect to a peripheral device such as a scale or magstripe reader. When an RS-232 device is connected to the scanner, an external power supply is necessary.

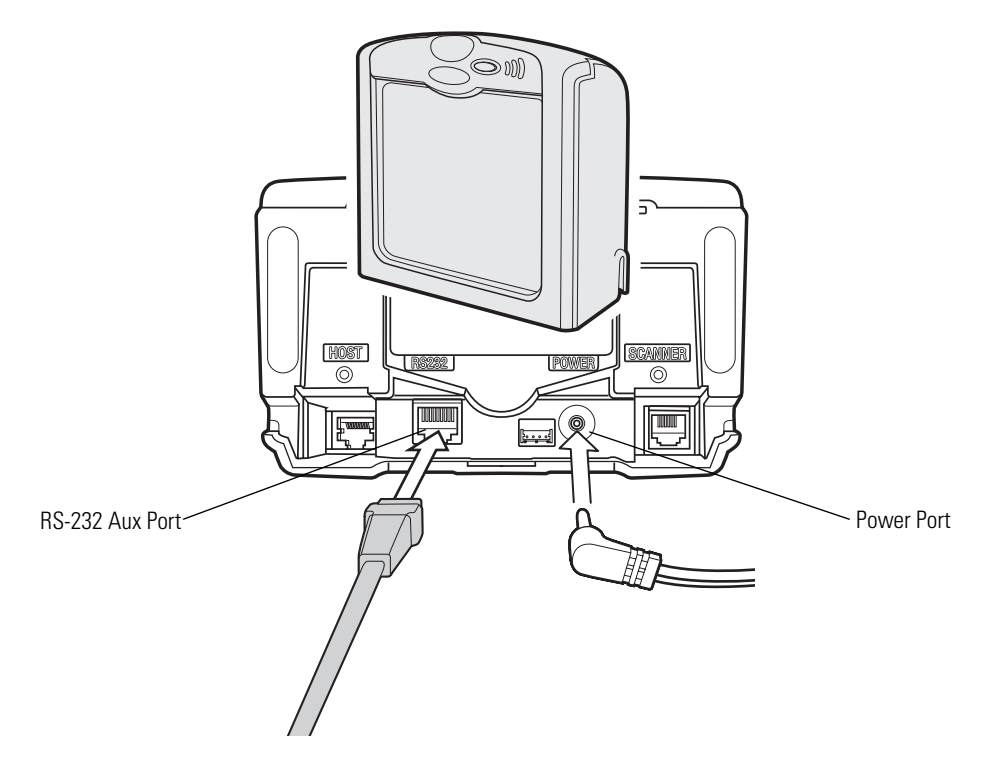

**Figure 10-1. RS-232 Auxiliary Port Connection**

To connect an auxiliary device to the RS-232 auxiliary port:

- 1. Connect the RS-232 interface cable to the auxiliary port of the scanner.
- 2. Connect the other end of the RS-232 cable to the serial port on the auxiliary device.
- 3. Connect the power supply.
- 4. Scan appropriate bar codes in this chapter to match the auxiliary device settings.

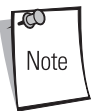

Interface cables vary depending on configuration. The connectors may be different from the examples illustrated, but the steps to connect the scanner are the same. See *[Chapter 1, Getting Started](#page-18-0)* for connection information.

# <span id="page-198-0"></span>**RS-232 Auxiliary Port Default Parameters**

<span id="page-198-1"></span>[Table 10-1](#page-198-1) lists the defaults for RS-232 auxiliary parameters. To change any option, scan the appropriate bar code(s) beginning in *[RS-232 Auxiliary Port Parameters on page 10-6](#page-199-0)*.

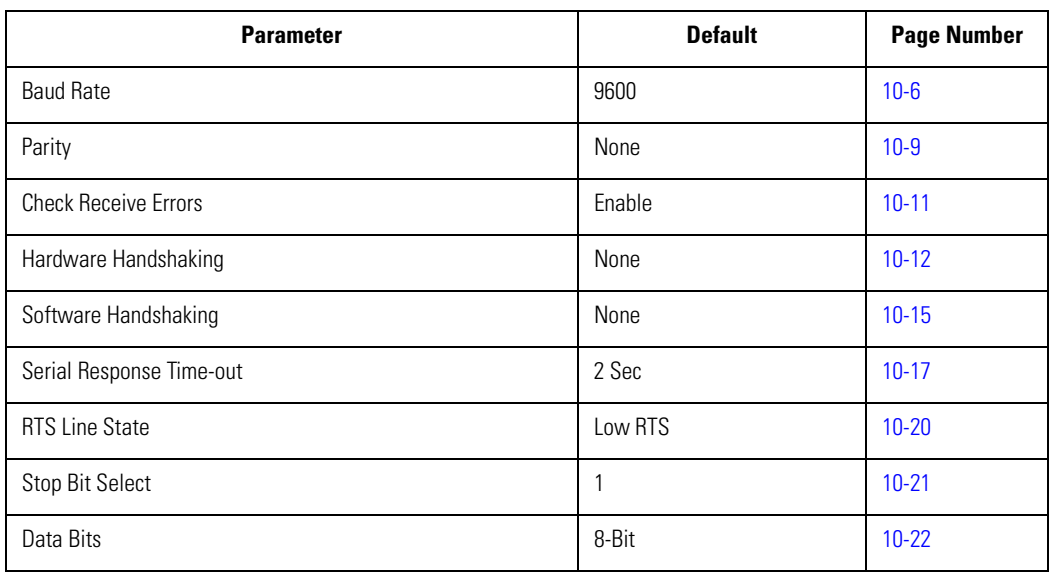

#### **Table 10-1. RS-232 Auxiliary Port Default Parameters**

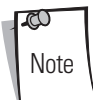

See *[Appendix A, Standard Default Parameters](#page-334-0)* for all user preferences, hosts, symbologies, and miscellaneous default parameters.

# <span id="page-199-0"></span>**RS-232 Auxiliary Port Parameters**

#### <span id="page-199-1"></span>*Baud Rate*

Baud rate is the number of bits of data transmitted per second. Select a baud rate to match the baud rate setting of the host device. Otherwise, data may not reach the host device or may reach it in distorted form.

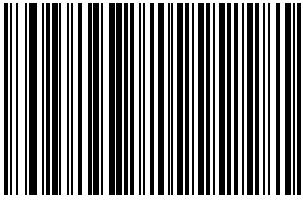

**Baud Rate 1200**

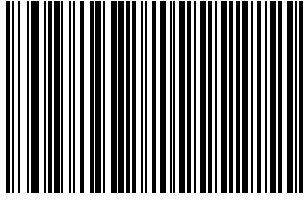

**Baud Rate 2400**

# *Baud Rate (continued)*

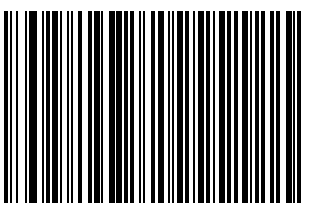

**Baud Rate 4800**

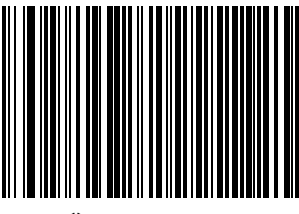

**\*Baud Rate 9600**

# *Baud Rate (continued)*

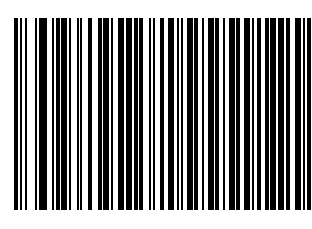

**Baud Rate 19,200**

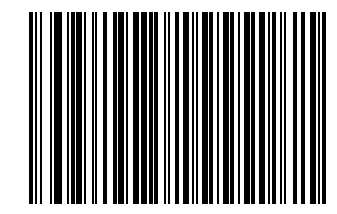

**Baud Rate 38,400**

#### <span id="page-202-0"></span>*Parity*

A parity check bit is the most significant bit of each ASCII coded character. Select the parity type according to host device requirements.

Select **Odd** parity and the parity bit value is set to 0 or 1, based on data, to ensure that an odd number of 1 bits are contained in the coded character.

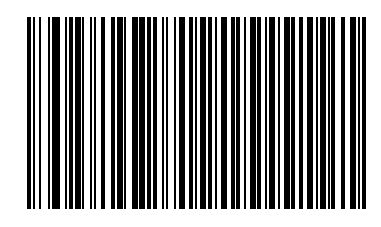

**Odd**

Select **Even** parity and the parity bit value is set to 0 or 1, based on data, to ensure that an even number of 1 bits are contained in the coded character.

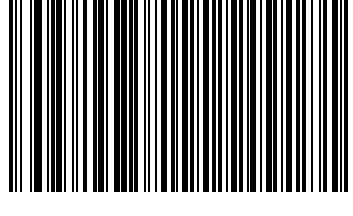

**Even**

# *Parity (continued)*

Select **Mark** parity and the parity bit is always 1.

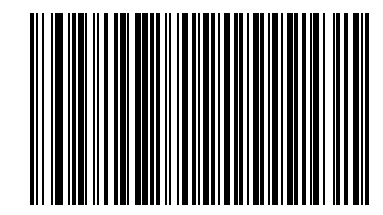

**Mark**

Select **Space** parity and the parity bit is always 0.

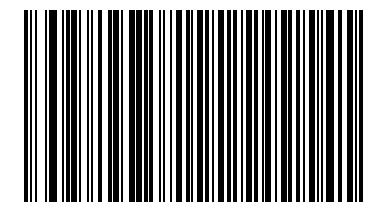

**Space**

# *Parity (continued)*

Select **None** when no parity bit is required.

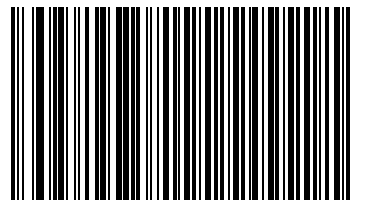

**\*None**

#### <span id="page-204-0"></span>*Check Receive Errors*

<span id="page-204-1"></span>Select whether or not the parity, framing, and overrun of received characters are checked. The parity value of received characters is verified against the parity parameter selected above.

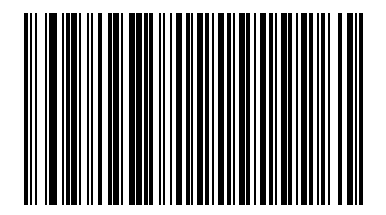

**\*Check For Received Errors**

# <span id="page-205-0"></span>*Check Receive Errors (continued)*

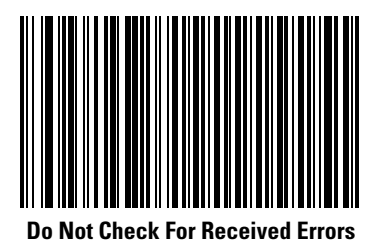

#### <span id="page-205-1"></span>*Hardware Handshaking*

The data interface consists of an RS-232 port designed to operate either with or without the hardware handshaking lines, *Request to Send (*RTS*)*, and *Clear to Send (*CTS*)*.

If Standard RTS/CTS handshaking is not selected, scan data is transmitted as it becomes available. If Standard RTS/CTS handshaking is selected, scan data is transmitted according to the following sequence:

- The scanner reads the CTS line for activity. If CTS is asserted, the scanner waits up to 2 seconds for the host to negate the CTS line. If, after 2 seconds (default), the CTS line is still asserted, the scanner sounds a transmit error, and any scanned data is lost.
- When the CTS line is negated, the scanner asserts the RTS line and waits up to 2 seconds for the host to assert CTS. When the host asserts CTS, data is transmitted. If, after 2 seconds (default), the CTS line is not asserted, the scanner sounds a transmit error, and discards the data.
- When data transmission is complete, the scanner negates RTS 10 msec after sending the last character.
- The host should respond by negating CTS. The scanner checks for a negated CTS upon the next transmission of data.

During the transmission of data, the CTS line should be asserted. If CTS is deasserted for more than 50 ms between characters, the transmission is aborted, the scanner sounds a transmission error, and the data is discarded.

If the above communications sequence fails, the scanner issues an error indication. In this case, the data is lost and must be rescanned.

If Hardware Handshaking and Software Handshaking are both enabled, Hardware Handshaking takes precedence.

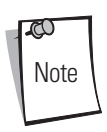

The DTR signal is jumpered to the active state.

#### **None**

Scan the bar code below if no Hardware Handshaking is desired.

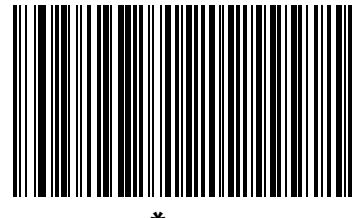

**<sup>\*</sup>None**

#### <span id="page-206-0"></span>*Standard RTS/CTS*

Scan the bar code below to select Standard RTS/CTS Hardware Handshaking.

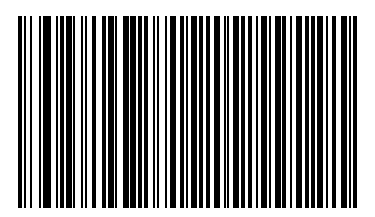

**Standard RTS/CTS**

#### **RTS/CTS Option 1**

When RTS/CTS Option 1 is selected, the scanner asserts RTS before transmitting and ignores the state of CTS. The scanner deasserts RTS when the transmission is complete.

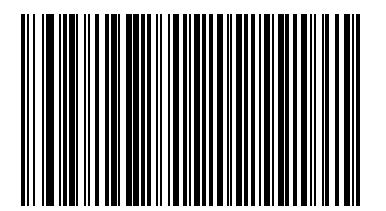

**RTS/CTS Option 1**

#### **RTS/CTS Option 2**

When Option 2 is selected, RTS is always high or low (user-programmed logic level). However, the scanner waits for CTS to be asserted before transmitting data. If CTS is not asserted within 2 seconds (default), the scanner issues an error indication and discards the data.

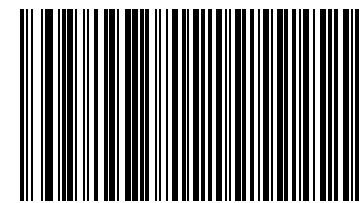

**RTS/CTS Option 2**

#### **RTS/CTS Option 3**

When Option 3 is selected, the scanner asserts RTS prior to any data transmission, regardless of the state of CTS. The scanner waits up to 2 seconds (default) for CTS to be asserted. If CTS is not asserted during this time, the scanner issues an error indication and discards the data. The scanner de-asserts RTS when transmission is complete.

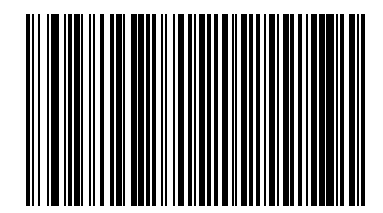

**RTS/CTS Option 3**

#### <span id="page-208-0"></span>*Software Handshaking*

This parameter offers control of the data transmission process in addition to, or instead of, that offered by hardware handshaking. There are five options.

If Software Handshaking and Hardware Handshaking are both enabled, Hardware Handshaking takes precedence.

#### **None**

When this option is selected, data is transmitted immediately.

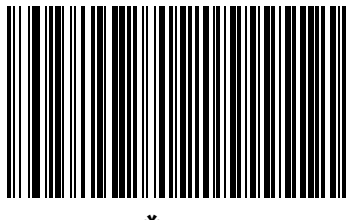

**\*None**

#### **ACK/NAK**

When this option is selected, after transmitting data, the scanner expects either an ACK or NAK response from the host. When a NAK is received, the scanner transmits the same data again and waits for either an ACK or NAK. After three unsuccessful attempts to send data when NAKs are received, the scanner issues an error indication and discards the data.

The scanner waits up to the programmable Host Serial Response Time-out to receive an ACK or NAK. If the scanner does not get a response in this time, it issues an error indication and discards the data. There are no retries when a time-out occurs.

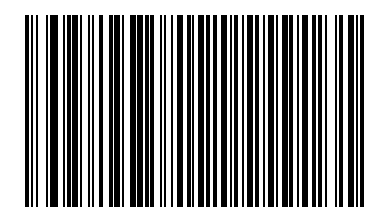

**ACK/NAK**

# *Software Handshaking (continued)*

#### **ENQ**

When this option is selected, the scanner waits for an ENQ character from the host before transmitting data. If an ENQ is not received within the Host Serial Response Time-out, the scanner issues an error indication and discards the data. The host must transmit an ENQ character at least every Host Serial Response Time-out to prevent transmission errors.

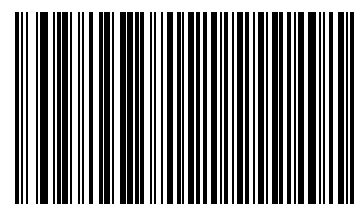

**ENQ**

#### **ACK/NAK with ENQ**

This combines the two previous options.

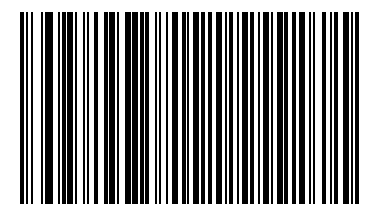

**ACK/NAK with ENQ**

#### *Software Handshaking (continued)*

#### **XON/XOFF**

An XOFF character turns the scanner transmission off until the scanner receives an XON character. There are two situations for XON/ XOFF:

- XOFF is received before the scanner has data to send. When the scanner has data to send, it waits up to 2 seconds for an XON character before transmission. If the XON is not received within this time, the scanner issues an error indication and discards the data.
- XOFF is received during a transmission. Data transmission then stops after sending the current byte. When the scanner receives an XON character, it sends the rest of the data message. The scanner waits indefinitely for the XON.

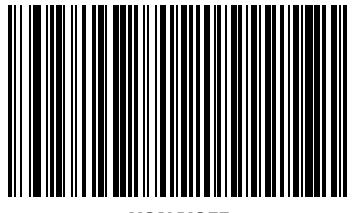

**XON/XOFF**

#### <span id="page-210-0"></span>*Serial Response Time-out*

<span id="page-210-1"></span>This parameter specifies how long the scanner waits for an ACK, NAK, or CTS before determining that a transmission error has occurred. This only applies when in one of the ACK/NAK Software Handshaking modes, or RTS/CTS Hardware Handshaking option.

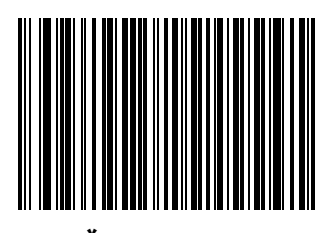

**\*Minimum: 2 Sec**

# *Serial Response Time-out (continued)*

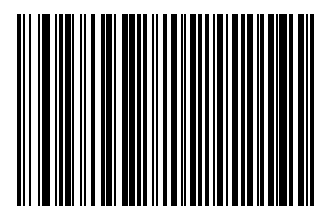

**Low: 2.5 Sec**

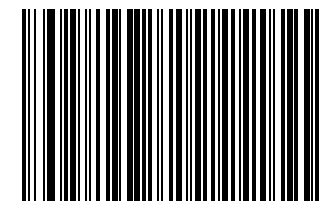

**Medium: 5 Sec**

*RS-232 Auxiliary Port* 10-19

*Serial Response Time-out (continued)*

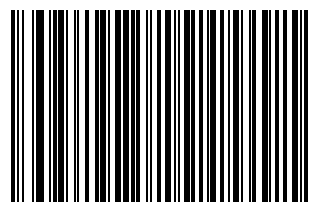

**High: 7.5 Sec**

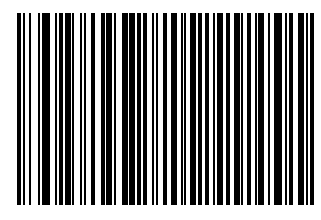

**Maximum: 9.9 Sec**

#### <span id="page-213-0"></span>*RTS Line State*

This parameter sets the idle state of the Serial Host RTS line. Scan a bar code below to select **Low RTS** or **High RTS** line state.

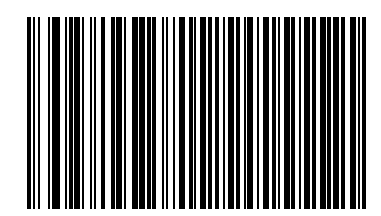

**\*Host: Low RTS**

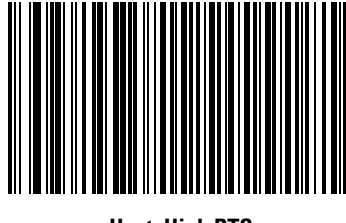

**Host: High RTS**

#### <span id="page-214-0"></span>*Stop Bit Select*

The stop bit(s) at the end of each transmitted character marks the end of transmission of one character and prepares the receiving device for the next character in the serial data stream. The number of stop bits selected (one or two) depends on the number the receiving terminal is programmed to accommodate. Set the number of stop bits to match host device requirements.

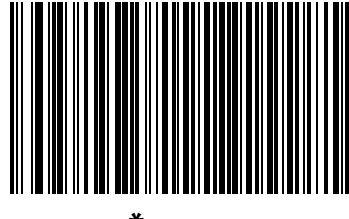

**\*1 Stop Bit**

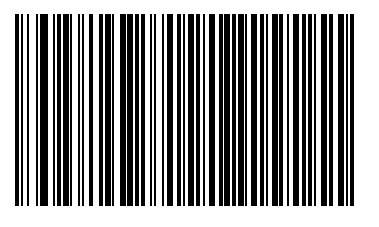

**2 Stop Bits**

#### <span id="page-215-0"></span>*Data Bits*

This parameter allows the scanner to interface with devices requiring a 7-bit or 8-bit ASCII protocol.

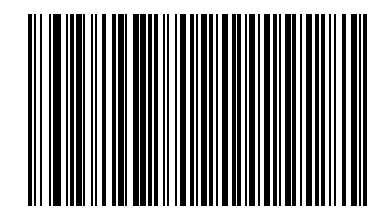

**7-Bit**

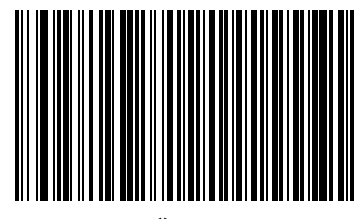

**\*8-Bit**
# *Hand-Held Laser Scanner Port*

11

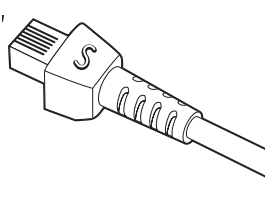

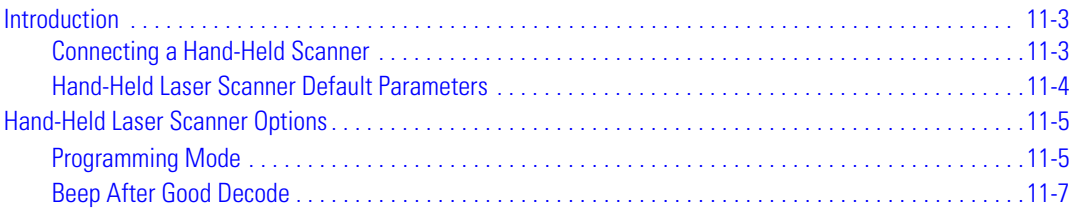

11-2 Symbol LS7708 Product Reference Guide

## <span id="page-218-0"></span>**Introduction**

#### <span id="page-218-1"></span>*Connecting a Hand-Held Scanner*

Connect the hand-held scanner's Synapse Adapter cable to the Scanner port of the Symbol LS7708. In most cases, the hand-held laser scanner configures itself.

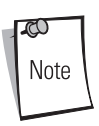

When using the hand-held scanner port, connect an external power supply to the power port.

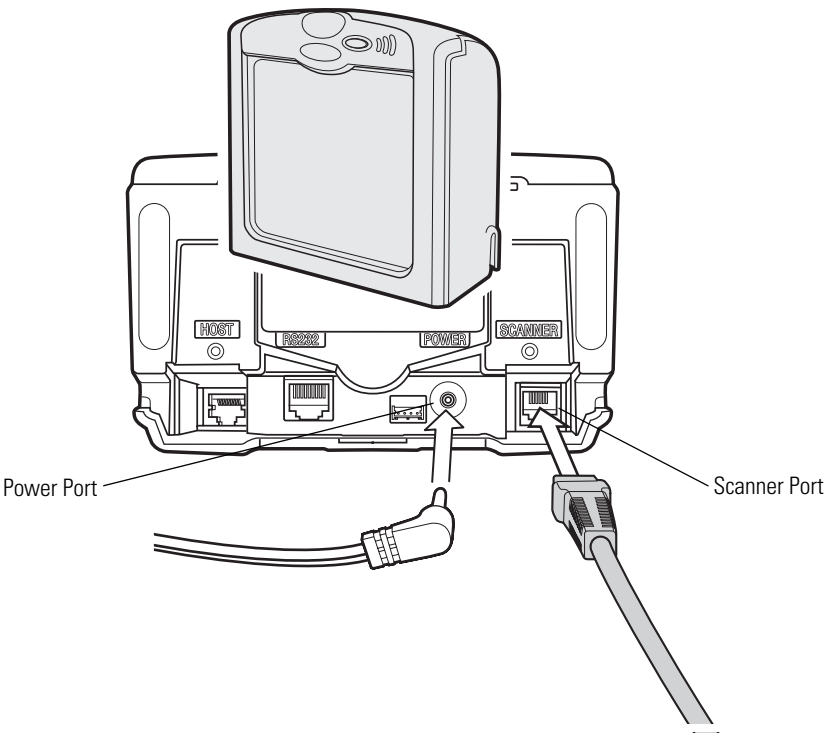

**Figure 11-1. Connecting to a Hand-Held Laser Scanner**

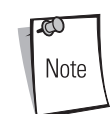

Interface cables vary depending on configuration. The connectors may be different from the examples illustrated, but the steps to connect the scanner are the same. See *[Chapter 1, Getting Started](#page-18-0)* for connection information.

When the hand-held laser scanner is connected to the Scanner port of the primary scanner, the hand-held scanner auto-configures and inherits some of the primary scanner's decode parameters. Any changes to the primary scanner's settings are automatically reflected back to the hand-held scanner. Programming bar codes are provided to:

- program only the hand-held laser scanner
- program only the Symbol LS7708
- program both scanners simultaneously.

Some hand-held scanners do not support these programming modes. Parameter bar codes affect only these scanners, not the primary scanner, regardless of the programming mode selected.

When this type of hand-held scanner is connected, program the primary scanner by scanning parameter bar codes with the primary scanner.

To determine the type of hand-held scanner used, plug the scanner into the Scanner port. Using the hand-held scanner, scan a parameter bar code. If the primary scanner issues a warble beep, the hand-held scanner supports the programming modes. If the hand-held scanner issues a warble beep, it does not support these modes.

#### <span id="page-219-0"></span>*Hand-Held Laser Scanner Default Parameters*

<span id="page-219-1"></span>[Table 11-1](#page-219-1) lists the defaults for Hand-Held Laser Scanner Port parameters. To change any option, **using the primary scanner only**, scan the appropriate bar code(s) beginning in *[Hand-Held Laser Scanner Options on page 11-5](#page-220-0)*.

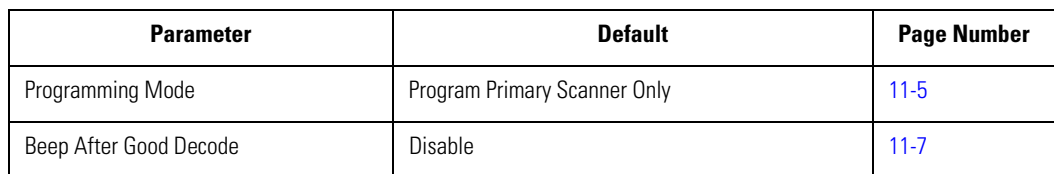

#### **Table 11-1. Hand-Held Lase Scanner Default Parameters**

# <span id="page-220-0"></span>**Hand-Held Laser Scanner Options**

#### <span id="page-220-1"></span>*Programming Mode*

#### **Program Hand-Held Scanner Only**

If enabled, scanning parameter bar codes changes the settings on the hand-held laser scanner only, and does not affect the Symbol LS7708 (primary scanner). The primary scanner does not recognize changes made to the decode parameters (i.e., code types, lengths, or check digits). However, changing these parameters on the primary scanner overrides the hand-held scanner settings.

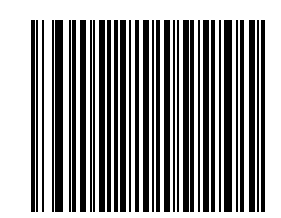

**Program Hand-Held Scanner Only**

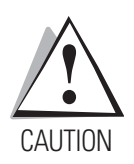

*Important: Use the primary scanner to scan this bar code.*

#### **Program Primary Scanner Only**

If enabled, scanning parameter bar codes only changes the settings on the primary scanner (LS7708) and does not affect the handheld laser scanner. Any changes made to the decode parameters (i.e., code types, lengths or check digits) also apply to the hand-held scanner. This mode is useful for programming the primary scanner using the hand-held scanner.

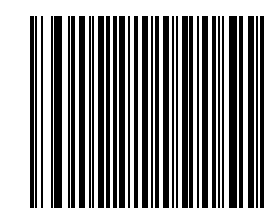

**Program Primary Scanner Only**

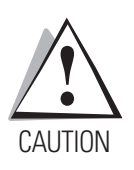

*Important: Use the primary scanner to scan this bar code.*

#### **Program All Scanners**

When this mode is enabled, scanning parameter bar codes changes the settings on the primary scanner (LS7708) and the hand-held scanner. If either scanner does not recognize a particular parameter bar code (the parameter was not meant for that scanner), that scanner emits an error beep. The other scanner emits a warble tone.

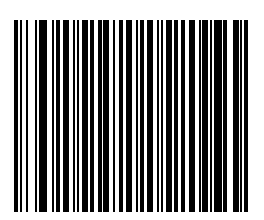

**Program All Scanners**

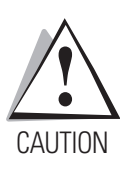

*Important: Use the primary scanner to scan this bar code.*

#### <span id="page-222-0"></span>*Beep After Good Decode*

This parameter affects the hand-held scanner only. When enabled, the scanner connects to the Scanner port beeps after a successful decode.

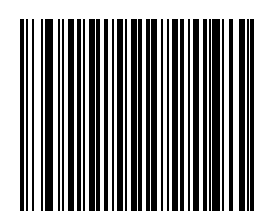

**Beep After Good Decode**

This parameter affects the hand-held scanner only. When disabled, the scanner connected to the Scanner port does not beep after a successful decode. Beeps for parameter menu scanning and serial communications are not affected.

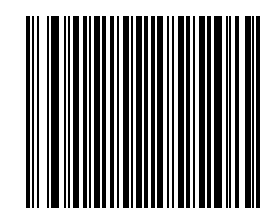

**Do Not Beep After Good Decode**

11-8 Symbol LS7708 Product Reference Guide

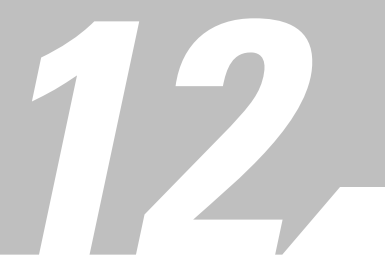

# *123Scan*

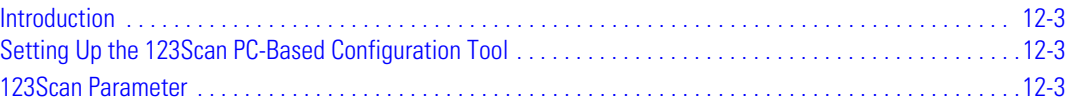

12-2 Symbol LS7708 Product Reference Guide

# **Introduction**

123Scan is a Windows® based utility that programs the scanner with all parameters including Advanced Data Formatting (ADF) Rules. An ADF rule modifies bar code data before it is sent to the host. This ensures compatibility between bar coded data and the host application; the scanner is programmed rather than modifying the host software. Scanners can be programmed via PC download or by scanning a sheet of bar codes generated by the utility. Scanner programming is saved in a file that can be distributed electronically by e-mail. A help file is built into the 123Scan program.

# <span id="page-226-0"></span>**Setting Up the 123Scan PC-Based Configuration Tool**

To communicate with the 123Scan program, load 123Scan onto a Windows PC, then use an RS-232 cable to connect the scanner to the PC (see *[Connecting an RS-232 Interface on page 6-4](#page-109-0)*).

# <span id="page-226-1"></span>**123Scan Parameter**

To enable the 123Scan interface on the scanner, scan the bar code below. Refer to 123Scan instructions for programming the scanner.

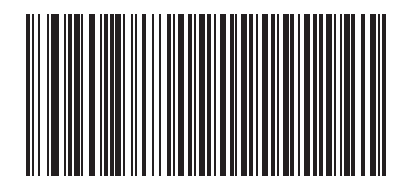

**123Scan Configuration**

12-4 Symbol LS7708 Product Reference Guide

# **Symbologies**

#### 

#### 13-2 Symbol LS7708 Product Reference Guide

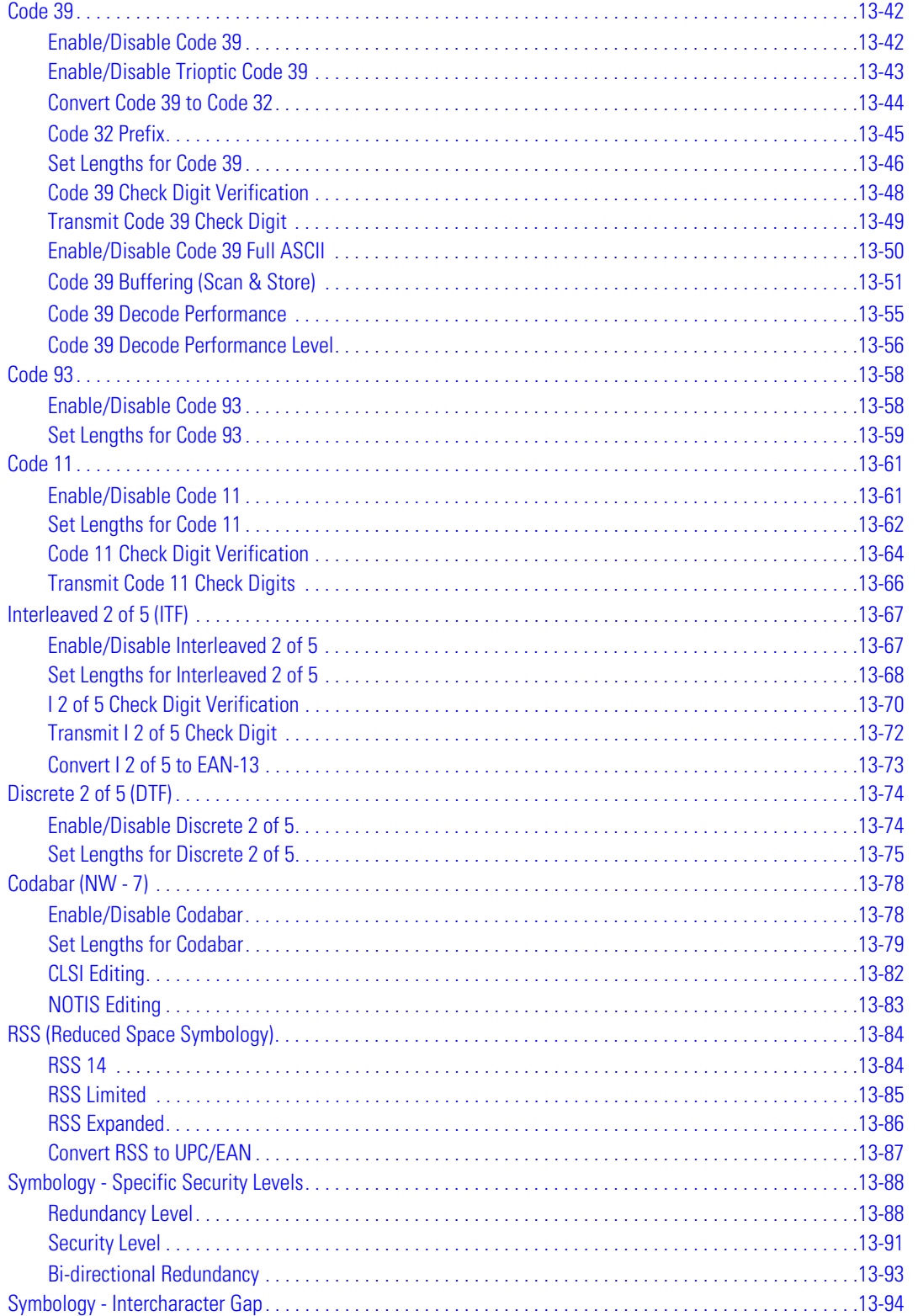

# <span id="page-230-0"></span>**Introduction**

This chapter describes all symbology features and provides the programming bar codes necessary for selecting these features for the Symbol LS7708 scanner. Before programming, follow the instructions in *[Chapter 1, Getting Started](#page-18-0)*. Throughout the programming bar code menus, asterisks (**\***) indicate default values.

The scanner is shipped with the settings shown in *[Appendix A, Standard Default Parameters](#page-334-0)*. If the default values suit the requirements, programming is not necessary. To set feature values, scan single bar codes or short bar code sequences. Scanning parameter setting bar codes with the primary scanner also changes settings on the auxiliary scanner.

To return all features to their default values, scan the *Set All Defaults* [bar code on page 4-5](#page-56-0).

If not using a Synapse or USB cable, select a host type. Refer to each host chapter for specific host information.

## <span id="page-230-1"></span>**Scanning Sequence Examples**

In most cases scanning one bar code sets a specific parameter value. For example, to transmit bar code data without the UPC-A check digit, simply scan the **Do Not Transmit UPC-A Check Digit** bar code listed under *[Transmit UPC-A/UPC-E/UPC-E1](#page-250-0)  [Check Digit on page 13-23](#page-250-0)*. The scanner issues a short high beep and the LED turns green, signifying a successful parameter entry.

Other parameters, such as **Set Length(s) for D 2 of 5** require scanning several bar codes in sequence. See the individual parameter, like **Set Length(s) for D 2 of 5**, for this procedure.

# <span id="page-230-2"></span>**Errors While Scanning**

Unless otherwise specified, if an error occurs during a scanning sequence, just re-scan the correct parameter.

# <span id="page-230-3"></span>**Symbology Default Parameters**

[Table 13-1](#page-230-4) lists the defaults for all symbologies parameters. To change any option, scan the appropriate bar code(s) provided in this chapter.

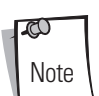

Scanning parameter setting bar codes with the primary scanner also changes settings on the auxiliary scanner.

See *[Appendix A, Standard Default Parameters](#page-334-0)* for all user preferences, hosts, symbologies and miscellaneous default parameters

<span id="page-230-4"></span>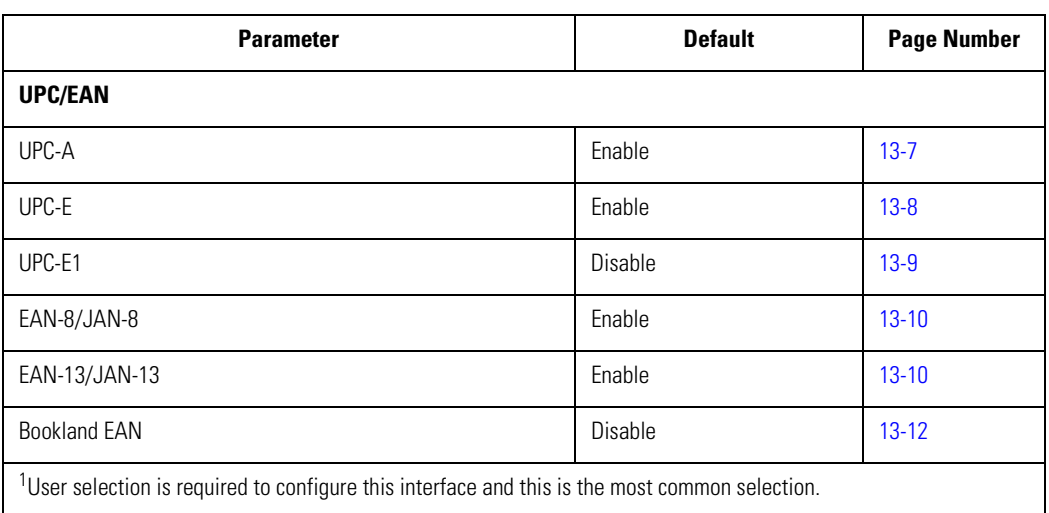

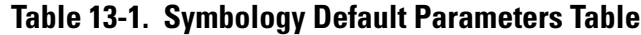

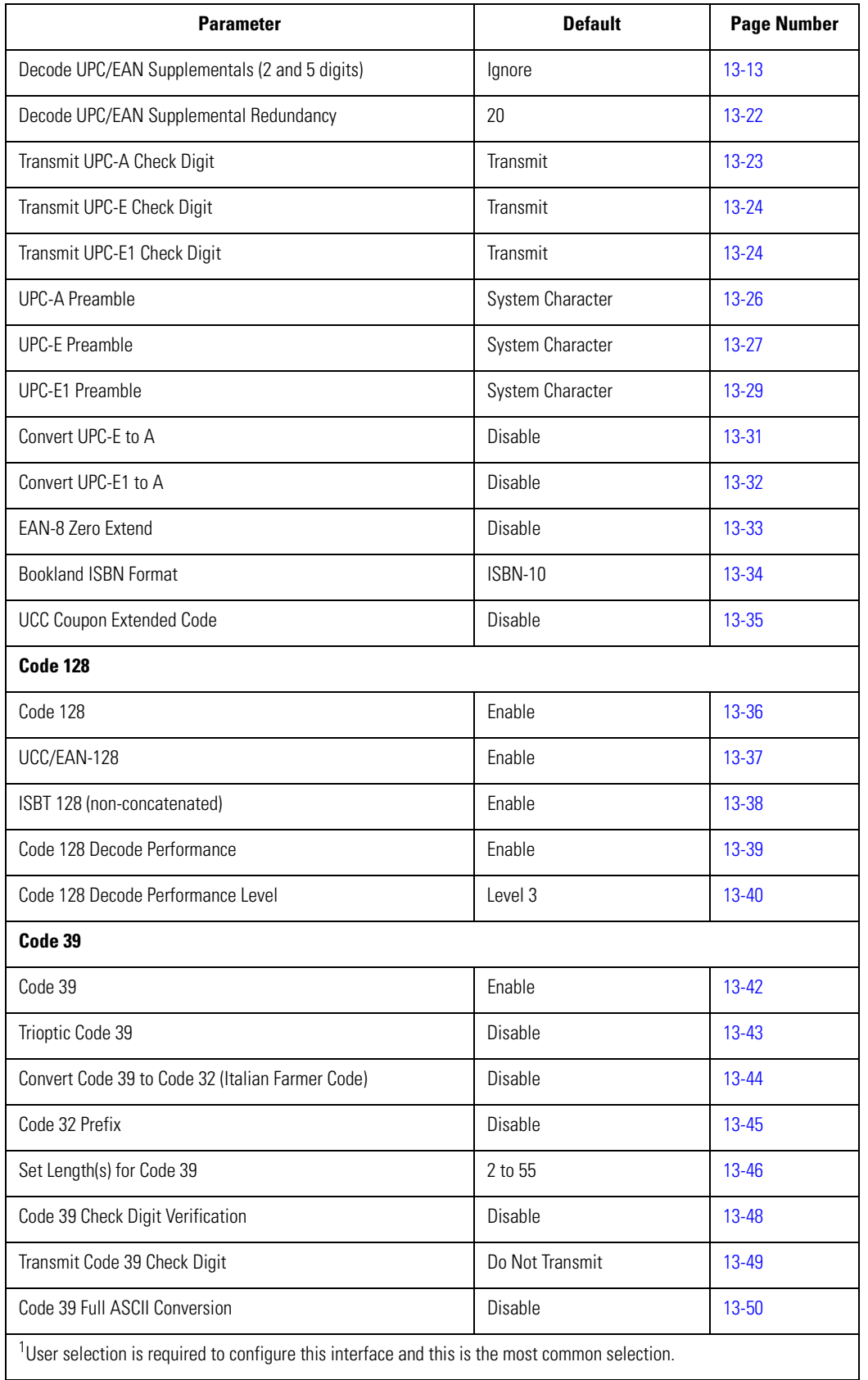

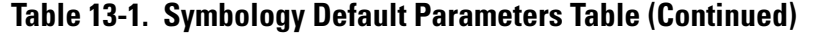

| <b>Parameter</b>                                                                                  | <b>Default</b>  | <b>Page Number</b> |
|---------------------------------------------------------------------------------------------------|-----------------|--------------------|
| Buffer Code 39                                                                                    | Disable         | $13 - 51$          |
| Code 39 Decode Performance                                                                        | Enable          | $13 - 55$          |
| Code 39 Decode Performance Level                                                                  | Level 3         | 13-56              |
| Code 93                                                                                           |                 |                    |
| Code 93                                                                                           | Disable         | 13-58              |
| Set Length(s) for Code 93                                                                         | 4 to 55         | 13-59              |
| Code 11                                                                                           |                 |                    |
| Code 11                                                                                           | <b>Disable</b>  | $13 - 61$          |
| Set Lengths for Code 11                                                                           | 4 to 55         | $13 - 62$          |
| Code 11 Check Digit Verification                                                                  | Disable         | 13-64              |
| Transmit Code 11 Check Digit                                                                      | Do Not Transmit | 13-66              |
| Interleaved 2 of 5 (ITF)                                                                          |                 |                    |
| Interleaved 2 of 5 (ITF)                                                                          | Disable         | $13 - 67$          |
| Set Length(s) for I 2 of 5                                                                        | 14              | $13 - 68$          |
| I 2 of 5 Check Digit Verification                                                                 | Disable         | $13 - 70$          |
| Transmit I 2 of 5 Check Digit                                                                     | Do Not Transmit | 13-72              |
| Convert I 2 of 5 to EAN 13                                                                        | Disable         | 13-73              |
| Discrete 2 of 5 (DTF)                                                                             |                 |                    |
| Discrete 2 of 5                                                                                   | Disable         | 13-74              |
| Set Length(s) for D 2 of 5                                                                        | 12              | $13 - 75$          |
| Codabar (NW - 7)                                                                                  |                 |                    |
| Codabar                                                                                           | Disable         | 13-78              |
| Set Lengths for Codabar                                                                           | 5 to 55         | 13-79              |
| <b>CLSI Editing</b>                                                                               | Disable         | 13-82              |
| <b>NOTIS Editing</b>                                                                              | Disable         | 13-83              |
| <b>RSS (Reduced Space Symbology)</b>                                                              |                 |                    |
| <b>RSS 14</b>                                                                                     | Enable          | 13-84              |
| <b>RSS Limited</b>                                                                                | Disable         | 13-85              |
| $1$ User selection is required to configure this interface and this is the most common selection. |                 |                    |

**Table 13-1. Symbology Default Parameters Table (Continued)**

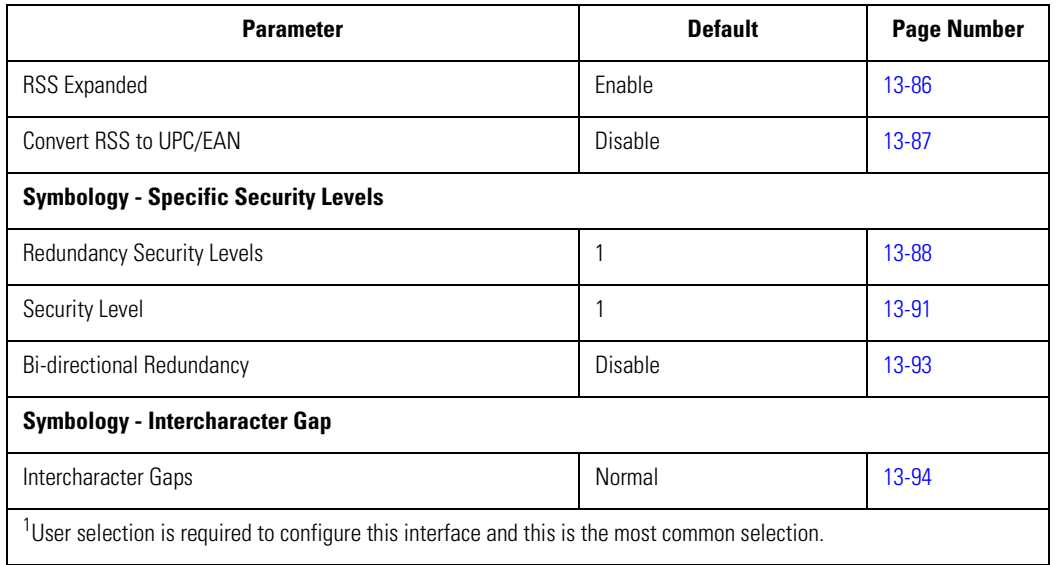

#### **Table 13-1. Symbology Default Parameters Table (Continued)**

# <span id="page-234-0"></span>**UPC/EAN**

## <span id="page-234-1"></span>*Enable/Disable UPC-A/UPC-E*

<span id="page-234-2"></span>To enable or disable UPC-A or UPC-E, scan the appropriate bar code below.

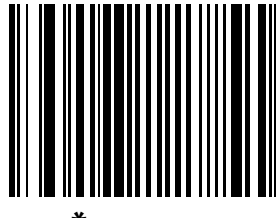

**\*Enable UPC-A**

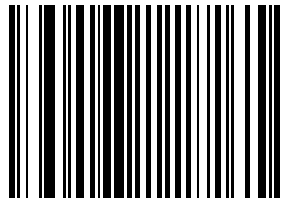

**Disable UPC-A**

# <span id="page-235-0"></span>*Enable/Disable UPC-A/UPC-E (continued)*

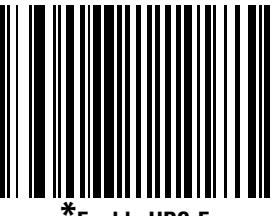

**Enable UPC-E** 

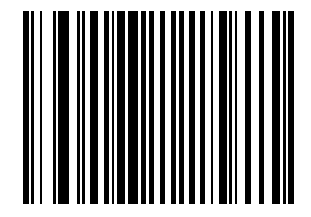

**Disable UPC-E**

#### <span id="page-236-0"></span>*Enable/Disable UPC-E1*

To enable or disable UPC-E1, scan the appropriate bar code below.

<span id="page-236-1"></span>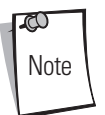

UPC-E1 is not a UCC (Uniform Code Council) approved symbology.

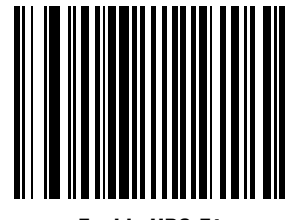

**Enable UPC-E1**

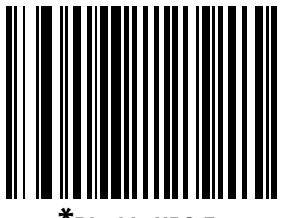

**\*Disable UPC-E1**

#### <span id="page-237-0"></span>*Enable/Disable EAN-13/JAN-13/EAN-8/JAN-8*

To enable or disable EAN-13/JAN-13 or EAN-8/JAN-8, scan the appropriate bar code below.

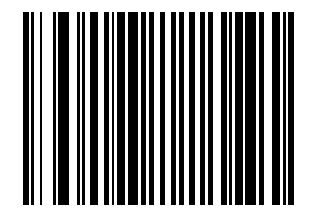

**\*Enable EAN-13/JAN-13**

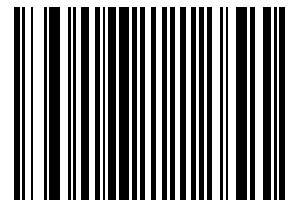

**Disable EAN-13/JAN-13**

# *Enable/Disable EAN-13/JAN-13/EAN-8/JAN-8 (continued)*

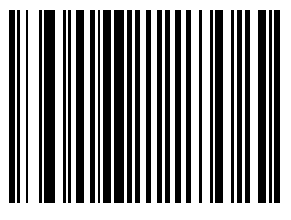

**\*Enable EAN-8/JAN-8**

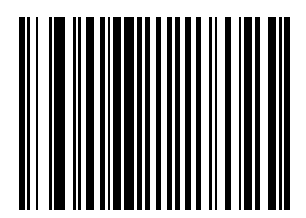

**Disable EAN-8/JAN-8**

#### <span id="page-239-0"></span>*Enable/Disable Bookland EAN*

To enable or disable Bookland EAN, scan the appropriate bar code below.

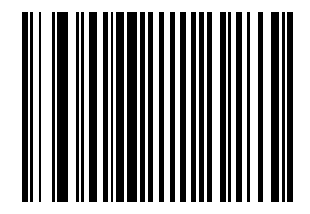

**Enable Bookland EAN** 

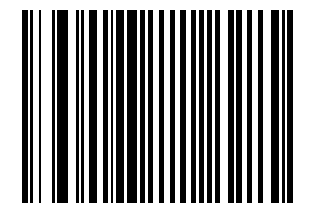

**\*Disable Bookland EAN**

<span id="page-239-1"></span>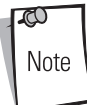

If you enable Bookland EAN, select a *[Bookland ISBN Format on page 13-34](#page-261-0)*. Also select either Decode UPC/EAN Supplementals, Autodiscriminate UPC/EAN Supplementals, or Enable 978/979 Supplemental Mode in *[Decode UPC/EAN](#page-240-0)  [Supplementals on page 13-13](#page-240-0)*.

#### <span id="page-240-0"></span>*Decode UPC/EAN Supplementals*

Supplementals are bar codes appended according to specific format conventions (e.g., UPC-A+2, UPC-E+2, EAN 13+2). The following options are available:

- If you select **Ignore UPC/EAN with Supplementals**, and the scanner is presented with a UPC/EAN plus supplemental symbol, the scanner decodes UPC/EAN and ignores the supplemental characters.
- If you select **Decode UPC/EAN with Supplementals**, the scanner only decodes UPC/EAN symbols with supplemental characters, and ignores symbols without supplementals.
- If you select **Autodiscriminate UPC/EAN Supplementals**, the scanner decodes UPC/EAN symbols with supplemental characters immediately. If the symbol does not have a supplemental, the scanner must decode the bar code the number of times set via *[UPC/EAN Supplemental Redundancy on page 13-22](#page-249-0)* before transmitting its data to confirm that there is no supplemental.
- If you select one of the following **Supplemental Mode** options, the scanner immediately transmits EAN-13 bar codes starting with that prefix that have supplemental characters. If the symbol does not have a supplemental, the scanner must decode the bar code the number of times set via *[UPC/EAN Supplemental Redundancy on page 13-22](#page-249-0)* before transmitting its data to confirm that there is no supplemental. The scanner transmits UPC/EAN bar codes that do not have that prefix immediately.
	- **Enable 378/379 Supplemental Mode**
	- **Enable 978/979 Supplemental Mode**

Note

If you select 978/979 Supplemental Mode and are scanning Bookland EAN bar codes, see *[Enable/Disable](#page-239-0)  [Bookland EAN on page 13-12](#page-239-0)* to enable Bookland EAN, and select a format using *[Bookland ISBN Format on](#page-261-0)  [page 13-34](#page-261-0)*.

- **Enable 977 Supplemental Mode**
- **Enable 414/419/434/439 Supplemental Mode**
- **Enable 491 Supplemental Mode**
- **Enable Smart Supplemental Mode** applies to EAN-13 bar codes starting with any prefix listed previously.
- **Supplemental User-Programmable Type 1** applies to EAN-13 bar codes starting with a 3-digit user-defined prefix. Set this 3-digit prefix using **Supplemental User-Programmable 1**.
- **Supplemental User-Programmable Type 1 and 2** applies to EAN-13 bar codes starting with either of two 3-digit user-defined prefixes. Set the 3-digit prefixes using **Supplemental User-Programmable 1** and **Supplemental User-Programmable 2.**
- **Smart Supplemental Plus User-Programmable 1** applies to EAN-13 bar codes starting with any prefix listed previously or the user-defined prefix set using **Supplemental User-Programmable 1**.
- **Smart Supplemental Plus User-Programmable 1 and 2 -** applies to EAN-13 bar codes starting with any prefix listed previously or one of the two user-defined prefixes set using **Supplemental User-Programmable 1** and **Supplemental User-Programmable 2**.
- Select **Supplemental User-Programmable 1** to set a 3-digit prefix. Then select the 3 digits using the numeric bar codes beginning on page [D-1.](#page-354-0)
- Select **Supplemental User-Programmable 2** to set a second 3-digit prefix. Then select the 3 digits using the numeric bar codes beginning on page [D-1](#page-354-0).

To minimize the risk of invalid data transmission, select either to decode or ignore supplemental characters.

# *Decode UPC/EAN Supplementals (continued)*

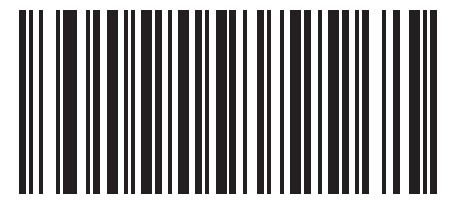

**\*Ignore UPC/EAN With Supplementals**

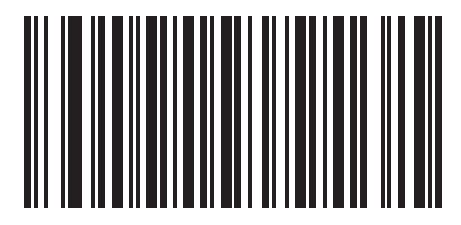

**Decode UPC/EAN Only With Supplementals**

*Symbologies* 13-15

# *Decode UPC/EAN Supplementals (continued)*

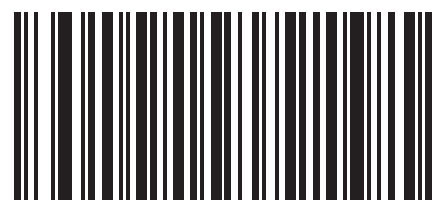

**Autodiscriminate UPC/EAN Supplementals**

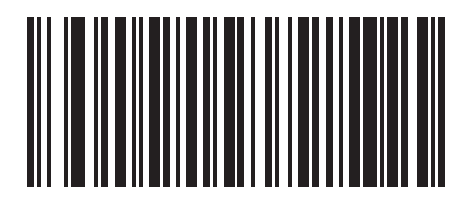

**Enable 378/379 Supplemental Mode**

# *Decode UPC/EAN Supplementals (continued)*

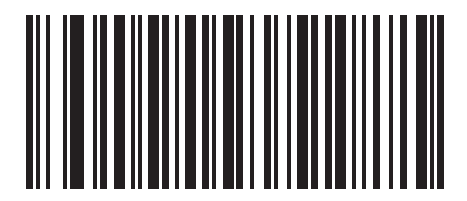

**Enable 978/979 Supplemental Mode**

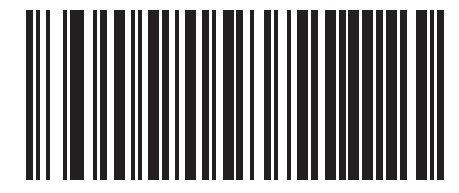

**Enable 977 Supplemental Mode**

*Symbologies* 13-17

# *Decode UPC/EAN Supplementals (continued)*

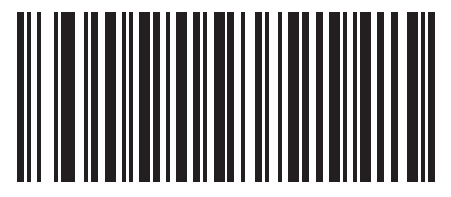

**Enable 414/419/434/439 Supplemental Mode**

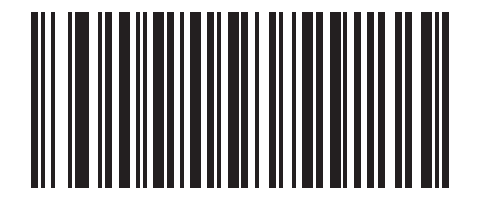

**Enable 491 Supplemental Mode**

# *Decode UPC/EAN Supplementals (continued)*

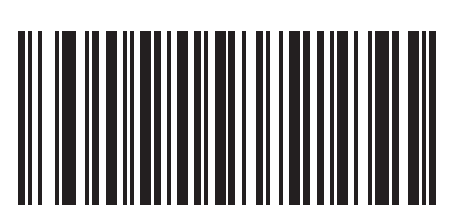

**Enable Smart Supplemental Mode**

*Symbologies* 13-19

# *Decode UPC/EAN Supplementals (continued)*

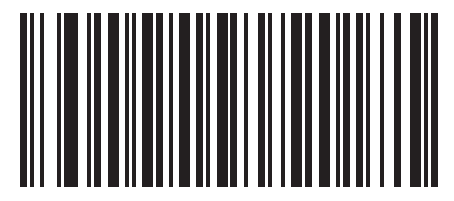

**Supplemental User-Programmable Type 1**

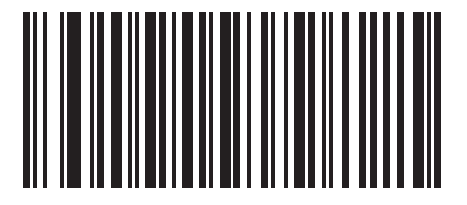

**Supplemental User-Programmable Type 1 and 2**

# *Decode UPC/EAN Supplementals (continued)*

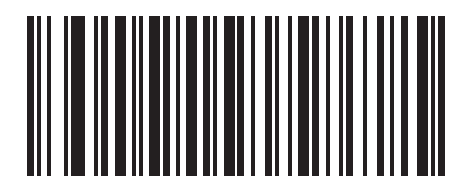

**Smart Supplemental Plus User-Programmable 1**

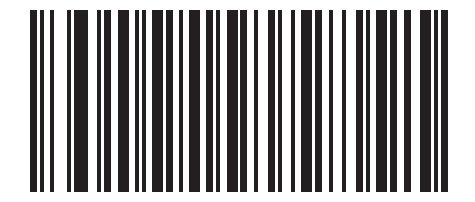

**Smart Supplemental Plus User-Programmable 1 and 2**

*Symbologies* 13-21

*Decode UPC/EAN Supplementals (continued)*

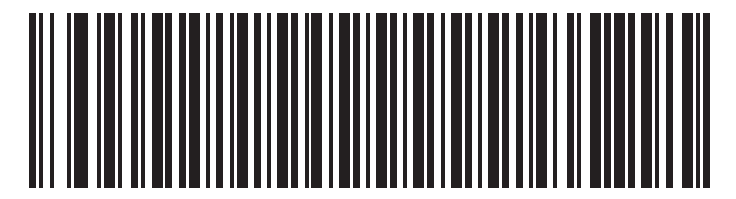

**Supplemental User-Programmable 1**

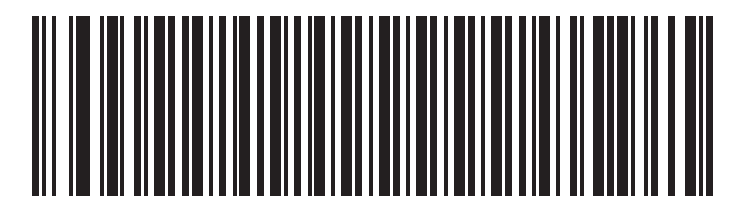

**Supplemental User-Programmable 2**

#### <span id="page-249-0"></span>*UPC/EAN Supplemental Redundancy*

With **Autodiscriminate UPC/EAN Supplementals** or one of the supplemental modes selected, this option adjusts the number of times a symbol without supplementals is decoded before transmission. The range is from two to thirty times. Five or above is recommended when decoding a mix of UPC/EAN symbols with and without supplementals, and the autodiscriminate option is selected. The default is set at 20.

Scan the bar code below to set a decode redundancy value. Next, scan two numeric bar codes beginning on page [D-1](#page-354-0) in *[Appendix D,](#page-354-0)  [Numeric Bar Codes](#page-354-0)*. Single digit numbers must have a leading zero. If an error occurs, or to change the selection, scan **Cancel** on page [D-8](#page-361-0).

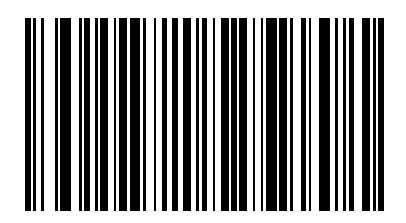

**UPC/EAN Supplemental Redundancy**

#### <span id="page-250-0"></span>*Transmit UPC-A/UPC-E/UPC-E1 Check Digit*

<span id="page-250-1"></span>The check digit is the last character of the symbol used to verify the integrity of the data. Scan the appropriate bar code below to transmit the bar code data with or without the UPC-A, UPC-E or UPC-E1 check digit. It is always verified to guarantee the integrity of the data.

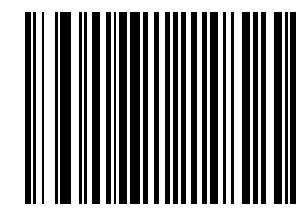

**\*Transmit UPC-A Check Digit**

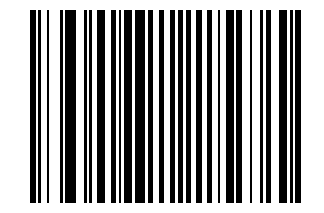

**Do Not Transmit UPC-A Check Digit**

# <span id="page-251-0"></span>*Transmit UPC-A/UPC-E/UPC-E1 Check Digit (continued)*

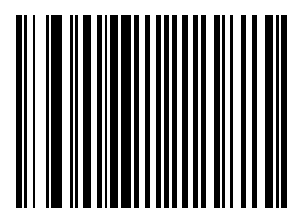

**\*Transmit UPC-E Check Digit**

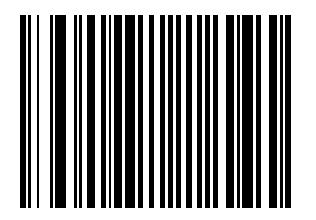

**Do Not Transmit UPC-E Check Digit**
# *Transmit UPC-A/UPC-E/UPC-E1 Check Digit (continued)*

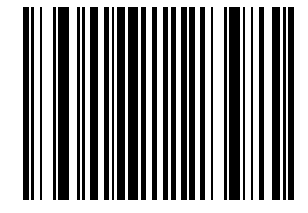

**\*Transmit UPC-E1 Check Digit**

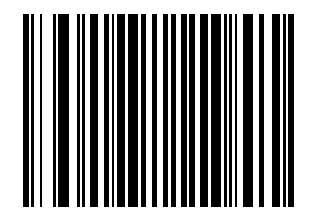

**Do Not Transmit UPC-E1 Check Digit**

#### *UPC-A Preamble*

Preamble characters are part of the UPC symbol consisting of Country Code and System Character. Three options are given for transmitting UPC-A preamble to the host device: transmit System Character only, transmit System Character and Country Code ("0" for USA), and no preamble transmitted. Select the appropriate option to match the host system.

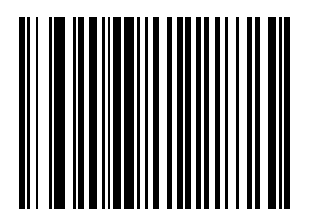

**No Preamble (<DATA>)**

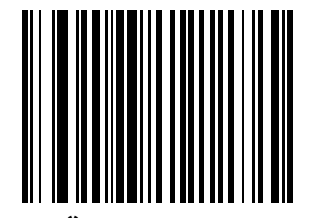

**\*System Character (<SYSTEM CHARACTER> <DATA>)**

#### *UPC-A Preamble (continued)*

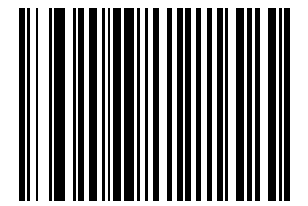

**System Character & Country Code (< COUNTRY CODE> <SYSTEM CHARACTER> <DATA>)**

#### *UPC-E Preamble*

Preamble characters are part of the UPC symbol consisting of Country Code and System Character. Three options are given for transmitting UPC-E preamble to the host device: transmit System Character only, transmit System Character and Country Code ("0" for USA), and no preamble transmitted. Select the appropriate option to match the host system.

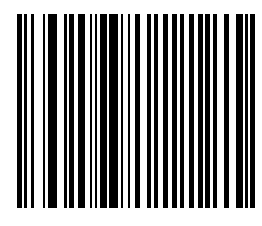

**No Preamble (<DATA>)**

## *UPC-E Preamble (continued)*

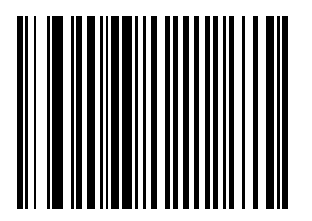

**\*System Character (<SYSTEM CHARACTER> <DATA>)**

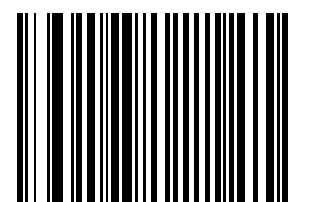

**System Character & Country Code (< COUNTRY CODE> <SYSTEM CHARACTER> <DATA>)**

#### *UPC-E1 Preamble*

Preamble characters are part of the UPC symbol consisting of Country Code and System Character. Three options are given for transmitting UPC-E1 preamble to the host device: transmit System Character only, transmit System Character and Country Code ("0" for USA), and no preamble transmitted. Select the appropriate option to match the host system.

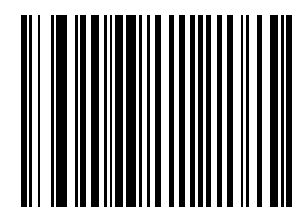

**No Preamble (<DATA>)**

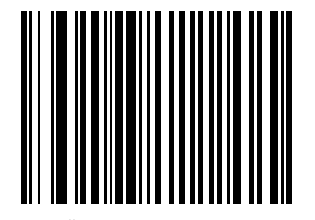

**\*System Character (<SYSTEM CHARACTER> <DATA>)**

## *UPC-E1 Preamble (continued)*

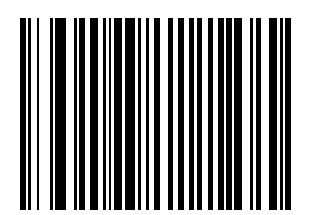

**System Character & Country Code (< COUNTRY CODE> <SYSTEM CHARACTER> <DATA>)**

#### *Convert UPC-E to UPC-A*

When enabled, UPC-E (zero suppressed) decoded data is converted to UPC-A format before transmission. After conversion, the data follows UPC-A format and is affected by UPC-A programming selections (e.g., Preamble, Check Digit).

When disabled, UPC-E decoded data is transmitted as UPC-E data, without conversion.

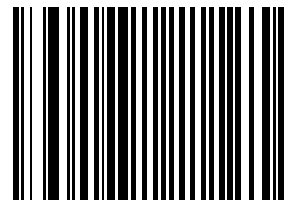

**Convert UPC-E to UPC-A (Enable)**

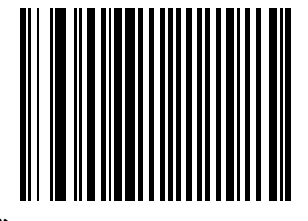

**\*Do Not Convert UPC-E to UPC-A (Disable)**

## *Convert UPC-E1 to UPC-A*

When enabled, UPC-E1 decoded data is converted to UPC-A format before transmission. After conversion, the data follows UPC-A format and is affected by UPC-A programming selections (e.g., Preamble, Check Digit).

When disabled, UPC-E1 decoded data is transmitted as UPC-E1 data, without conversion.

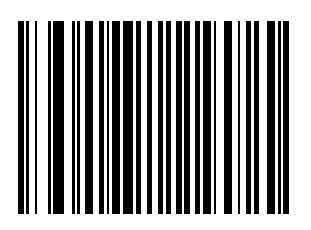

**Convert UPC-E1 to UPC-A (Enable)**

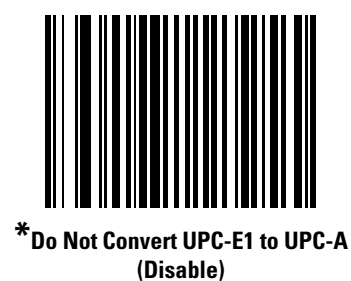

#### *EAN Zero Extend*

When enabled, this parameter adds five leading zeros to decoded EAN-8 symbols to make them compatible in format to EAN-13 symbols.

When disabled, EAN-8 symbols are transmitted as is.

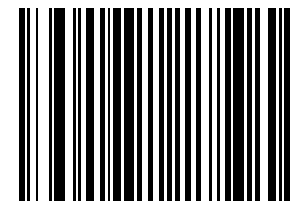

**Enable EAN Zero Extend**

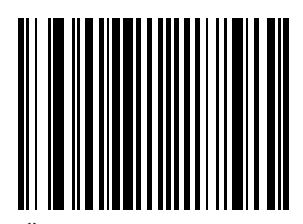

**\*Disable EAN Zero Extend**

#### *Bookland ISBN Format*

If you enabled Bookland EAN using *[Enable/Disable Bookland EAN on page 13-12](#page-239-0)*, select one of the following formats for Bookland data:

- **Bookland ISBN-10** The scanner reports Bookland data starting with 978 in traditional 10-digit format with the special Bookland check digit for backward-compatibility. Data starting with 979 is not considered Bookland in this mode.
- **Bookland ISBN-13** The scanner reports Bookland data (starting with either 978 or 979) as EAN-13 in 13-digit format to meet the 2007 ISBN-13 protocol.

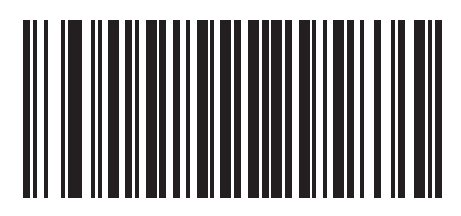

**\*Bookland ISBN-10**

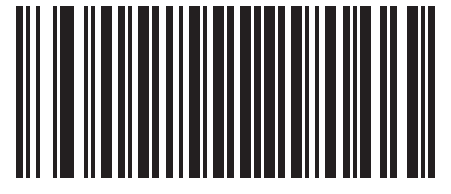

**Bookland ISBN-13**

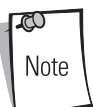

For Bookland EAN to function properly, first enable Bookland EAN using *[Enable/Disable Bookland EAN on](#page-239-0)  [page 13-12](#page-239-0)*, then select either Decode UPC/EAN Supplementals, Autodiscriminate UPC/EAN Supplementals, or Enable 978/979 Supplemental Mode in *[Decode UPC/EAN Supplementals on page 13-13](#page-240-0)*.

## *UCC Coupon Extended Code*

The UCC Coupon Extended Code is an additional bar code adjacent to a UCC Coupon Code. To enable or disable UCC Coupon Extended Code, scan the appropriate bar code below.

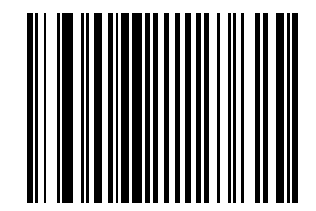

**Enable UCC Coupon Extended Code**

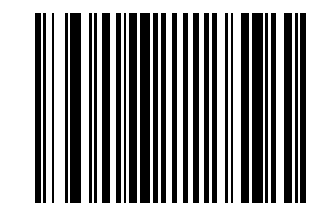

**\*Disable UCC Coupon Extended Code**

# **Code 128**

### *Enable/Disable Code 128*

To enable or disable Code 128, scan the appropriate bar code below.

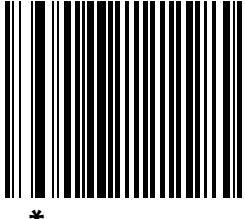

**\*Enable Code 128**

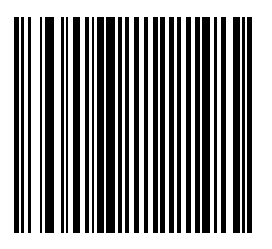

**Disable Code 128**

*Symbologies* 13-37

## *Enable/Disable UCC/EAN-128*

To enable or disable UCC/EAN-128, scan the appropriate bar code below.

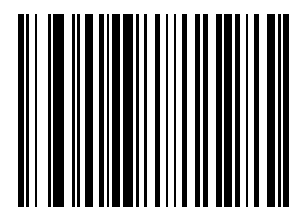

**\*Enable UCC/EAN-128**

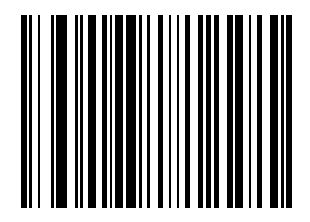

**Disable UCC/EAN-128**

### *Enable/Disable ISBT 128*

ISBT 128 is a variant of Code 128 used in the blood banking industry. To enable or disable ISBT 128, scan the appropriate bar code below. Concatenation of the ISBT data, if required, must be performed in the host.

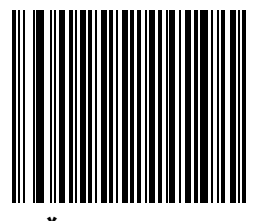

**\*Enable ISBT 128**

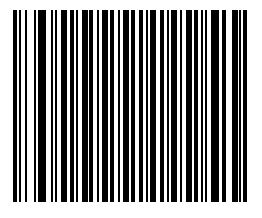

**Disable ISBT 128**

#### *Code 128 Decode Performance*

This option offers three levels of decode performance or "aggressiveness" for Code 128 symbols. Increasing the performance level reduces the amount of required bar code orientation, which is useful when scanning very long and/or truncated bar codes. Increased levels reduce decode security.

If this option is enabled, select a Decode Performance level from the following pages to suit performance needs.

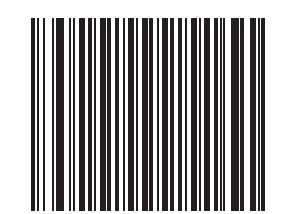

**\*Enable Code 128 Decode Performance**

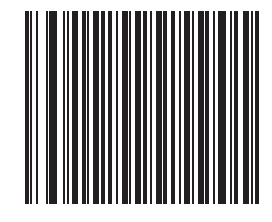

**Disable Code 128 Decode Performance**

#### *Code 128 Decode Performance Level*

This option offers three levels of decode performance or "aggressiveness" for Code 128 symbols. Increasing the performance level reduces the amount of required bar code orientation, which is useful when scanning very long and/or truncated bar codes. Increased levels reduce decode security.

This option must be enabled (see Code 128 Decode Performance Enable).

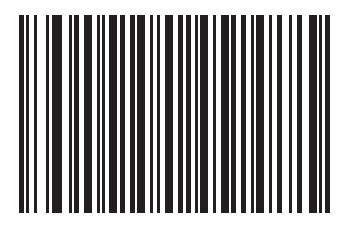

**Code 128 Decode Performance Level 1**

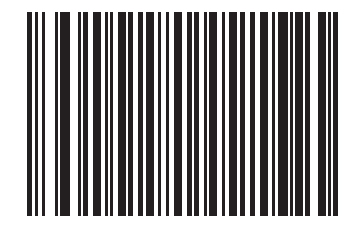

**Code 128 Decode Performance Level 2**

*Symbologies* 13-41

## *Code 128 Decode Performance Level (continued)*

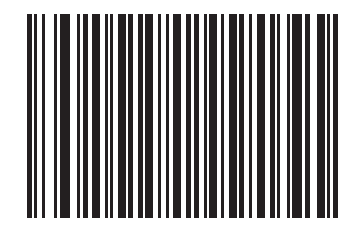

**\*Code 128 Decode Performance Level 3**

## **Code 39**

### *Enable/Disable Code 39*

To enable or disable Code 39, scan the appropriate bar code below.

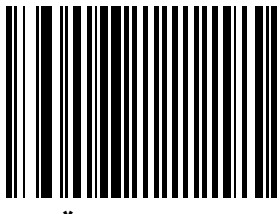

**\*Enable Code 39**

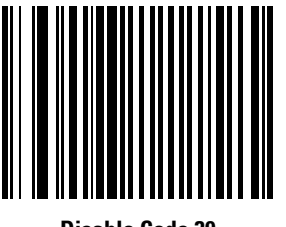

**Disable Code 39**

When a large gap bar code is encountered, refer to *[Symbology - Intercharacter Gap on page 13-94](#page-321-0)*.

 $\infty$ Note

### *Enable/Disable Trioptic Code 39*

Trioptic Code 39 is a variant of Code 39 used in the marking of computer tape cartridges. Trioptic Code 39 symbols always contain six characters. To enable or disable Trioptic Code 39, scan the appropriate bar code below.

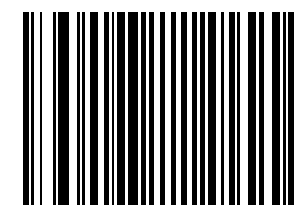

**Enable Trioptic Code 39**

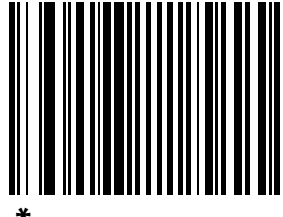

**\*Disable Trioptic Code 39**

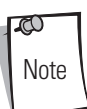

Trioptic Code 39 and Code 39 Full ASCII should not be enabled simultaneously.

### *Convert Code 39 to Code 32*

Code 32 is a variant of Code 39 used by the Italian pharmaceutical industry. Scan the appropriate bar code below to enable or disable converting Code 39 to Code 32.

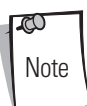

Code 39 must be enabled in order for this parameter to function.

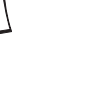

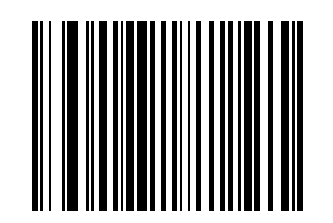

**Enable Convert Code 39 to Code 32**

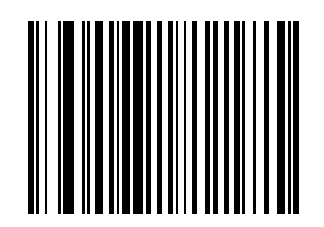

**\*Disable Convert Code 39 to Code 32**

### *Code 32 Prefix*

Scan the appropriate bar code below to enable or disable adding the prefix character "A" to all Code 32 bar codes.

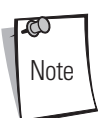

Convert Code 39 to Code 32 must be enabled for this parameter to function.

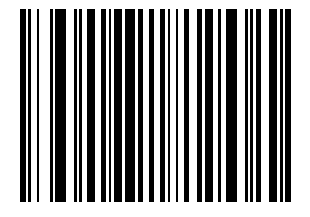

**Enable Code 32 Prefix**

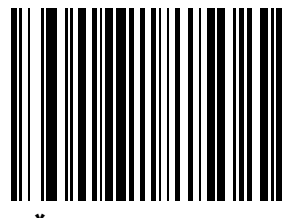

**\*Disable Code 32 Prefix**

### *Set Lengths for Code 39*

The length of a code refers to the number of characters (i.e., human readable characters), including check digit(s) the code contains. Lengths for Code 39 may be set for any length, one or two discrete lengths, or lengths within a specific range. If Code 39 Full ASCII is enabled, **Length Within a Range** or **Any Length** are the preferred options.

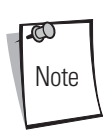

When setting lengths for different bar code types by scanning single digit numbers, single digit numbers must always be preceded by a leading zero.

**One Discrete Length** - This option allows decoding of only those Code 39 symbols containing a selected length. Lengths are selected from the numeric bar codes beginning on page [D-1](#page-354-0) in *[Appendix D, Numeric Bar Codes](#page-354-0)*. For example, to decode only Code 39 symbols with 14 characters, scan **Code 39 - One Discrete Length**, then scan **1** followed by **4**. If an error occurs, or to change the selection, scan **Cancel** on page [D-8](#page-361-0).

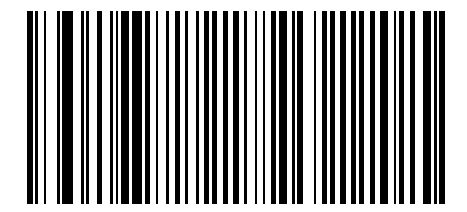

**Code 39 - One Discrete Length**

**Two Discrete Lengths** - This option allows decoding of only those Code 39 symbols containing either of two selected lengths. Lengths are selected from the numeric bar codes beginning on page [D-1](#page-354-0) in *[Appendix D, Numeric Bar Codes](#page-354-0)*. For example, to decode only those Code 39 symbols containing either 2 or 14 characters, select **Code 39 - Two Discrete Lengths**, then scan **0**, **2**, **1**, and then **4**. If an error occurs, or to change the selection, scan **Cancel** on page [D-8](#page-361-0).

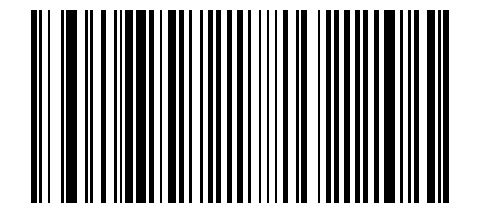

**Code 39 - Two Discrete Lengths**

#### *Set Lengths for Code 39 (continued)*

**Length Within Range** - This option allows decoding of a Code 39 symbol with a specific length range. The length range is selected from numeric bar codes beginning on page [D-1](#page-354-0) in *[Appendix D, Numeric Bar Codes](#page-354-0)*. For example, to decode Code 39 symbols containing between 4 and 12 characters, first scan **Code 39 - Length Within Range**. Then scan **0**, **4**, **1,** and **2** (single digit numbers must always be preceded by a leading zero). If an error occurs, or to change the selection, scan **Cancel** on page [D-8](#page-361-0).

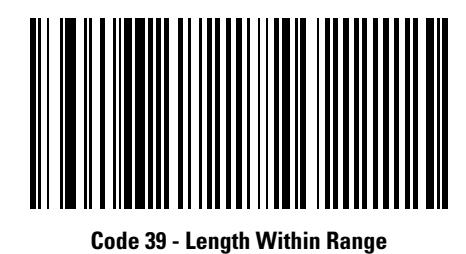

Any Length - Scanning this option allows decoding of Code 39 symbols containing any number of characters within the scanner capability.

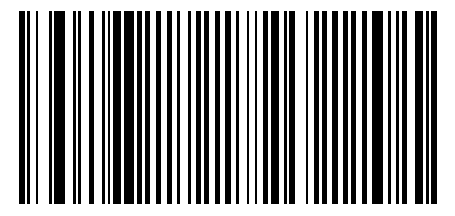

**Code 39 - Any Length**

#### *Code 39 Check Digit Verification*

When this feature is enabled, the scanner checks the integrity of all Code 39 symbols to verify that the data complies with specified check digit algorithm. Only those Code 39 symbols which include a modulo 43 check digit are decoded when this feature is enabled. This feature should only be enabled if the code 39 symbols contain a module 43 check digit.

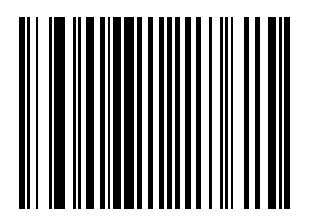

**Enable Code 39 Check Digit**

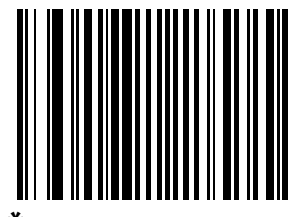

**\*Disable Code 39 Check Digit** 

*Symbologies* 13-49

## *Transmit Code 39 Check Digit*

 $\mathbb{C}$ Note

Scan a bar code below to transmit Code 39 data with or without the check digit.

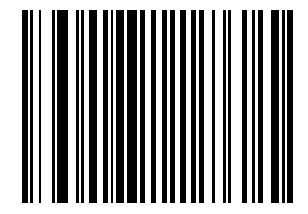

**Transmit Code 39 Check Digit (Enable)**

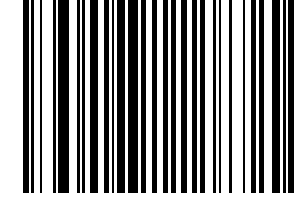

**\*Do Not Transmit Code 39 Check Digit (Disable)**

Code 39 Check Digit Verification must be enabled for this parameter to function.

#### *Enable/Disable Code 39 Full ASCII*

Code 39 Full ASCII is a variant of Code 39 which pairs characters to encode the full ASCII character set. To enable or disable Code 39 Full ASCII, scan the appropriate bar code below.

Code 39 Full ASCII to Full ASCII Correlation is host-dependent, and therefore described in the "ASCII Character Set" Table for the appropriate interface.

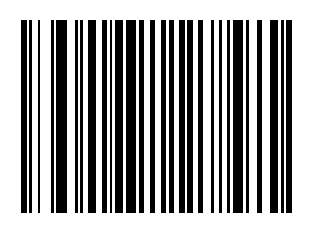

**Enable Code 39 Full ASCII**

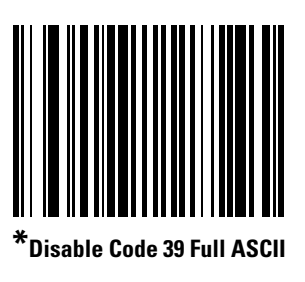

Trioptic Code 39 and Code 39 Full ASCII should not be enabled simultaneously.

### *Code 39 Buffering (Scan & Store)*

This feature allows the scanner to accumulate data from multiple Code 39 symbols.

When the Scan and Store option (Buffer Code 39) is selected, all Code 39 symbols having a leading space as a first character are temporarily buffered in the unit to be transmitted later. The leading space is not buffered.

Decode of a valid Code 39 symbol with no leading space causes transmission in sequence of all buffered data in a first-in first-out format, plus transmission of the "triggering" symbol. See the following pages for further details.

When the **Do Not Buffer Code 39** option is selected, all decoded Code 39 symbols are transmitted immediately without being stored in the buffer.

This feature affects Code 39 only. If **Buffer Code 39** is selected, Motorola recommends configuring the scanner to decode Code 39 symbology only.

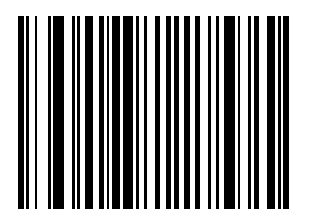

**Buffer Code 39 (Enable)**

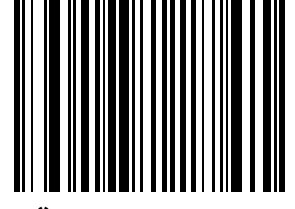

**\*Do Not Buffer Code 39**

While there is data in the transmission buffer, selecting **Do Not Buffer Code 39** is not allowed. The buffer holds 200 bytes of information.

To disable Code 39 buffering when there is data in the transmission buffer, first force the buffer transmission (see *[Transmit](#page-280-0)  [Buffer on page 13-53](#page-280-0)*) or clear the buffer.

#### **Buffer Data**

To buffer data, Code 39 buffering must be enabled and a Code 39 symbol must be read with a space immediately following the start pattern.

- Unless the data overflows the transmission buffer, the scanner issues a lo/hi beep to indicate successful decode and buffering. (For overflow conditions, see *[Overfilling Transmission Buffer](#page-281-0)*.)
- The scanner adds the decoded data excluding the leading space to the transmission buffer.
- No transmission occurs.

#### **Clear Transmission Buffer**

To clear the transmission buffer, scan the **Clear Buffer** bar code below, which contains only a start character, a dash (minus), and a stop character.

- The scanner issues a short hi/lo/hi beep.
- The scanner erases the transmission buffer.
- No transmission occurs.

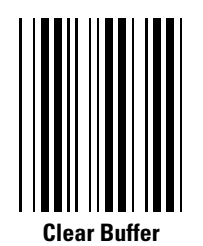

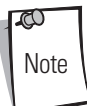

The Clear Buffer contains only the dash (minus) character. In order to scan this command, be sure Code 39  $\bigcap_{\text{Note}}$  length is set to include length 1.

#### <span id="page-280-0"></span>**Transmit Buffer**

There are two methods to transmit the Code 39 buffer.

1.Scan the **Transmit Buffer** bar code below. Only a start character, a plus (+), and a stop character.

- The scanner transmits and clears the buffer.
- The scanner issues a lo/hi beep.

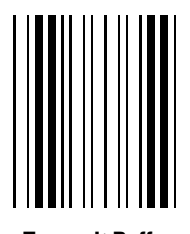

**Transmit Buffer**

2.Scan a Code 39 bar code with a leading character other than a space.

- The scanner issues a hi/lo beep to indicate a good decode and that buffering of the decode data has occurred.
- The scanner transmits and clears the buffer.
- The scanner signals that the buffer was transmitted with a lo/hi beep.

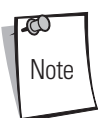

The Transmit Buffer contains only a plus (+) character. In order to scan this command, be sure Code 39 length set to include length 1.

#### <span id="page-281-0"></span>**Overfilling Transmission Buffer**

The Code 39 buffer holds 200 characters. If the symbol just read results in an overflow of the transmission buffer:

- The scanner indicates that the symbol was rejected by issuing three long, high beeps.
- No transmission occurs. The data in the buffer is not affected.

#### **Attempt to Transmit an Empty Buffer**

If the symbol just read was the **Transmit Buffer** symbol and the Code 39 buffer is empty:

- A short lo/hi/lo beep signals that the buffer is empty.
- No transmission occurs.
- The buffer remains empty.

#### *Code 39 Decode Performance*

This option offers three levels of decode performance or "aggressiveness" for Code 39 symbols. Increasing the performance level reduces the amount of required bar code orientation, which is useful when scanning very long and/or truncated bar codes. Increased levels reduce decode security.

If this option is enabled, it is possible to select a Decode Performance level from the following pages to suit performance needs.

This option only works with Code 39 One Discrete Length.

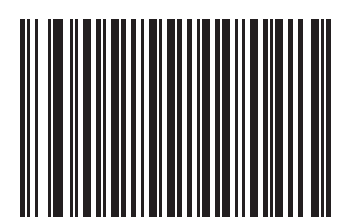

**\*Enable Code 39 Decode Performance**

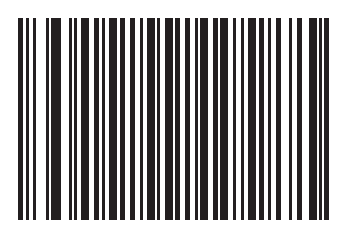

**Disable Code 39 Decode Performance**

#### *Code 39 Decode Performance Level*

This option offers three levels of decode performance or "aggressiveness" for Code 39 symbols. Increasing the performance level reduces the amount of required bar code orientation, which is useful when scanning very long and/or truncated bar codes. Increased levels reduce decode security.

This option must be enabled (see Code 39 Decode Performance).

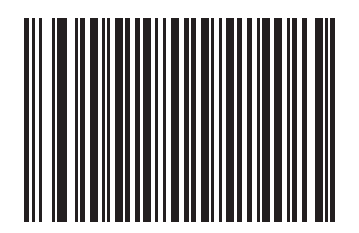

**Code 39 Decode Performance Level 1**

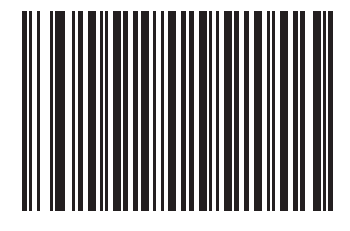

**Code 39 Decode Performance Level 2**

*Symbologies* 13-57

## *Code 39 Decode Performance Level (continued)*

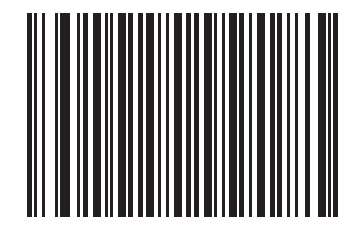

**\*Code 39 Decode Performance Level 3**

# **Code 93**

### *Enable/Disable Code 93*

To enable or disable Code 93, scan the appropriate bar code below.

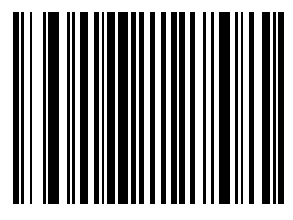

**Enable Code 93**

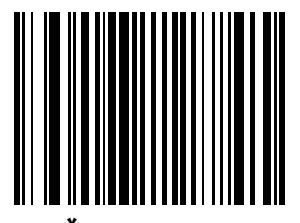

**\*Disable Code 93**

### *Set Lengths for Code 93*

The length of a code refers to the number of characters (i.e., human readable characters), including check digit(s) the code contains. Lengths for Code 93 may be set for any length, one or two discrete lengths, or lengths within a specific range. discrete lengths, or lengths within a specific range.

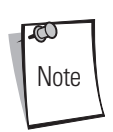

When setting lengths for different bar code types by scanning single digit numbers, single digit numbers must always be preceded by a leading zero.

**One Discrete Length** - This option allows decoding of only those Code 93 symbols containing a selected length. Lengths are selected from the numeric bar codes beginning on page [D-1](#page-354-0) in *[Appendix D, Numeric Bar Codes](#page-354-0)*. For example, to decode only Code 93 symbols with 14 characters, scan **Code 93 - One Discrete Length**, then scan **1** followed by **4**. If an error occurs, or to change the selection, scan **Cancel** on page [D-8](#page-361-0).

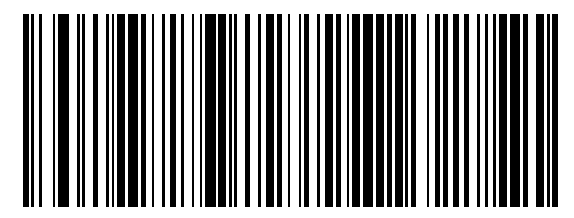

**Code 93 - One Discrete Length**

**Two Discrete Lengths** - This option allows decoding of only those Code 93 symbols containing either of two selected lengths. Lengths are selected from the numeric bar codes beginning on page [D-1](#page-354-0) in *[Appendix D, Numeric Bar Codes](#page-354-0)*. For example, to decode only those Code 93 symbols containing either 2 or 14 characters, select **Code 93 - Two Discrete Lengths**, then scan **0**, **2**, **1**, and then **4**. If an error occurs, or to change the selection, scan **Cancel** on page [D-8](#page-361-0).

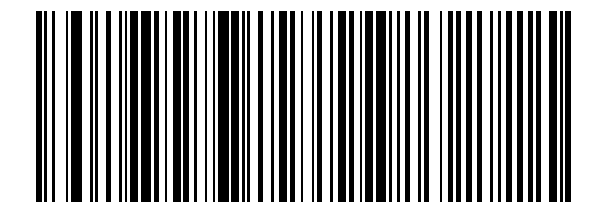

**Code 93 - Two Discrete Lengths**

#### *Set Lengths for Code 93 (continued)*

**Length Within Range** - This option allows decoding of a Code 93 symbol with a specific length range. The length range is selected from numeric bar codes beginning on page [D-1](#page-354-0) in *[Appendix D, Numeric Bar Codes](#page-354-0)*. For example, to decode Code 93 symbols containing between 4 and 12 characters, first scan **Code 93 - Length Within Range**. Then scan **0**, **4**, **1,** and **2** (single digit numbers must always be preceded by a leading zero). If an error occurs, or to change the selection, scan **Cancel** on page [D-8](#page-361-0).

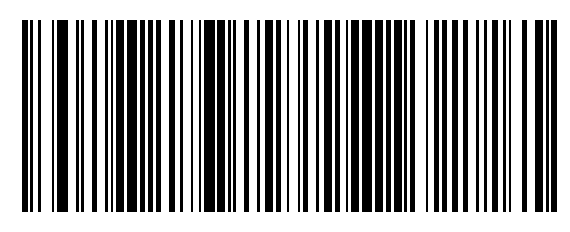

**Code 93 - Length Within Range**

Any Length - Scanning this option allows decoding of Code 93 symbols containing any number of characters within the scanner's capability.

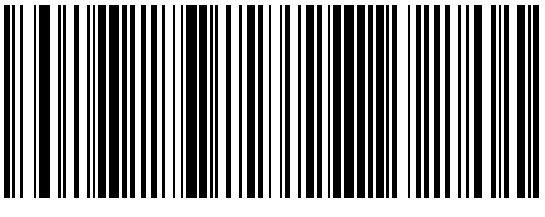

**Code 93 - Any Length**
# **Code 11**

#### *Enable/Disable Code 11*

To enable or disable Code 11, scan the appropriate bar code below.

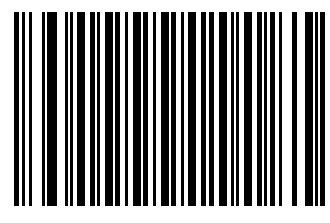

**Enable Code 11**

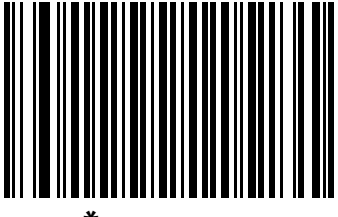

**\*Disable Code 11**

# *Set Lengths for Code 11*

The length of a code refers to the number of characters (i.e., human readable characters), including check digit(s) the code contains. Lengths for Code 11 may be set for any length, one or two discrete lengths, or lengths within a specific range. discrete lengths, or lengths within a specific range.

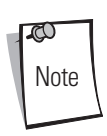

When setting lengths for different bar code types by scanning single digit numbers, single digit numbers must always be preceded by a leading zero.

**One Discrete Length** - This option allows decoding of only those Code 11 symbols containing a selected length. Lengths are selected from the numeric bar codes beginning on page [D-1](#page-354-0) in *[Appendix D, Numeric Bar Codes](#page-354-0)*. For example, to decode only Code 11 symbols with 14 characters, scan **Code 11 - One Discrete Length**, then scan **1** followed by **4**. If an error occurs, or to change the selection, scan **Cancel** on page [D-8](#page-361-0).

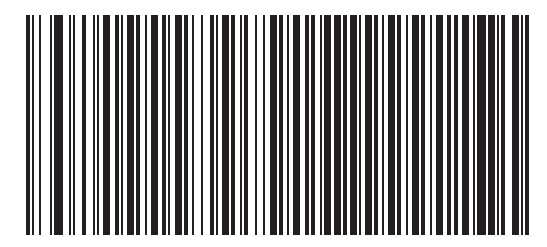

**Code 11 - One Discrete Length**

**Two Discrete Lengths** - This option allows decoding of only those Code 11 symbols containing either of two selected lengths. Lengths are selected from the numeric bar codes beginning on page [D-1](#page-354-0) in *[Appendix D, Numeric Bar Codes](#page-354-0)*. For example, to decode only those Code 11 symbols containing either 2 or 14 characters, select **Code 11 - Two Discrete Lengths**, then scan **0**, **2**, **1**, and then **4**. If an error occurs, or to change the selection, scan **Cancel** on page [D-8](#page-361-0).

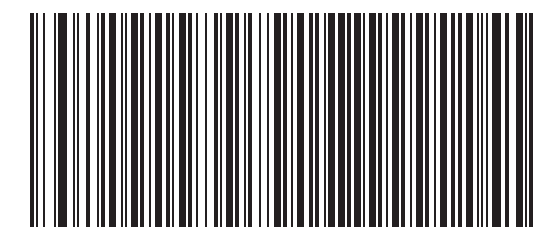

**Code 11 - Two Discrete Lengths**

#### *Set Lengths for Code 11 (Continued)*

**Length Within Range** - This option allows decoding of a Code 11 symbol with a specific length range. The length range is selected from numeric bar codes beginning on page [D-1](#page-354-0) in *[Appendix D, Numeric Bar Codes](#page-354-0)*. For example, to decode Code 11 symbols containing between 4 and 12 characters, first scan **Code 11 - Length Within Range**. Then scan **0**, **4**, **1,** and **2** (single digit numbers must always be preceded by a leading zero). If an error occurs, or to change the selection, scan **Cancel** on page [D-8](#page-361-0).

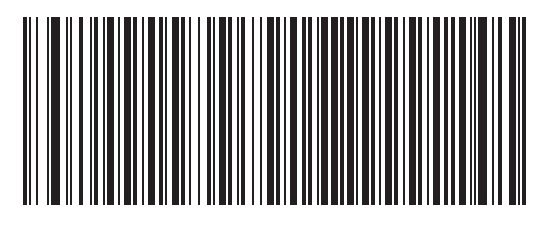

**Code 11 - Length Within Range**

Any Length - Scanning this option allows decoding of Code 11 symbols containing any number of characters within the scanner capability.

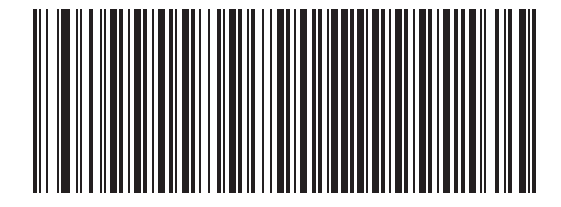

**Code 11 - Any Length**

#### *Code 11 Check Digit Verification*

This feature allows the scanner to check the integrity of all Code 11 symbols to verify that the data complies with the specified check digit algorithm. This selects the check digit mechanism for the decoded Code 11 bar code. The options are to check for one check digit, check for two check digits, or disable the feature.

To enable this feature, scan the bar code below corresponding to the number of check digits encoded in the Code 11 symbols.

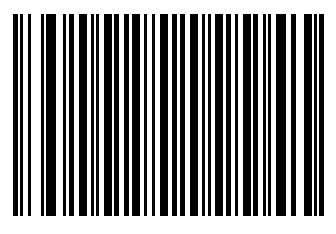

**\*Disable**

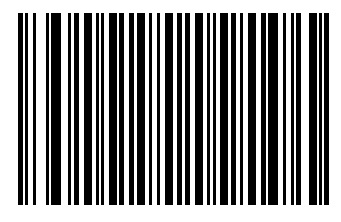

**One Check Digit**

*Symbologies* 13-65

*Code 11 Check Digit Verification (continued)*

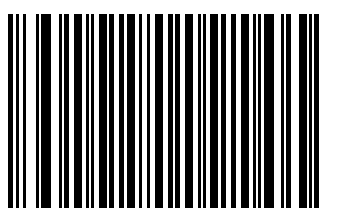

**Two Check Digits**

# *Transmit Code 11 Check Digits*

This feature selects whether or not to transmit the Code 11 check digit(s).

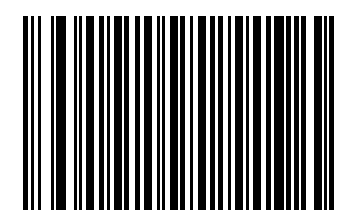

**Transmit Code 11 Check Digit (Enable)**

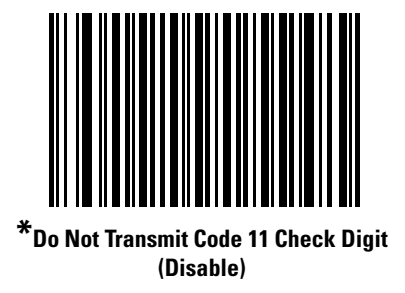

 $\overline{\mathbb{C}}$ Note Code 11 Check Digit Verification must be enabled for this parameter to function.

# **Interleaved 2 of 5 (ITF)**

#### *Enable/Disable Interleaved 2 of 5*

To enable or disable Interleaved 2 of 5, scan the appropriate bar code below, and select an Interleaved 2 of 5 length from the following pages.

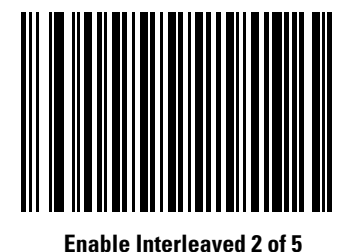

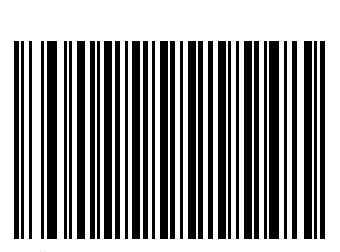

**\*Disable Interleaved 2 of 5**

# *Set Lengths for Interleaved 2 of 5*

The length of a code refers to the number of characters (i.e., human readable characters), including check digit(s) the code contains. Lengths for I 2 of 5 may be set for any length, one or two discrete lengths, or lengths within a specific range.

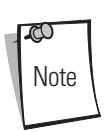

When setting lengths for different bar code types by scanning single digit numbers, single digit numbers must always be preceded by a leading zero.

**One Discrete Length** - This option allows decoding of only those I 2 of 5 symbols containing a selected length. Lengths are selected from the numeric bar codes beginning on page [D-1](#page-354-0) in *[Appendix D, Numeric Bar Codes](#page-354-0)*. For example, to decode only I 2 of 5 symbols with 14 characters, scan **I 2 of 5 - One Discrete Length**, then scan **1** followed by **4**. If an error occurs, or to change the selection, scan **Cancel** on page [D-8](#page-361-0).

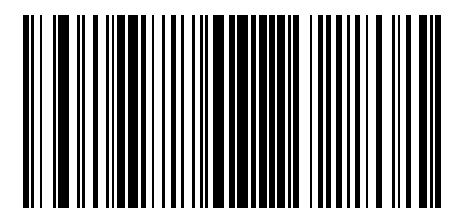

**I 2 of 5 - One Discrete Length**

**Two Discrete Lengths** - This option allows decoding of only those I 2 of 5 symbols containing either of two selected lengths. Lengths are selected from the numeric bar codes beginning on page [D-1](#page-354-0) in *[Appendix D, Numeric Bar Codes](#page-354-0)*. For example, to decode only those I 2 of 5 symbols containing either 2 or 14 characters, select **I 2 of 5 - Two Discrete Lengths**, then scan **0**, **2**, **1**, and then **4**. If an error occurs, or to change the selection, scan **Cancel** on page [D-8.](#page-361-0)

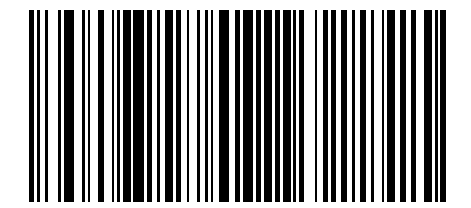

**I 2 of 5 - Two Discrete Lengths**

#### *Set Lengths for Interleaved 2 of 5 (continued)*

**Length Within Range** - This option allows decoding of an I 2 of 5 symbol with a specific length range. The length range is selected from numeric bar codes beginning on page [D-1](#page-354-0) in *[Appendix D, Numeric Bar Codes](#page-354-0)*. For example, to decode I 2 of 5 symbols containing between 4 and 12 characters, first scan **I 2 of 5 - Length Within Range**. Then scan **0**, **4**, **1,** and **2** (single digit numbers must always be preceded by a leading zero). If an error occurs, or to change the selection, scan **Cancel** on page [D-8](#page-361-0).

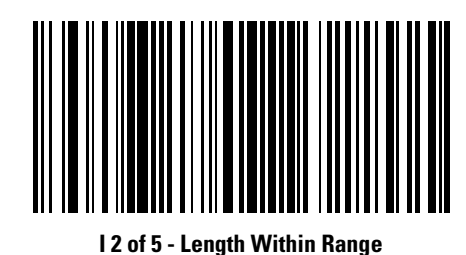

**Any Length** - Scanning this option allows decoding of I 2 of 5 symbols containing any number of characters within the scanner capability.

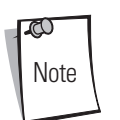

Due to the construction of the I 2 of 5 symbology, it is possible for a scan line covering only a portion of the code to be interpreted as a complete scan, yielding less data than is actually encoded in the bar code. To prevent this from happening, it is strongly recommended that specific lengths (**I 2 of 5 - One Discrete Length - Two Discrete Lengths**) be selected for I 2 of 5 applications.

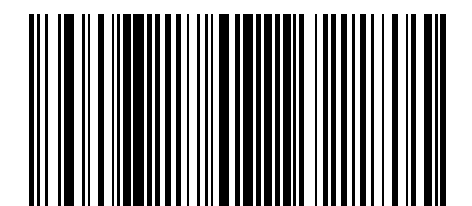

**I 2 of 5 - Any Length**

# *I 2 of 5 Check Digit Verification*

When this feature is enabled, the scanner checks the integrity of all I 2 of 5 symbols to verify the data complies with either the specified Uniform Symbology Specification (USS), or the Optical Product Code Council (OPCC) check digit algorithm.

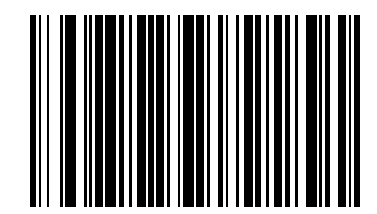

**\*Disable**

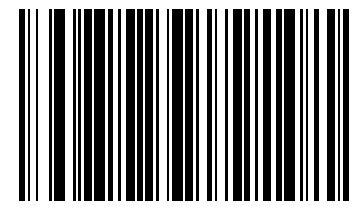

**USS Check Digit** 

*Symbologies* 13-71

*I 2 of 5 Check Digit Verification (continued)*

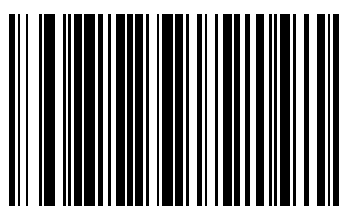

**OPCC Check Digit** 

# *Transmit I 2 of 5 Check Digit*

Scan the appropriate bar code below to transmit I 2 of 5 data with or without the check digit.

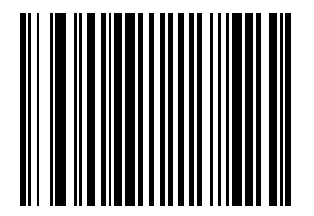

**Transmit I 2 of 5 Check Digit (Enable)**

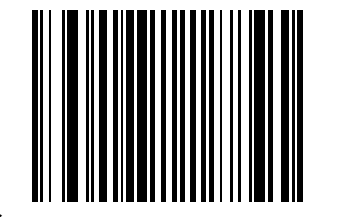

**\*Do Not Transmit I 2 of 5 Check Digit (Disable)**

#### *Convert I 2 of 5 to EAN-13*

This parameter converts a 14 character I 2 of 5 code into EAN-13, and transmits to the host as EAN-13. In order to accomplish this, the I 2 of 5 code must be enabled, and the code must have a leading zero and a valid EAN-13 check digit.

Scanning a single bar code below, **Convert I 2 of 5 to EAN-13 (Enable)**, accomplishes this function.

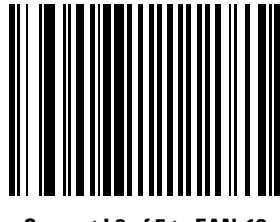

**Convert I 2 of 5 to EAN-13 (Enable)**

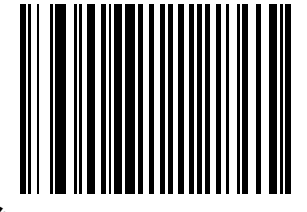

**\*Do Not Convert I 2 of 5 to EAN-13 (Disable)**

# **Discrete 2 of 5 (DTF)**

#### *Enable/Disable Discrete 2 of 5*

To enable or disable Discrete 2 of 5, scan the appropriate bar code below.

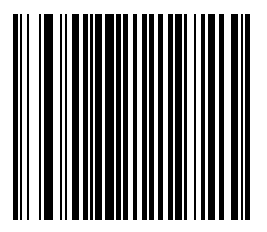

**Enable Discrete 2 of 5**

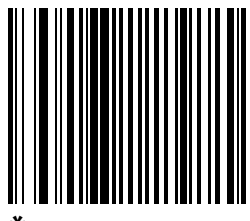

**\*Disable Discrete 2 of 5**

#### *Set Lengths for Discrete 2 of 5*

The length of a code refers to the number of characters (i.e., human readable characters), including check digit(s) the code contains. Lengths for D 2 of 5 may be set for any length, one or two discrete lengths, or lengths within a specific range.

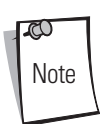

When setting lengths for different bar code types by scanning single digit numbers, single digit numbers must always be preceded by a leading zero.

**One Discrete Length** - This option allows decoding of only those D 2 of 5 symbols containing a selected length. Lengths are selected from the numeric bar codes beginning on page [D-1](#page-354-0) in [D](#page-354-0). For example, to decode only D 2 of 5 symbols with 14 characters, scan **D 2 of 5 - One Discrete Length**, then scan **1** followed by **4**. If an error occurs, or to change the selection, scan **Cancel** on page [D-8.](#page-361-0)

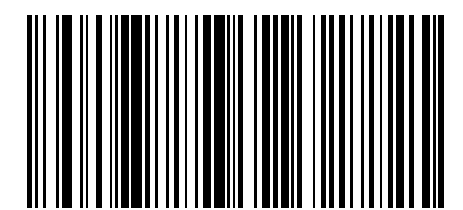

**D 2 of 5 - One Discrete Length**

#### *Set Lengths for Discrete 2 of 5 (continued)*

**Two Discrete Lengths** - This option allows decoding of only those D 2 of 5 symbols containing either of two selected lengths. Lengths are selected from the numeric bar codes beginning on page [D-1](#page-354-0) in *[Appendix D, Numeric Bar Codes](#page-354-0)*. For example, to decode only those D 2 of 5 symbols containing either 2 or 14 characters, select **D 2 of 5 - Two Discrete Lengths**, then scan **0**, **2**, **1**, and then **4**. If an error occurs, or to change the selection, scan **Cancel** on page [D-8.](#page-361-0)

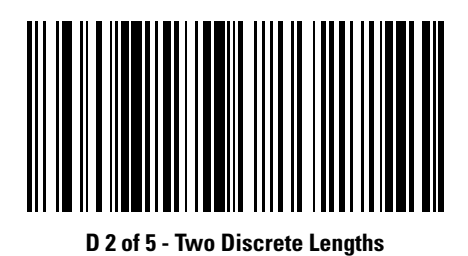

**Length Within Range** - This option allows decoding of a D 2 of 5 symbol with a specific length range. The length range is selected from numeric bar codes beginning on page [D-1](#page-354-0) in *[Appendix D, Numeric Bar Codes](#page-354-0)*. For example, to decode D 2 of 5 symbols containing between 4 and 12 characters, first scan **D 2 of 5 - Length Within Range**. Then scan **0**, **4**, **1,** and **2** (single digit numbers must always be preceded by a leading zero). If an error occurs, or to change the selection, scan **Cancel** on page [D-8](#page-361-0).

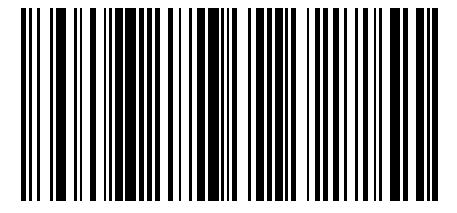

**D 2 of 5 - Length Within Range**

#### *Set Lengths for Discrete 2 of 5 (continued)*

Any Length - Scanning this option allows decoding of D 2 of 5 symbols containing any number of characters within the scanner capability.

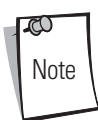

Due to the construction of the D 2 of 5 symbology, it is possible for a scan line covering only a portion of the code to be interpreted as a complete scan, yielding less data than is actually encoded in the bar code. To prevent this from happening, it is strongly recommended that specific lengths (**D 2 of 5 - One Discrete Length - Two Discrete Lengths**) be selected for D 2 of 5 applications.

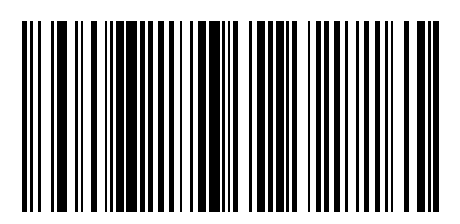

**D 2 of 5 - Any Length**

# **Codabar (NW - 7)**

### *Enable/Disable Codabar*

To enable or disable Codabar, scan the appropriate bar code below.

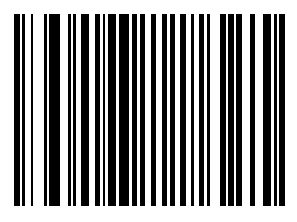

**Enable Codabar**

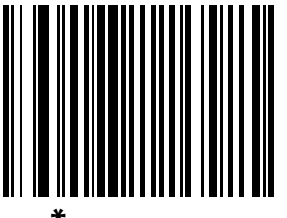

**\*Disable Codabar**

When a large gap bar code is encountered, see *[Symbology - Intercharacter Gap on page 13-94](#page-321-0)*.

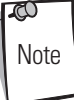

#### *Set Lengths for Codabar*

The length of a code refers to the number of characters (i.e., human readable characters), including check digit(s) the code contains. Lengths for Codabar may be set for any length, one or two discrete lengths, or lengths within a specific range.

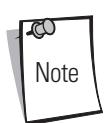

When setting lengths for different bar code types by scanning single digit numbers, single digit numbers must always be preceded by a leading zero.

**One Discrete Length** - This option allows decoding of only those Codabar symbols containing a selected length. Lengths are selected from the numeric bar codes beginning on page [D-1](#page-354-0) in *[Appendix D, Numeric Bar Codes](#page-354-0)*. For example, to decode only Codabar symbols with 14 characters, scan **Codabar - One Discrete Length**, then scan **1** followed by **4**. If an error occurs, or to change the selection, scan **Cancel** on page [D-8](#page-361-0).

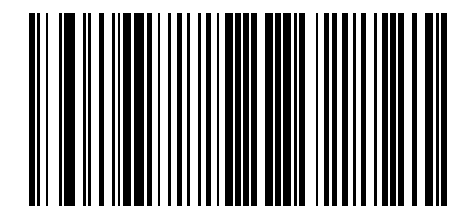

**Codabar - One Discrete Length**

#### *Set Lengths for Codabar (continued)*

**Two Discrete Lengths** - This option allows decoding of only those Codabar symbols containing either of two selected lengths. Lengths are selected from the numeric bar codes beginning on page [D-1](#page-354-0) in *[Appendix D, Numeric Bar Codes](#page-354-0)*. For example, to decode only those Codabar symbols containing either 2 or 14 characters, select **Codabar - Two Discrete Lengths**, then scan **0**, **2**, **1**, and then **4**. If an error occurs, or to change the selection, scan **Cancel** on page [D-8](#page-361-0).

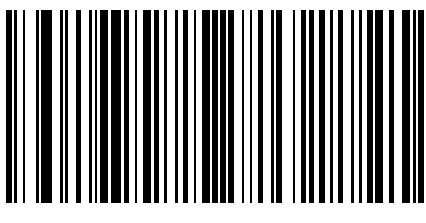

**Codabar - Two Discrete Lengths**

**Length Within Range** - This option allows decoding of a Codabar symbol with a specific length range. The length range is selected from numeric bar codes beginning on page [D-1](#page-354-0) in *[Appendix D, Numeric Bar Codes](#page-354-0)*. For example, to decode Codabar symbols containing between 4 and 12 characters, first scan **Codabar - Length Within Range**. Then scan **0**, **4**, **1,** and **2** (single digit numbers must always be preceded by a leading zero). If an error occurs, or to change the selection, scan **Cancel** on page [D-8](#page-361-0).

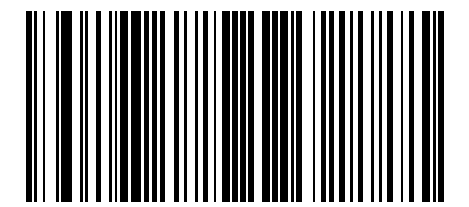

**Codabar - Length Within Range**

# *Set Lengths for Codabar (continued)*

Any Length - Scanning this option allows decoding of Codabar symbols containing any number of characters within the scanner capability.

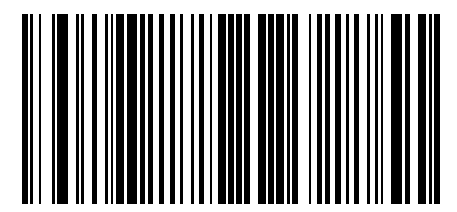

**Codabar - Any Length**

# *CLSI Editing*

When enabled, this parameter strips the start and stop characters and inserts a space after the first, fifth, and tenth characters of a 14-character Codabar symbol. Enable this feature if the host system requires this data format.

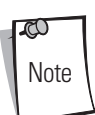

Symbol length does not include start and stop characters.

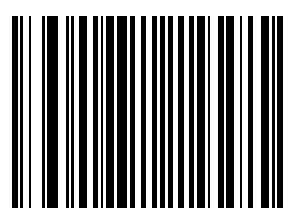

**Enable CLSI Editing**

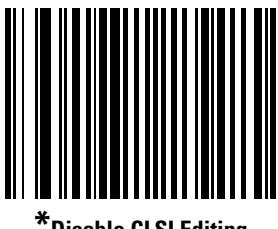

**\*Disable CLSI Editing**

# *NOTIS Editing*

When enabled, this parameter strips the start and stop characters from a decoded Codabar symbol. Enable this feature if the host system requires this data format.

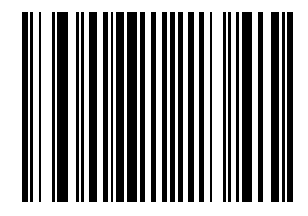

**Enable NOTIS Editing**

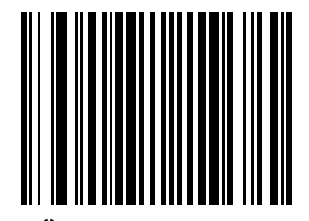

**\*Disable NOTIS Editing**

# **RSS (Reduced Space Symbology)**

The variants of RSS are RSS 14, RSS Expanded, and RSS Limited. The limited and expanded versions have stacked variants. Scan the appropriate bar code below to enable or disable each variant of RSS.

*RSS 14*

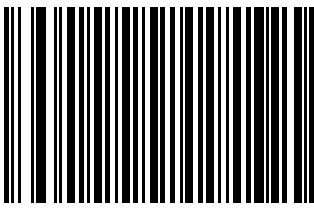

**\*Enable RSS 14**

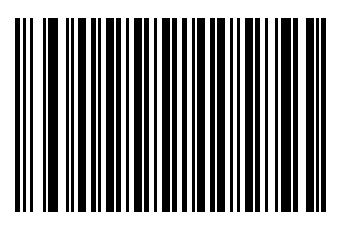

**Disable RSS 14**

*Symbologies* 13-85

### *RSS Limited*

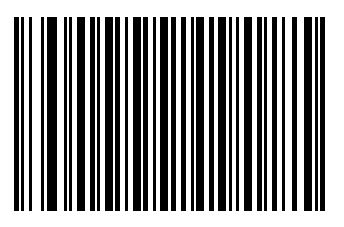

**Enable RSS Limited**

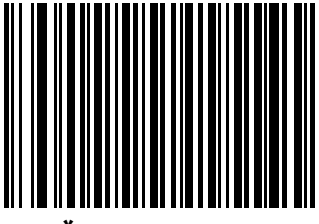

**\*Disable RSS Limited**

# *RSS Expanded*

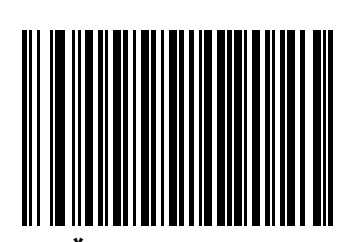

**\*Enable RSS Expanded**

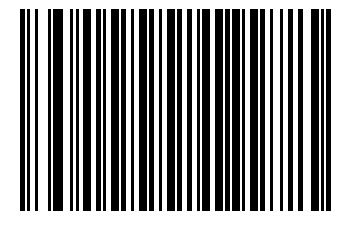

**Disable RSS Expanded**

#### *Convert RSS to UPC/EAN*

This parameter only applies to RSS-14 and RSS Limited symbols not decoded as part of a Composite symbol. When this conversion is enabled, RSS-14 and RSS Limited symbols encoding a single zero as the first digit have the leading '010' stripped and the bar code reported as EAN-13.

Bar codes beginning with two or more zeros but not six zeros have the leading '0100' stripped and the bar code reported as UPC-A. The UPC-A Preamble parameter to transmit the system character and country code applies to converted bar codes. Note that neither the system character nor the check digit can be stripped.

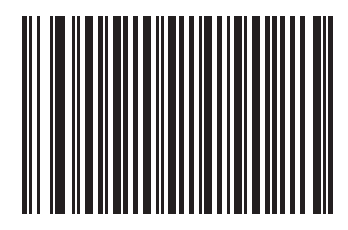

**Enable Convert RSS to UPC/EAN**

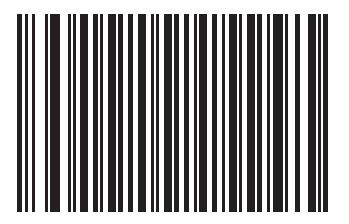

**\*Disable Convert RSS to UPC/EAN**

# **Symbology - Specific Security Levels**

#### *Redundancy Level*

The Symbol LS7708 offer four levels of decode redundancy. Higher redundancy levels are selected for decreasing levels of bar code quality. As redundancy levels increase, the scanner's aggressiveness decreases.

Select the redundancy level appropriate for the bar code quality.

#### **Redundancy Level 1**

The following code types must be successfully read twice before being decoded:

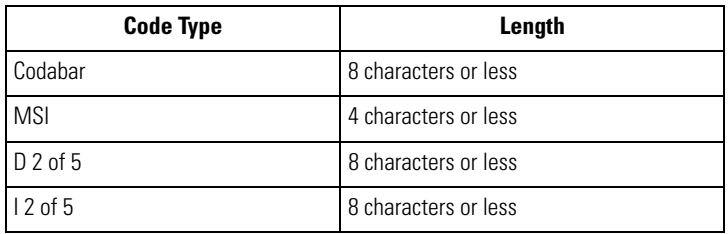

#### **Table 13-2. Redundancy Level 1 Code Types**

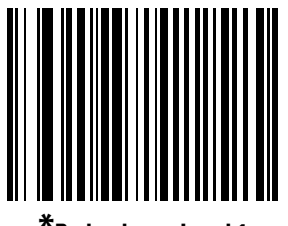

**\*Redundancy Level 1**

#### **Redundancy Level 2**

The following code types must be successfully read twice before being decoded:

#### **Table 13-3. Redundancy Level 2 Code Types**

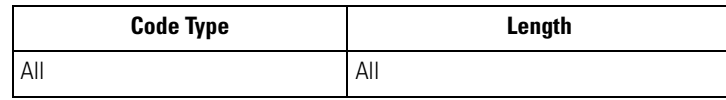

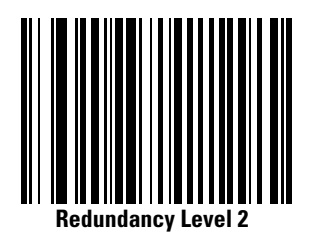

#### **Redundancy Level 3**

Level 3 ensures that the enabled linear bar code types are read twice before reporting a good decode. The following codes must be read three times:

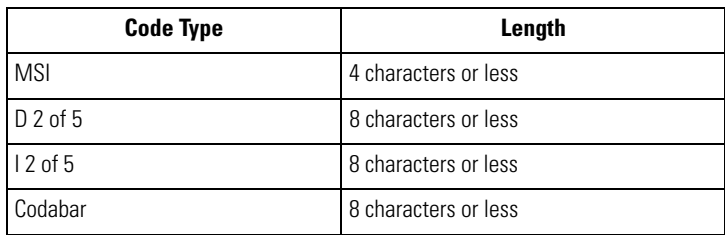

#### **Table 13-4. Redundancy Level 3 Code Types**

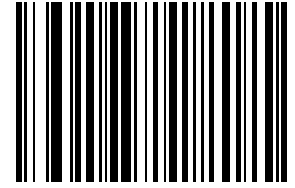

**Redundancy Level 3**

#### **Redundancy Level 4**

The following code types must be successfully read three times before being decoded:

#### **Table 13-5. Redundancy Level 4 Code Types**

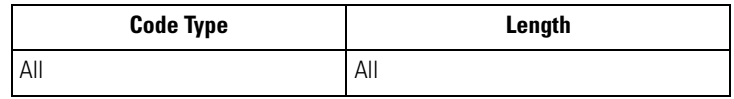

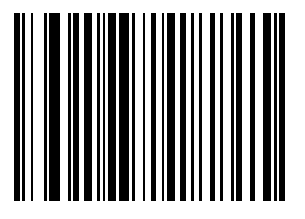

**Redundancy Level 4**

#### *Security Level*

The Symbol LS7708 offer four levels of decode security for the delta bar codes. These include the Code 128 family, UPC/EAN, Code 93 and Scanlet. Increasing levels of security are provided for decreasing levels of bar code quality. There is an inverse relationship between security and scanner aggressiveness, so be sure to choose only that level of security necessary for any given application.

#### **Security Level 0**

This is the default setting. It allows the fastest scanner operation while providing minimum security for most "in-spec" bar codes. Some level of misdecodes is expected.

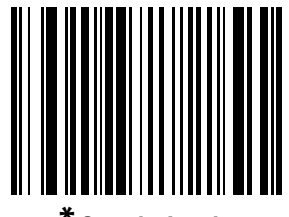

**Security Level 0** 

#### **Security Level 1**

This setting allows the optimum scanner speed that provides sufficient security in decoding most "in-spec" bar codes. This level should eliminate most misdecodes.

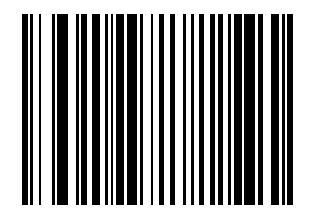

**Security Level 1**

#### *Security Level (continued)*

#### **Security Level 2**

Choose this option if Security Level 1 fails to eliminate misdecodes.

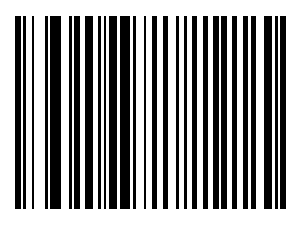

**Security Level 2**

#### **Security Level 3**

If Security Level 2 has been tried, and misdecodes are still occurring, select this security level. Be advised, selecting this option is an extreme measure against misdecoding severely out of spec bar codes. Selection of this level of security may significantly impair the decoding ability of the scanner. If this level of security is necessary, try to improve the quality of the bar codes being scanned.

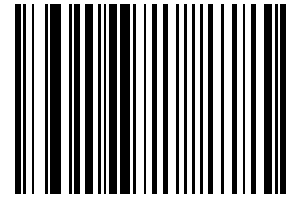

**Security Level 3**

# *Bi-directional Redundancy*

Bi-Directional Redundancy is used for added security to linear code type security levels. When enabled, a bar code must be successfully scanned in both directions (forward and reverse) before reporting a good decode.

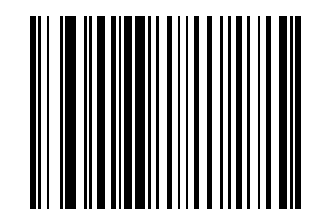

**Enable Bi-directional Redundancy**

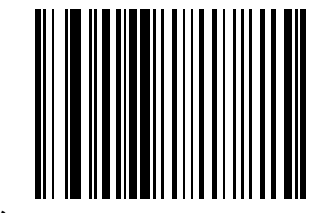

**\*Disable Bi-directional Redundancy**

# <span id="page-321-0"></span>**Symbology - Intercharacter Gap**

The Code 39 and Codabar symbologies have an intercharacter gap that is customarily quite small. Due to various bar code-printing technologies, this gap may grow larger than the maximum size allowed, causing the scanner to be unable to decode the symbol. If this problem is encountered, then the "Large Intercharacter Gaps" parameter should be scanned, to tolerate these out-ofspecification barcodes.

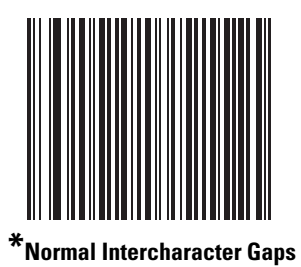

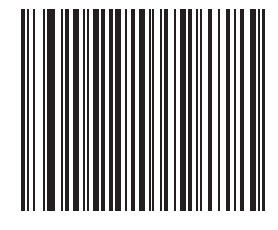

**Large Intercharacter Gaps**

# 14

# Miscellaneous Scanner Options

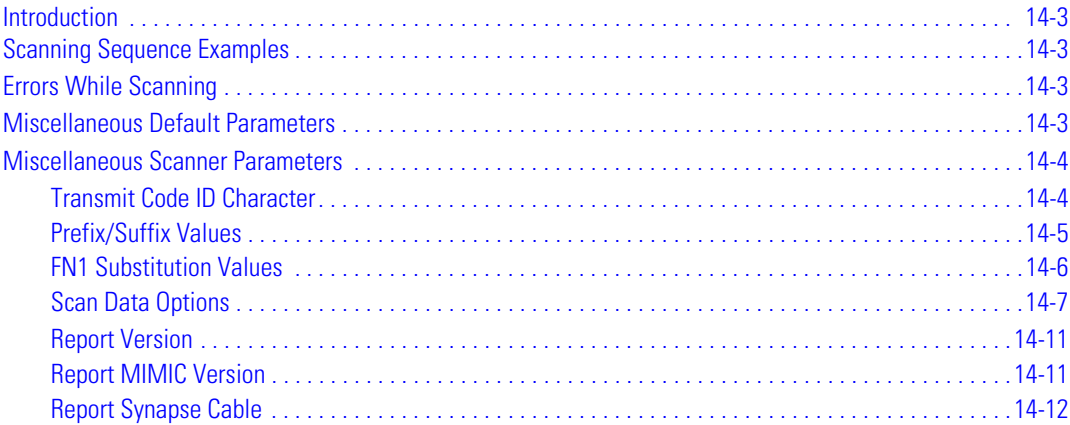

14-2 *Symbol LS7708 Product Reference Guide*
#### **Introduction**

This chapter includes bar codes used to customize how data is transmitted to the host device. Also see each host chapter for the appropriate host connections and host device features for the scanner. Before programming, follow the instructions in *[Chapter 1,](#page-18-0)  [Getting Started](#page-18-0)*.

The scanner is shipped with the settings shown in the [Table 14-1](#page-324-0) (also see *[Appendix A, Standard Default Parameters](#page-334-0)* for all host device and miscellaneous scanner defaults). If the default values are suitable, programming is not necessary. Set feature values by scanning single bar codes or short bar code sequences.

Throughout the programming bar code menus, asterisks (**\***) indicate default values.

#### **Scanning Sequence Examples**

In most cases, scan only one bar code to set a specific parameter value. Other parameters, such as **Prefix Value**, require scanning several bar codes in sequence. See individual parameters for descriptions of this procedure.

#### **Errors While Scanning**

Unless otherwise specified, if an error occurs during a scanning sequence, just re-scan the correct parameter.

#### **Miscellaneous Default Parameters**

[Table 14-1](#page-324-0) lists the defaults for miscellaneous scanner options parameters. To change any option, scan the appropriate bar code(s) beginning in *[Miscellaneous Scanner Parameters on page 14-4](#page-325-1)*.

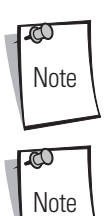

Scanning parameter setting bar codes with the primary scanner also changes settings on the auxiliary scanner.

See *[Appendix A, Standard Default Parameters](#page-334-0)* for all user preferences, hosts, symbologies, and miscellaneous default parameters.

<span id="page-324-0"></span>

| <b>Parameter</b>               | <b>Default</b>    | <b>Page Number</b> |
|--------------------------------|-------------------|--------------------|
| Transmit Code ID Character     | Disable           | $14 - 4$           |
| Prefix Value                   | None              | $14-5$             |
| Suffix Value                   | $<$ CR $>$ LF $>$ | $14 - 5$           |
| <b>FN1 Substitution Values</b> | 7013              | $14-6$             |
| Scan Data Options              | Data as is        | $14 - 7$           |
| <b>Report Version</b>          |                   | $14 - 11$          |
| <b>Report MIMIC Version</b>    |                   | $14 - 11$          |
| Report Synapse Cable           |                   | $14 - 12$          |

**Table 14-1. Miscellaneous Scanner Options Default Table**

#### <span id="page-325-2"></span><span id="page-325-1"></span>**Miscellaneous Scanner Parameters**

#### <span id="page-325-0"></span>*Transmit Code ID Character*

A Code ID character identifies the code type of a scanned bar code. This is useful when the scanner is decoding more than one code type. In addition to any single character prefix already selected, the Code ID character is inserted between the prefix and the decoded symbol.

Select no Code ID character, a Symbol Code ID character, or an AIM Code ID character. For Code ID Characters, see *[Appendix B,](#page-342-0)  [Programming Reference](#page-342-0)*, *[AIM Code Identifiers on page B-4](#page-345-0)*, and *[AIM Code Identifiers on page B-4](#page-345-0)*.

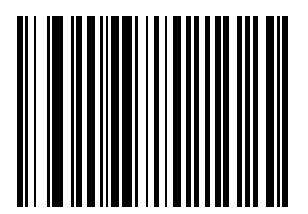

**Symbol Code ID Character**

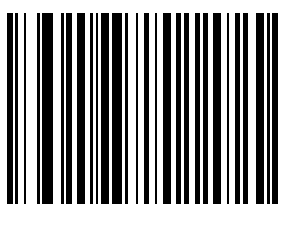

**AIM Code ID Character**

*Transmit Code ID Character (continued)*

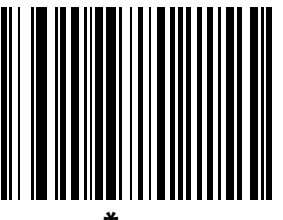

**\*None**

#### <span id="page-326-2"></span><span id="page-326-1"></span>*Prefix/Suffix Values*

<span id="page-326-0"></span>A prefix/suffix may be appended to scan data for use in data editing. These values are set by scanning a four-digit number (i.e., four bar codes) that corresponds to key codes for various terminals. Code 39 Full ASCII to Full ASCII Correlation is host-dependent, and therefore described in the ASCII Character Set table for the appropriate interface. See *[Appendix D, Numeric Bar Codes](#page-354-0)* for numeric bar codes. If an error occurs, or to change the selection, scan **Cancel** on page [D-8](#page-361-0).

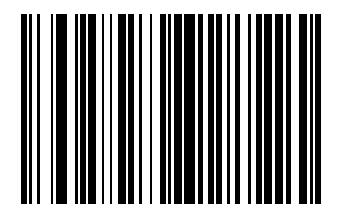

<span id="page-326-3"></span>**Scan Prefix (ADF Value 2)**

#### *Prefix/Suffix Values (continued)*

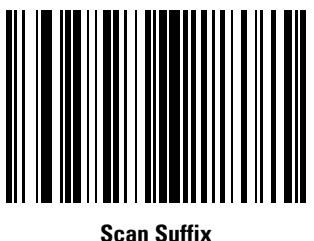

**(ADF Value 1)**

#### <span id="page-327-1"></span><span id="page-327-0"></span>*FN1 Substitution Values*

The Wedge and USB HID Keyboard hosts support a FN1 Substitution feature. If enabled, this feature substitutes any FN1 character (0x1b) in an EAN128 bar code for this value. This value defaults to 7013 (Enter Key).

1. Scan the bar code below.

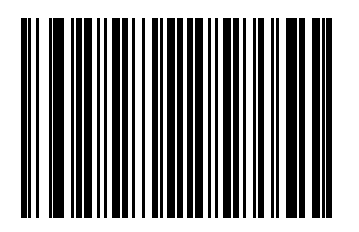

2. Look up the keystroke for FN1 Substitution in the *ASCII Character Set* table for the currently installed host interface. Enter the 4-digit ASCII value by scanning each digit in the *[Numeric Bar Codes on page D-1](#page-354-0)*.

#### <span id="page-328-1"></span><span id="page-328-0"></span>*Scan Data Options*

To change the Scan Data Transmission Format, scan the **Scan Options** bar code below. Then select one of four options:

- Data As Is
- <DATA> <SUFFIX>
- <PREFIX> <DATA>
- <PREFIX> <DATA> <SUFFIX>.

After making a selection, scan the **Enter** bar code on page [14-10.](#page-331-0) If a mistake occurs, scan the **Data Format Cancel** bar code on page [14-10.](#page-331-1)

To append a carriage return/enter after each bar code scanned, scan the following bar codes in order:

- 1. <SCAN OPTIONS>
- 2. <DATA> <SUFFIX>
- 3. Enter (on page [14-10](#page-331-0))

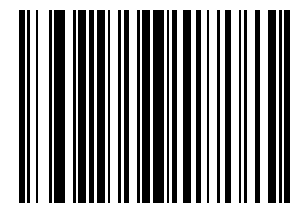

**Scan Options**

#### *Scan Data Transmission Format (continued)*

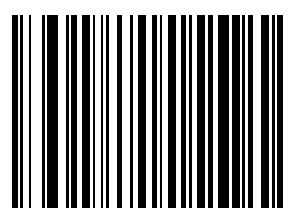

**\*Data As Is**

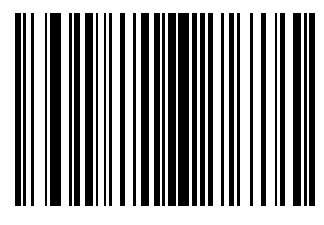

**<DATA> <SUFFIX>**

*Scan Data Transmission Format (continued)*

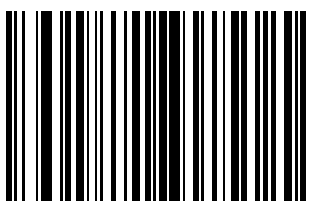

**<PREFIX> <DATA>**

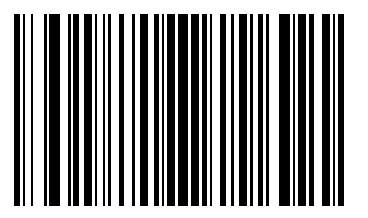

**<PREFIX> <DATA> <SUFFIX>**

#### <span id="page-331-0"></span>*Scan Data Transmission Format (continued)*

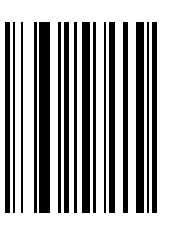

**Enter**

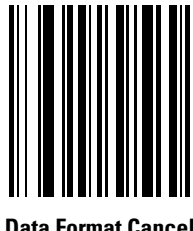

<span id="page-331-1"></span>**Data Format Cancel**

#### <span id="page-332-2"></span><span id="page-332-1"></span>*Report Version*

Scan the bar code below to report the software revision installed in the scanner's primary microprocessor.

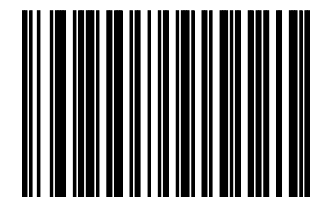

**Report Software Version**

#### <span id="page-332-3"></span><span id="page-332-0"></span>*Report MIMIC Version*

Scan the bar code below to report the MIMIC software revision installed in the scanner's secondary microprocessor. Motorola scanners that do not use MIMIC architecture report nothing.

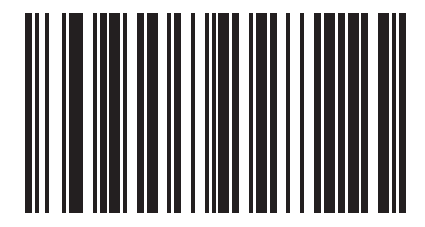

**Report MIMIC Software Version**

#### <span id="page-333-1"></span><span id="page-333-0"></span>*Report Synapse Cable*

Scan the bar code below to report the software revision of the attached Synapse cable. If the scanner does not detect an attached Synapse cable, it reports *Synapse not attached*.

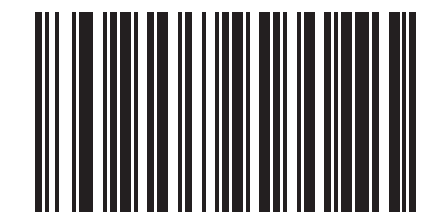

**Report Synapse Cable**

### *Standard Default Parameters*

<span id="page-334-0"></span> $\overline{\mathcal{A}}$ 

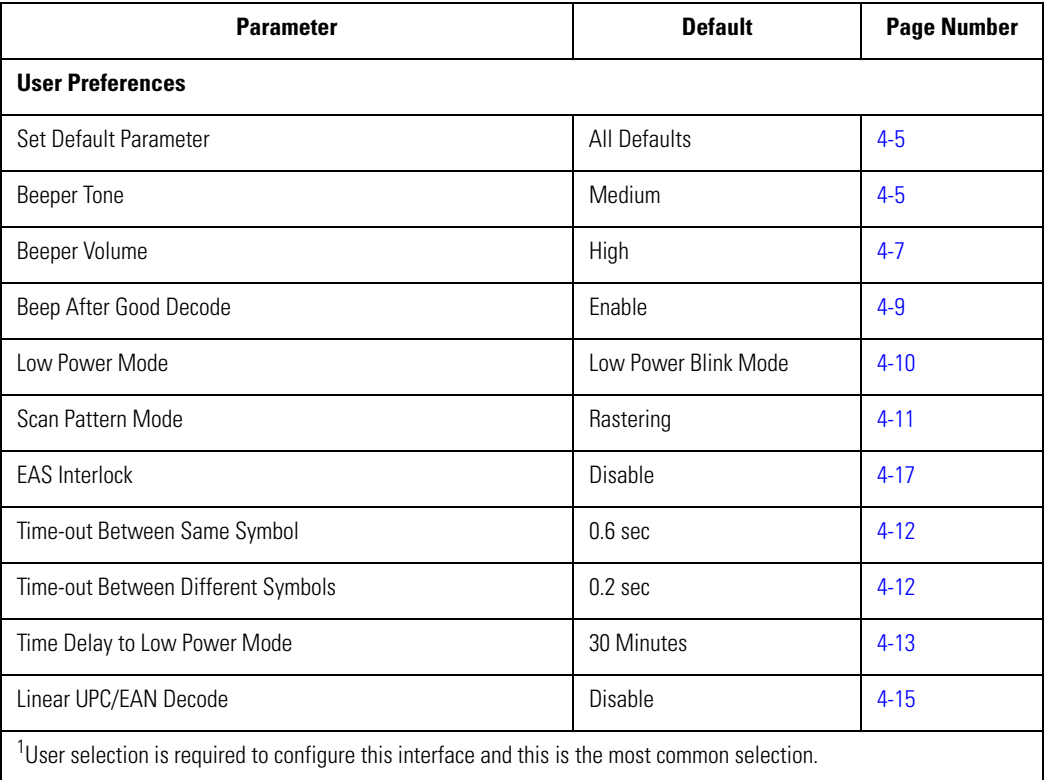

#### **Table A-1. Standard Default Parameters Table**

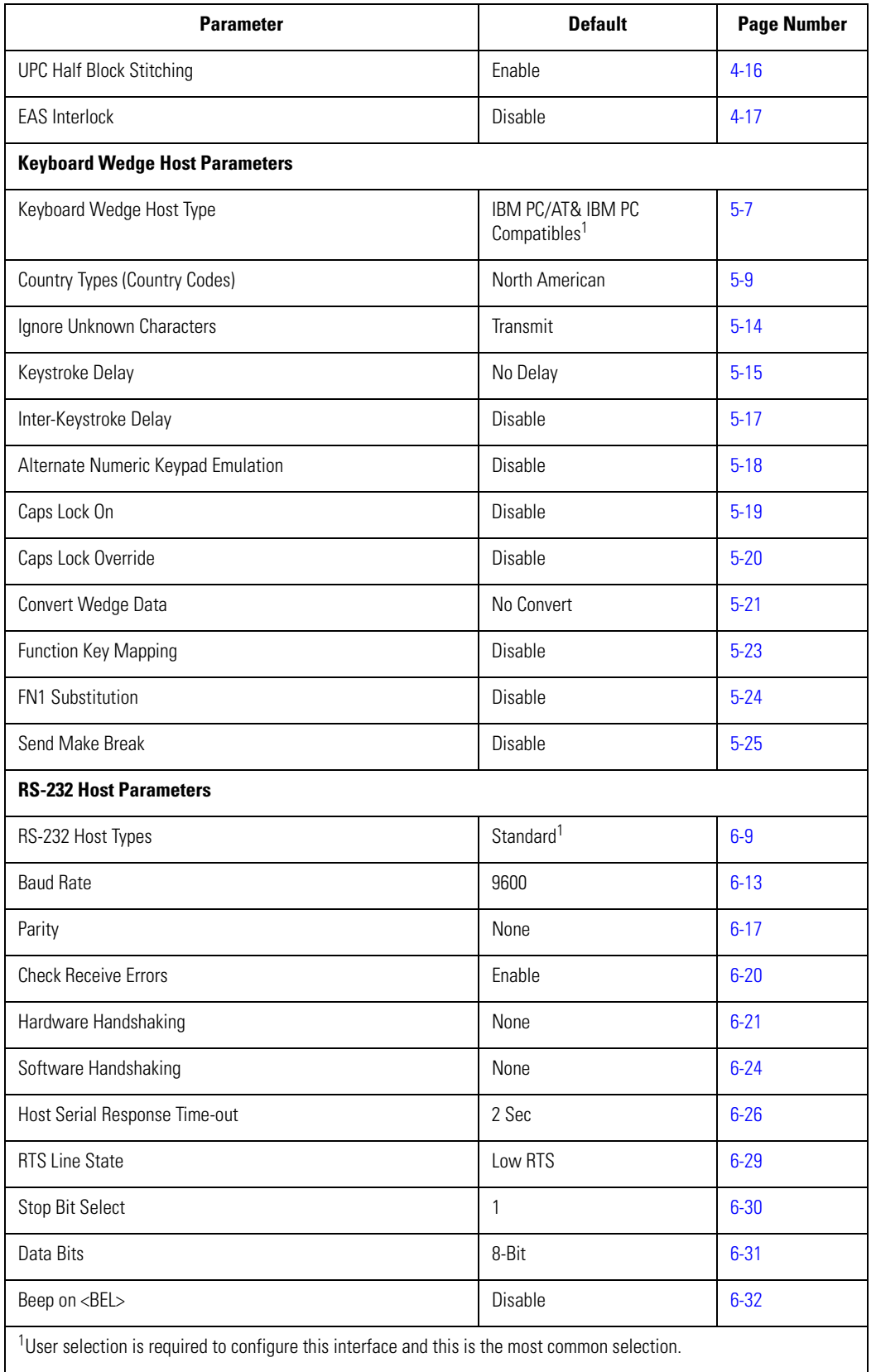

#### **Table A-1. Standard Default Parameters Table (Continued)**

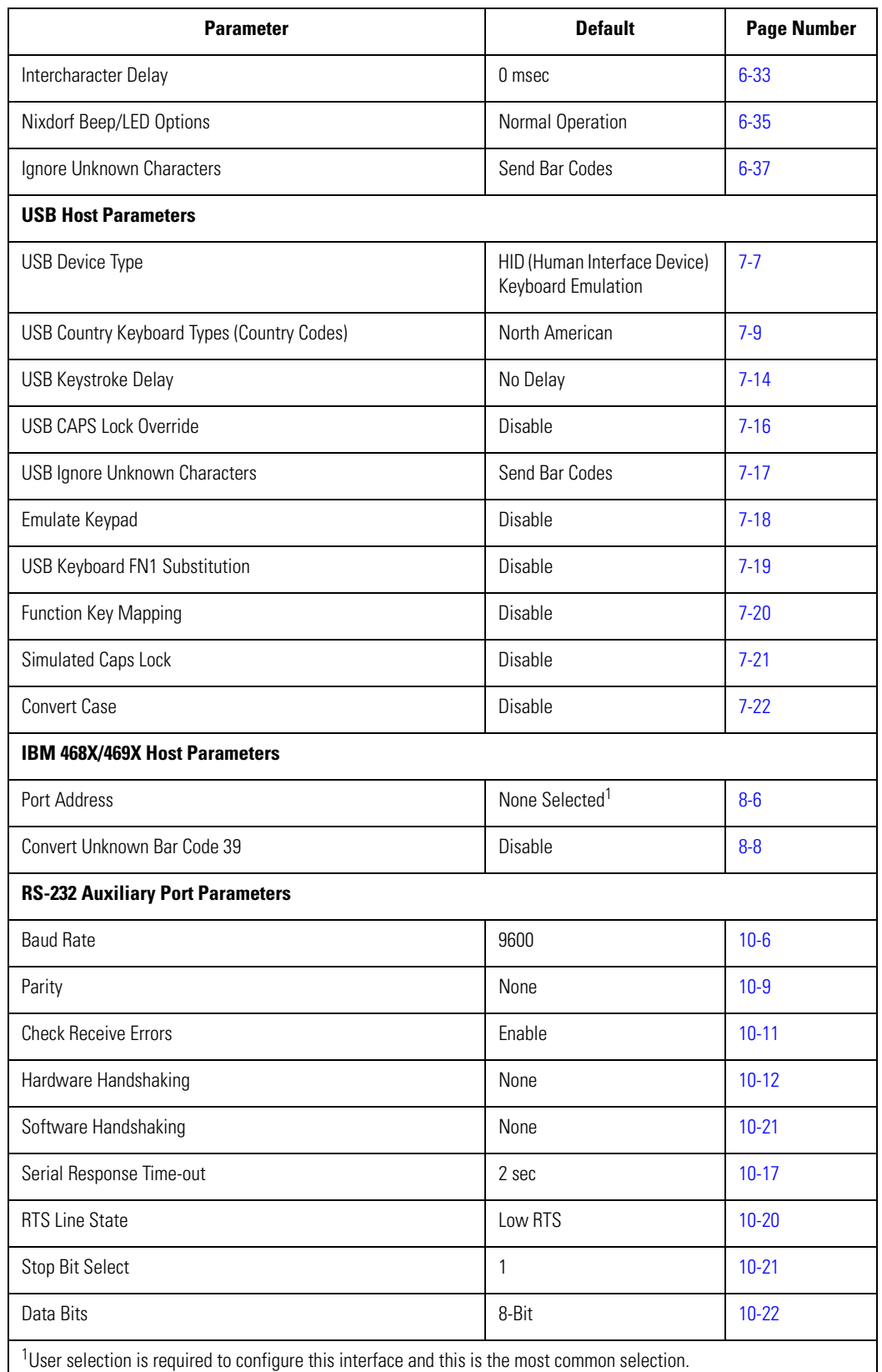

 $\mathsf{I}$ 

**Table A-1. Standard Default Parameters Table (Continued)**

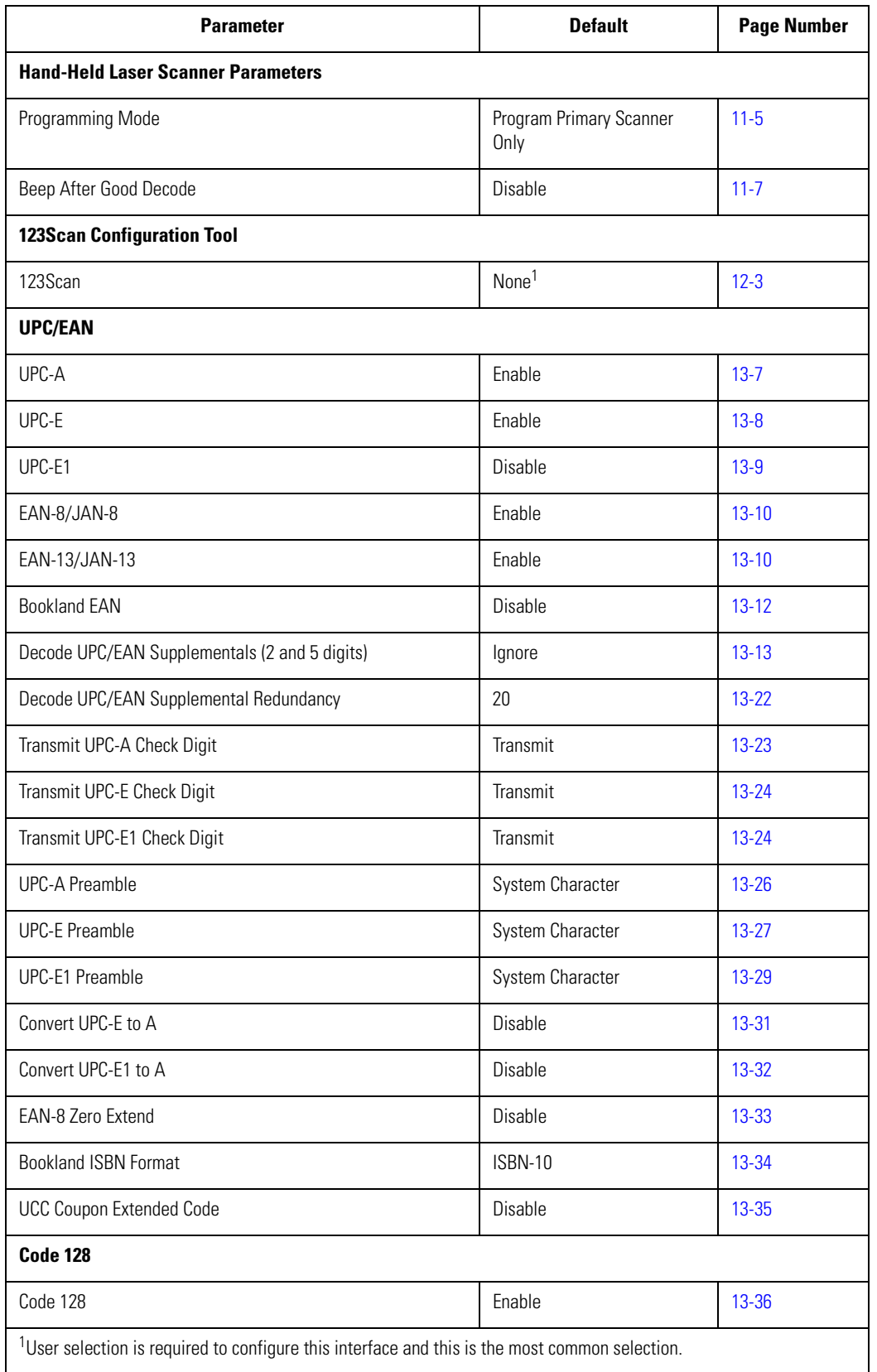

#### **Table A-1. Standard Default Parameters Table (Continued)**

| <b>Parameter</b>                                                               | <b>Default</b>  | <b>Page Number</b> |
|--------------------------------------------------------------------------------|-----------------|--------------------|
| UCC/EAN-128                                                                    | Enable          | $13 - 37$          |
| ISBT 128 (non-concatenated)                                                    | Enable          | 13-38              |
| Code 128 Decode Performance                                                    | Enable          | 13-39              |
| Code 128 Decode Performance Level                                              | Level 3         | $13 - 40$          |
| Code 39                                                                        |                 |                    |
| Code 39                                                                        | Enable          | $13 - 42$          |
| Trioptic Code 39                                                               | Disable         | $13 - 43$          |
| Convert Code 39 to Code 32 (Italian Farmer Code)                               | Disable         | 13-44              |
| Code 32 Prefix                                                                 | Disable         | $13 - 45$          |
| Set Length(s) for Code 39                                                      | 2 to 55         | 13-46              |
| Code 39 Check Digit Verification                                               | Disable         | 13-48              |
| Transmit Code 39 Check Digit                                                   | Do Not Transmit | 13-49              |
| Code 39 Full ASCII Conversion                                                  | Disable         | 13-50              |
| Buffer Code 39                                                                 | Disable         | $13 - 51$          |
| Code 39 Decode Performance                                                     | Enable          | $13 - 55$          |
| Code 39 Decode Performance Level                                               | Level 3         | 13-56              |
| Code 93                                                                        |                 |                    |
| Code 93                                                                        | Disable         | 13-58              |
| Set Length(s) for Code 93                                                      | 4 to 55         | 13-59              |
| Code 11                                                                        |                 |                    |
| Code 11                                                                        | Disable         | $13 - 61$          |
| Set Lengths for Code 11                                                        | 4 to 55         | 13-62              |
| Code 11 Check Digit Verification                                               | Disable         | 13-64              |
| Transmit Code 11 Check Digit                                                   | Do Not Transmit | 13-66              |
| Interleaved 2 of 5 (ITF)                                                       |                 |                    |
| Interleaved 2 of 5 (ITF)                                                       | Disable         | $13 - 67$          |
| Set Length(s) for I 2 of 5                                                     | 14              | 13-68              |
| I 2 of 5 Check Digit Verification                                              | Disable         | 13-70              |
| 100 <sub>0</sub><br>coloction is required to configure this interface and this |                 |                    |

**Table A-1. Standard Default Parameters Table (Continued)**

 $1$ User selection is required to configure this interface and this is the most common selection.

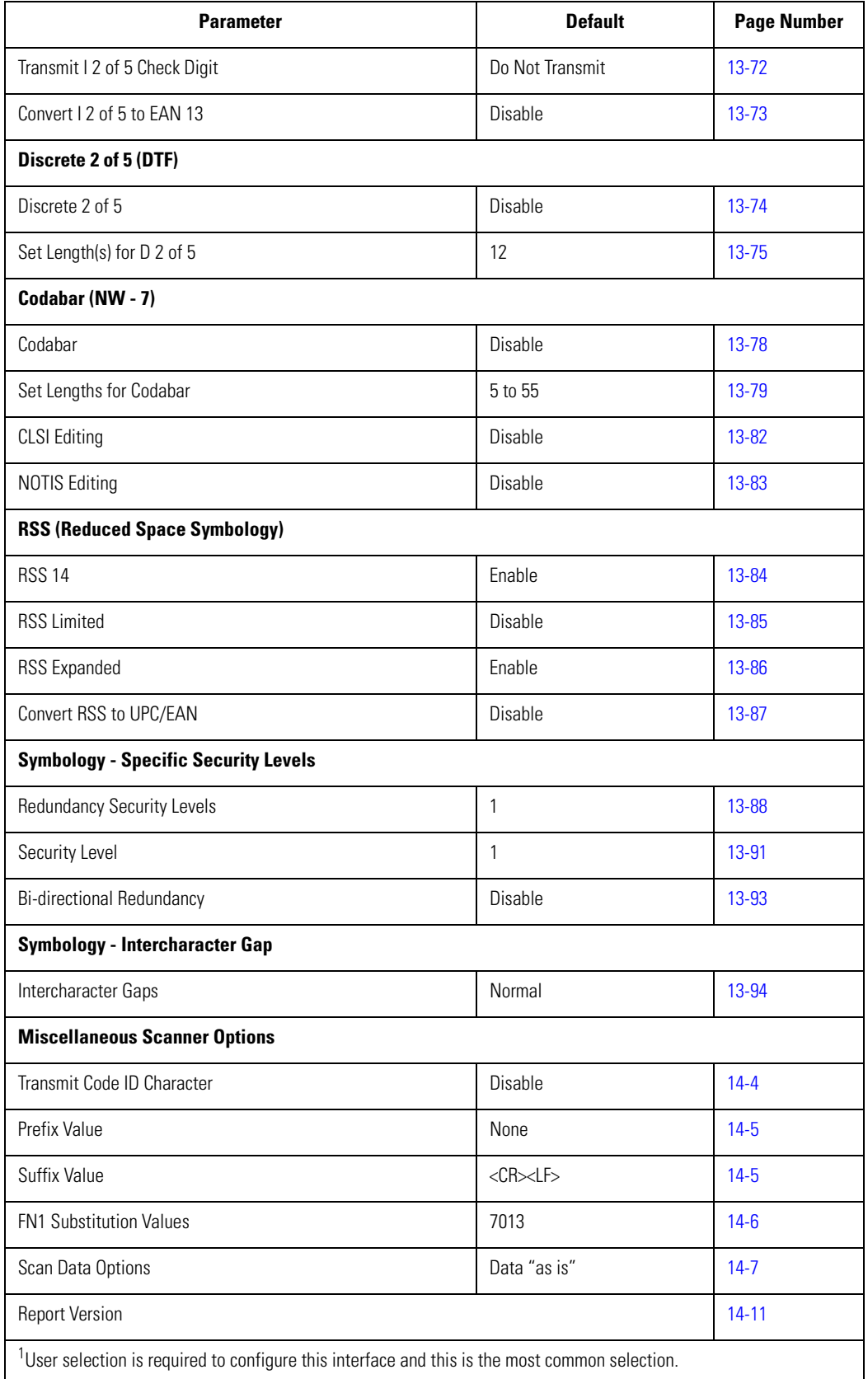

#### **Table A-1. Standard Default Parameters Table (Continued)**

| <b>Parameter</b>                                                                              | <b>Default</b> | <b>Page Number</b> |
|-----------------------------------------------------------------------------------------------|----------------|--------------------|
| <b>Report MIMIC Version</b>                                                                   |                | $14 - 11$          |
| Report Synapse Cable                                                                          |                | $14 - 12$          |
| User selection is required to configure this interface and this is the most common selection. |                |                    |

**Table A-1. Standard Default Parameters Table (Continued)**

A-8 Symbol LS7708 Product Reference Guide

# *Programming Reference*

<span id="page-342-0"></span>B)

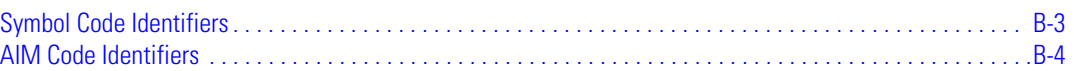

B-2 *Symbol LS7708 Product Reference Guide*

#### <span id="page-344-0"></span>**Symbol Code Identifiers**

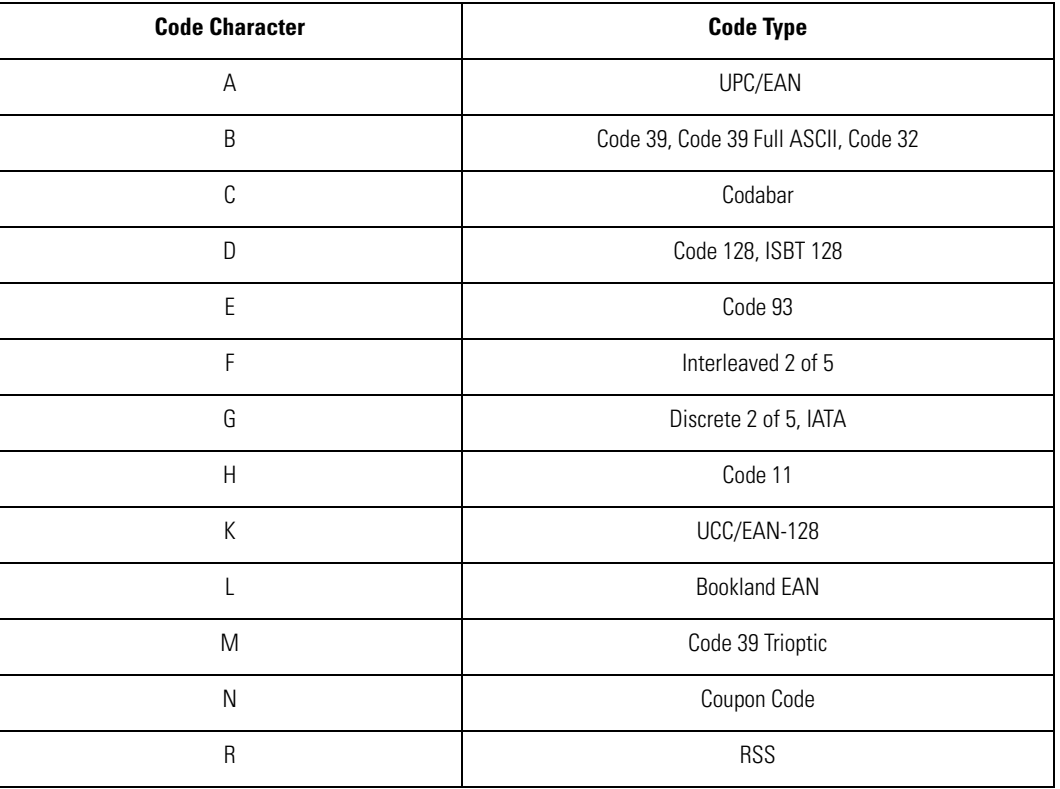

#### **Table B-1. Code Characters**

#### <span id="page-345-1"></span><span id="page-345-0"></span>**AIM Code Identifiers**

Each AIM Code Identifier contains the three-character string **]cm** where:

- $] =$  Flag Character (ASCII 93)<br>  $c =$  Code Character
- $\overline{c}$  = Code Character
- m = Modifier Character

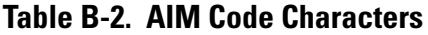

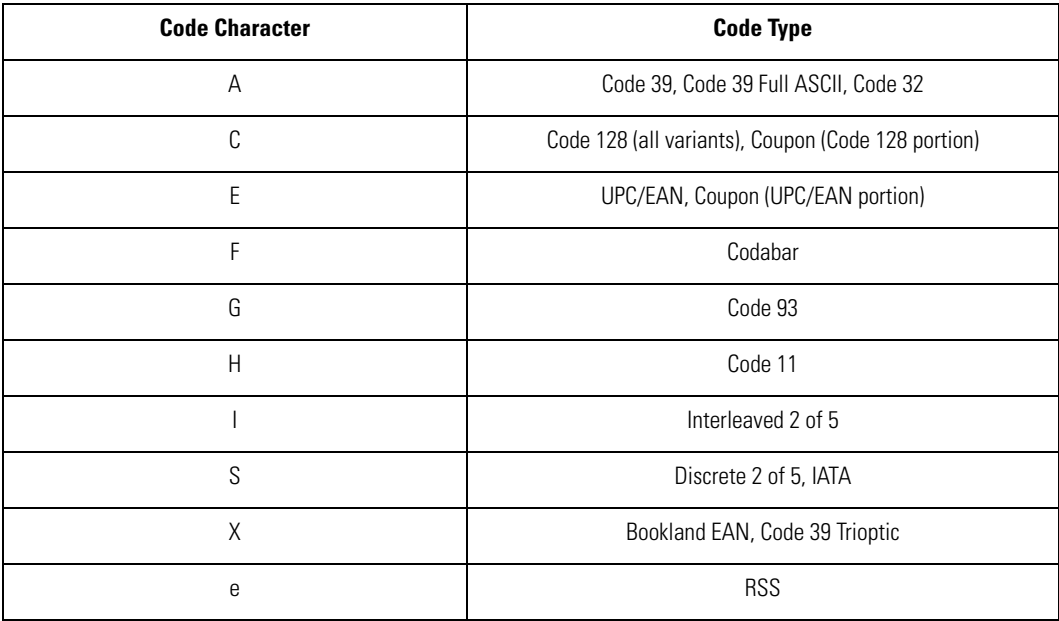

<span id="page-346-0"></span>The modifier character is the sum of the applicable option values based on [Table B-3](#page-346-0).

#### **Table B-3. Modifier Characters**

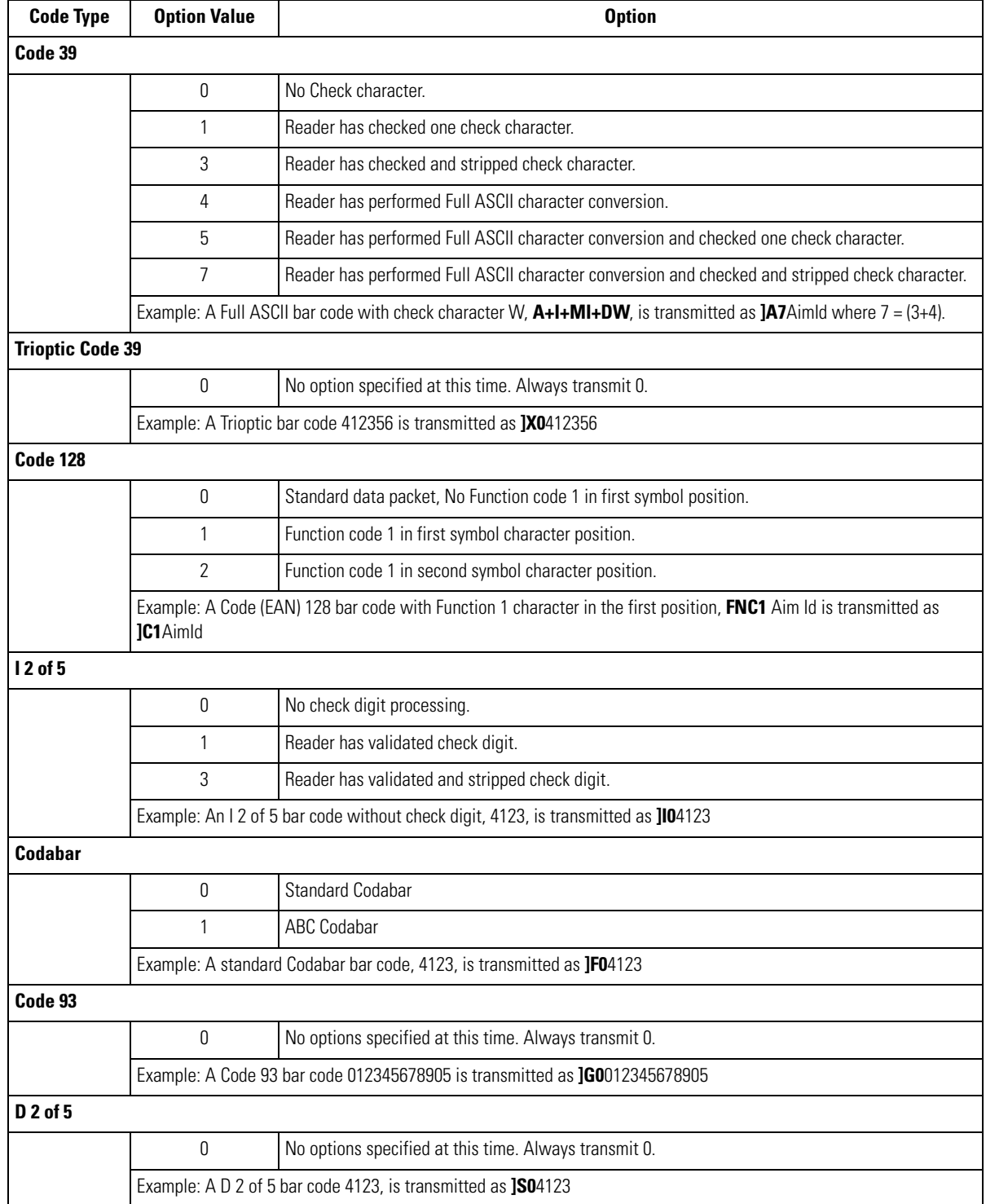

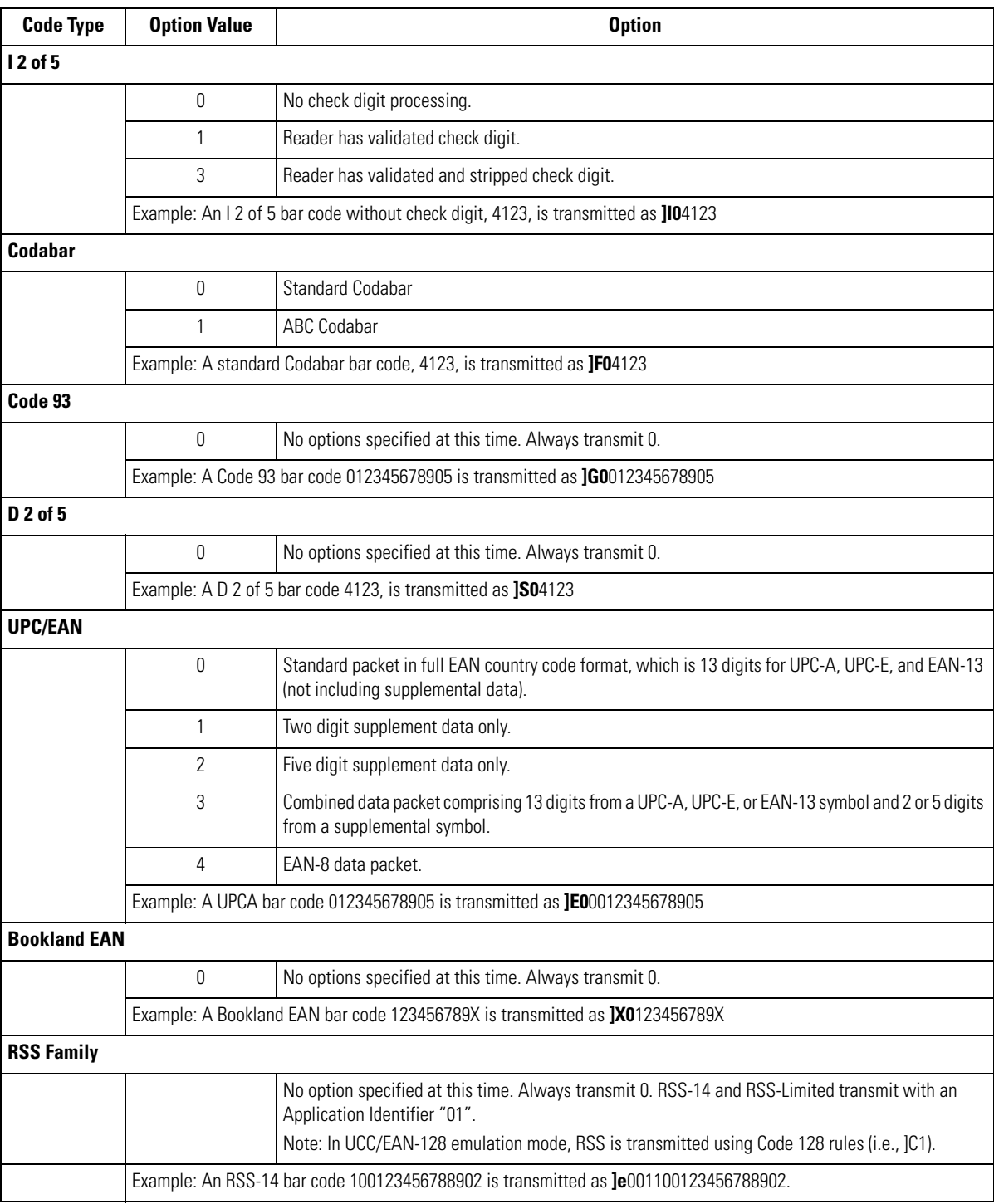

#### **Table B-3. Modifier Characters**

# Sample Bar Codes

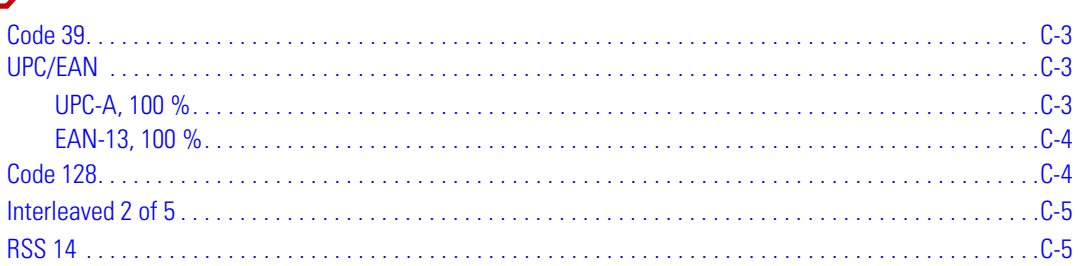

C-2 Symbol LS7708 Product Reference Guide

**Code 39**

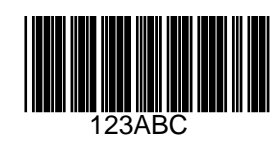

<span id="page-350-0"></span>**UPC/EAN**

<span id="page-350-1"></span>*UPC-A, 100 %*

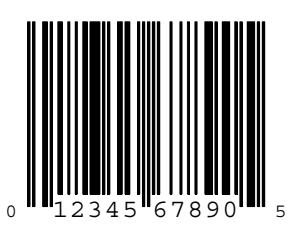

#### <span id="page-351-0"></span>*EAN-13, 100 %*

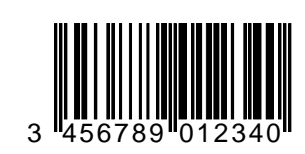

<span id="page-351-1"></span>**Code 128**

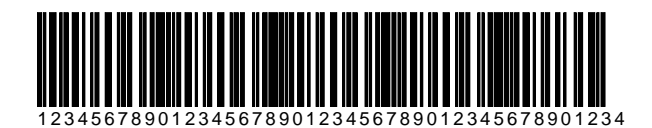

#### <span id="page-352-0"></span>**Interleaved 2 of 5**

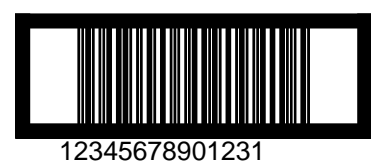

<span id="page-352-1"></span>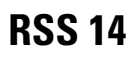

 $\mathbb{C}$ Note RSS 14 must be enabled to read the bar code below (see *[RSS 14 on page 13-84](#page-311-0)*).

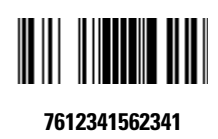

C-6 Symbol LS7708 Product Reference Guide

## **Numeric Bar Codes**

<span id="page-354-0"></span>D

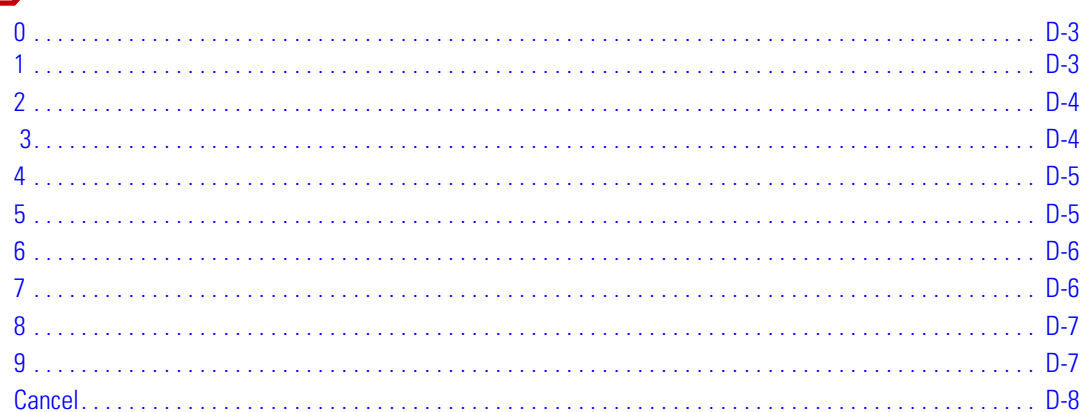

D-2 Symbol LS7708 Product Reference Guide

<span id="page-356-1"></span>

<span id="page-356-0"></span>For parameters requiring specific numeric values, scan the appropriately numbered bar code(s).

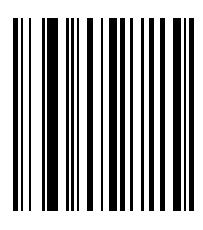

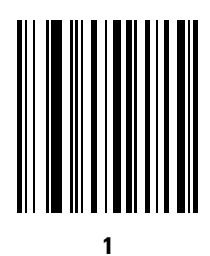

D-3

<span id="page-357-0"></span>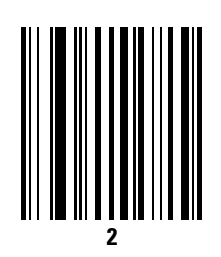

<span id="page-357-1"></span>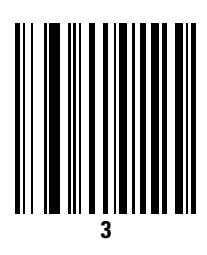

<span id="page-358-0"></span>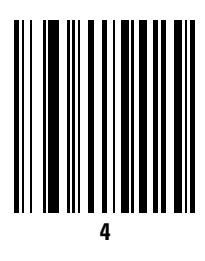

<span id="page-358-1"></span>

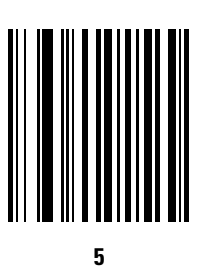

<span id="page-359-1"></span>

<span id="page-359-0"></span>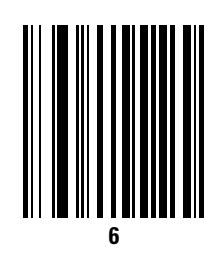

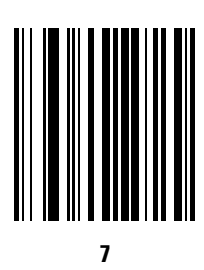
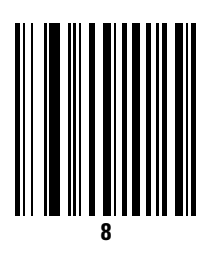

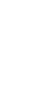

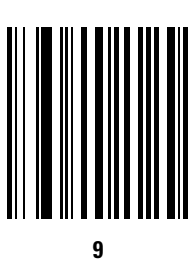

### <span id="page-361-0"></span>**Cancel**

If an error occurs or to change a selection, scan the bar code below.

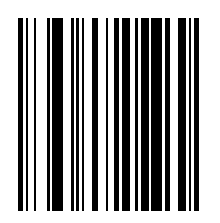

**Cancel**

*Mounting Template*

E-2 Symbol LS7708 Product Reference Guide

## **Mounting Template**

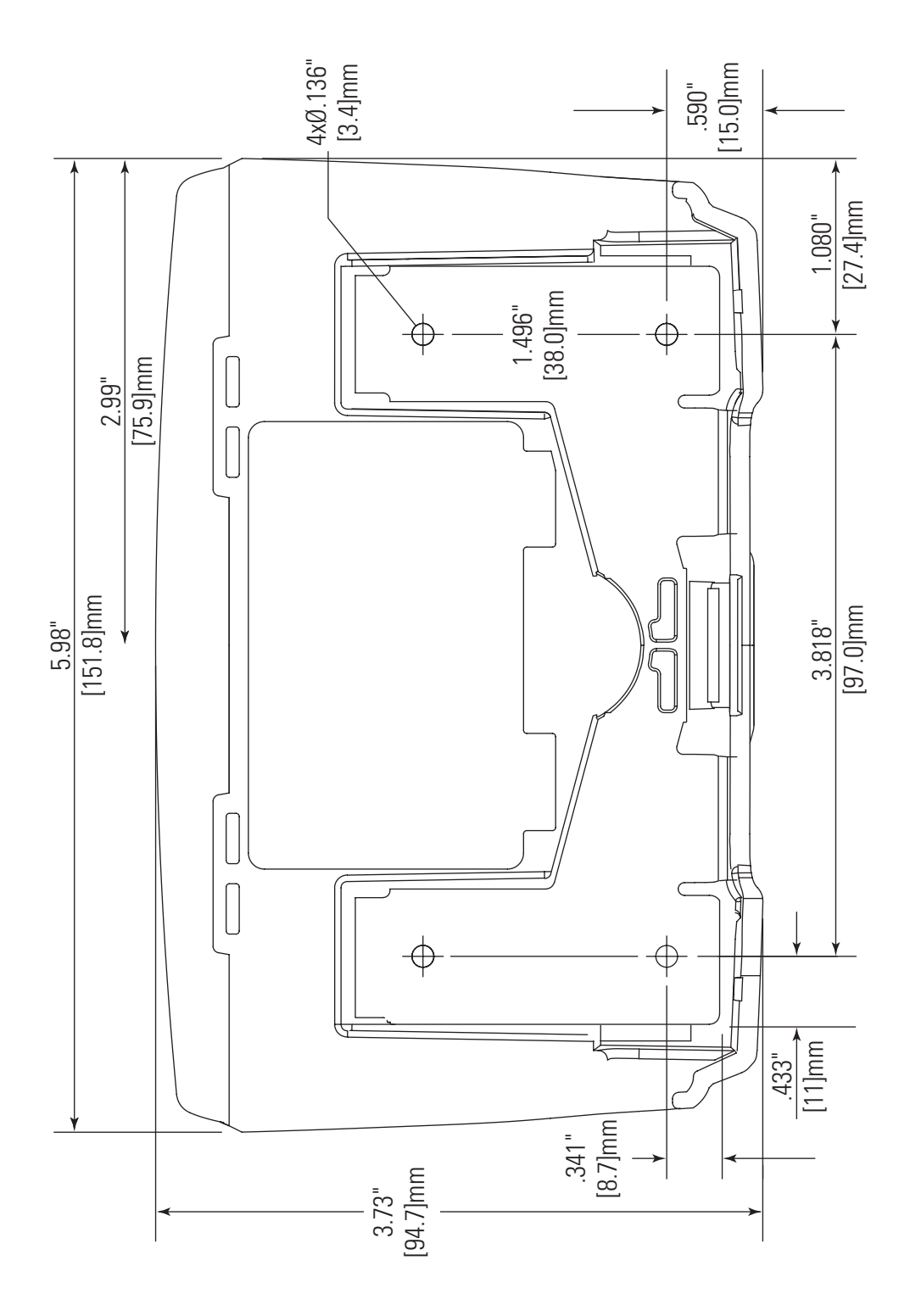

E-4 Symbol LS7708 Product Reference Guide

# *Glossary*

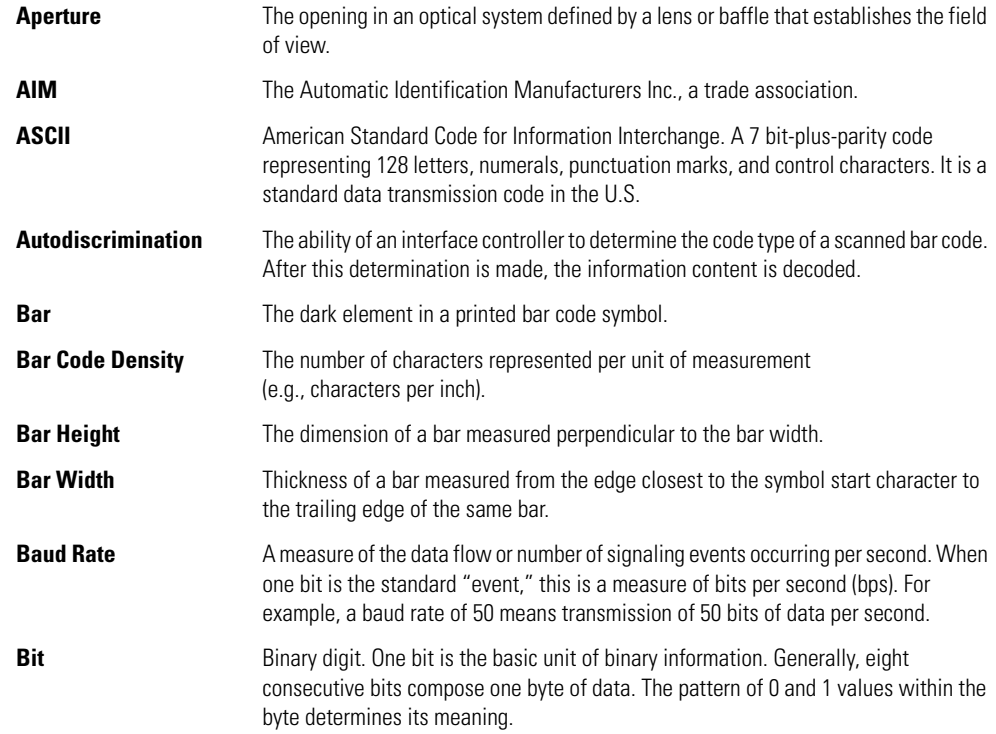

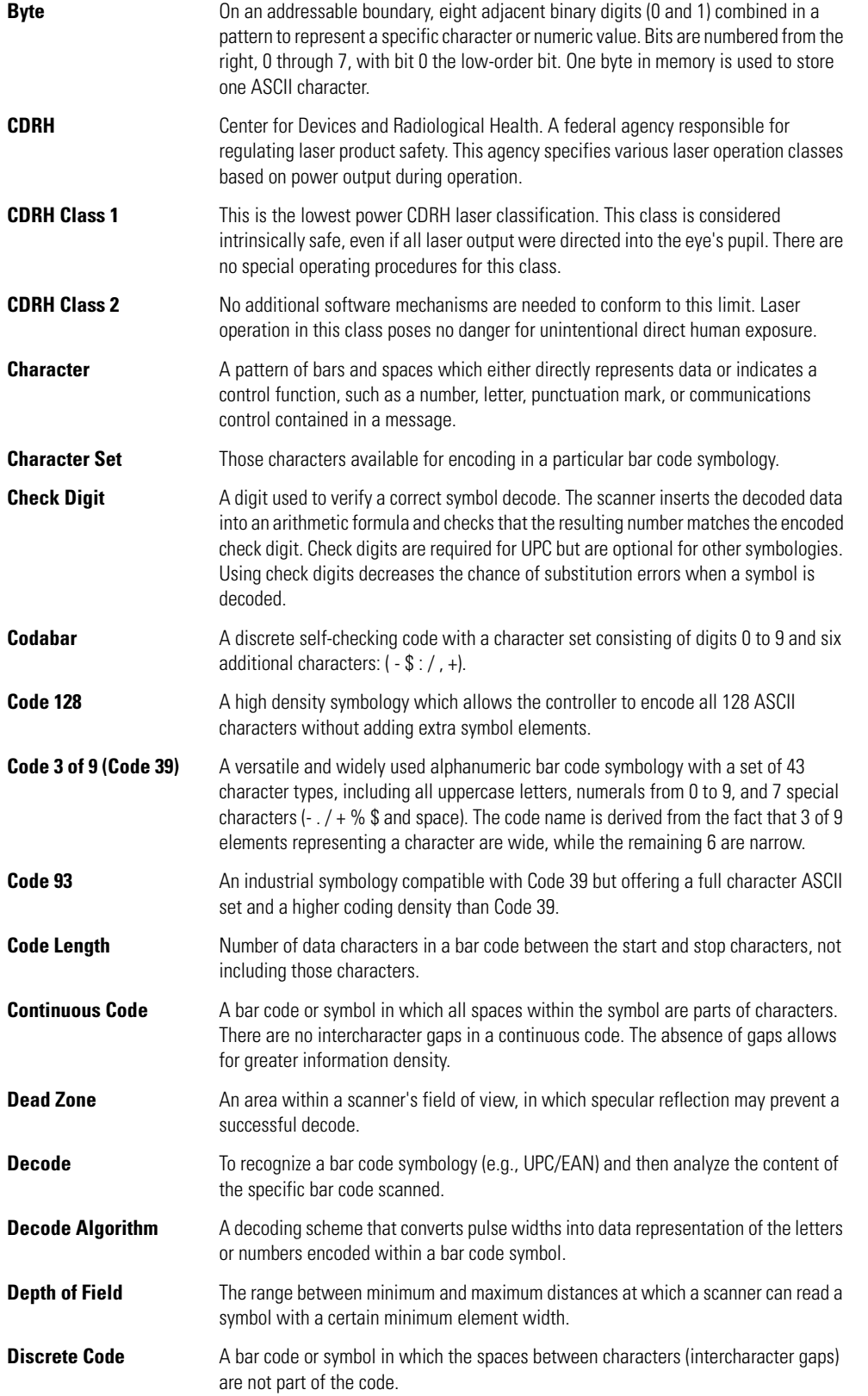

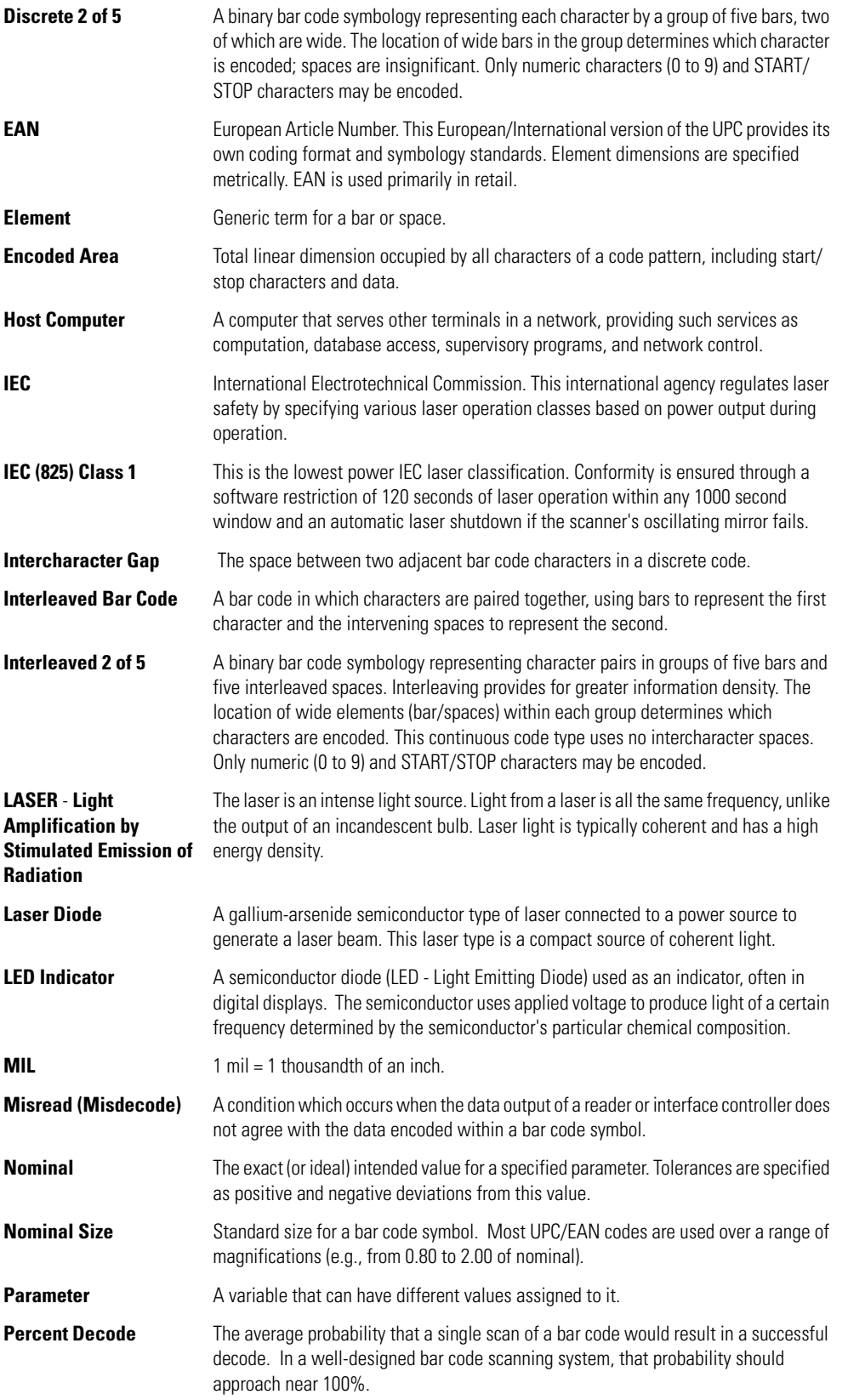

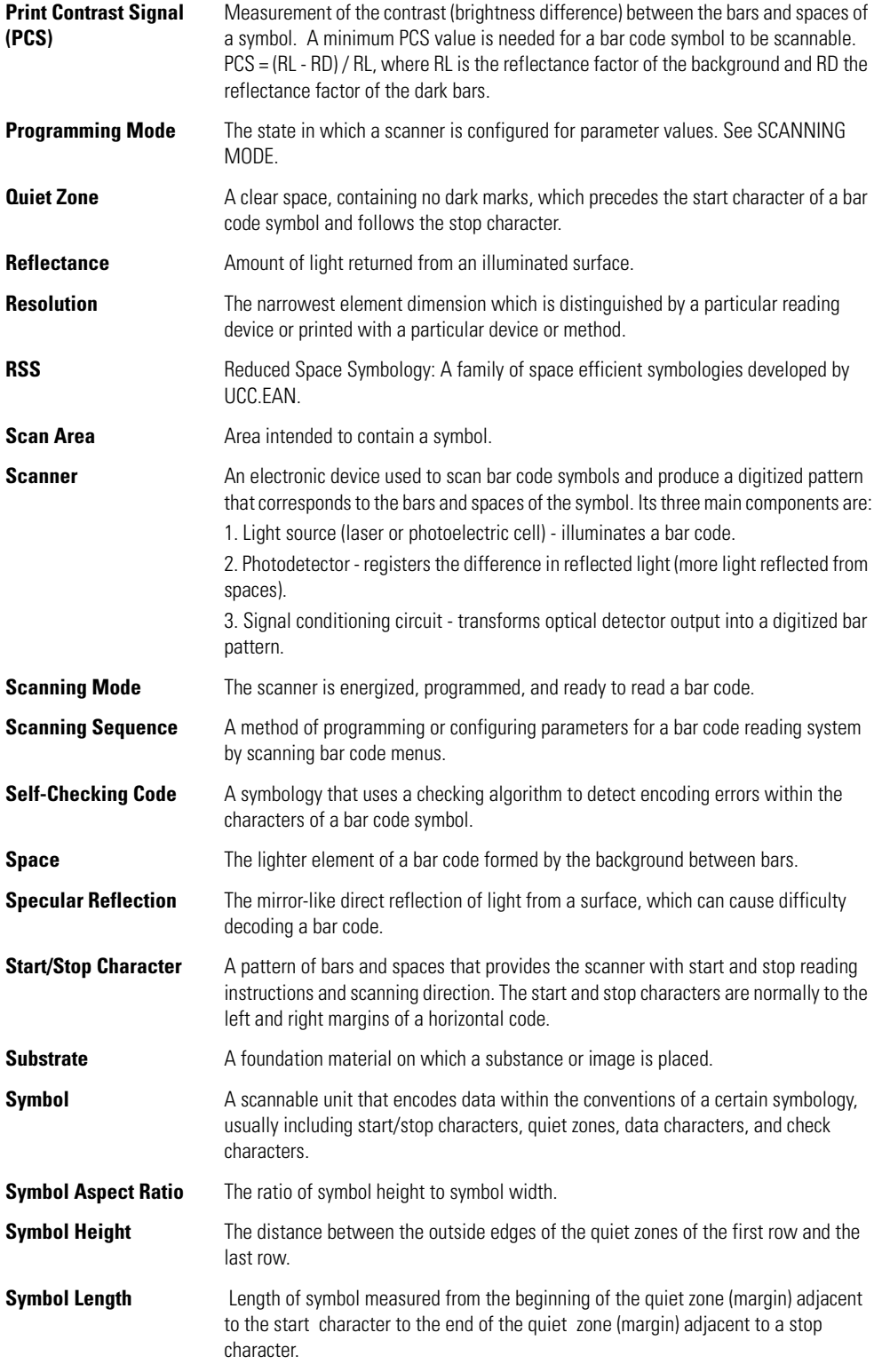

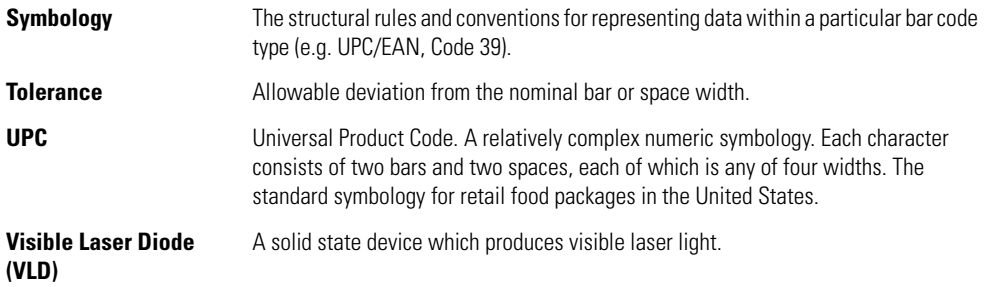

GL-6 *Symbol LS7708 Product Reference Guide*

## *Index*

### **Numerics**

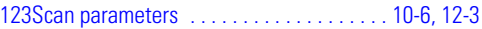

### **A**

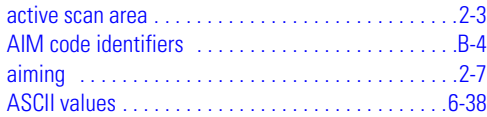

#### **B**

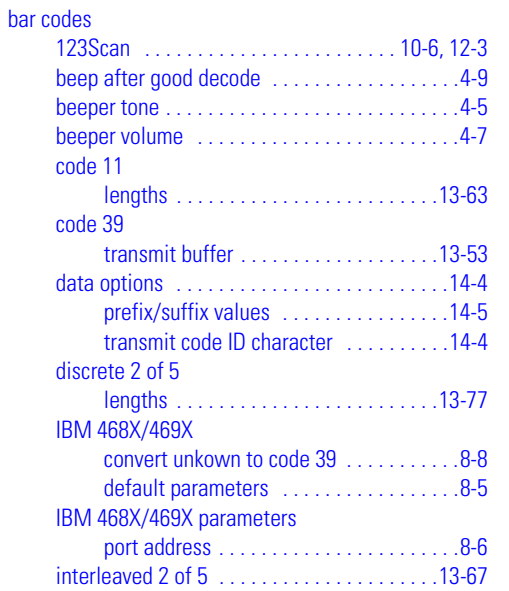

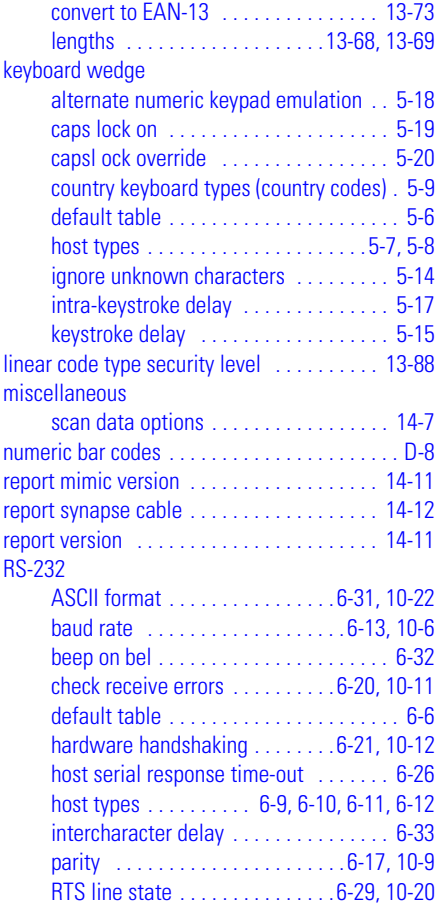

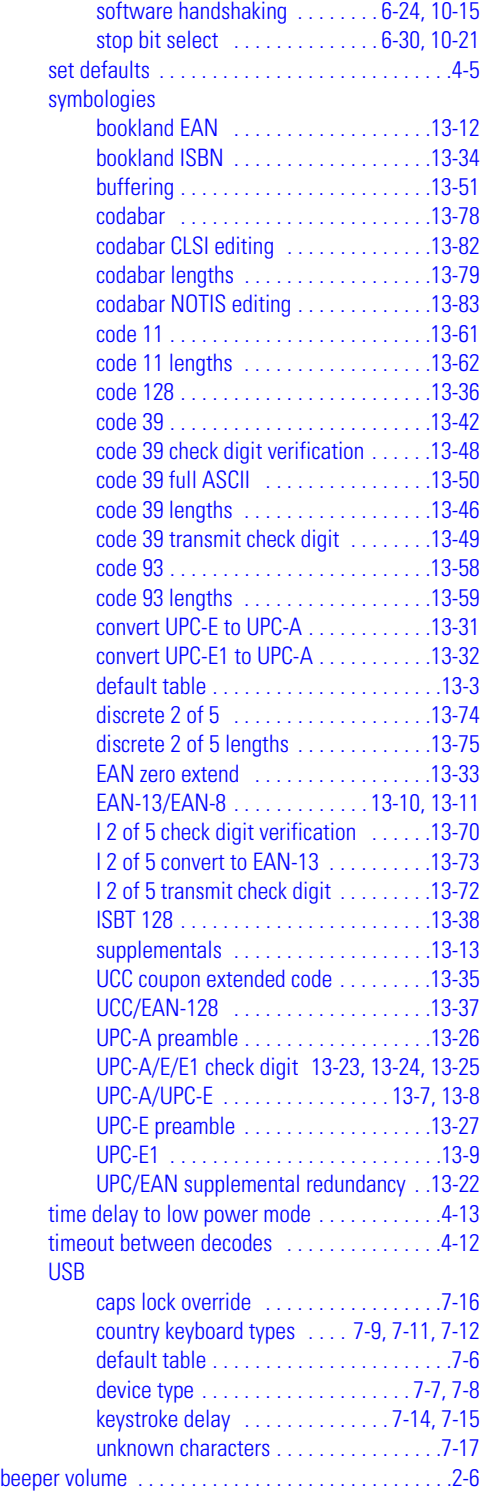

#### **C**

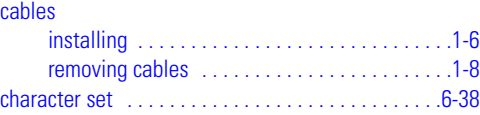

#### codabar bar codes

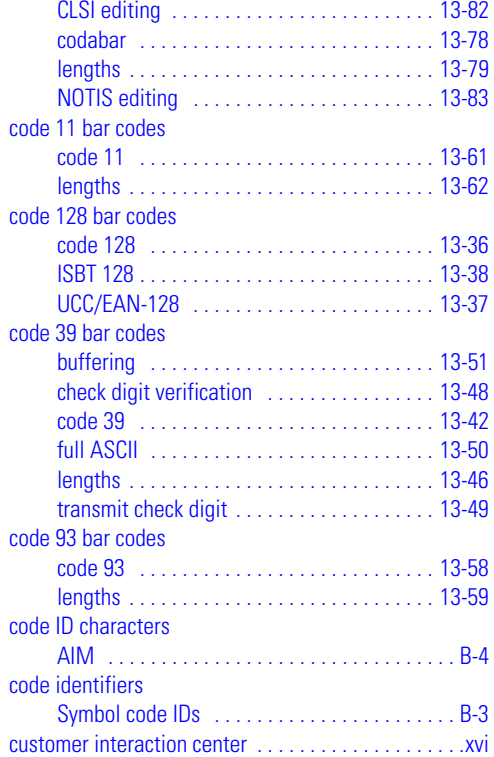

#### **D**

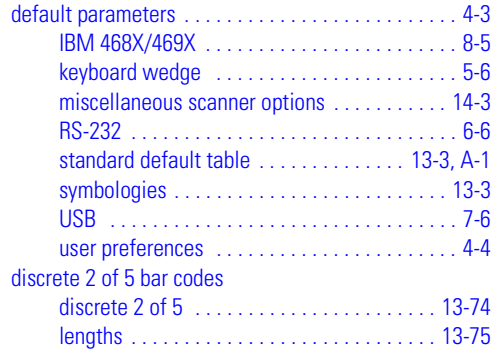

#### **E**

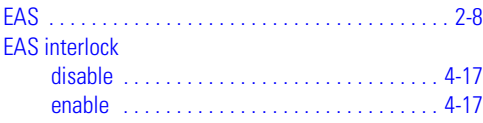

#### **F**

[freestanding mounting bracket configuration . . . . 1-10](#page-27-0)

#### **H**

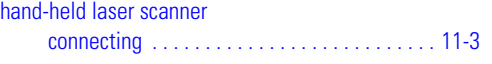

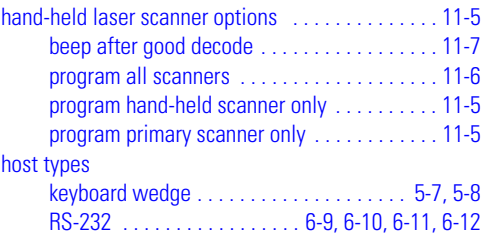

#### **I**

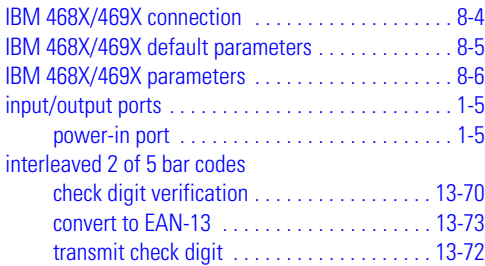

### **K**

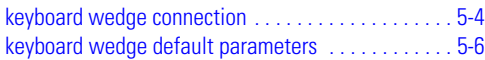

#### **M**

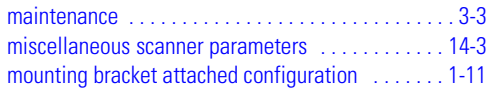

#### **N**

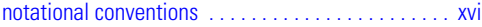

#### **P**

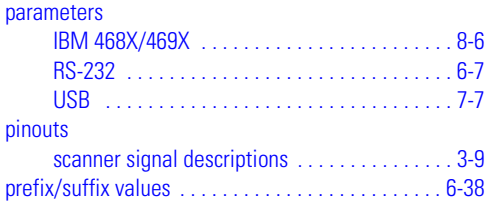

#### **R**

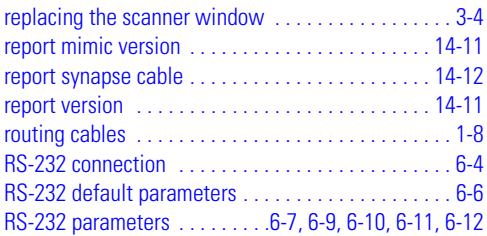

# **S**

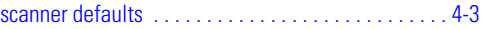

#### scanning

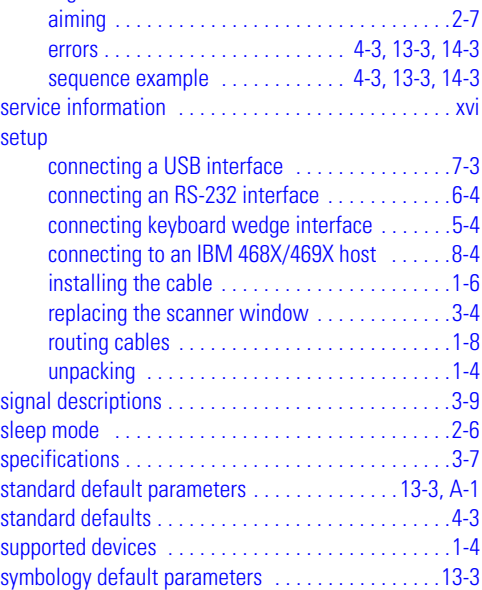

#### **T**

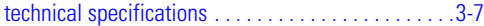

#### **U**

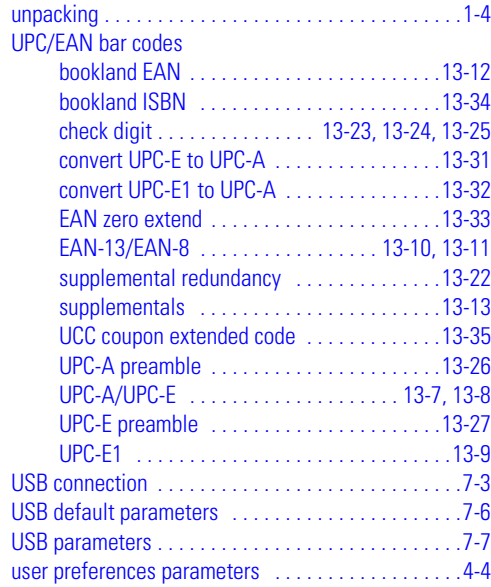

#### **W**

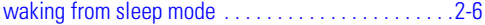

IN-4 Symbol LS7708 Product Reference Guide

# *Tell Us What You Think...*

We'd like to know what you think about this Manual. Please take a moment to fill out this questionnaire and fax this form to: (631) 738-3318, or mail to:

Motorola One Symbol Plaza M/S B-10 Holtsville, NY 11742-1300 Attention:Technical Publications Manager Advanced Data Capture Division

IMPORTANT: If you need product support, please call the appropriate customer support number provided. Unfortunately, we cannot provide customer support at the fax number above.

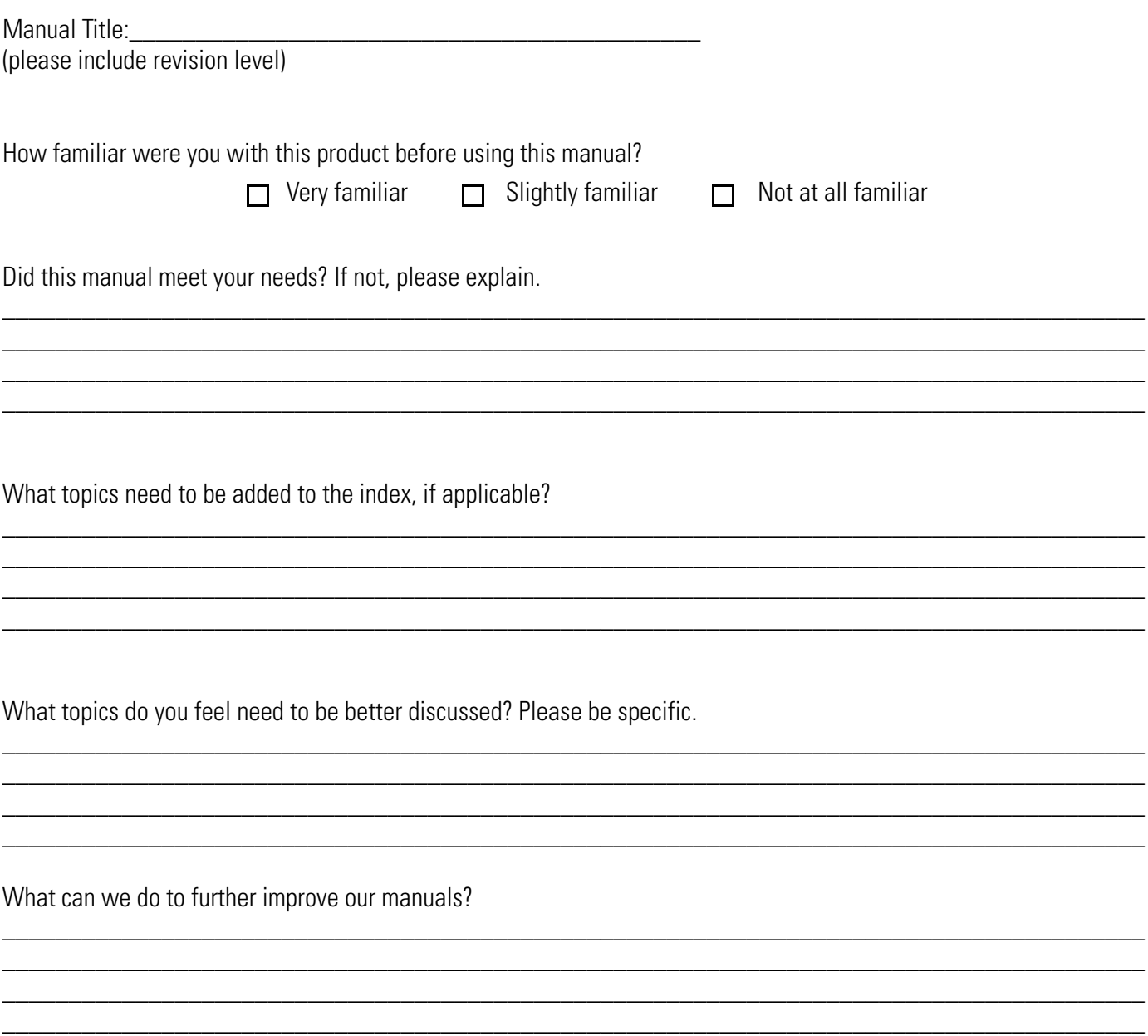

**Motorola One Symbol Plaza Holtsville, New York 11742-1300 http://www.symbol.com**

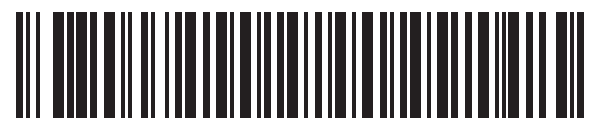

**72E-69531-02 Revision A - February 2007**